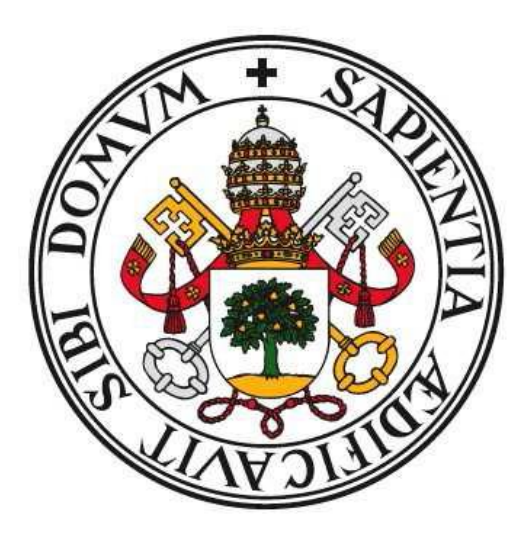

# UNIVERSIDAD DE VALLADOLID

# E.U. DE INFORMÁTICA DE SEGOVIA

# Grado en Ingeniería Informática de Servicios y Aplicaciones

# <span id="page-0-0"></span>**Gestión para el Tratamiento y Salida de Documentos**

Autor: Isidro Raúl Segovia Bernardos

Tutora: Pilar Grande González

# **ÍNDICE DE CONTENIDO**

<span id="page-2-0"></span>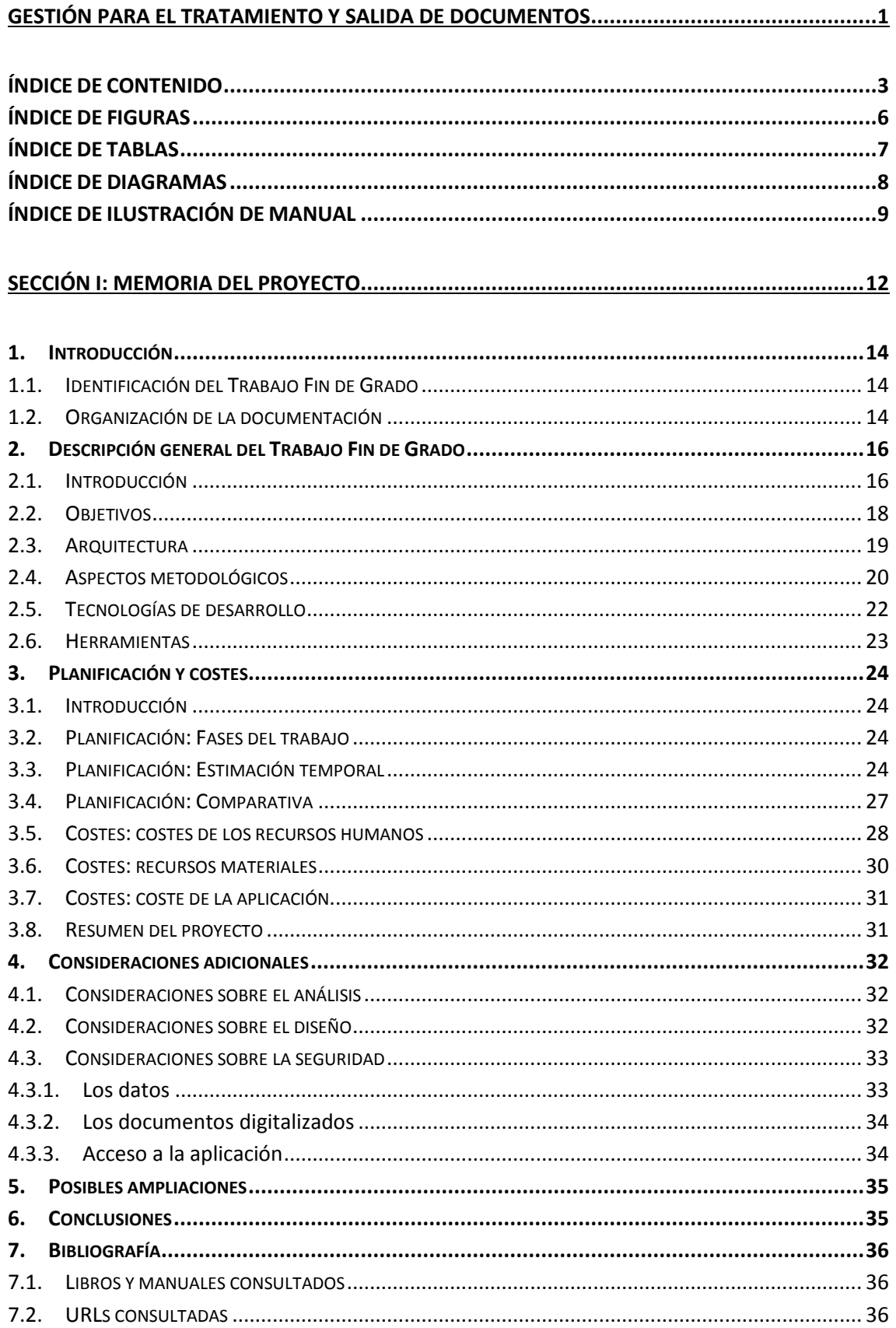

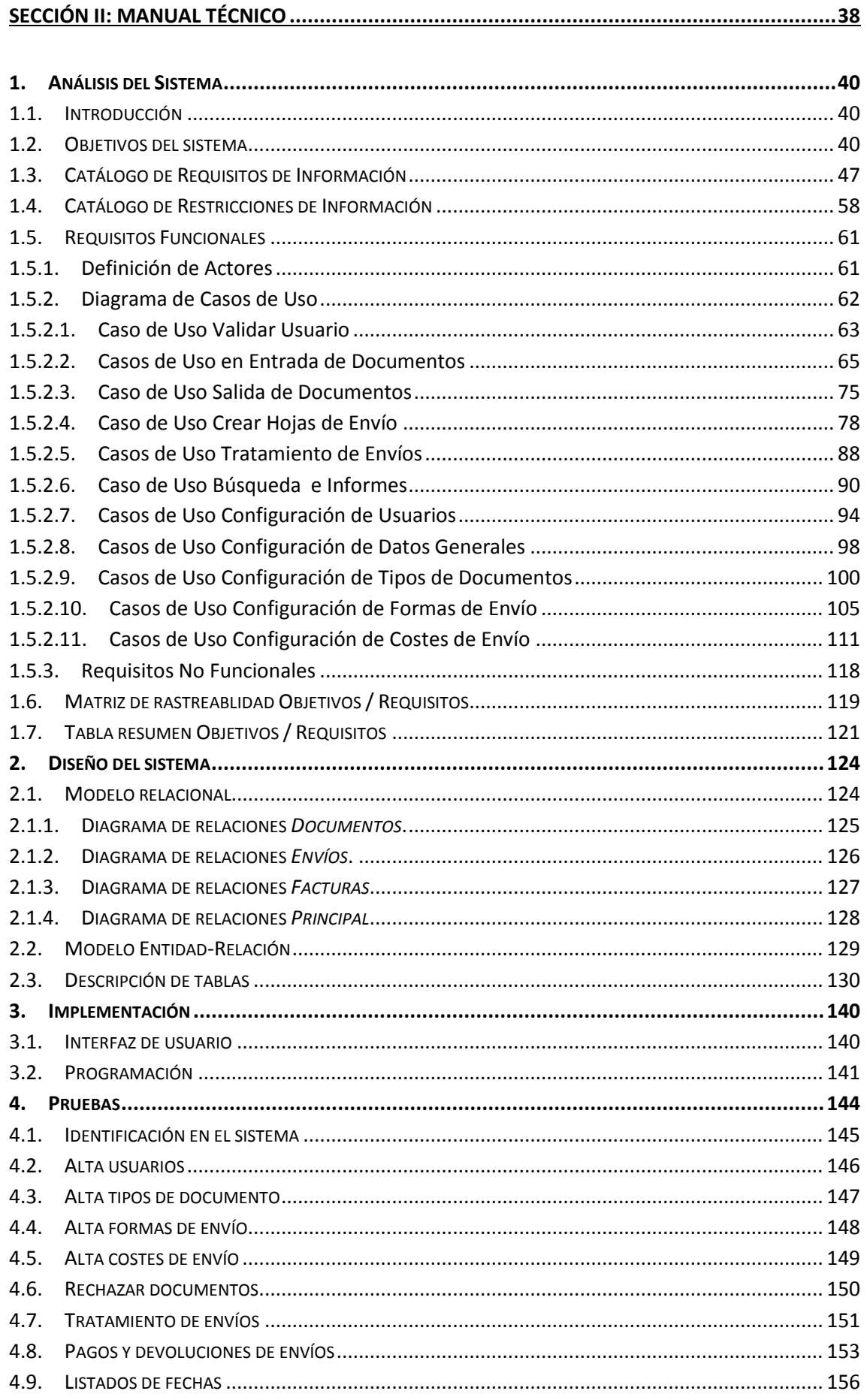

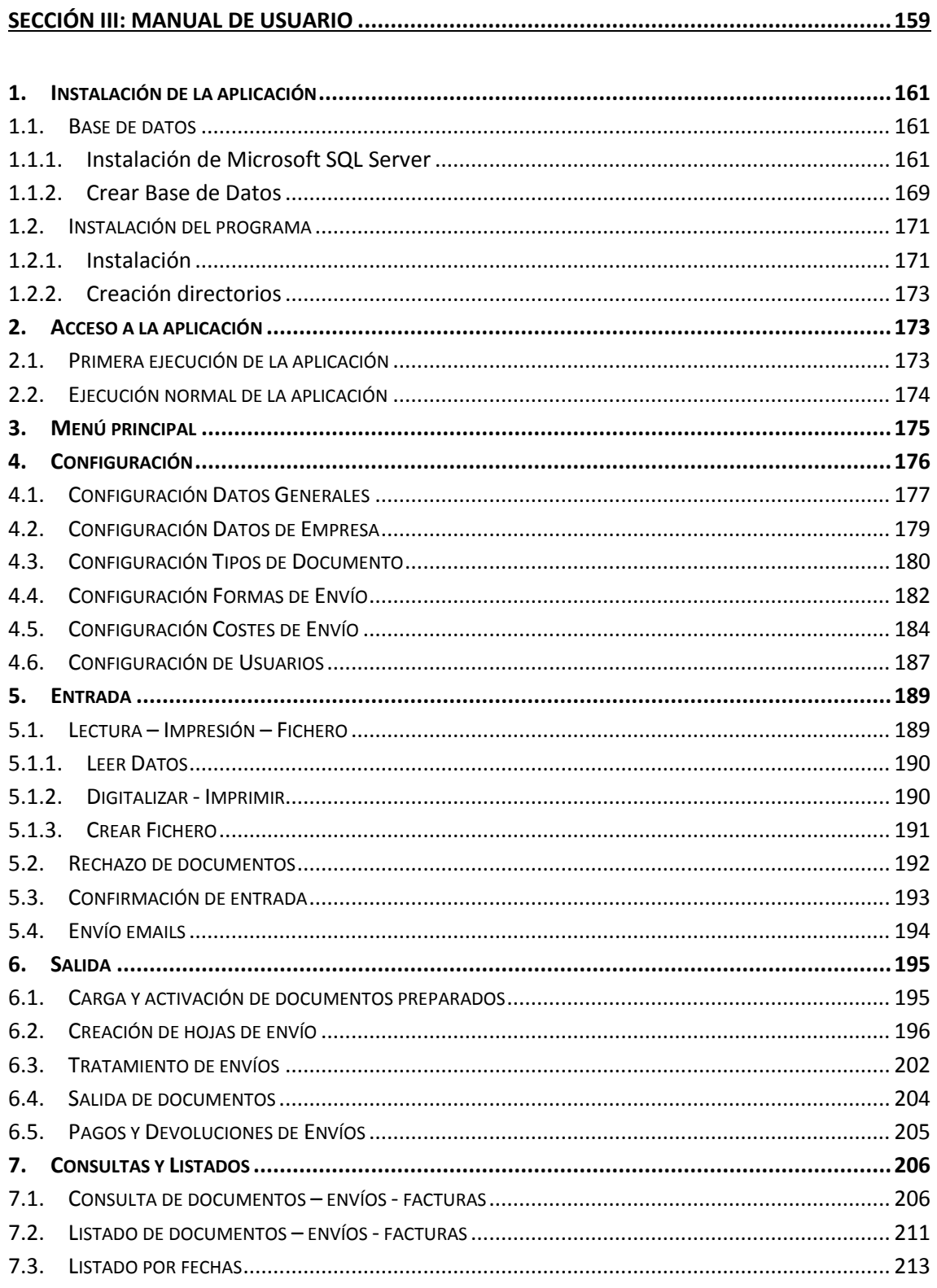

# **ÍNDICE DE FIGURAS**

<span id="page-5-0"></span>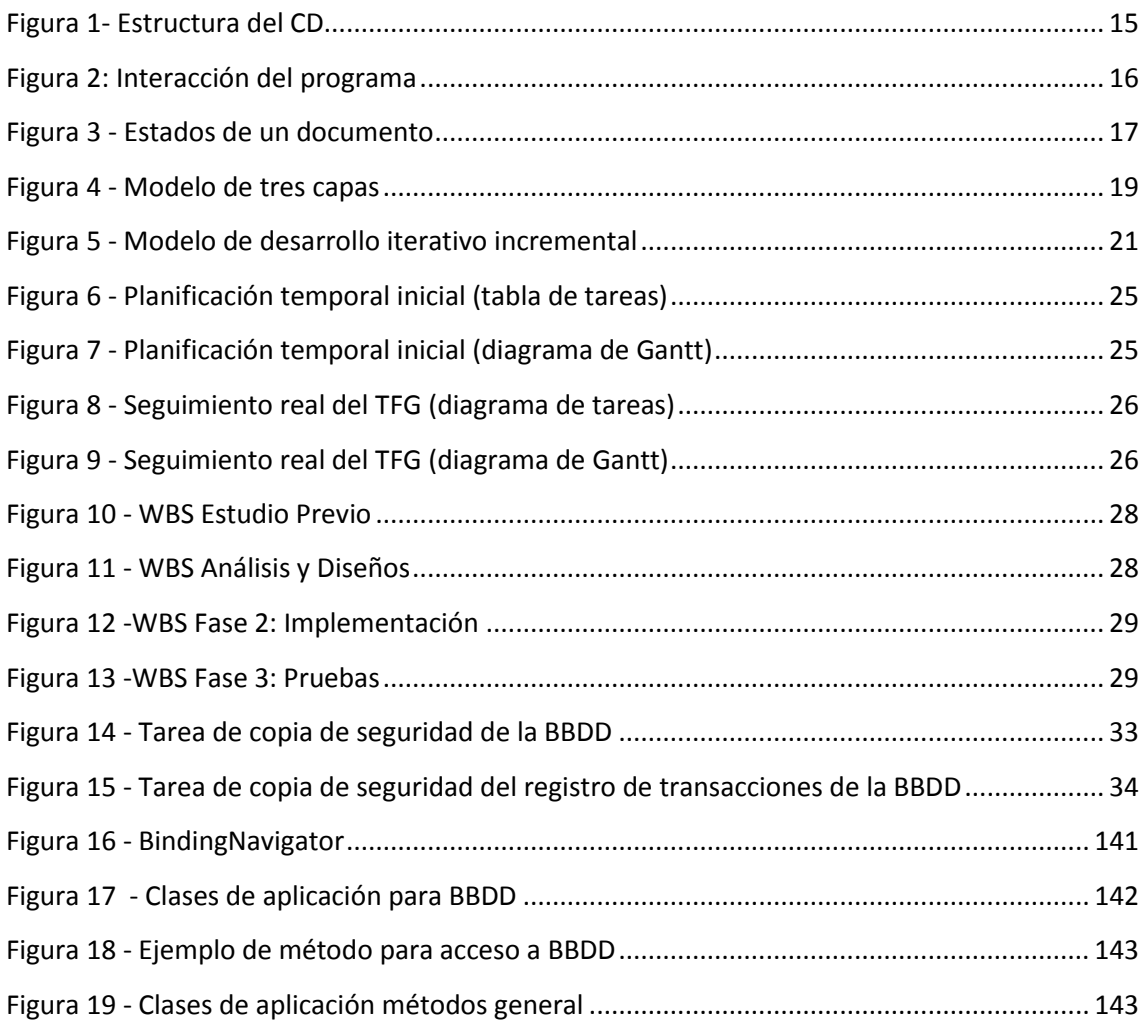

# **ÍNDICE DE TABLAS**

<span id="page-6-0"></span>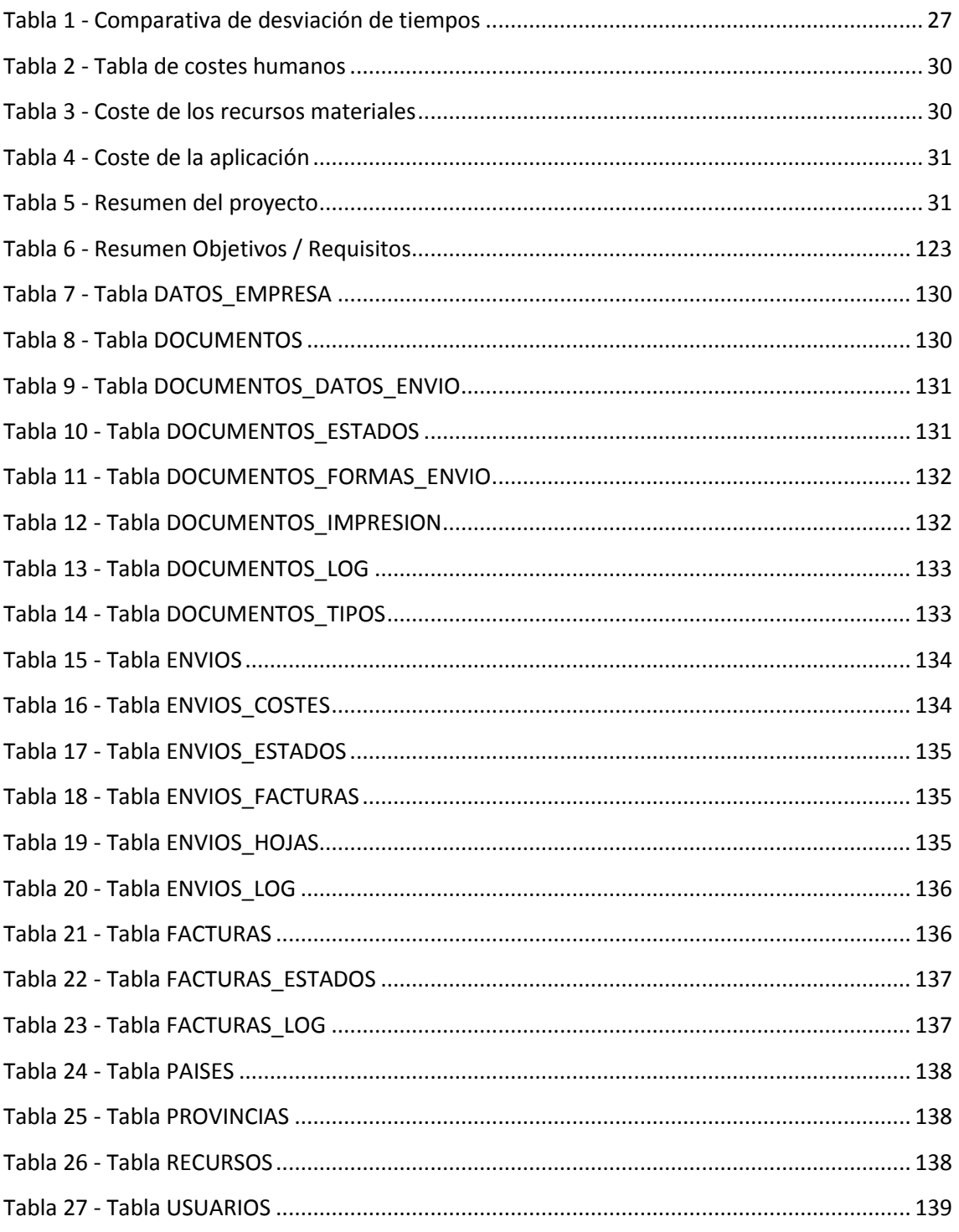

# **ÍNDICE DE DIAGRAMAS**

<span id="page-7-0"></span>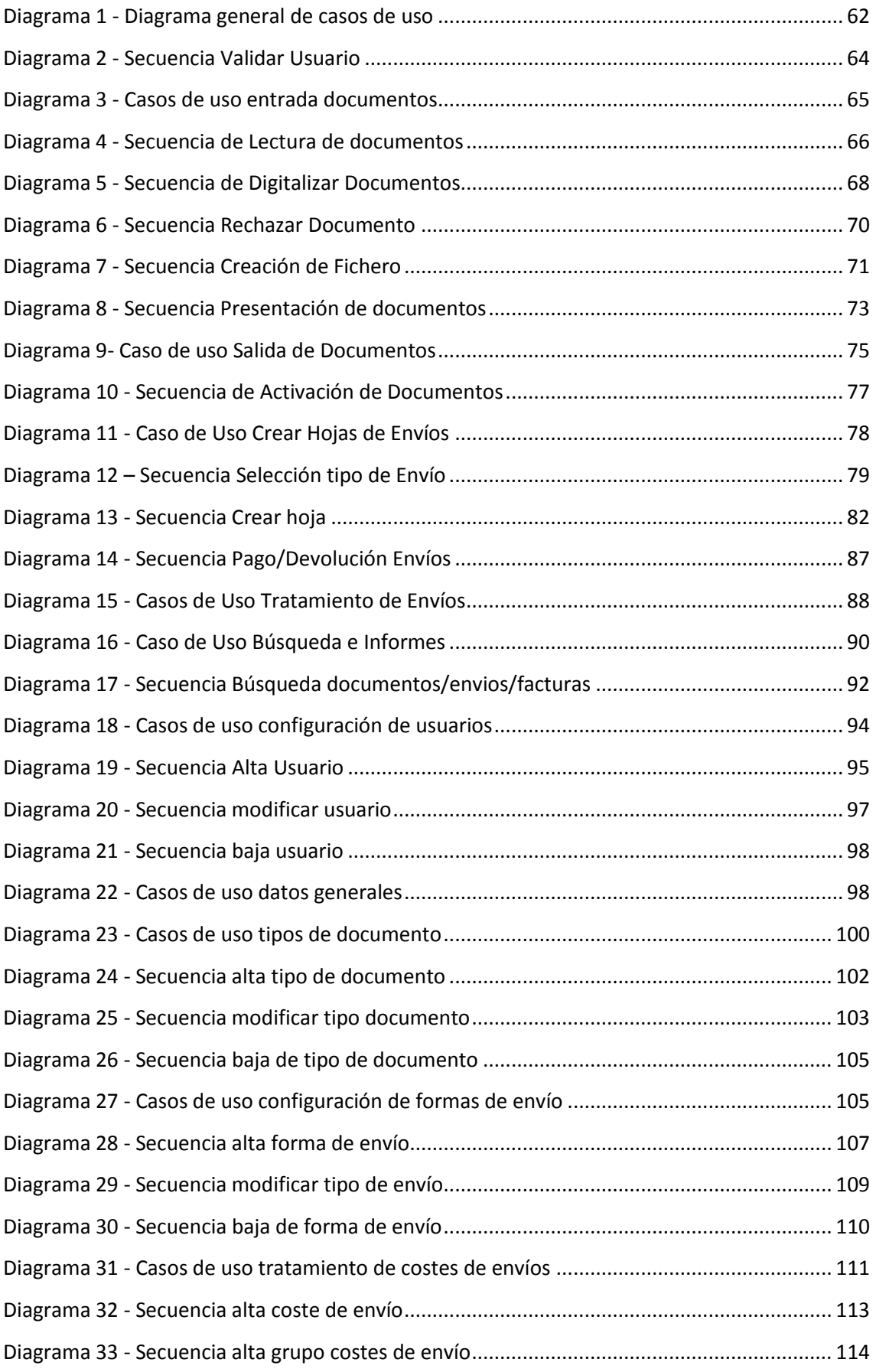

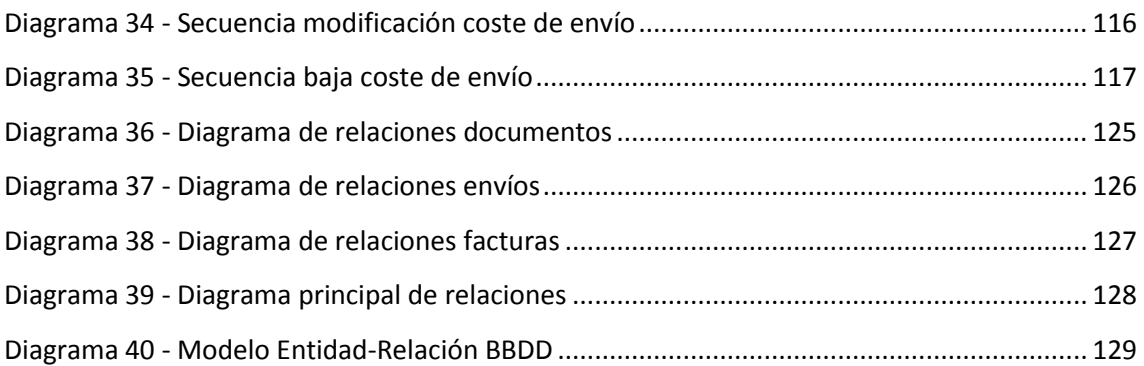

# <span id="page-8-0"></span>**ÍNDICE DE ILUSTRACIÓN DE MANUAL**

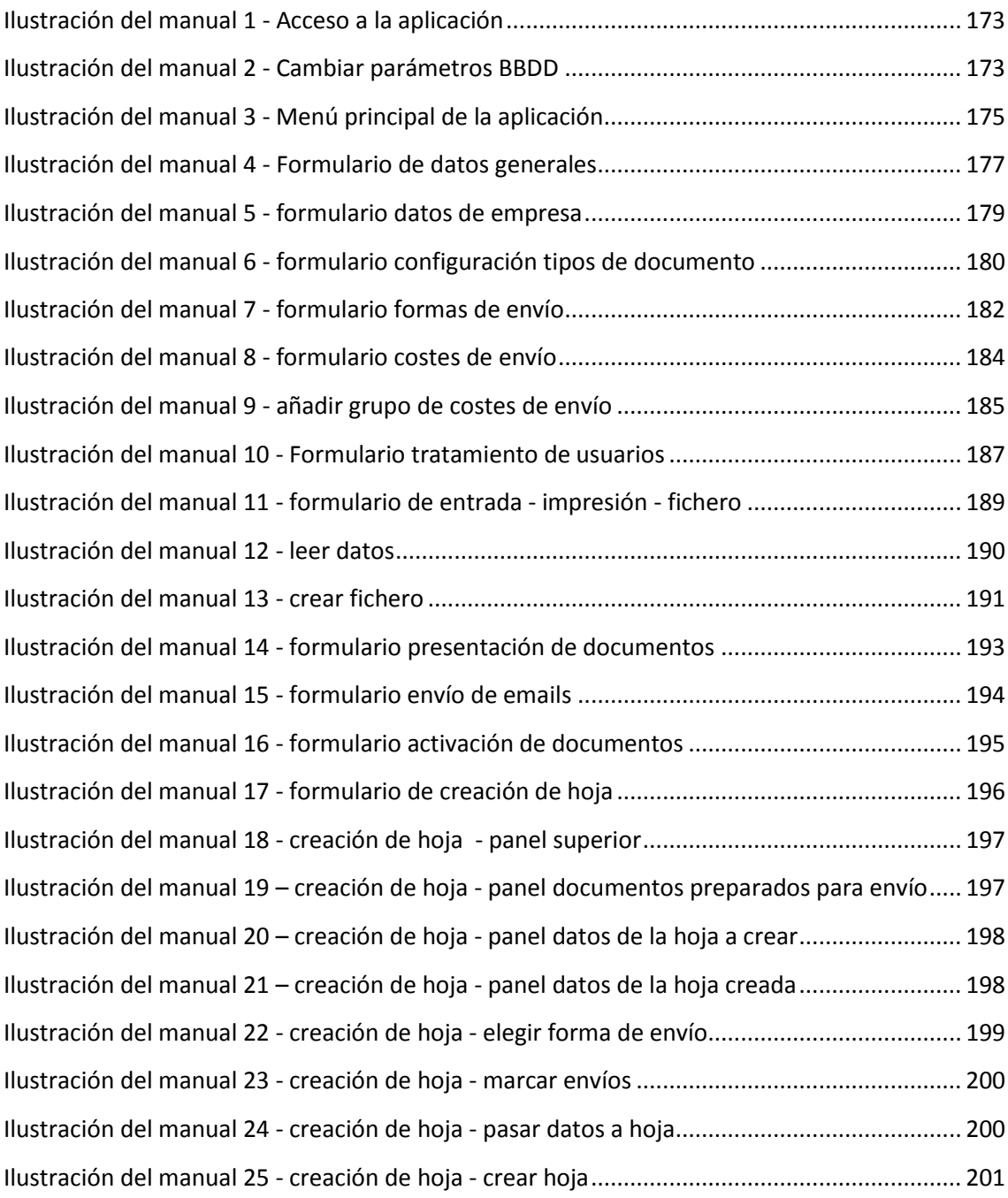

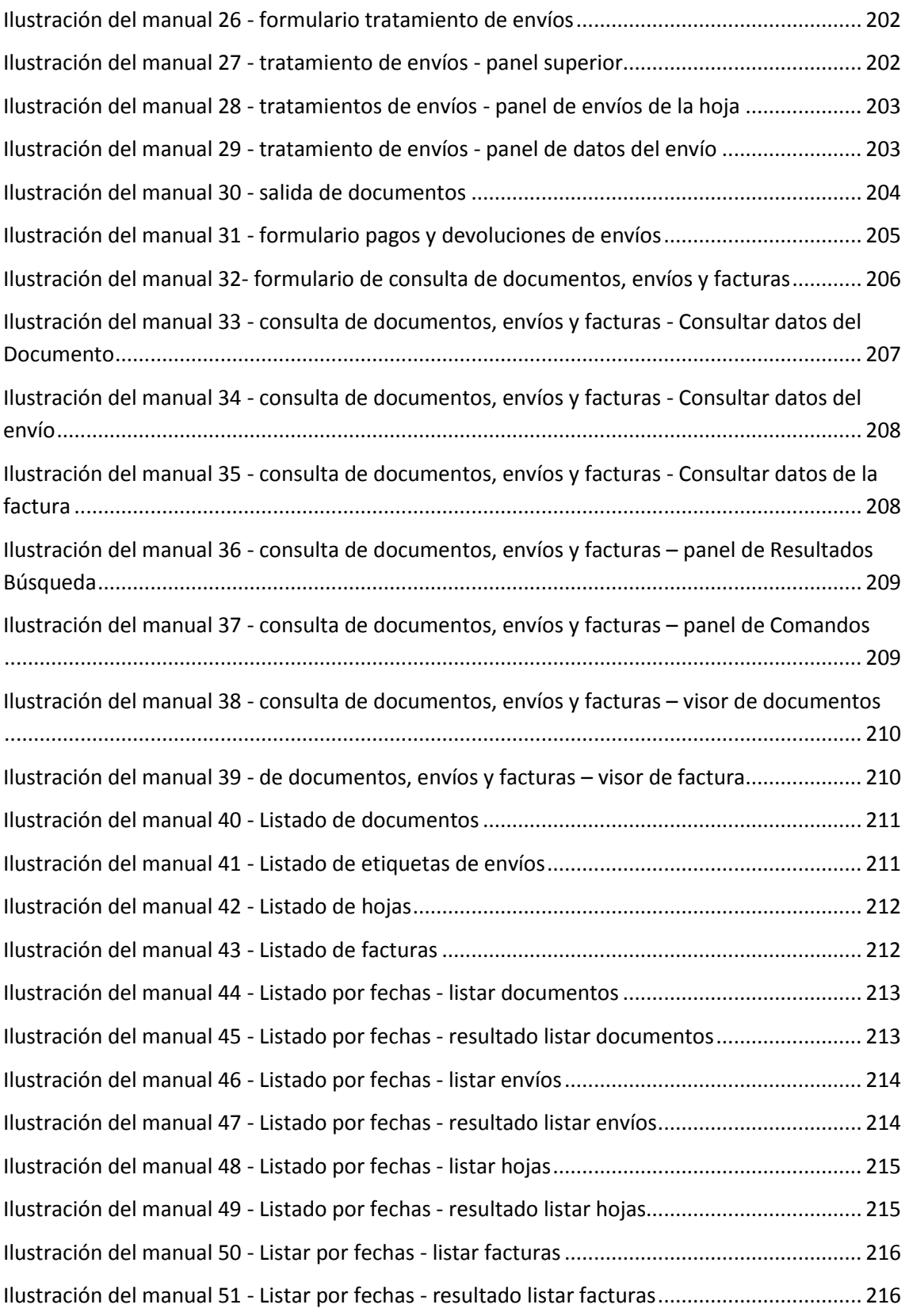

# <span id="page-11-0"></span>SECCIÓN I: MEMORIA DEL PROYECTO

### <span id="page-13-0"></span>**1. Introducción**

### <span id="page-13-1"></span>**1.1.Identificación del Trabajo Fin de Grado**

*Título:* Gestión para el Tratamiento y Salida de Documentos.

*Autor:* Isidro Raúl Segovia Bernardos.

*Tutora:* Pilar Grande González

#### <span id="page-13-2"></span>**1.2.Organización de la documentación**

La documentación de este proyecto se va a organizar basándose en la estructura recomendada por la Escuela Universitaria de Informática de Segovia:

La **Sección I**, denominada **Memoria del proyecto**, detalla los aspectos relacionados con la descripción del proyecto, en la que se obtiene una visión general del proyecto y se definen los límites de la aplicación, así como la planificación del mismo y presupuesto asociado. Tendrá los siguientes apartados:

- **INTRODUCCIÓN**
- DESCRIPCIÓN GENERAL DEL TRABAJO FIN DE GRADO
- PLANIFICACIÓN Y COSTES
- CONSIDERACIONES ADICIONALES
- POSIBLES AMPLIACIONES
- **•** CONCLUSIONES
- BIBLIOGRAFÍA

La **Sección II**, denominada **Manual Técnico**, describe el sistema desde el punto de vista técnico (análisis, diseño, implementación y pruebas). Su estructura es la siguiente:

- ANÁLISIS DEL SISTEMA
- DISEÑO DEL SISTEMA
- **IMPLEMENTACIÓN**
- PRUEBAS

La **Sección III**, denominada **Manual de usuario**, refleja los aspectos necesarios para facilitar la instalación y utilización correcta de la aplicación desarrollada. Contendrá los siguientes epígrafes:

- INSTALACIÓN DE LA APLICACIÓN
- ACCESO A LA APLICACIÓN
- MENÚ PRINCIPAL

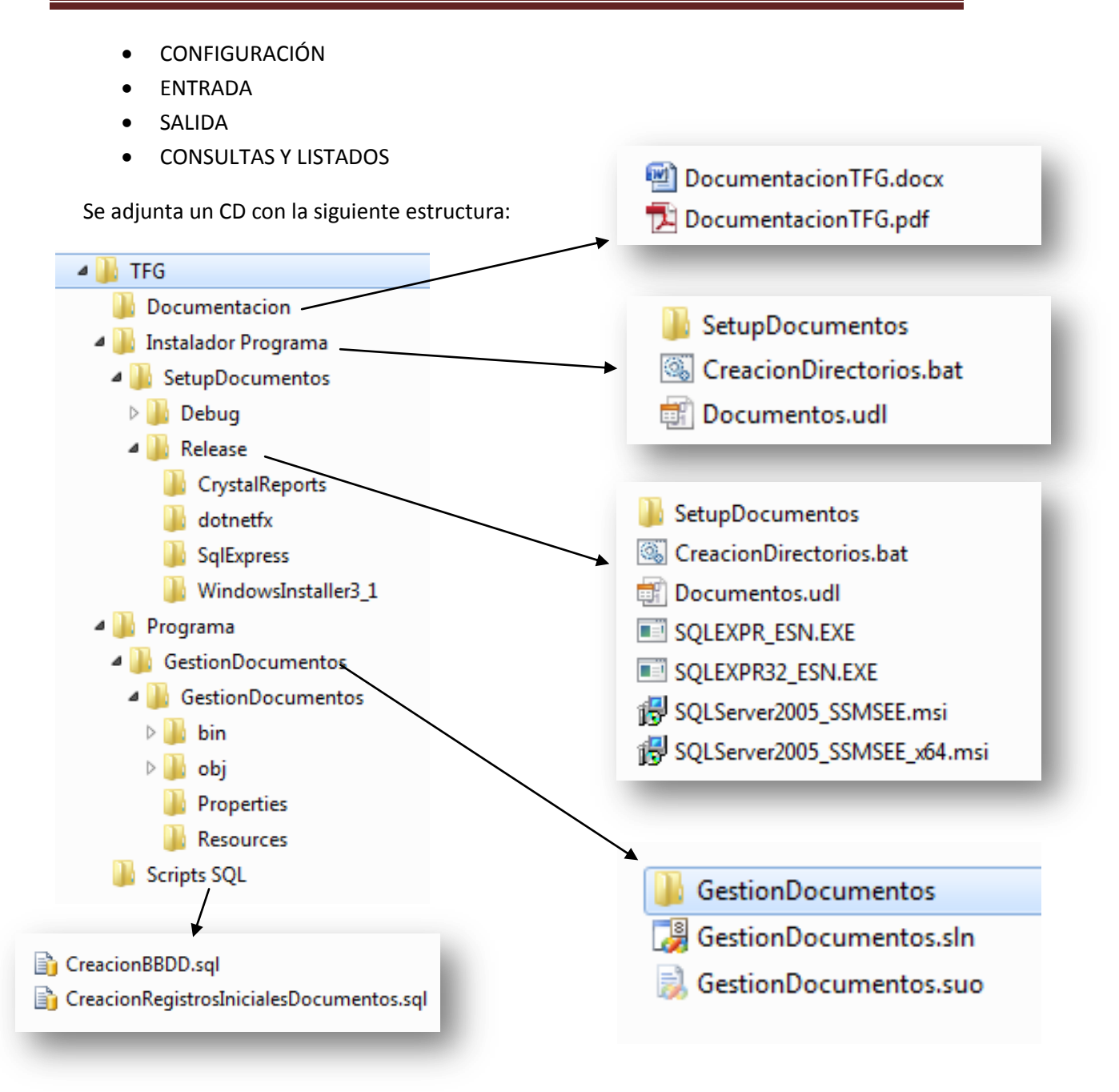

<span id="page-14-0"></span>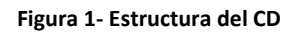

### <span id="page-15-0"></span>**2. Descripción general del Trabajo Fin de Grado**

### <span id="page-15-1"></span>**2.1.Introducción**

Son ahora muchas las empresas o instituciones públicas, que sobre todo a través de internet (también vía correo, fax, email o en persona), reciben solicitudes aplicadas a su negocio (datos de empresas, hipotecas, partidas de nacimiento, certificado de penales, últimas voluntades, documentos oficiales varios …) y estos documentos, desde su entrada, deben estar *correctamente gestionados y controlados* hasta su salida. Así mismo, en la mayor parte de los casos generarán unos gastos que también deben ser controlados. Todo esto implica el poder, en cualquier momento, buscar una solicitud y conocer su seguimiento.

Este trabajo de fin de grado (TFG) está pues dedicado al desarrollo de una aplicación de escritorio en entorno de ventanas y multiusuario que permita leer y dar entrada a dichas solicitudes, recibir la confirmación de su disposición para ser enviadas, gestionar su envío y la salida así como los pagos o devoluciones de los mismos. Además se tendrá el control total de cada solicitud en todo momento pudiendo consultar su seguimiento desde el momento de su entrada. Así mismo, se podrán obtener distintos informes filtrando los datos por fecha, estado o tipo de solicitudes.

El programa buscará la interacción entre los distintos puntos de entrada permitidos y un host encargado de la producción del documento que se solicita.

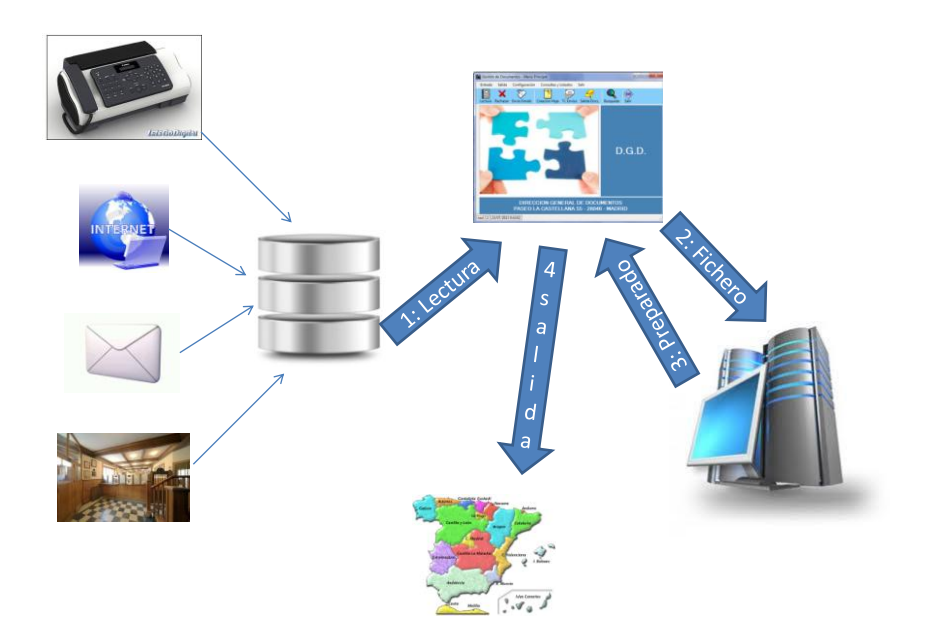

<span id="page-15-2"></span>**Figura 2: Interacción del programa**

#### Los pasos que un documento seguirá son:

I. Entrada a través de los distintos medios permitidos (web, correo, fax…) quedando grabados en una base de datos.

II. Creación del documento de solicitud de entrada digitalizado en pdf y que podrá ser impreso si se considera necesario

III. Envío mediante fichero de texto plano al host para su proceso.

IV. Confirmación del host mediante fichero de texto plano de su presentación primero y su activación después.

V. Incorporación del documento en *hoja* de envío. Una hoja es el conjunto de varios envíos que utilizarán el mismo modo de salida (mensajería, correos…). Este proceso conlleva la generación de la factura correspondiente por el envío.

VI. Salida del documento.

VII. Confirmación de pago o devolución.

Cada uno de los distintos pasos que vaya dando el documento modificará su estado, lo que permitirá saber en qué disposición está éste.

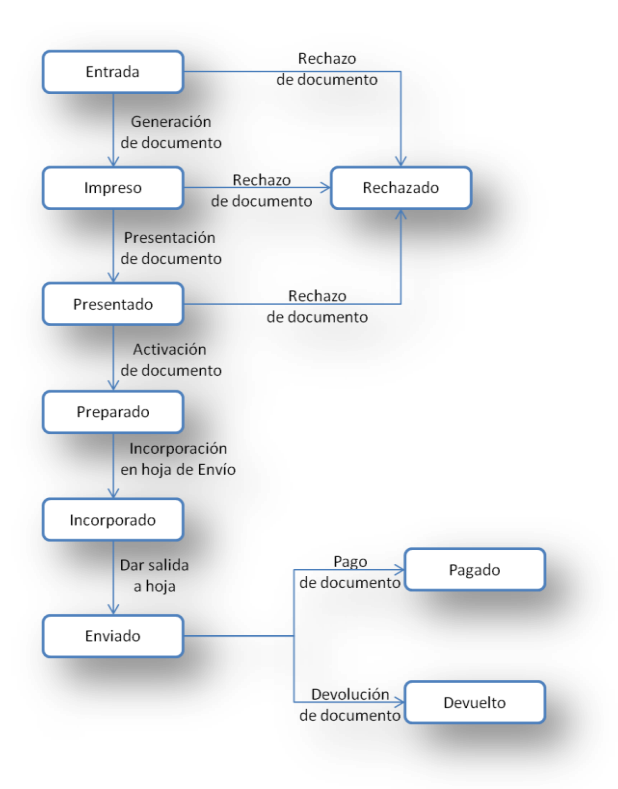

**Figura 3 - Estados de un documento**

<span id="page-16-0"></span>Así mismo, por cada paso que el documento vaya dando se irá generando un **registro de seguimiento** indicando la fecha y hora, el usuario que lo ha producido y un pequeño texto explicativo. Este *rastro* que va a ir dejando en el documento es muy importante, ya que es lo que permite saber *cuándo y quien* ha hecho algo con el mismo.

La interfaz gráfica, al tratarse de una aplicación enfocada a la gestión, intentará ser lo más sencilla, limpia, amigable e intuitiva posible con el fin de optimizar tanto la experiencia de uso como la curva de aprendizaje de la aplicación.

El lenguaje de programación elegido es C#, el motor de base de datos SQL Server 2005 y además se utilizará Crystal Reports XI para la generación de los distintos informes.

### <span id="page-17-0"></span>**2.2.Objetivos**

El objetivo principal de la aplicación a desarrollar es la gestión completa de los documentos que tienen entrada en una empresa o institución pública. Dicha gestión implica su control total desde su entrada y hasta después de su salida. Para ello se plantea dividir este objetivo en partes. Esto quiere decir que se estructurará en diferentes módulos que serán implementados independientemente.

#### Entrada y carga de documentos:

En esta fase del programa se recogerán y numerarán por orden de entrada todos los documentos que hayan llegado desde las distintas vías permitidas y recogidas como posibles desde la última entrada realizada. Este proceso se puede dividir en:

- Lectura de los datos pendientes de dar entrada.
- Creación del fichero pdf, impresión y numeración de solicitudes.
- Revisión y rechazo si fuera necesario de alguno de ellos.
- Creación de un fichero de texto con dichos datos para su tratamiento por parte del host.
- Confirmación de números de presentación desde el fichero que el host habrá transferido al programa.
- Envío de emails a usuarios confirmando la presentación o el rechazo de su solicitud.
- Actualización de los hitos de los documentos.
- Salida de documentos:

Una vez tratada la solicitud habrá generado un documento de información u oficial y hay que proceder a su salida, es decir, a que le llegue al usuario/cliente exterior que hizo la solicitud. Se divide el proceso en:

- Carga y activación de los documentos preparados para su salida desde un fichero transferido desde el host.
- Creación del envío de documentos e incorporación a la hoja correspondiente según su forma de envío (mensajería, correos, recogida...).
- **Impresión de las facturas repercutidas por la gestión.**
- **Impresión de las etiquetas necesarias para envíos.**
- Dar salida a las distintas hojas creadas y por consiguiente a los documentos incorporados en ellas.
- Actualización de los hitos de los documentos.

#### Consultas y Listados:

En cualquier momento se debe poder saber cuál es el estado de un documento y su seguimiento, cuándo ha entrado, cuándo ha salido o cuánto ha costado, etc. O también datos numéricos o relaciones de los documentos que han entrado o salido. Para ello se tendrá:

- Consulta por los datos del documento, envío o factura de uno o varios documentos.
- Listados, todos los necesarios, para poder controlar el movimiento de documentos, los que están pendientes o los que han devuelto …
- Configuración:

Creación y mantenimiento de los parámetros necesarios para la gestión interna del programa. Aquí se van a tener los distintos modos de envío y el coste relacionado con cada uno de ellos, los tipos de solicitudes que se van a recibir y sus importes, parámetros fiscales como el IVA y la retención, etc. También se podrán configurar los directorios donde se guardarán los documentos digitalizados, facturas, informes y desde donde se leerán o guardarán los ficheros que se tienen en contacto con el host.

Para conseguir el objetivo, hay varios aspectos que deben considerarse a la hora del desarrollo del producto:

- **Efectividad en la gestión.**
- Aspecto final de la aplicación.
- **Facilidad de uso.**
- Utilidad de la información que se gestiona.
- **Coste final.**

#### <span id="page-18-0"></span>**2.3.Arquitectura**

La arquitectura que se planteará para esta aplicación seguirá el modelo de tres capas: Presentación, Aplicación y Datos.

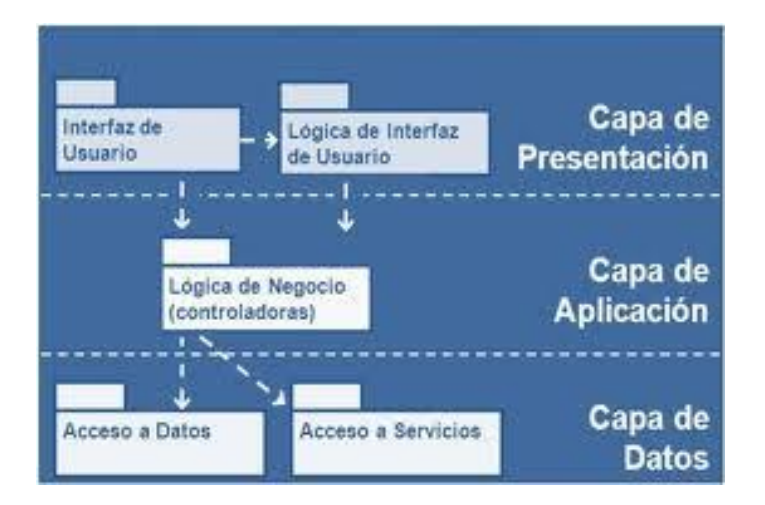

<span id="page-18-1"></span>**Figura 4 - Modelo de tres capas**

La ventaja principal de este estilo arquitectónico es que en caso de que sobrevenga algún cambio, sólo se ataca al nivel requerido sin tener que revisar el resto del código.

- **La capa de presentación**: es la encargada de interactuar con el usuario, y se corresponde con lo que tradicionalmente se conoce como interfaz de usuario, esta capa se comunicará con la capa de negocio. Para nosotros, los distintos formularios serán la capa de presentación.
- **La capa de negocio o aplicación**: es donde se localiza la lógica de negocio. Esta capa recibirá la petición del usuario a través de la capa de presentación (el formulario) y se encargará de darle curso. Esta capa es donde se implementan las reglas del negocio, las validaciones y cálculos. En la aplicación a desarrollar, el lenguaje de programación utilizado será C#. La codificación de la lógica de negocio se incorporará a esta parte.
- **La capa de acceso a datos**: será la encargada de acceder a los repositorios de información, por ejemplo de las bases de datos. En nuestro caso, SQL Server como gestor de Bases de Datos y las consultas SQL lanzadas desde la aplicación.

### <span id="page-19-0"></span>**2.4.Aspectos metodológicos**

Una metodología es un conjunto integrado de técnicas y métodos que permite abordar de forma homogénea y abierta cada una de las actividades del ciclo de vida de un proyecto de desarrollo. Es un proceso de software detallado y completo.

Las metodologías se basan en una combinación de los modelos de proceso genéricos (cascada, incremental…). Definen artefactos, roles y actividades, junto con prácticas y técnicas recomendadas.

Para decidir el modelo de ciclo de vida y la metodología a utilizar en este proyecto, inicialmente se han tenido en cuenta las características particulares que son las siguientes:

- El sistema a desarrollar tiene muy claros los diferentes módulos que se deben desarrollar, y éstos pueden funcionar con cierta independencia unos de otros.
- Se quiere obtener un producto que sea operativo lo antes posible, de forma que se pueda ir evaluando su resultado para ir adaptando el modelo hasta llegar a una solución final definitiva.

 Una idea que subyace en todo proyecto es la de intentar reducir costes sin perder calidad en el producto.

 También se quiere que el proceso de desarrollo sea ágil, que permita obtener resultados a corto plazo, puesto que el hecho de ir alcanzando pequeños hitos hace que el proceso de desarrollo sea menos tedioso.

Un modelo que se adapta bastante bien a estas características es el **modelo de desarrollo iterativo incremental** y será el que se aplique en este proyecto.

El desarrollo iterativo e incremental es un proceso de desarrollo de software cíclico desarrollado en respuesta a la debilidad del modelo en cascada. Empieza con una planificación inicial y termina con el despliegue, con la iteración cíclica en el medio.

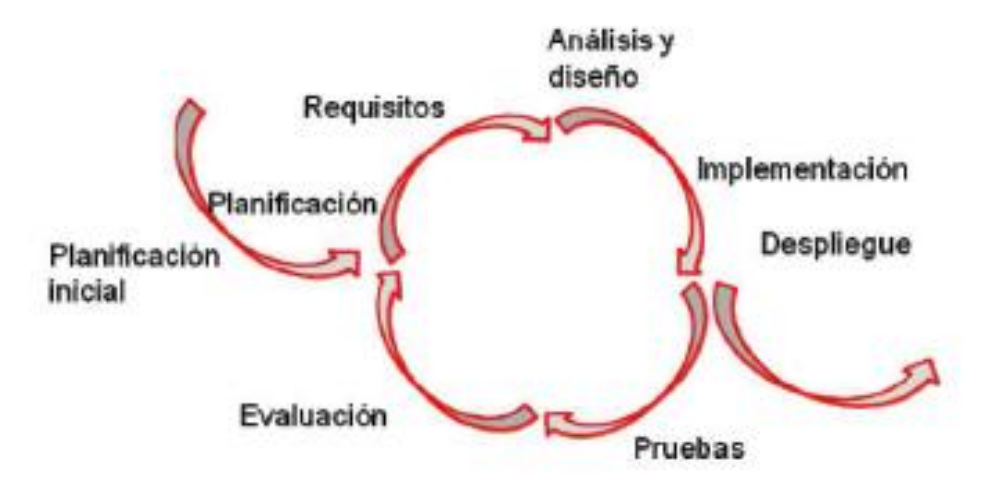

**Figura 5 - Modelo de desarrollo iterativo incremental**

<span id="page-20-0"></span>El *desarrollo incremental* es una estrategia programada y en etapas, en la que las diferentes partes del sistema se desarrollan en diferentes momentos o a diferentes velocidades, y se integran a medida que se completan. En él se combinan elementos del modelo en cascada con la filosofía interactiva de construcción de prototipos. Se basa en la filosofía de construir incrementando las funcionalidades del programa. Este modelo aplica secuencias lineales de forma escalonada mientras progresa el tiempo en el calendario. Cada secuencia lineal produce un incremento del software.

El *desarrollo iterativo* es una estrategia de programación de reproceso en la que el tiempo se separa para revisar y mejorar partes del sistema. Esto no presupone desarrollo incremental, pero trabaja muy bien con él. Una diferencia típica es que la salida de un incremento no está necesariamente sujeta a más refinamiento, y sus pruebas o la realimentación del usuario no se usa como entrada para revisar los planes o especificaciones de los incrementos sucesivos. Por el contrario, la salida de una iteración se examina para modificación, y especialmente para revisar los objetivos de las sucesivas iteraciones.

Con cada nueva iteración, se pretende dar forma a uno de los módulos en que se ha dividido la aplicación. De esta manera el trabajo quedará estructurado de la siguiente manera:

- **Immedia 1: Se desarrollará el módulo de Configuración.**
- Iteración 2: Se desarrollará el módulo de Entrada y Carga de Documentos.
- **Eldior** Iteración 3: Se desarrollará el módulo de Salida de Documentos.
- Iteración 4: Se desarrollará el módulo de Consultas y Listados.

Cada iteración constará de las correspondientes fases de análisis (identificación de actores, identificación de requisitos, …), diseño, implementación y pruebas.

La metodología de programación será *programación orientada a objetos* (POO). Es un paradigma de programación que usa los objetos en sus interacciones, para diseñar aplicaciones y programas informáticos. Está basado en varias técnicas, incluyendo herencia, cohesión, abstracción, polimorfismo, acoplamiento y encapsulamiento. En la actualidad, existe una gran variedad de lenguajes de programación que soportan la orientación a objetos, entre ellos el que será utilizado para el desarrollo de la aplicación, C#.

### <span id="page-21-0"></span>**2.5.Tecnologías de desarrollo**

 **C#.-** El lenguaje de programación elegido para el desarrollo de la aplicación es C#, con el IDE de Visual Studio de Microsoft. Es un lenguaje de programación orientado a objetos desarrollado y estandarizado por Microsoft como parte de su plataforma .NET, que después fue aprobado como un estándar por la ECMA (ECMA-334) e ISO (ISO/IEC 23270). C# es uno de los lenguajes de programación diseñados para la infraestructura de lenguaje común. Su sintaxis básica deriva de C/C++ y utiliza el modelo de objetos de la plataforma .NET, similar al de Java, aunque incluye mejoras derivadas de otros lenguajes.

El principal inconveniente de esta elección es que no es un software libre. Pero el hecho de poder disponer de él por motivos laborales, más el interés añadido por tomar experiencia y continuar una labor de reciclado que empezó con la matriculación en este curso, es lo que lleva a decantarse por este lenguaje.

- **SQL Server.-** Como motor de base de datos, se ha elegido SQL Server 2005. Es un sistema para la gestión de bases de datos producido por Microsoft basado en el modelo relacional. Sus lenguajes para consultas son T-SQL y ANSI SQL. Como principales características cabe señalar:
	- Soporte de transacciones.
	- Soporta procedimientos almacenados.
	- Entorno gráfico de administración.
	- Trabajo en modo cliente-servidor

Tampoco en este caso se está ante un software libre (aunque existe una versión reducida con el mismo motor orientado a proyectos más pequeños). Aquí los motivos de la elección son:

- El *conocimiento y experiencia* en el trabajo con SQL.
- La importancia que tiene la *seguridad y robustez* en materia de bases de datos. No se dispone de información suficiente sobre motores de BBDD libres, pero sí se conoce la garantía, robustez y consistencia, así como la agilidad que proporciona este motor.
- También facilita las cosas el tener acceso a él por motivos laborales.
- **Crystal Report XI.-** Es una aplicación de inteligencia empresarial utilizada para diseñar y generar informes desde una amplia gama de fuentes de datos. Varias aplicaciones, como Microsoft Visual Studio, incluyen una versión OEM de Crystal Reports como una herramienta de propósito general para informes, es decir que en este caso, aunque el software como tal no sea gratuito, no incrementa el importe del proyecto. Su elección también se debe a la experiencia adquirida en el manejo de esta herramienta.

#### <span id="page-22-0"></span>**2.6.Herramientas**

- **Herramientas hardware:** 
	- Ordenador portátil para desarrollo con las características normales de un ordenador actual.
- **Herramientas software:** 
	- Sistema Operativo Windows 7 64 bits.
	- Microsoft Visual Studio 2005: para la programación del proyecto.
	- Crystal Reports XI: para la generación de informes.
	- Microsoft SQL Server 2005 (Management Studio): para la creación de la base de datos, vistas y procedimientos almacenados, así como la configuración de copias de seguridad de la misma.
	- OpenProj 1.4: para la planificación del proyecto.
	- StarUML 5.0.2: para el modelado de la aplicación con lenguaje UML.
	- Microsoft Office 2007: desarrollo de la documentación.
	- Adobe Acrobat Reader XI: para la visualización de documentos PDF.

### <span id="page-23-0"></span>**3. Planificación y costes**

#### <span id="page-23-1"></span>**3.1.Introducción**

En este apartado se realizará una comparativa de la planificación temporal supuesta inicialmente y del seguimiento real que finalmente se ha dado en el desarrollo del proyecto.

Posteriormente y considerando el tiempo real invertido se elaborará un presupuesto del proyecto desarrollado como tal, obtenido como la suma del importe de los costes sobre los recursos humanos, el porcentaje establecido sobre el total de los costes hardware y el porcentaje establecido sobre el total de los costes de software.

#### <span id="page-23-2"></span>**3.2.Planificación: Fases del trabajo**

Las fases establecidas a priori fueron las siguientes:

- Fase 0.- Estudio previo: fase de estudio preliminar del trabajo y enfoque del mismo.
- Fase 1.- Análisis y diseño: análisis de los requisitos y del modelo de datos. Diseño de la base de datos en cuanto al diseño de las tablas y las relaciones entre ellas. Diseño del interfaz de usuario, es decir, diseño de los distintos formularios que se presentarán al usuario.
- Fase 2.- Implementación: proceso de implementación de la base de datos según el diseño de la misma establecida en el análisis. Implementación de cada uno de distintos módulos en los que se divide el programa.
- Fase 3.- Pruebas: proceso de pruebas de cada uno de los módulos implementados.
- Documentación.- proceso de creación de la documentación del TFG. Este proceso se llevará a cabo durante el desarrollo de las 4 fases anteriores.

#### <span id="page-23-3"></span>**3.3.Planificación: Estimación temporal**

A continuación se muestran los diagramas de GANTT de la planificación temporal inicial y el seguimiento real del proyecto.

#### **Planificación temporal inicial:**

| (3)                | <b>Nombre</b>                      | <b>Duración</b> | <b>Inicio</b>         | <b>Terminad</b> |
|--------------------|------------------------------------|-----------------|-----------------------|-----------------|
| ठा<br>$\mathbf{1}$ | □ Fase 0 - Estudio Previo          |                 | 5 days 12/11/12 8:00  | 16/11/12 17:00  |
| $\mathbf{z}$       | Estudio del problema               |                 | 5 days 12/11/12 8:00  | 16/11/12 17:00  |
| Ы<br>з             | ⊟Fase 1 - Análisis y diseños       |                 | 15 days 19/11/12 8:00 | 7/12/12 17:00   |
| $\overline{4}$     | Análisis de requisitos             |                 | 5 days 19/11/12 8:00  | 23/11/12 17:00  |
| 商<br>5             | Análisis del modelo de datos       |                 | 2 days 26/11/12 8:00  | 27/11/12 17:00  |
| ठा<br>6            | Diseño de la base de datos         |                 | 2 days 28/11/12 8:00  | 29/11/12 17:00  |
| $\overline{z}$     | FIFase 1.1 - Diseño de Interfaces  |                 | 6 days 30/11/12 8:00  | 7/12/12 17:00   |
| 8                  | Diseño interfaz Entrada - Carga    |                 | 2 days 30/11/12 8:00  | 3/12/12 17:00   |
| 9                  | Diseño intefaz Salida              |                 | 2 days 4/12/12 8:00   | 5/12/12 17:00   |
| 10                 | Diseño interfaz Consultas          |                 | 1 day 6/12/12 8:00    | 6/12/12 17:00   |
| 11                 | Diseño interfaz Configuracion      |                 | 1 day 7/12/12 8:00    | 7/12/12 17:00   |
| 12 <sub>12</sub>   | Fin de fase análisis y diseño      |                 | 0 days 7/12/12 17:00  | 7/12/12 17:00   |
| 13.                | ⊟Fase 2 - Implementación           |                 | 33 days 10/12/12 8:00 | 23/01/13 17:00  |
| 14                 | Implementación de la Base de Datos |                 | 1 day 10/12/12 8:00   | 10/12/12 17:00  |
| 15                 | ⊟Fase 2.1 - Configuración          |                 | 4 days 11/12/12 8:00  | 14/12/12 17:00  |
| 16                 | Implementación del interfaz        |                 | 1 day 11/12/12 8:00   | 11/12/12 17:00  |
| 17                 | Implementación del Código          |                 | 3 days 12/12/12 8:00  | 14/12/12 17:00  |
| 18                 | ⊟Fase 2.2 - Entrada - Carga        |                 | 13 days 17/12/12 8:00 | 2/01/13 17:00   |
| 19                 | Implementación del interfaz        |                 | 3 days 17/12/12 8:00  | 19/12/12 17:00  |
| 20                 | Implementación del Código          |                 | 10 days 20/12/12 8:00 | 2/01/13 17:00   |
| 21                 | FIFase 2.3 - Salida                |                 | 9 days 3/01/13 8:00   | 15/01/13 17:00  |
| 22                 | Implementación del interfaz        |                 | 2 days 3/01/13 8:00   | 4/01/13 17:00   |
| 23                 | Implementación del Código          |                 | 7 days 7/01/13 8:00   | 15/01/13 17:00  |
| 24                 | FiFase 2.4 - Consultas             |                 | 6 days 16/01/13 8:00  | 23/01/13 17:00  |
| 25                 | Implementación del interfaz        |                 | 1 day 16/01/13 8:00   | 16/01/13 17:00  |
| 26                 | Implementación del Código          |                 | 5 days 17/01/13 8:00  | 23/01/13 17:00  |
| 27                 | Fin de fase de implementación      |                 | 0 days 23/01/13 17:00 | 23/01/13 17:00  |
| 28                 | <b>⊟Fase 3 - Pruebas</b>           |                 | 7 days 24/01/13 8:00  | 1/02/13 17:00   |
| 29                 | Pruebas Configuración              |                 | 1 day 24/01/13 8:00   | 24/01/13 17:00  |
| 30                 | Pruebas Módulo Entrada - Carga     |                 | 2 days 25/01/13 8:00  | 28/01/13 17:00  |
| 31                 | Pruebas Módulo Salida              |                 | 2 days 29/01/13 8:00  | 30/01/13 17:00  |
| 32                 | <b>Pruebas Consultas</b>           |                 | 2 days 31/01/13 8:00  | 1/02/13 17:00   |
| 33                 | Fin fase de pruebas                |                 | 0 days 1/02/13 17:00  | 1/02/13 17:00   |
| 34                 | ⊟ Documentación                    |                 | 100 days 8/11/12 8:00 | 27/03/13 17:00  |
| 35                 | Documentar                         |                 | 100 days 8/11/12 8:00 | 27/03/13 17:00  |

**Figura 6 - Planificación temporal inicial (tabla de tareas)**

<span id="page-24-0"></span>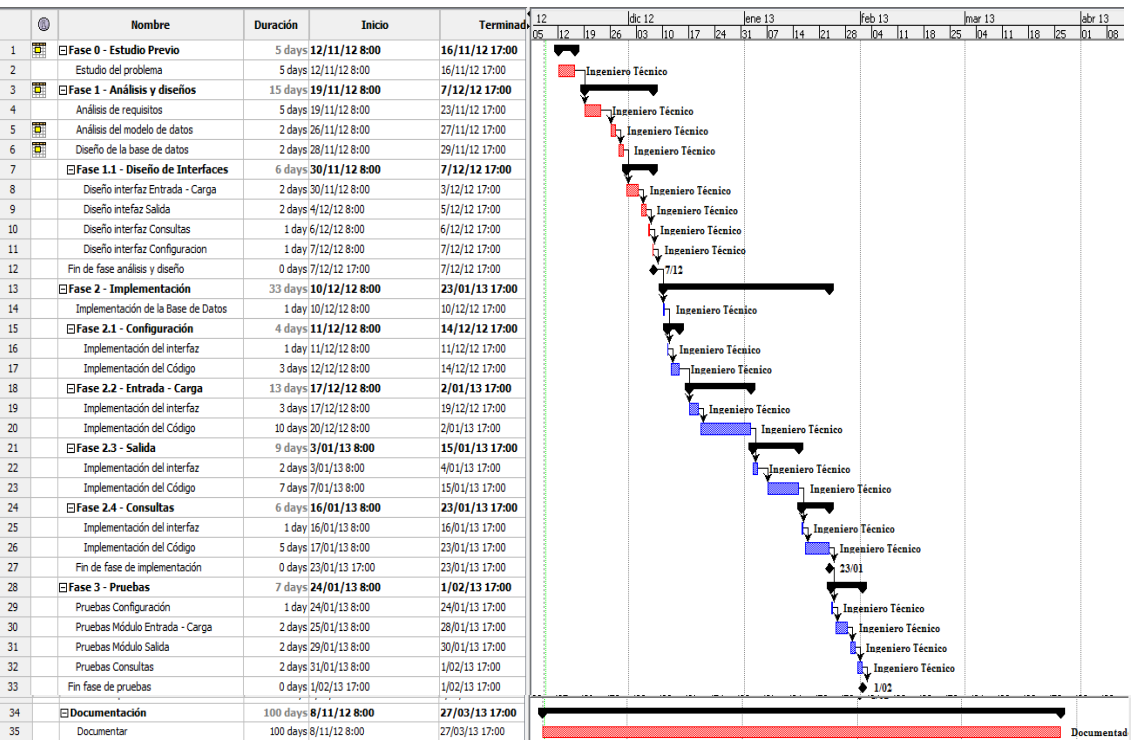

<span id="page-24-1"></span>**Figura 7 - Planificación temporal inicial (diagrama de Gantt)**

#### **Seguimiento real del TFG:**

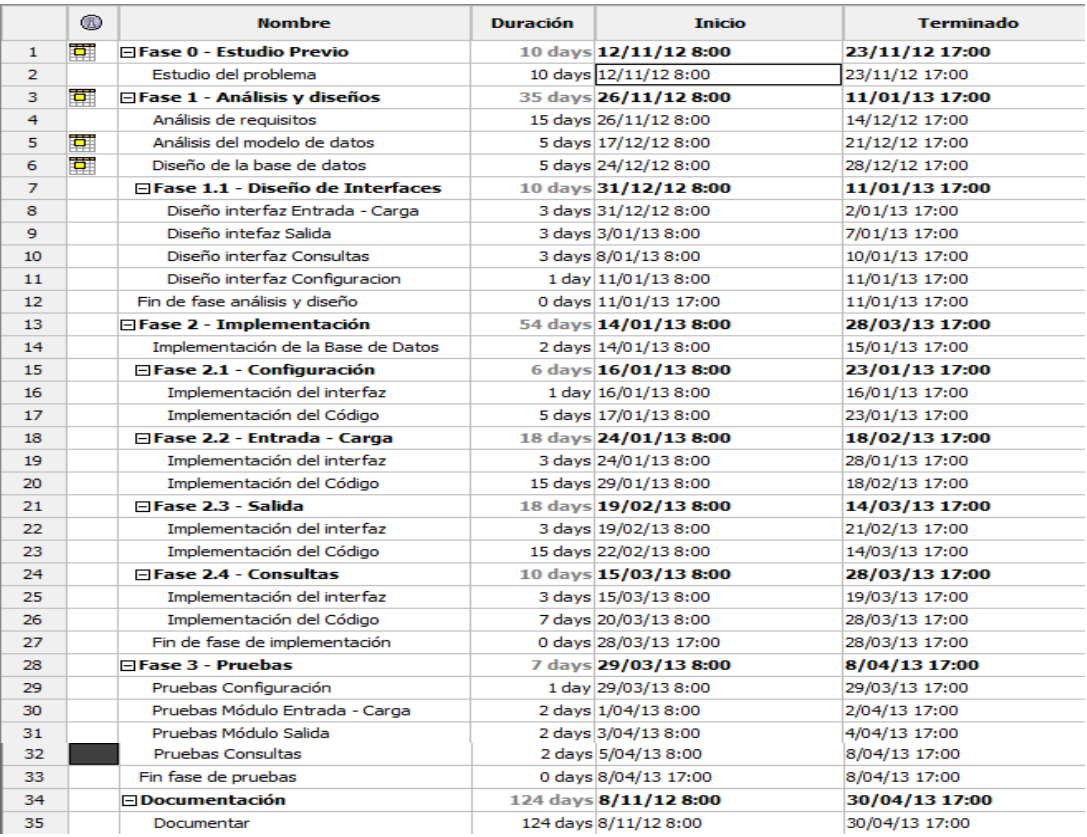

#### **Figura 8 - Seguimiento real del TFG (diagrama de tareas)**

<span id="page-25-0"></span>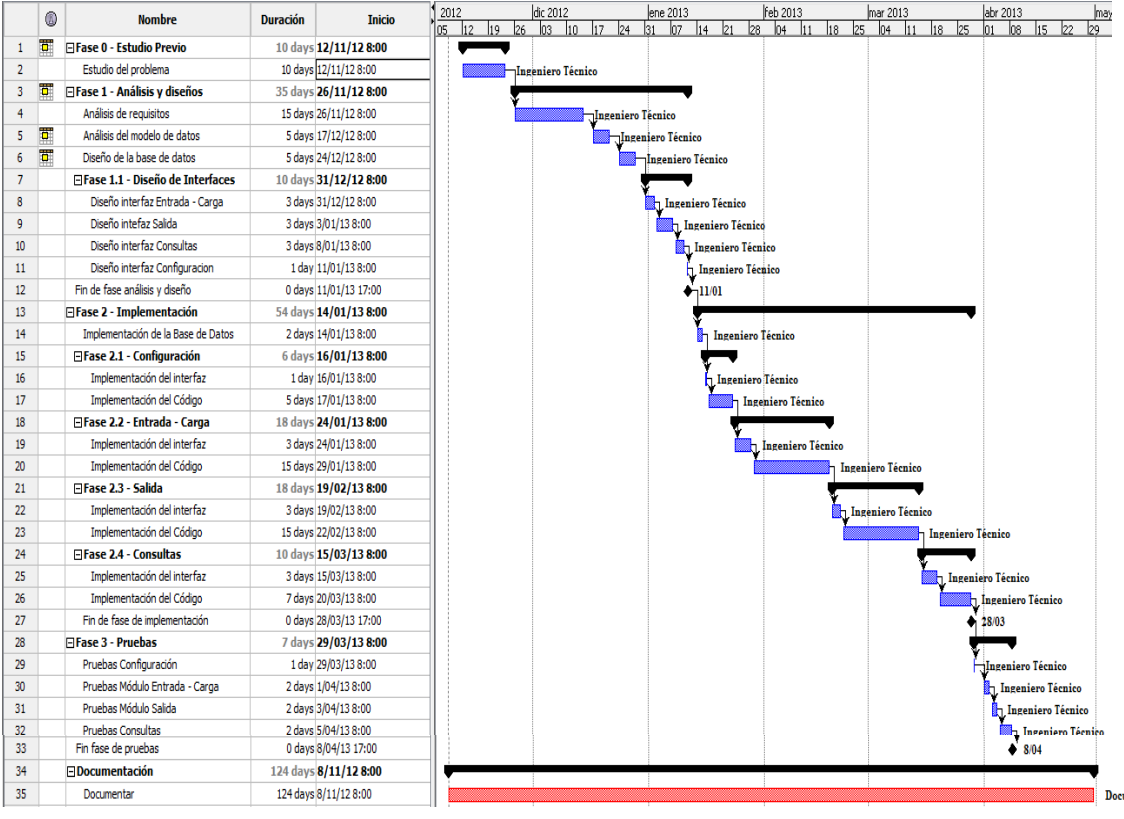

<span id="page-25-1"></span>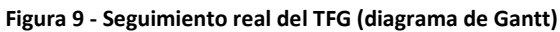

#### <span id="page-26-0"></span>**3.4. Planificación: Comparativa**

Viendo los dos diagramas, lo primero que salta a la vista es la diferencia de meses entre uno y otro: algo más de tres de diferencia. Las principales razones que han llevado al retraso sobre la estimación:

- En el diagrama inicial se estima que el tiempo dedicado al proyecto es de 40 horas semanales (erróneamente, claro está porque ya se presumía que no iba a poder ser así). En el diagrama real se ha estimado que el tiempo dedicado ha sido de 30 horas semanales.
- El análisis de requisitos. Es el que provoca que la desviación sea tan alta en la fase de *análisis y diseño,* se triplica con respecto a lo estimado. El motivo, la falta de experiencia en este campo. En mi caso profesional se ha tenido que programar más por necesidades puntuales y no daba mucho tiempo a análisis (de hecho, no los ha habido). Por ello ha habido que tirar mucho de apuntes y consultas externas.
- El contacto con el entorno de programación y con el propio lenguaje ha sido más costoso del previsto (sobre todo al inicio del trabajo). Ya en el diagrama inicial se estimó que la implementación sería más larga de lo que podía ser habitual. Pero con todo y eso, se alargó más de lo estimado.

Para paliar el retraso producido, se recortan las horas en la fase de pruebas. Esto tampoco es del todo real ya que según se van implementando módulos se van haciendo muchas pruebas que no están contabilizadas luego en la fase descrita para ello.

A continuación se ve la desviación entre la planificación estimada y la real en cada una de las fases contabilizado en horas y teniendo en cuenta que en la fase de estimación son 40 horas semanales y en la fase de seguimiento real son 30. No se tiene en cuenta la fase de documentación porque como se estimó, se ha ido realizando a lo largo del propio trabajo:

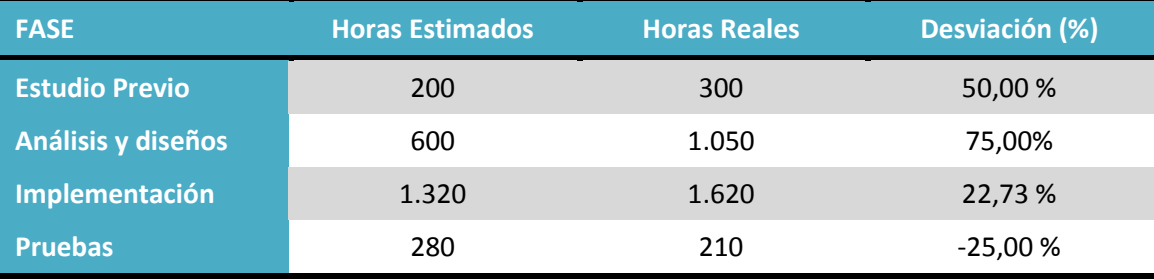

**Tabla 1 - Comparativa de desviación de tiempos**

<span id="page-26-1"></span>Como se puede observar y se ha comentado anteriormente, en las dos primeras fases realmente se emplea más tiempo que el previsto en un principio. Sobre todo se observa una desviación mayor (del 75,00%) en la fase de análisis y diseño. Esto se debe principalmente a la falta de experiencia en la fase del análisis y hace que la desviación es mayor que en el resto. Además el análisis y diseño es la fase más importante ya que marca el desarrollo del proyecto y por tanto la que mayor dedicación se ha tenido que mostrar finalmente.

Algo parecido ocurre con la fase del estudio previo. En este caso además de la falta de experiencia, en la planificación inicial se hizo una estimación un poco *optimista.*

La implementación, como se ha comentado, sí se estimó que podía ocupar más horas de las normales por la poca experiencia en el lenguaje y entorno. Pero aún así, también dilata el trabajo por encima del 20 %.

#### <span id="page-27-0"></span>**3.5.Costes: costes de los recursos humanos**

Se ha estimado el coste sobre los recursos humanos y los precios de las horas de trabajo según se indica:

■ Ingeniero Técnico: 15,00 €

Sólo se ha considerado el *ingeniero técnico* como único miembro del equipo que desarrollará el proyecto, sabiendo que lo normal es que hubiera un equipo completo con jefe de proyecto, analista y programador. El motivo es intentar plasmar lo que este trabajo ha sido en realidad, con el trabajo de una única persona.

Se irá mostrando en diagramas WBS el coste del proyecto dividiéndolo en cada una de las fases en las que se ha dividido el mismo:

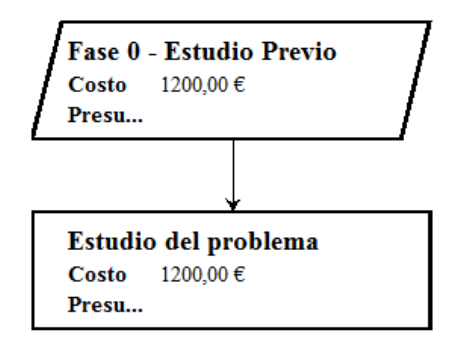

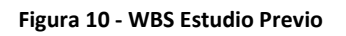

<span id="page-27-1"></span>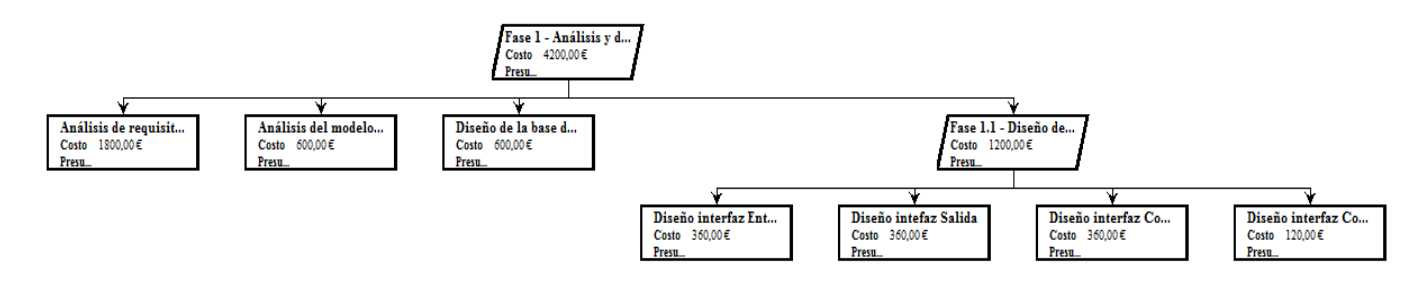

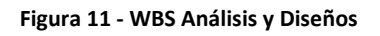

<span id="page-27-2"></span>En la fase 1 se va a tener en cuenta que el *análisis de requisitos* va a poder ser reutilizado en proyectos futuros, por lo que se va a considerar un 20% del coste del mismo: de 1800,00 € quedará el coste en 360,00 € y el coste de esta fase será de 2.760,00 €.

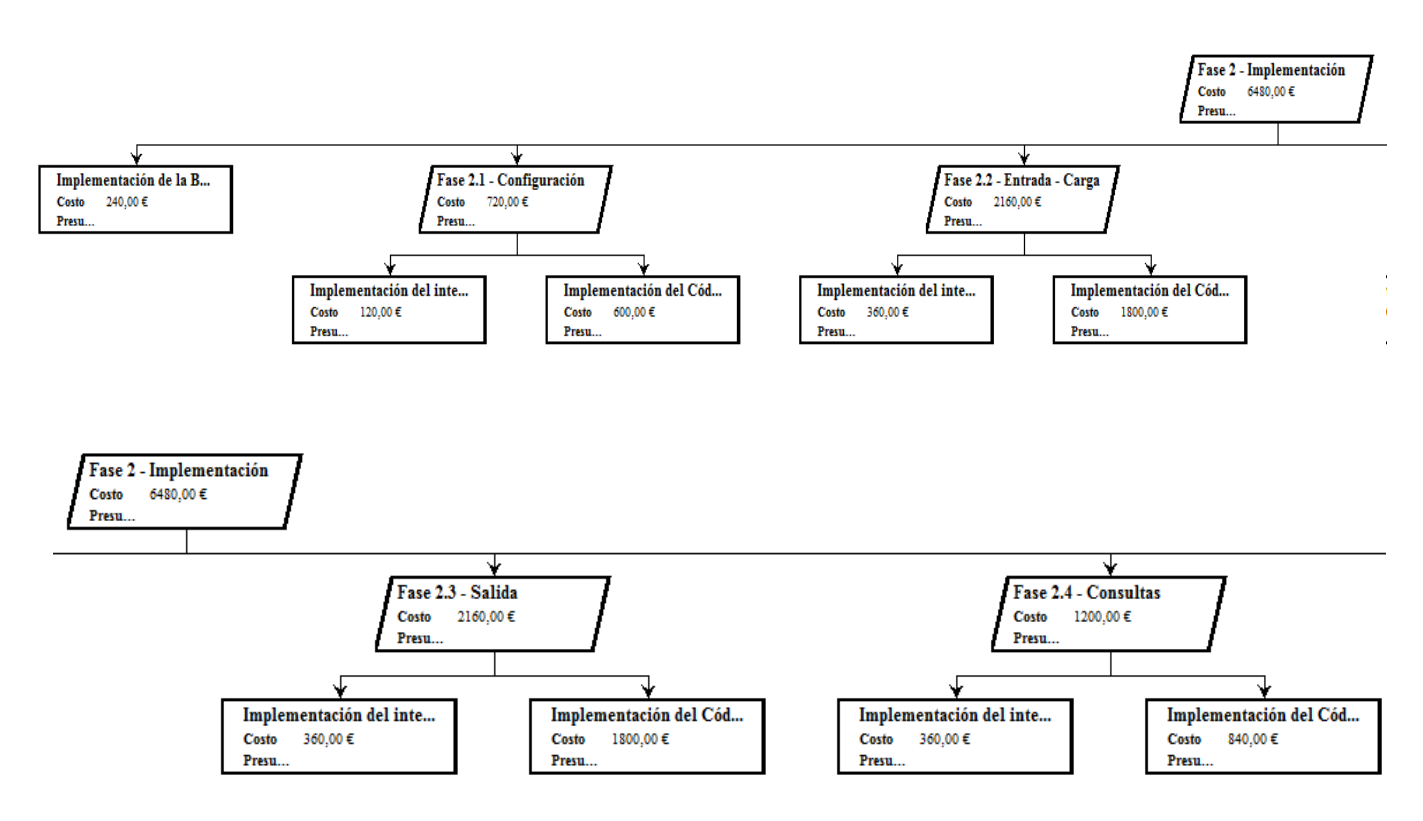

**Figura 12 -WBS Fase 2: Implementación**

<span id="page-28-0"></span>Aquí ocurre lo mismo que en la fase anterior. El proceso de la implementación ha implicado el conocimiento de un lenguaje nuevo de programación y estos conocimientos van a ser reutilizados en proyectos futuros. Por ello, y como se considera que su reutilización será superior, se aplica un 15 % del total de la fase (excepto la implementación de la base de datos). Así el importe total de la fase 2 es de 1.176 €.

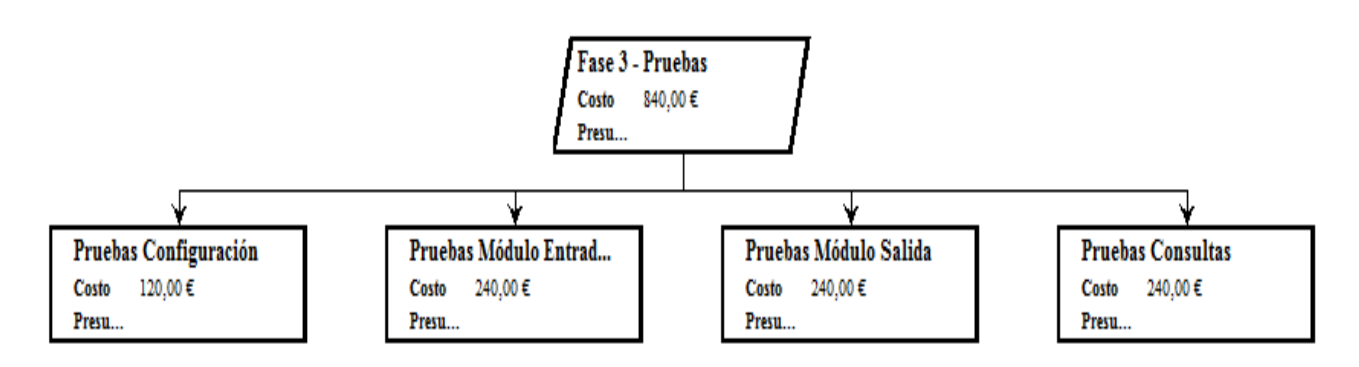

#### **Figura 13 -WBS Fase 3: Pruebas**

<span id="page-28-1"></span>En cuanto al coste de la documentación, no se puede tomar un valor asignado a las horas que muestra el diagrama, pues dicho coste sería muy elevado. Por ello se prefiere dar un coste fijo sobre el proyecto. Se considera que 750,00 € es un coste adecuado según este proyecto en base a que la documentación ha llevado de 2 a 3 horas semanales, es decir unas 50 horas totales. El coste, como se ha dicho, son 15 euros, total 750.

A continuación se muestra el resumen del coste de los recursos humanos en una tabla:

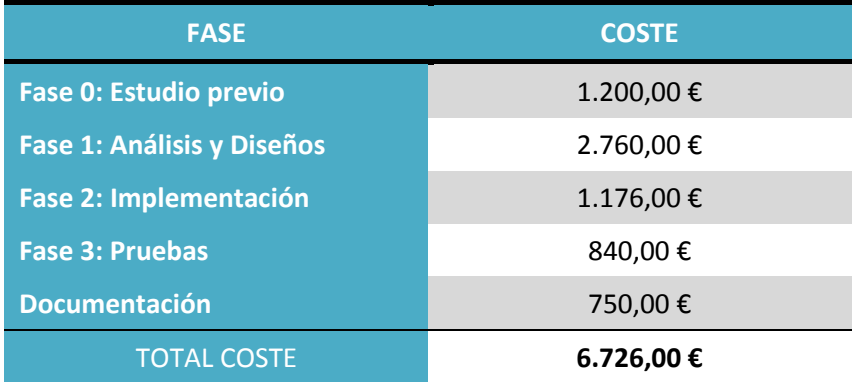

**Tabla 2 - Tabla de costes humanos**

#### <span id="page-29-1"></span><span id="page-29-0"></span>**3.6.Costes: recursos materiales**

En la siguiente tabla se resumen los costes repercutidos por el hardware y software utilizado para el proyecto:

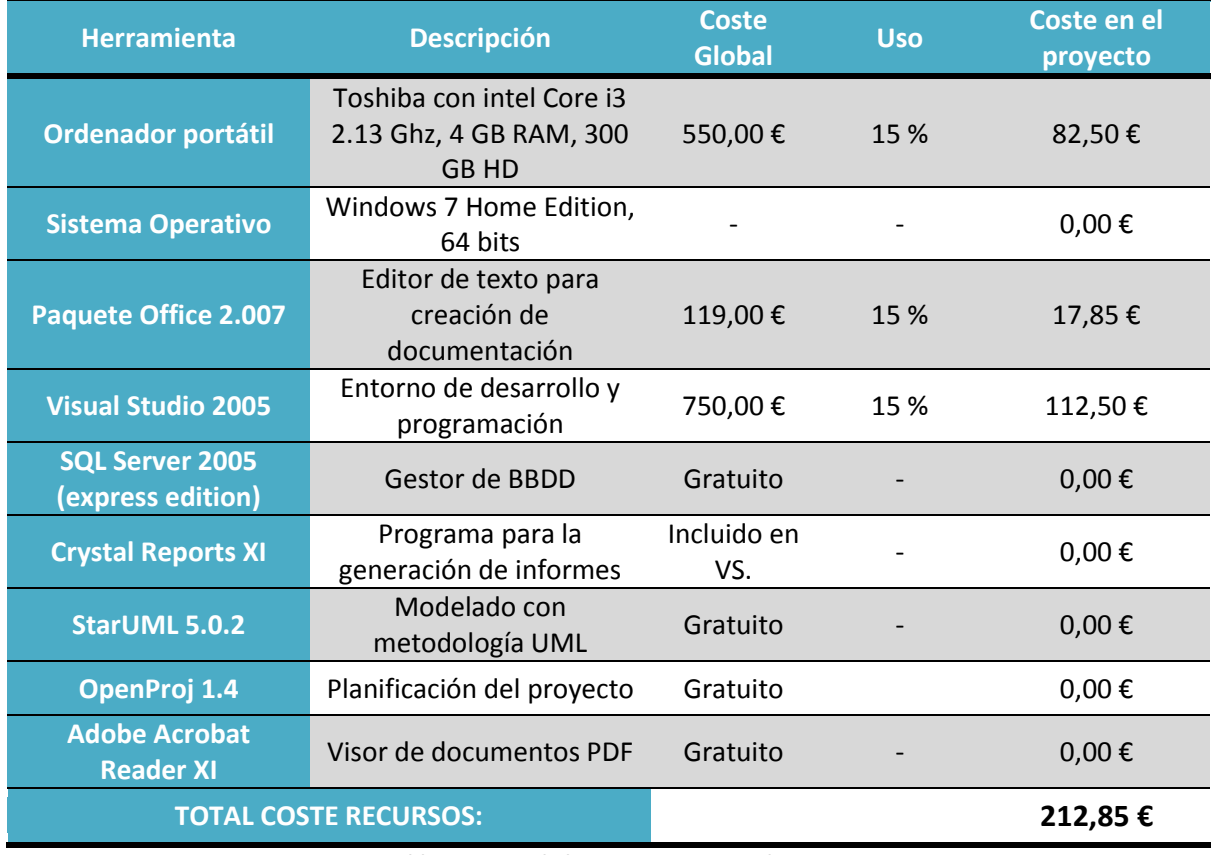

<span id="page-29-2"></span>**Tabla 3 - Coste de los recursos materiales**

### <span id="page-30-0"></span>**3.7.Costes: coste de la aplicación**

En conclusión, tomando los datos obtenidos en la estimación de costes de recursos humanos como en la estimación de recursos materiales, se obtiene:

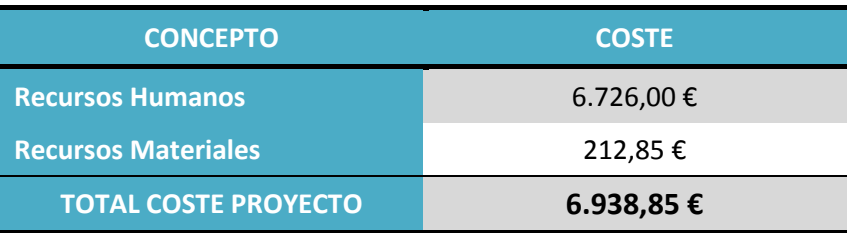

**Tabla 4 - Coste de la aplicación**

#### <span id="page-30-2"></span><span id="page-30-1"></span>**3.8.Resumen del proyecto**

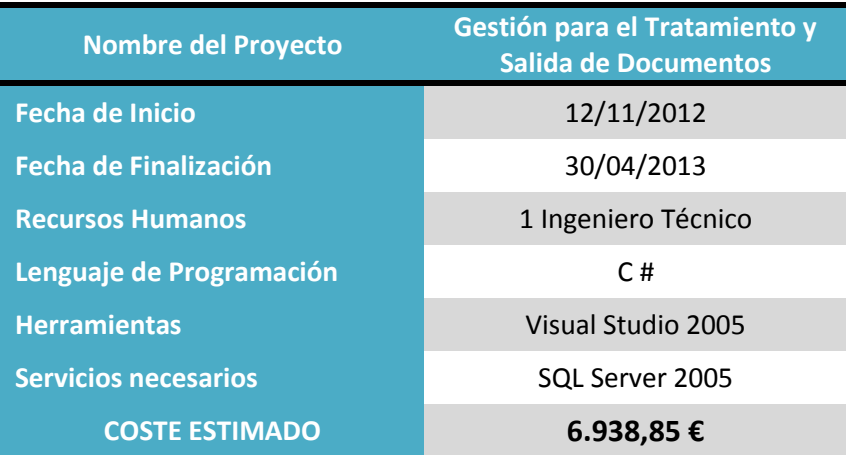

<span id="page-30-3"></span>**Tabla 5 - Resumen del proyecto**

### <span id="page-31-0"></span>**4. Consideraciones adicionales**

En este punto se desarrollarán cuestiones de diversa índole que se consideran relevantes y a tener en cuenta para una mejor comprensión de lo que implica el desarrollo del trabajo realizado.

#### <span id="page-31-1"></span>**4.1.Consideraciones sobre el análisis**

En la documentación, en la parte de análisis se ha intentado seguir la plantilla del documento de requisitos del sistema, proporcionada en la asignatura Gestión de Proyectos basados en las Tecnologías de la Información (GPTI) y que servirá para hacer un mejor seguimiento de esta parte, dividiendo su contenido en tablas y diagramas.

La parte más importante del análisis es el caso de uso. Un caso de uso es una técnica para la captura de requisitos potenciales de un nuevo sistema o una actualización de software. Cada caso de uso proporciona uno o más escenarios que indican cómo debería interactuar el sistema con el usuario o con otro sistema para conseguir un objetivo específico.

Los *casos de uso simples* son aquellos en los que se agrupan los flujos de eventos necesarios para la consecución de un determinado objetivo y son independientes del resto.

Los *casos de uso contenedores* son casos de uso especiales, abstractos, incluidos en el diagrama de casos de uso para reducir complejidad. Algunos de estos casos de uso cumplen enteramente con el estereotipo de caso de uso "CRUD", (CRUD son las siglas de Create, Read, Update y Delete, equivalentes a Creación, Lectura, Modificación y Borrado) como por ejemplo la gestión de los distintos servicios que se tendrán que configurar.

#### <span id="page-31-2"></span>**4.2.Consideraciones sobre el diseño**

La etapa de diseño conlleva el proceso de aplicar ciertas técnicas y principios con el propósito de definir un dispositivo, un proceso o un sistema, con suficientes detalles como para permitir su interpretación y realización física.

El diseño del software es un proceso y un modelado a la vez, constando de un conjunto de pasos repetitivos que permiten al diseñador describir todos los aspectos del sistema a construir.

Tres puntos fundamentales, que proporcionaran calidad a la hora de realizar el diseño son los siguientes:

- El diseño debe implementar todos los requisitos explícitos contenidos en el modelo de análisis, y debe acumular todos los requisitos implícitos que desea el cliente.
- Conlleva la aplicación de principios fundamentales de diseño, metodología sistemática, y una revisión exhaustiva.

 Debe ser una guía que puedan leer y entender los que construyan el código y los que prueban y mantiene el sistema; proporcionar una completa idea de lo que es el software, enfocando los dominios de datos, funcional y comportamiento, desde el punto de vista de la implementación.

#### <span id="page-32-0"></span>**4.3.Consideraciones sobre la seguridad**

La seguridad es uno de los puntos fundamentales a la hora de desarrollar una aplicación software. En el estudio de este trabajo los puntos donde se debe hacer un especial énfasis a la hora de su estudio son: los datos, los documentos que se van generando y el acceso a la aplicación.

#### <span id="page-32-1"></span>**4.3.1. Los datos**

La seguridad de los datos debe mantenerse mediante copias de seguridad de las tablas. Hace años se incluía una opción en la administración del programa para que se ejecutara dicha copia. Actualmente, es más común que sea el administrador u operador quien se encargue de las mismas.

Para ello SQL Server ofrece esta posibilidad de una manera fácil e intuitiva permitiendo hacer copias de seguridad completas, incrementales e incluso de las transacciones.

En este trabajo, se han creado 2 planes de mantenimiento:

1) La copia de seguridad de la base de datos todos los domingos a las 00:00 y con una periodicidad semanal.

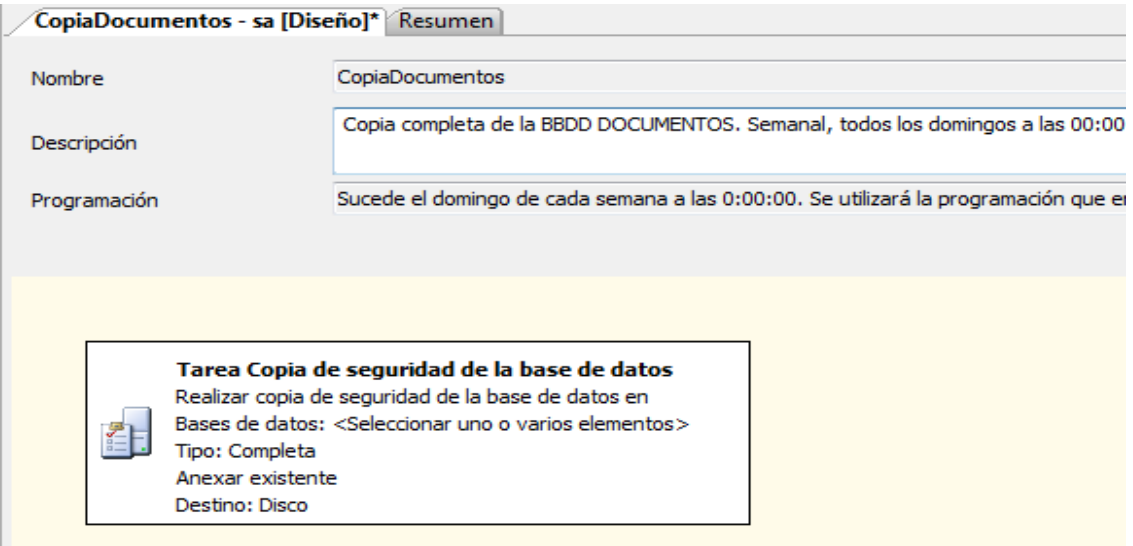

#### **Figura 14 - Tarea de copia de seguridad de la BBDD**

<span id="page-32-2"></span>2) La copia de seguridad del registro de transacciones, diariamente cada 3 horas.

| CopiaTransDocumentos - sa [Diseño]* Resumen                                                                                                    |                                                                                             |  |  |  |
|----------------------------------------------------------------------------------------------------|---------------------------------------------------------------------------------------------|--|--|--|
| Nombre                                                                                                    | CopiaTransDocumentos                                                                        |  |  |  |
| Descripción                                                                                                    | Copia del registro de Transacciones de la base de datos DOCUMENTOS. Diaria cada 3 horas     |  |  |  |
| Programación                                                                                                    | Sucede cada día cada 3 horas entre las 0:00:00 y las 23:59:59. Se utilizará la programación |  |  |  |
| <b>A DESCRIPTION OF A DESCRIPTION OF A DESCRIPTION</b><br>Tarea Copia de seguridad de la base de datos<br>Realizar copia de seguridad de la base de datos en Conexión de servidor local<br>Bases de datos: DOCUMENTOS<br>Tipo: Registro de transacciones<br>Anexar existente<br>Destino: Disco |                                                                                             |  |  |  |

**Figura 15 - Tarea de copia de seguridad del registro de transacciones de la BBDD**

#### <span id="page-33-2"></span><span id="page-33-0"></span>**4.3.2. Los documentos digitalizados**

Es conveniente mantener también una copia de todos los documentos que se han digitalizado en la entrada de los mismos. Esta operación también debe quedar a realizar por el administrador de ficheros u operador. Y es conveniente que en los planes de copias de seguridad que se realicen del servidor de ficheros, normalmente copias de seguridad diarias con una de ellas que salga al exterior, se incorpore el directorio o directorios que se hayan configurado como repositorios de los documentos de la aplicación. Por tanto, esta tarea tampoco va a estar incluida dentro de la programación específica.

#### <span id="page-33-1"></span>**4.3.3. Acceso a la aplicación**

En la aplicación, dos van a ser los tipos de usuarios que accedan a ella: tipo administrador y tipo usuario.

- 1) Tipo administrador: podrá acceder a todas y cada una de las opciones del programa. En especial, se diferenciará del tipo usuario en que tendrá acceso a la configuración del sistema.
- 2) Tipo usuario: podrá acceder a todas las opciones del programa excepto a la de configuración.

Cabe volver a remarcar la importancia que tiene el *nombre de usuario* en el acceso al programa, ya que este *nombre de usuario* va a ser luego grabado en cada uno de los registros del log que se vaya generando con las distintas operaciones que se hagan dentro del programa. Así se tendrá la información de qué usuario es el que ha realizado con un documento un determinado proceso u operación.

### <span id="page-34-0"></span>**5. Posibles ampliaciones**

El tipo de aplicación a desarrollar es un tipo algo específico, y no da lugar a mucha ampliación, más bien a modificaciones sobre lo programado. Aún así, siempre se puede dejar ver alguna ampliación:

- Creación de una comunicación vía email con los destinatarios del producto solicitado. Se puede plantear que cada modificación o paso que se dé en un documento genere un email para el destinatario informándole del mismo.
- Comunicación con las distintas empresas de transporte urgente o correos mediante ficheros con un protocolo consensuado con los datos que serán enviados a través de las mismas. Esta opción implica ceñirse a cada una de estas empresas o entidades, y la experiencia dice que cada una quiere estos datos de una manera, lo que hará difícil una normalización del fichero.
- Definición de informes personalizada, creando filtros por diferentes criterios, totalmente a medida y dando la opción de exportar los a formatos como Pdf o Excel.
- La ampliación más interesante pasaría por la supresión del equipo Host. Estos equipos todavía permanecen en bastantes instituciones. Se trata de sistemas informáticos dotados de un sistema operativo propio y bases de datos también. No dan la posibilidad de una comunicación con otros sistemas. Poco a poco se van sustituyendo sobre todo porque los nuevos permiten la creación de interfaces más amigables y de mayor facilidad de uso para el usuario.

El que el sistema de producción estuviera en un equipo que permitiera una comunicación más fácil, eliminaría las fases de presentación y activación siendo el equipo de producción el que modificaría los datos directamente. Además, permitiría consultar y mostrar los datos del documento en su proceso de producción, completando así todo el historial del documento.

### <span id="page-34-1"></span>**6. Conclusiones**

El principal motivo para la elección de un proyecto que implicase la elaboración de una aplicación en un entorno de programación casi desconocido ha tenido que ver con la falta de experiencia en este terreno personal y de continuar con la labor de reciclaje empezada con la matriculación en el *Curso de Complementos Formativos.* Y ante la posibilidad de elegir la creación de una aplicación web o una aplicación para dispositivos móviles (que también me atraía mucho, más si cabe que la elegida) fue el aspecto profesional desde el campo donde me muevo ahora mismo lo que me llevo a esta elección.

Por otra parte, la experiencia de la preparación de un proyecto, dando los distintos pasos que se nos mostraron en la asignatura de GPTI, ha sido muy importante. Acostumbrado a una programación "*aquí te pillo, aquí te mato"*, "*lo quiero para ayer"*, el plantear, estructurar, definir, analizar y hacer el seguimiento del proyecto lo considero algo más que positivo para mi experiencia profesional, lo que más he valorado en la creación de este trabajo.

### <span id="page-35-0"></span>**7. Bibliografía**

#### <span id="page-35-1"></span>**7.1.Libros y manuales consultados**

- Robinson, Allen, Cornes, Glynn, Greenvoss, Harvey, Nagel, Skinner y Watson. "C# Profesional" (2ª edición). Wrox.
- Blanco Ancos, Luis Miguel. "Desarrollo de Aplicaciones Windows. Aspectos Avanzados". Alhambra Eidos.
- Pressman, Roger. "Ingeniería del software, un enfoque práctico". McGraw-Hill (6a Edición), 2005.
- INTECO. "Ingeniería del Software: Metodologías y ciclos de vida". Fuente: http://www.inteco.es/file/N85W1ZWFHifRgUc\_oY8\_Xg
- Apuntes asignatura GPTI, impartido por Francisco J. González Cabrera, curso Complementos Formativos 2011/2012

### <span id="page-35-2"></span>**7.2.URLs consultadas**

- www.google.es
- www.wikipedia.org
- http://msdn.microsoft.com/es-es/library/ms123401.aspx
- http://social.msdn.microsoft.com/Forums/es-ES/home?forum=vcses
- www.elguille.info
- www.forosdelweb.com
- www.compartir-tecnologias.es
# SECCIÓN II: MANUAL TÉCNICO

#### **1. Análisis del Sistema**

#### **1.1.Introducción**

Una vez definido el sistema en la parte de memoria, a continuación se va a desarrollar el documento de requisitos, es decir el documento que dirá que va a hacer el sistema y que servirá de base para diseñar el mismo. Durante el análisis se van a mostrar los objetivos que se esperan alcanzar y se van a describir los diferentes requisitos del sistema.

#### **1.2.Objetivos del sistema**

Esta sección contiene una lista con los objetivos que se esperan alcanzar cuando el sistema software a desarrollar esté en explotación.

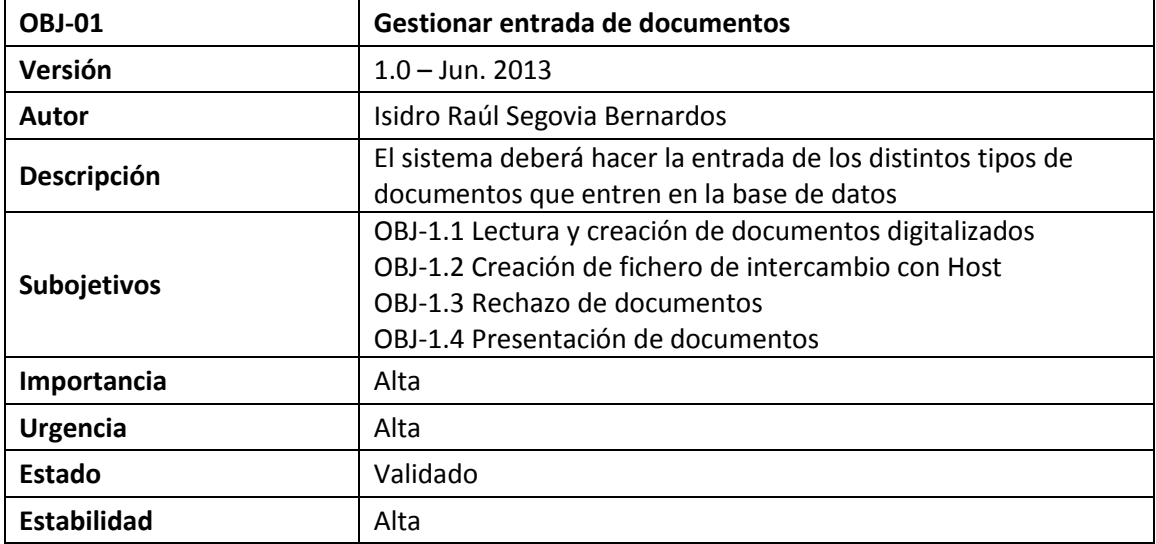

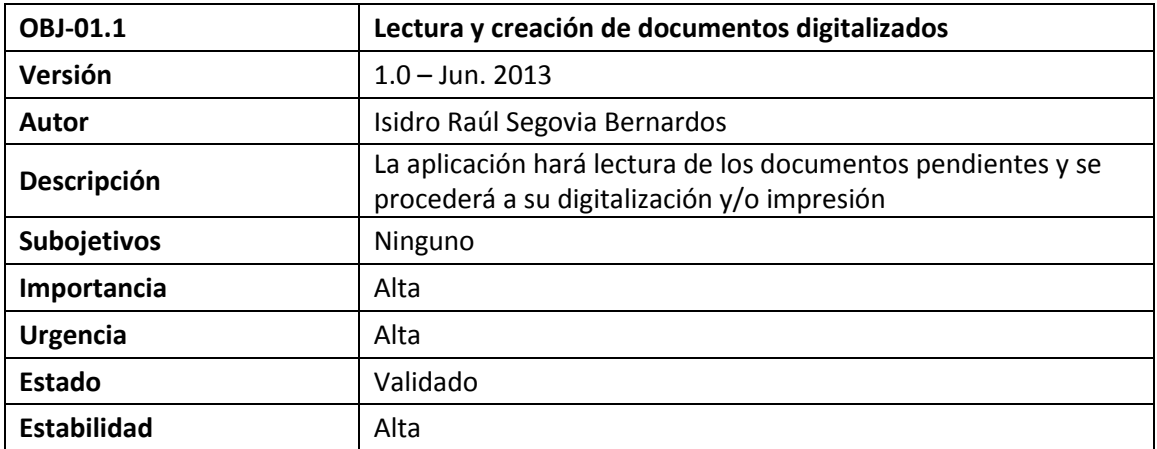

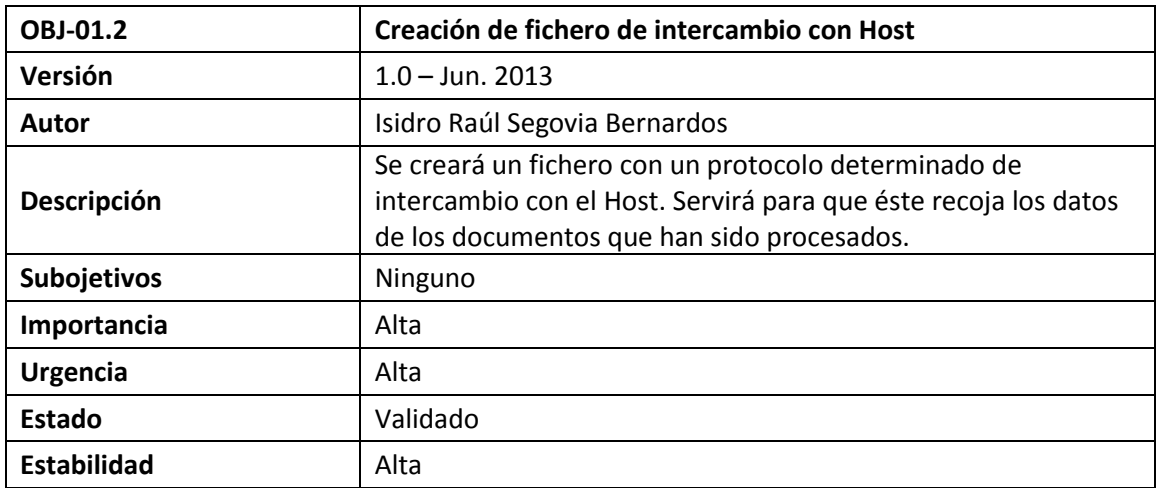

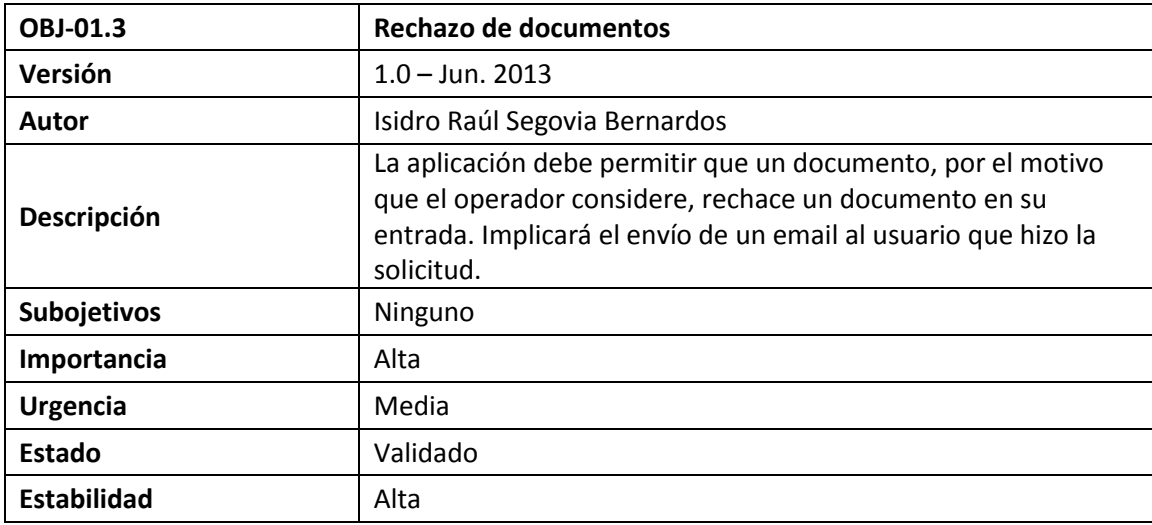

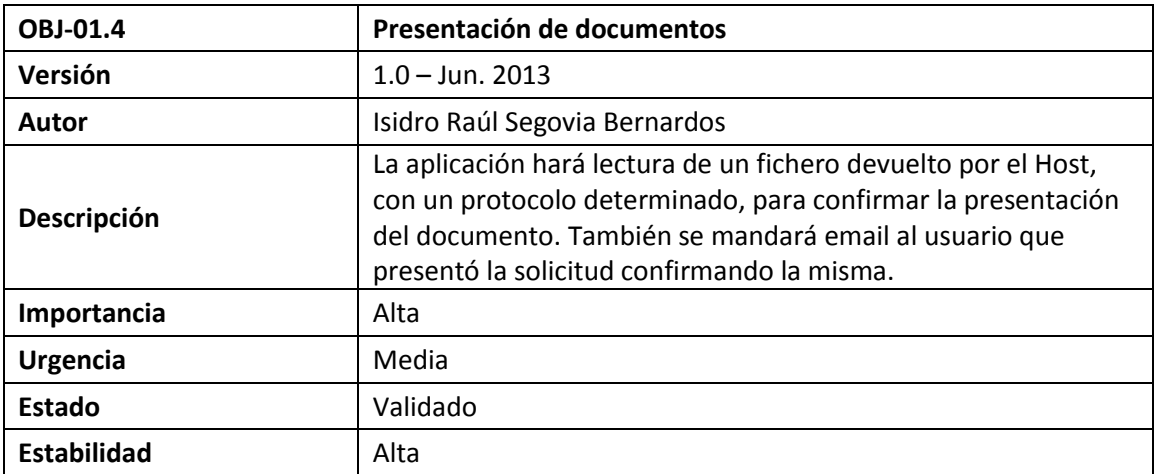

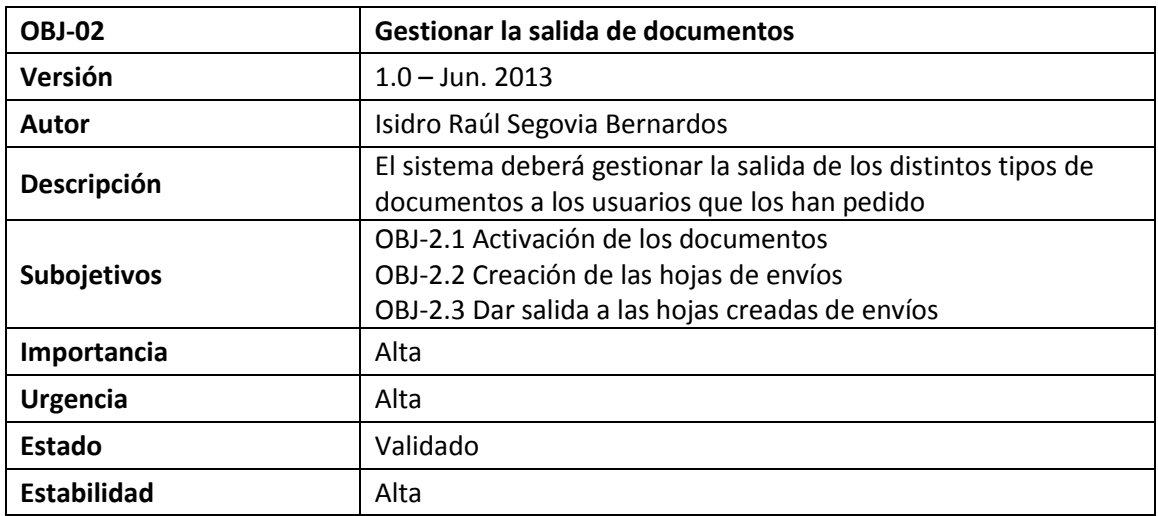

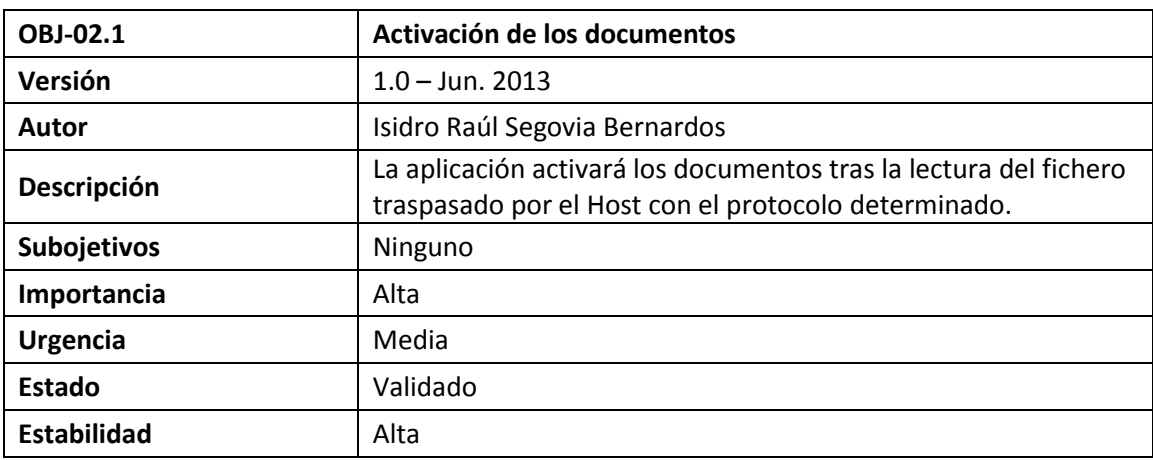

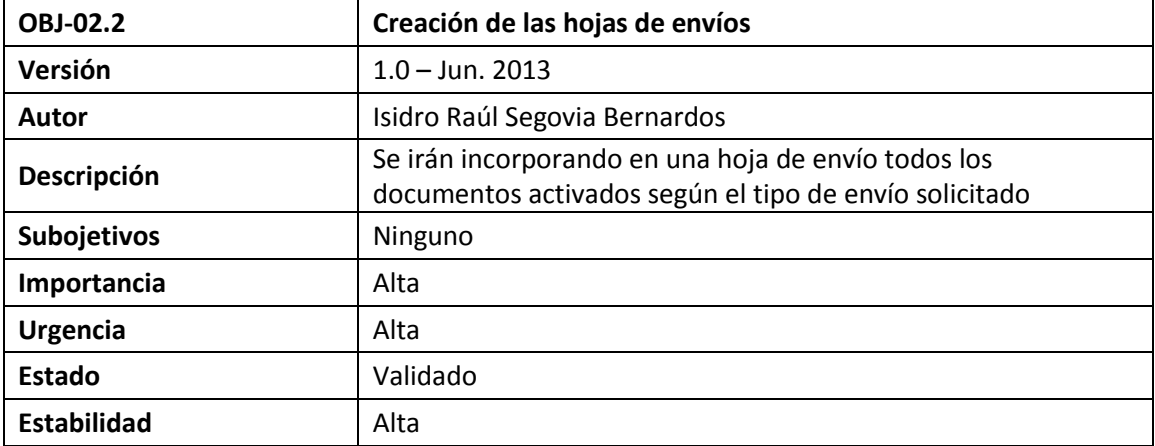

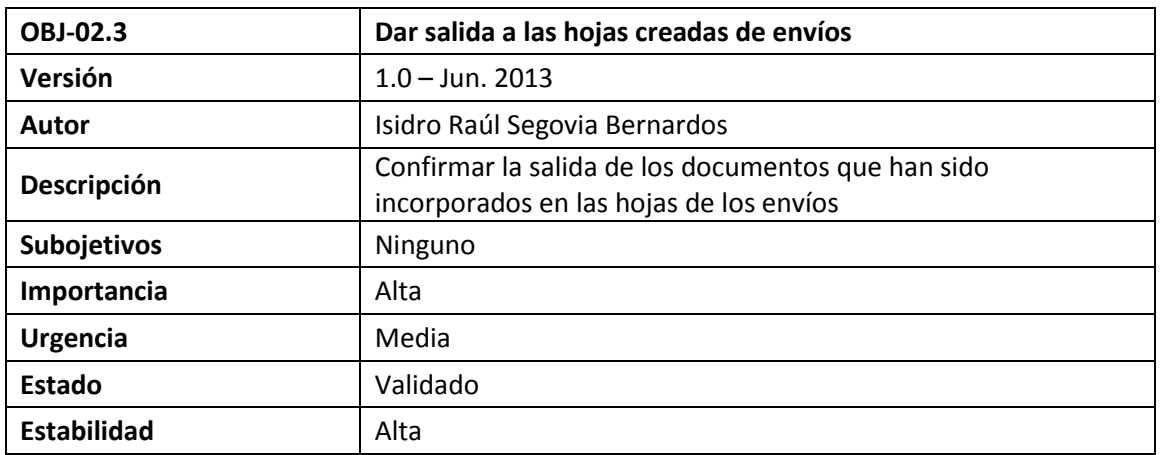

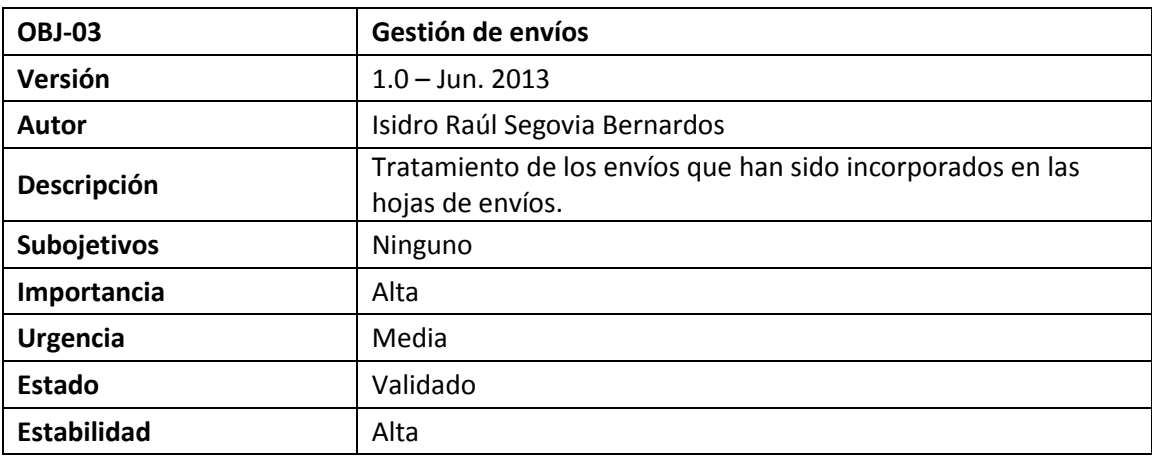

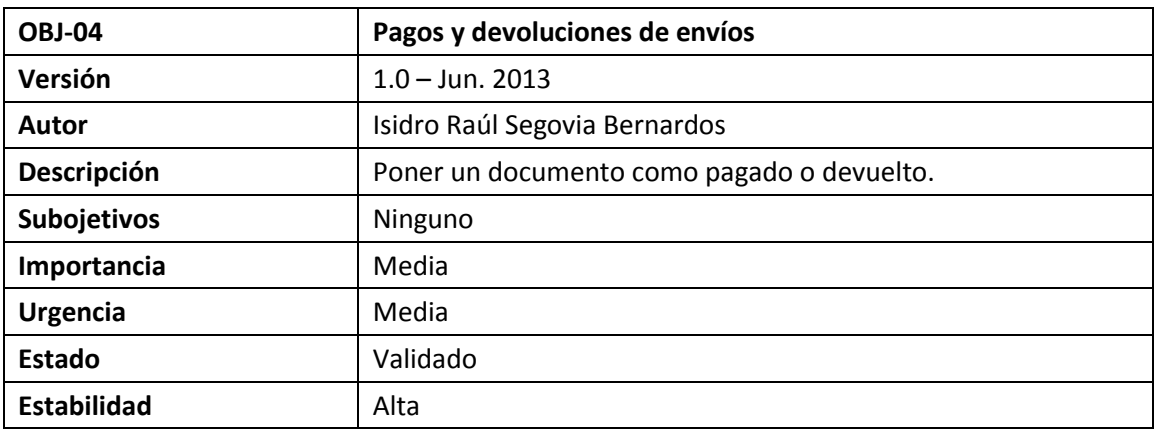

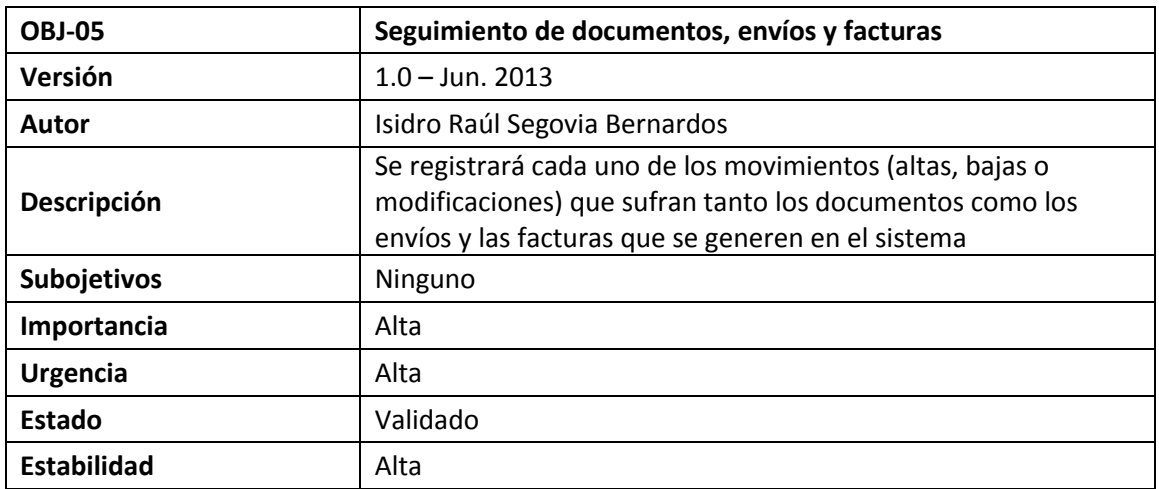

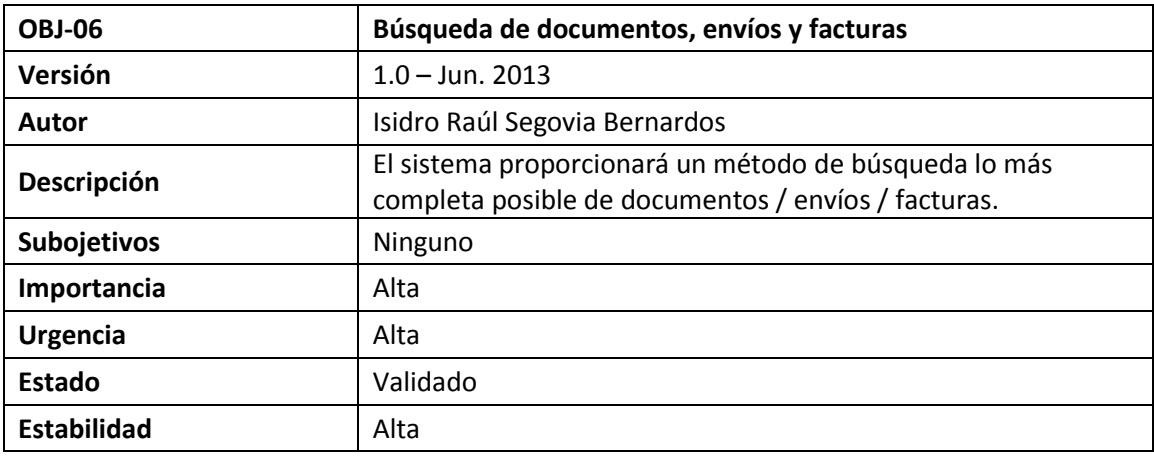

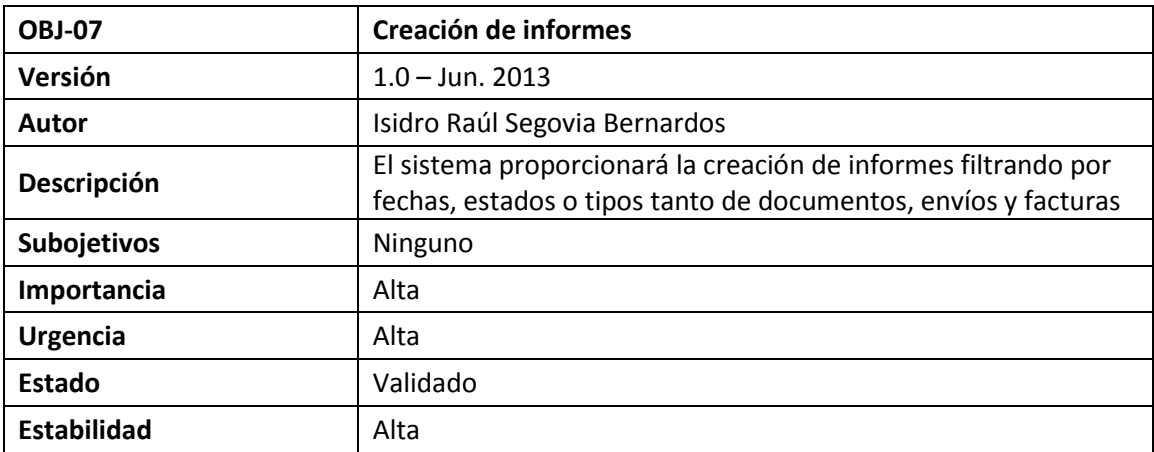

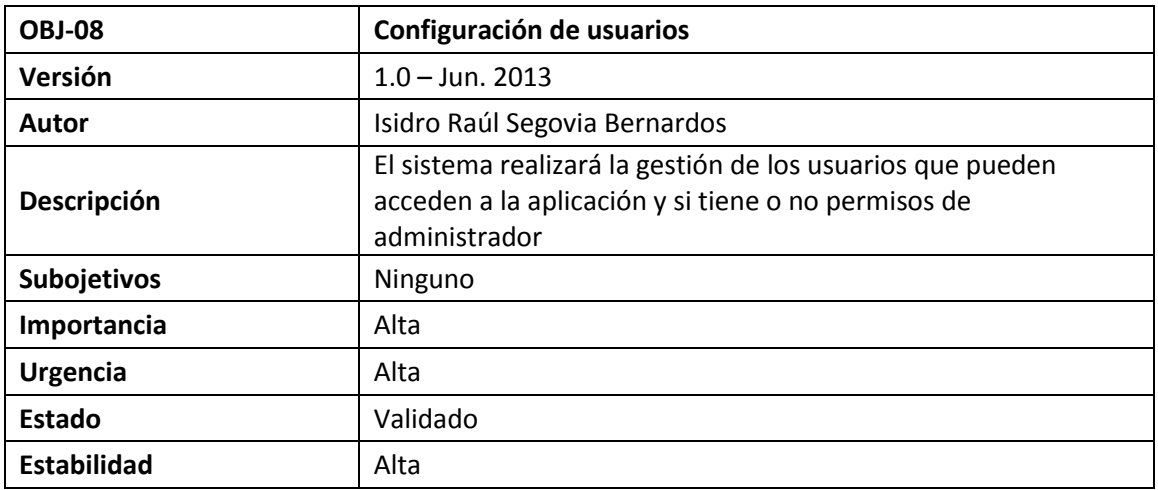

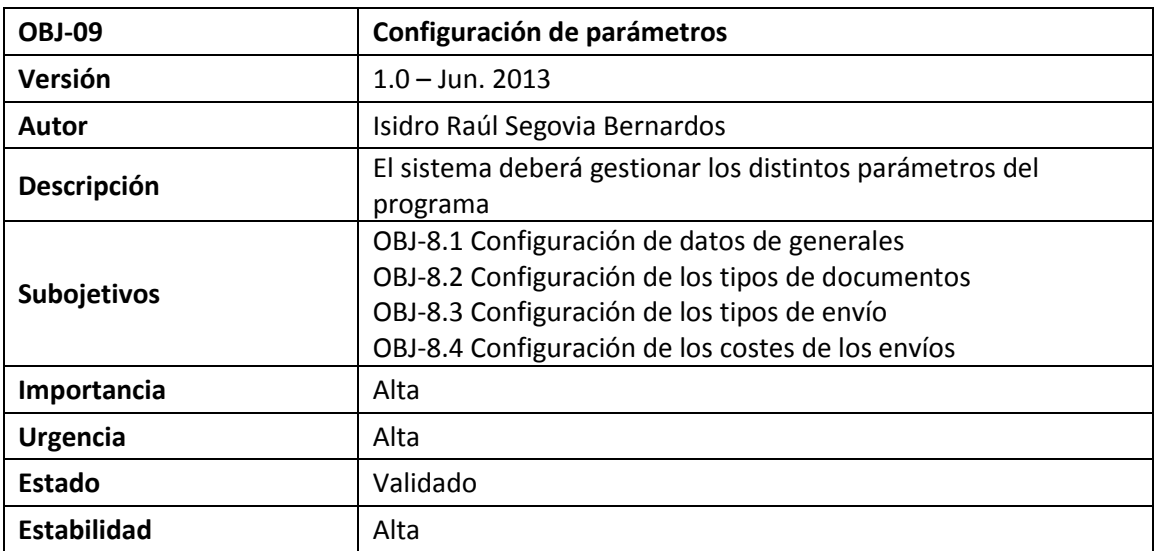

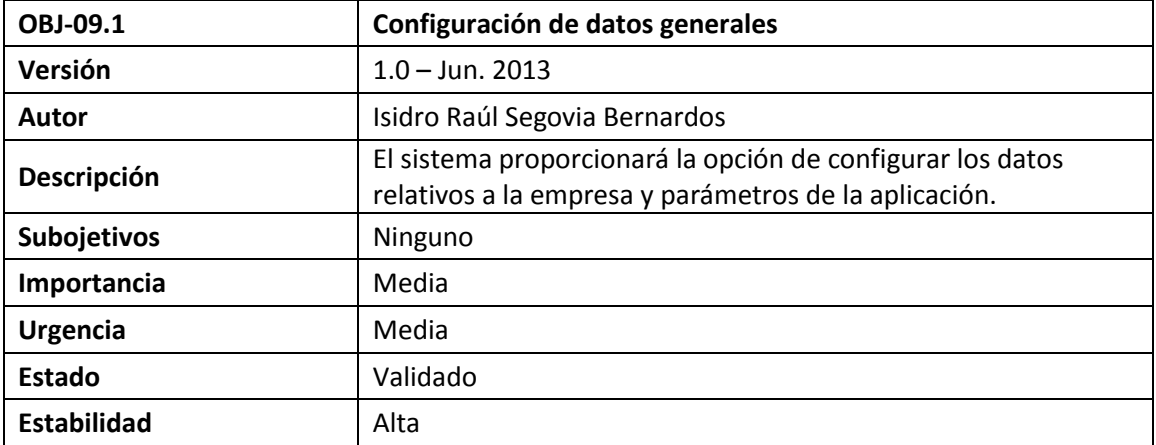

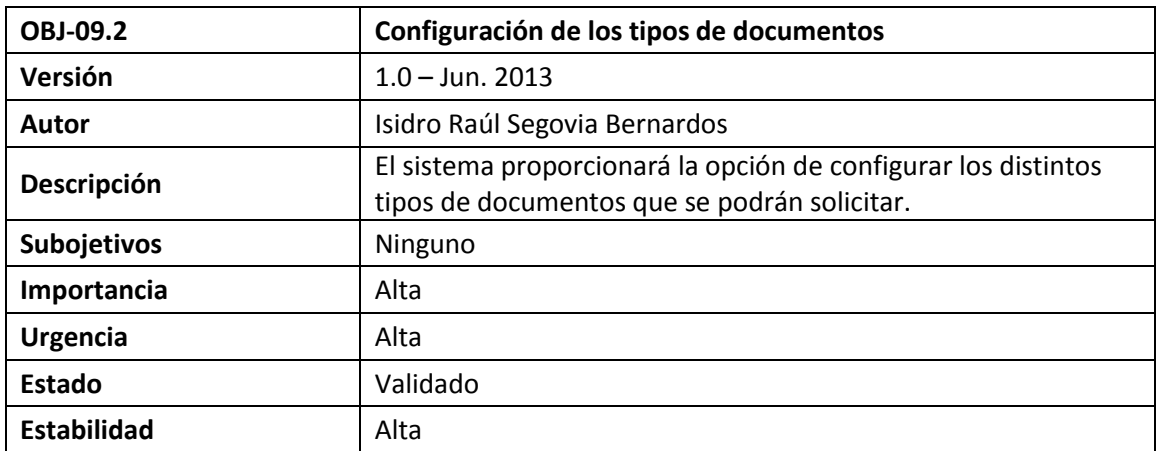

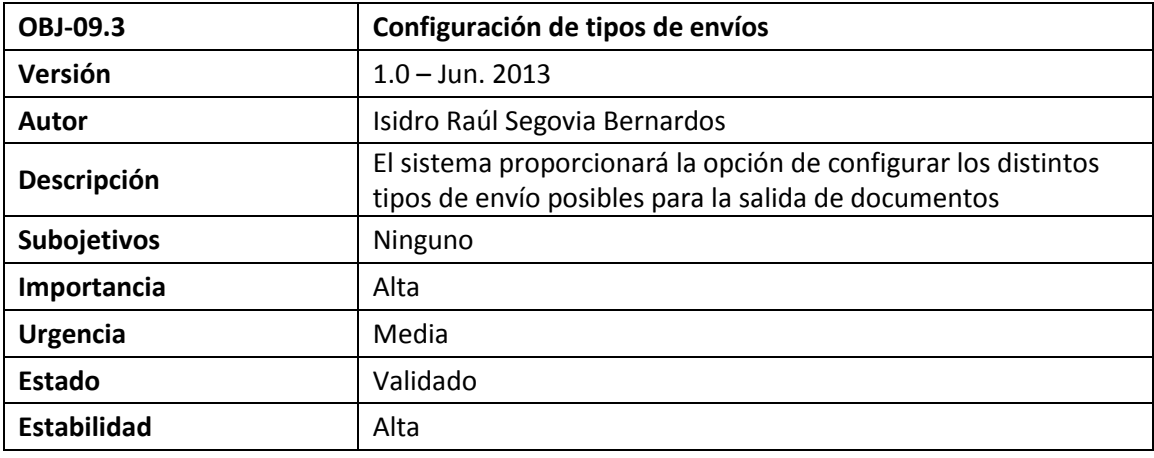

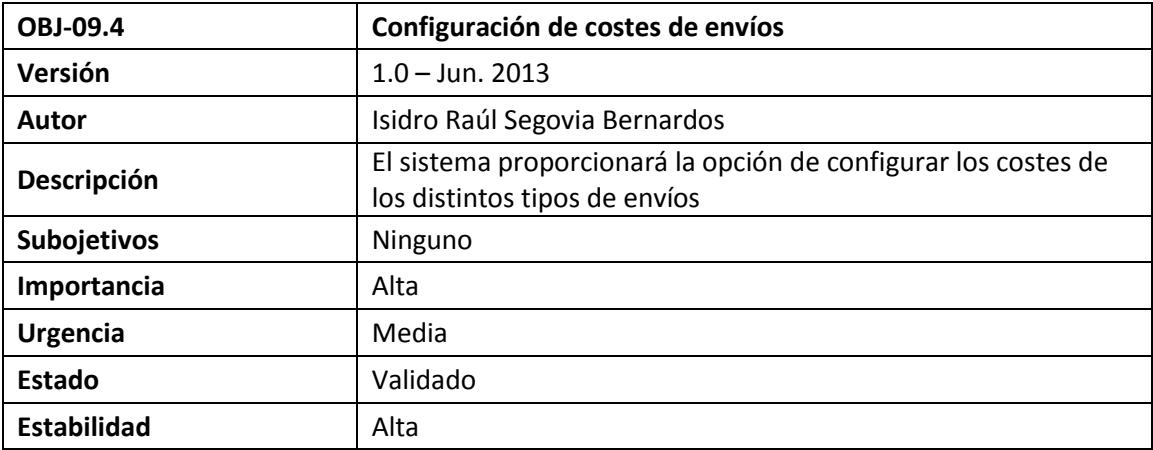

#### **1.3.Catálogo de Requisitos de Información**

Esta sección contiene la lista de requisitos de almacenamiento que se han identificado.

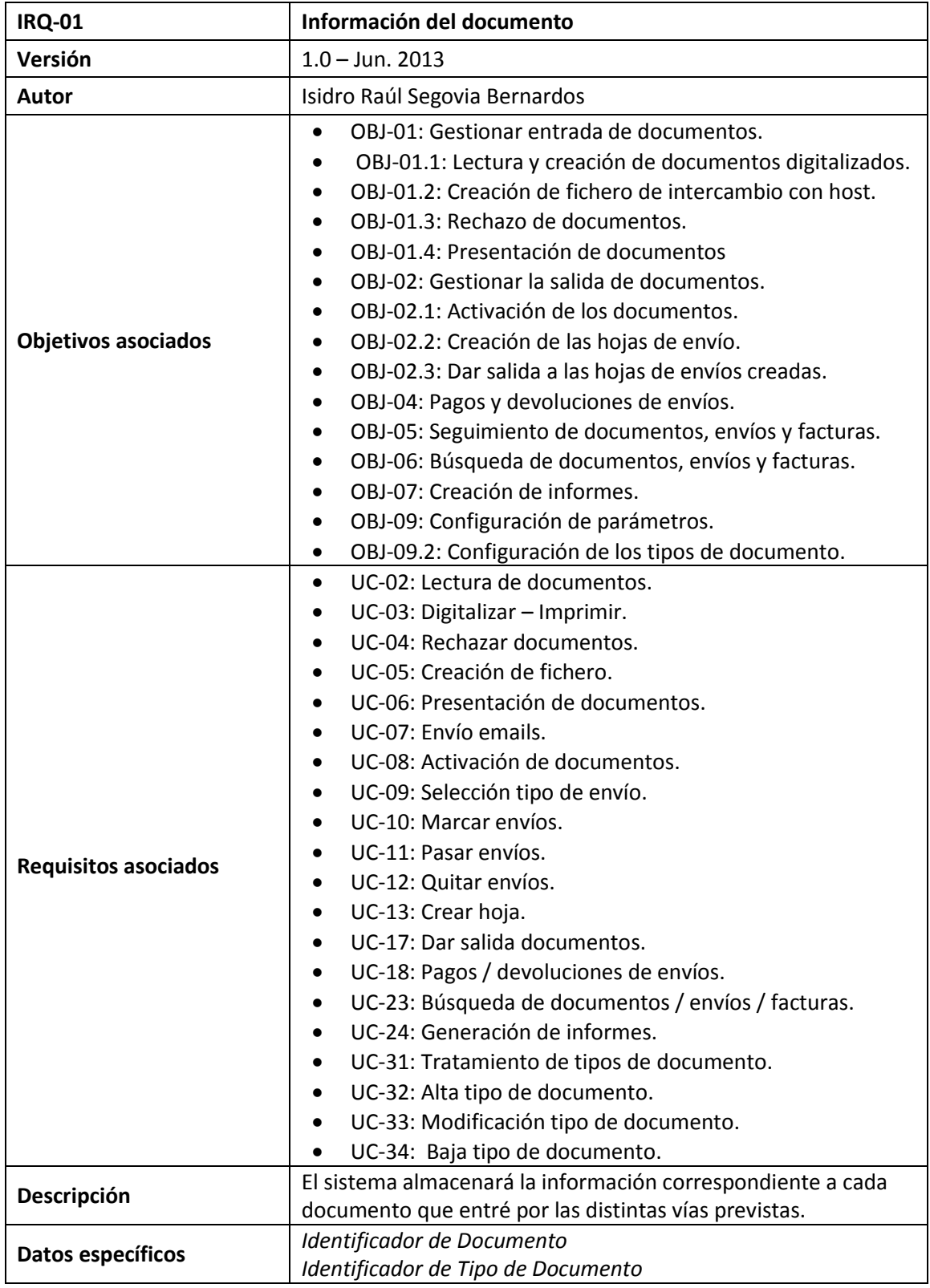

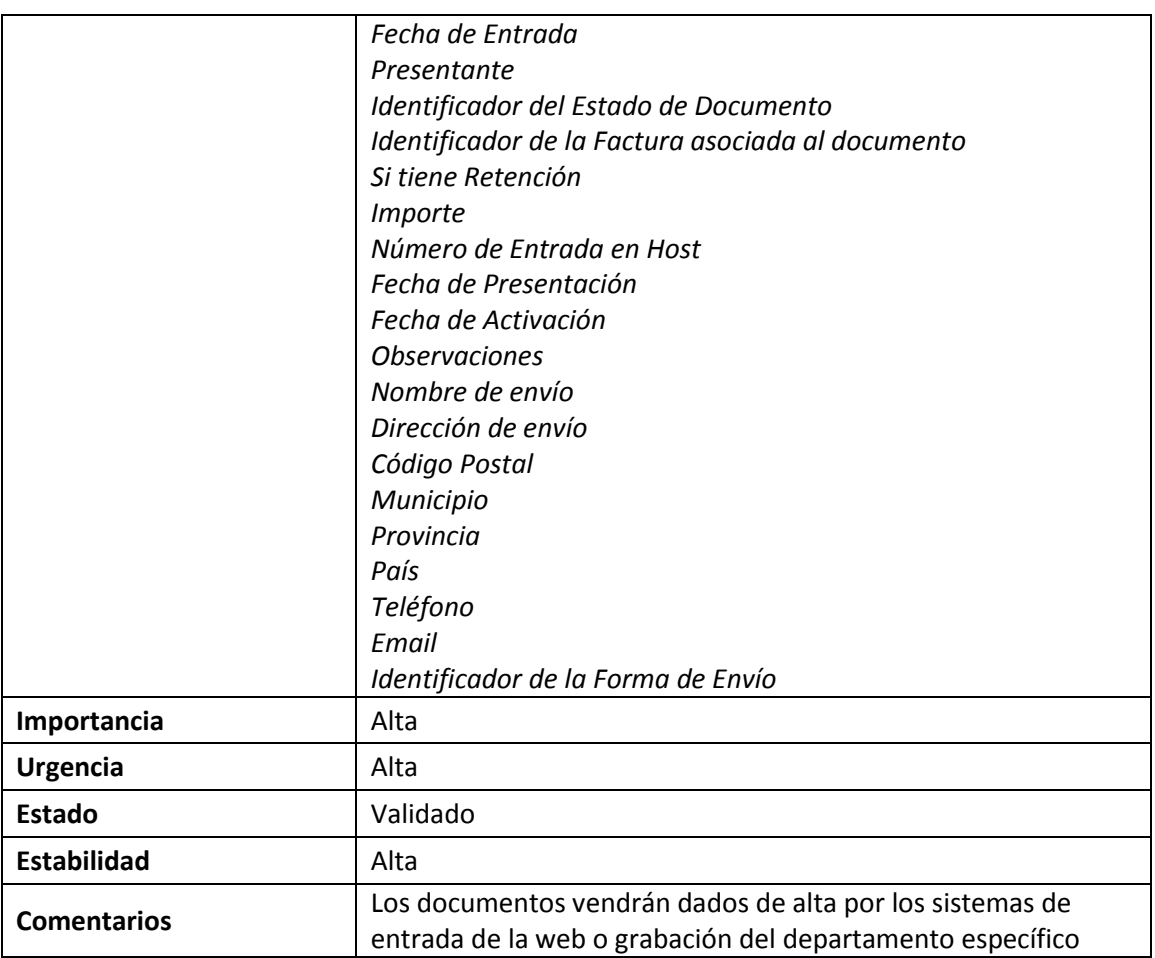

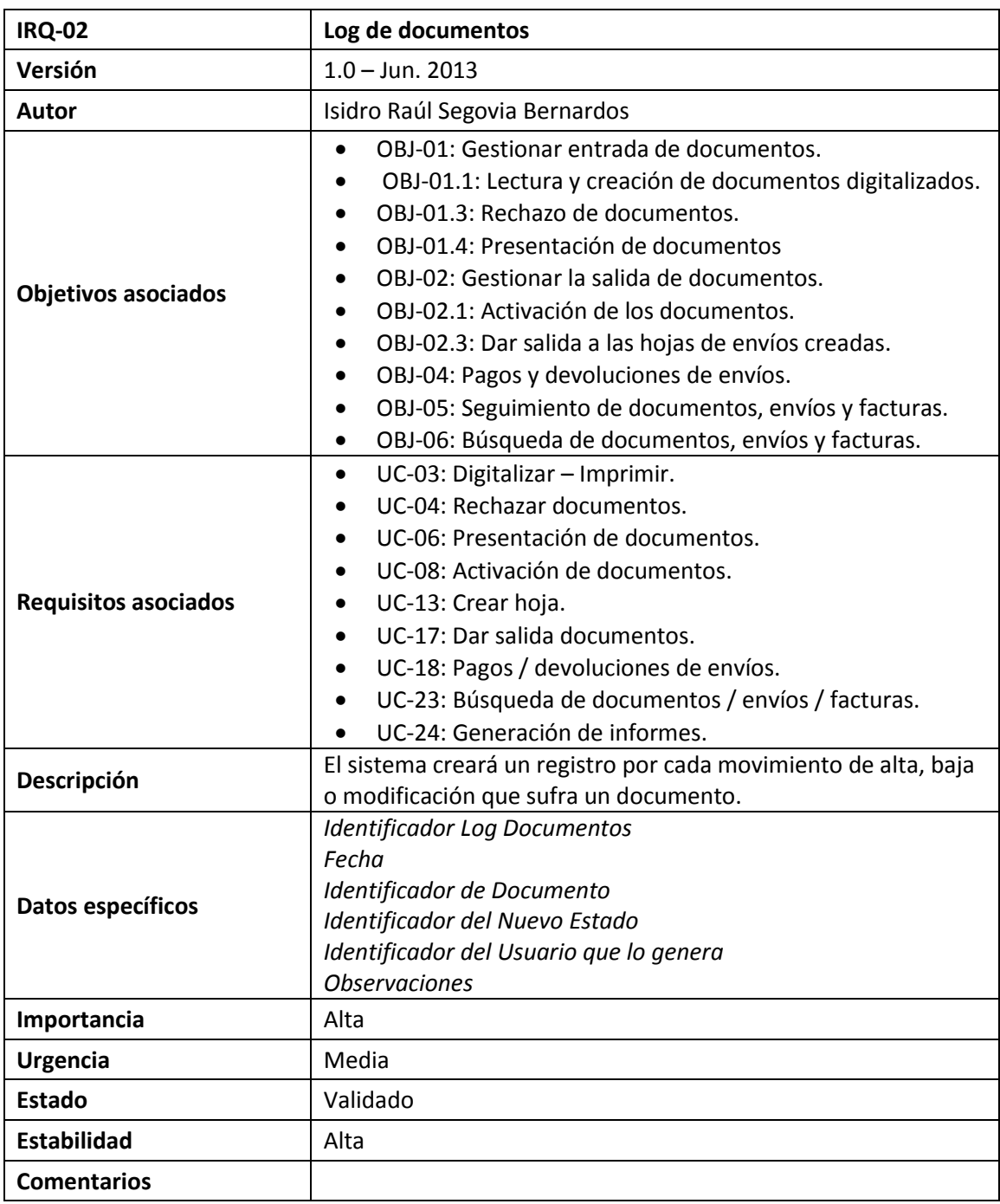

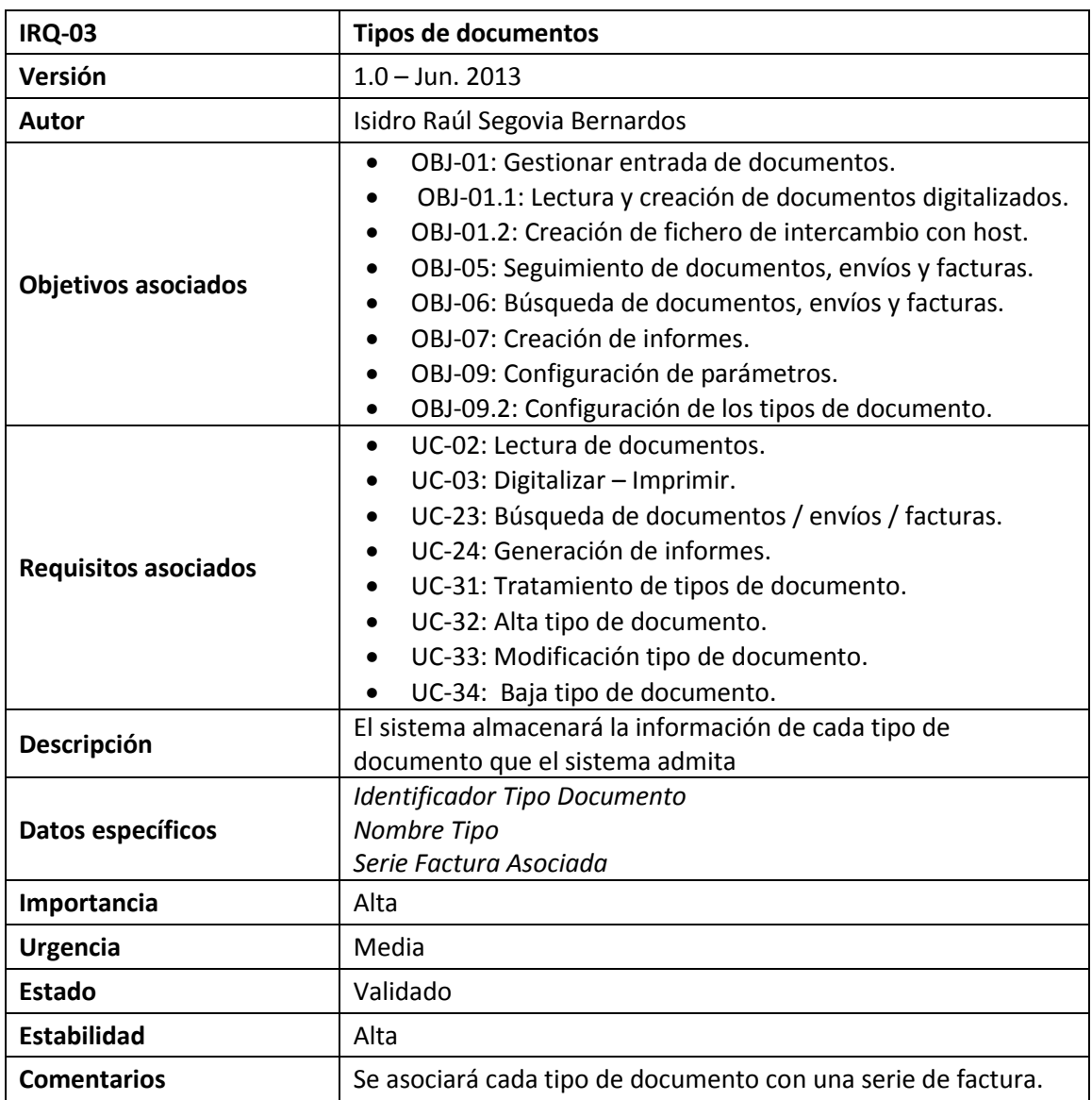

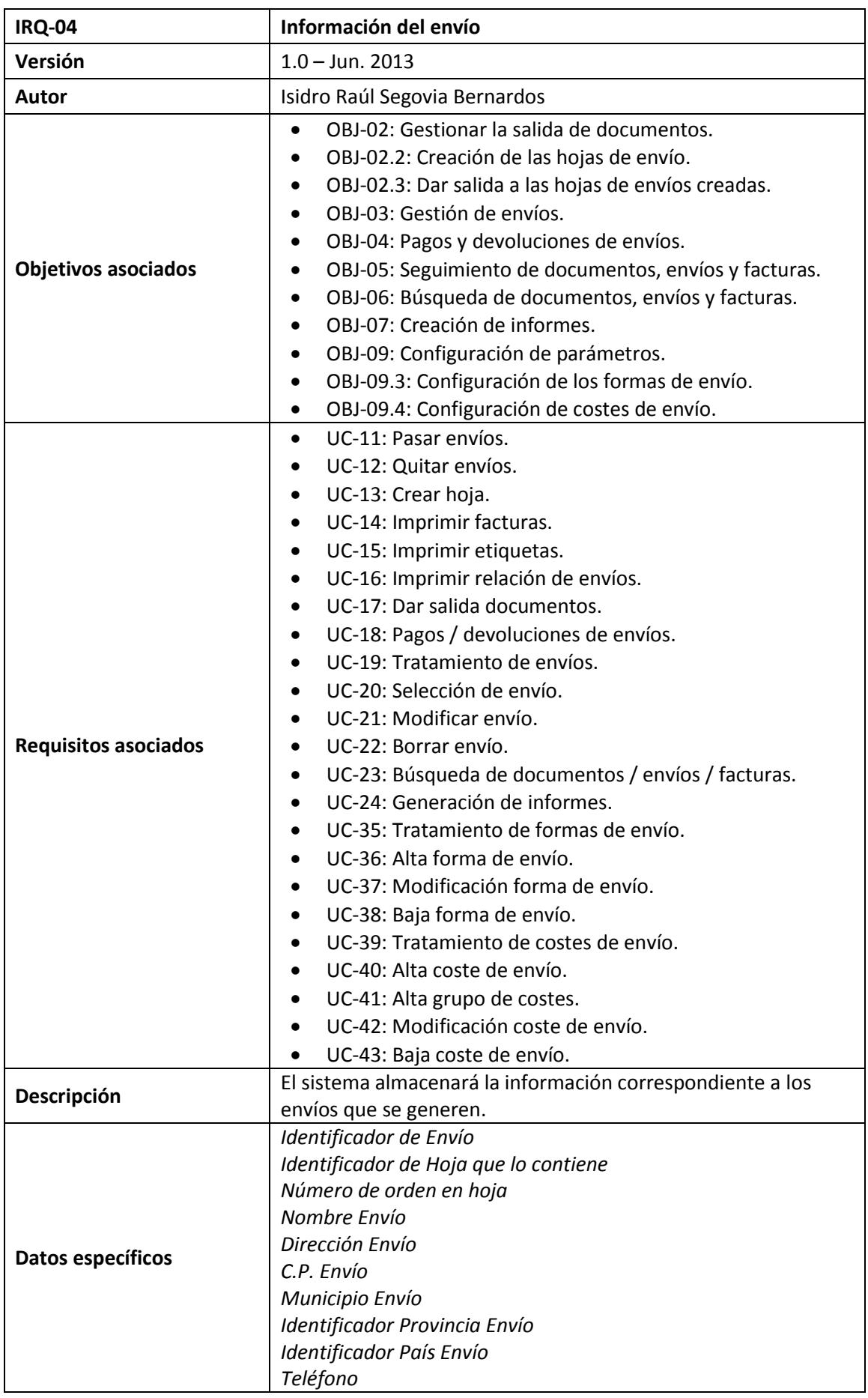

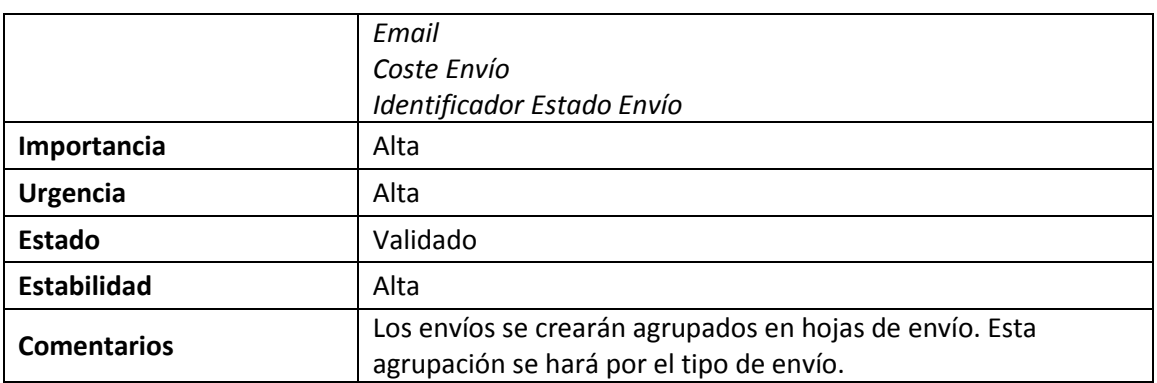

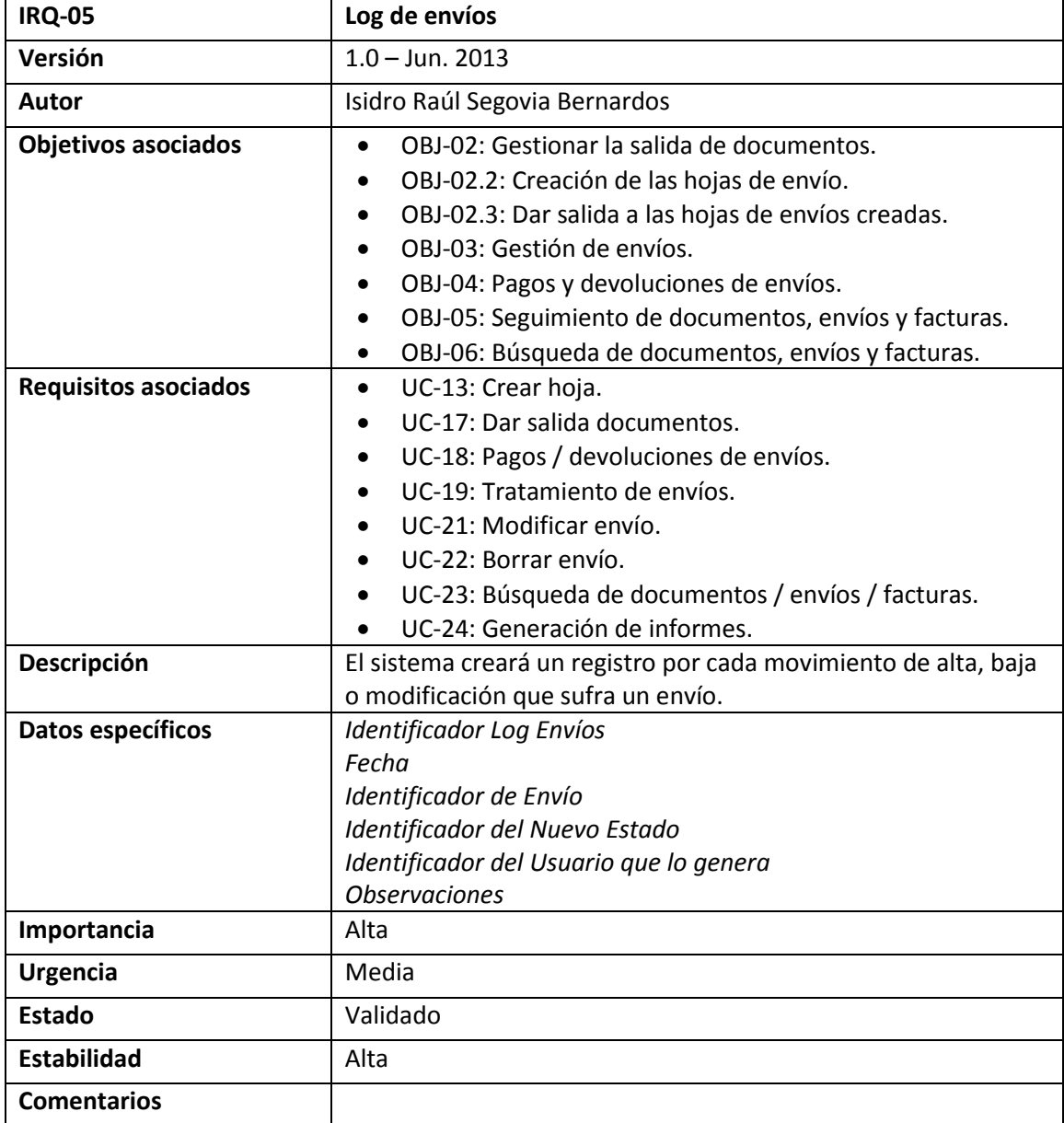

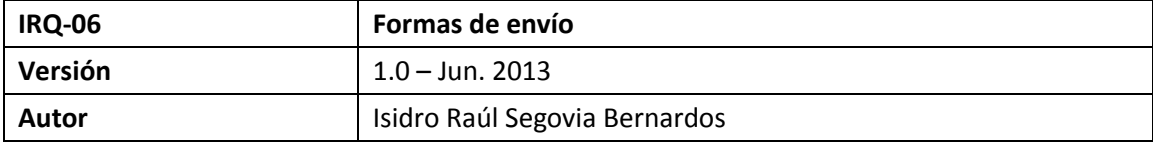

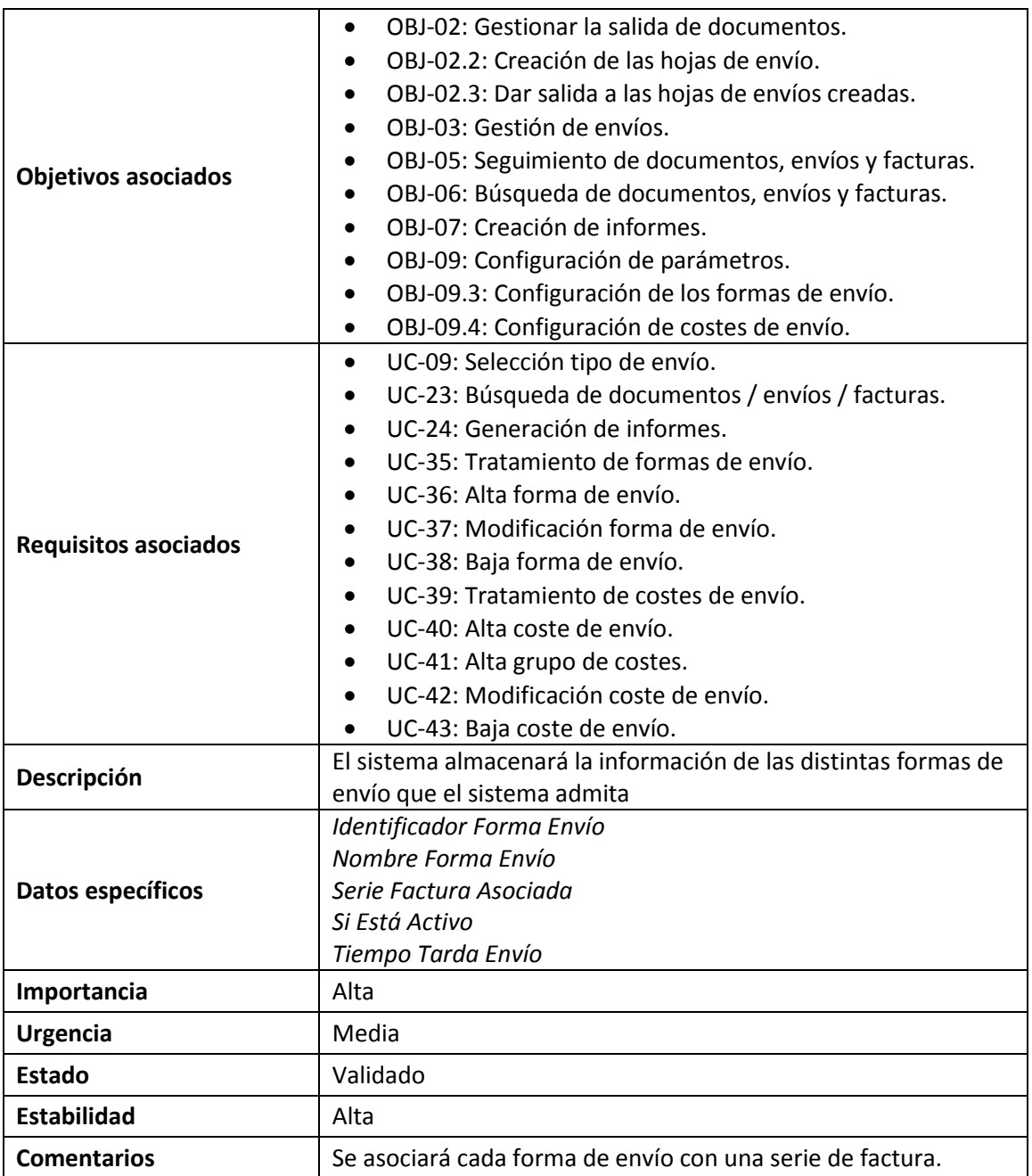

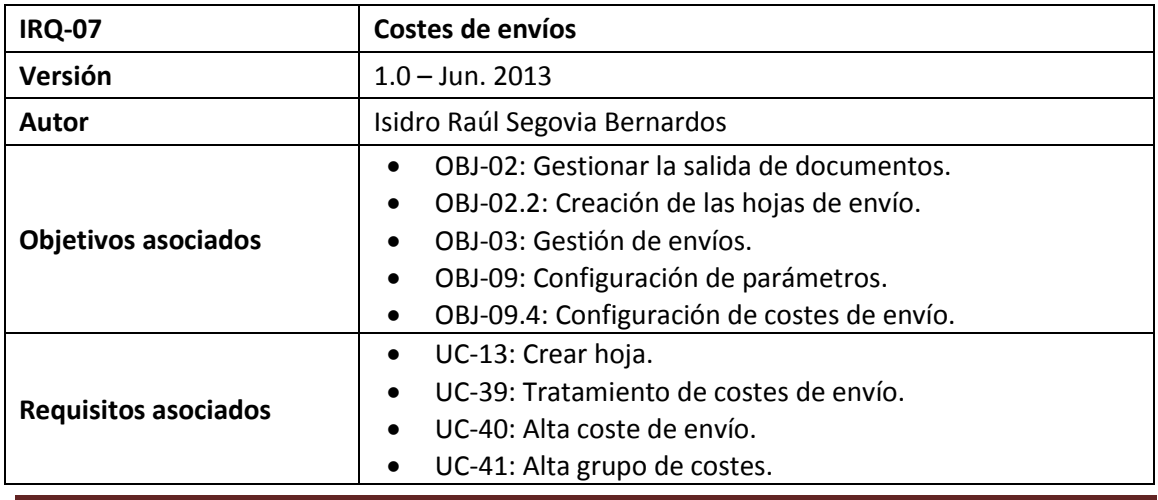

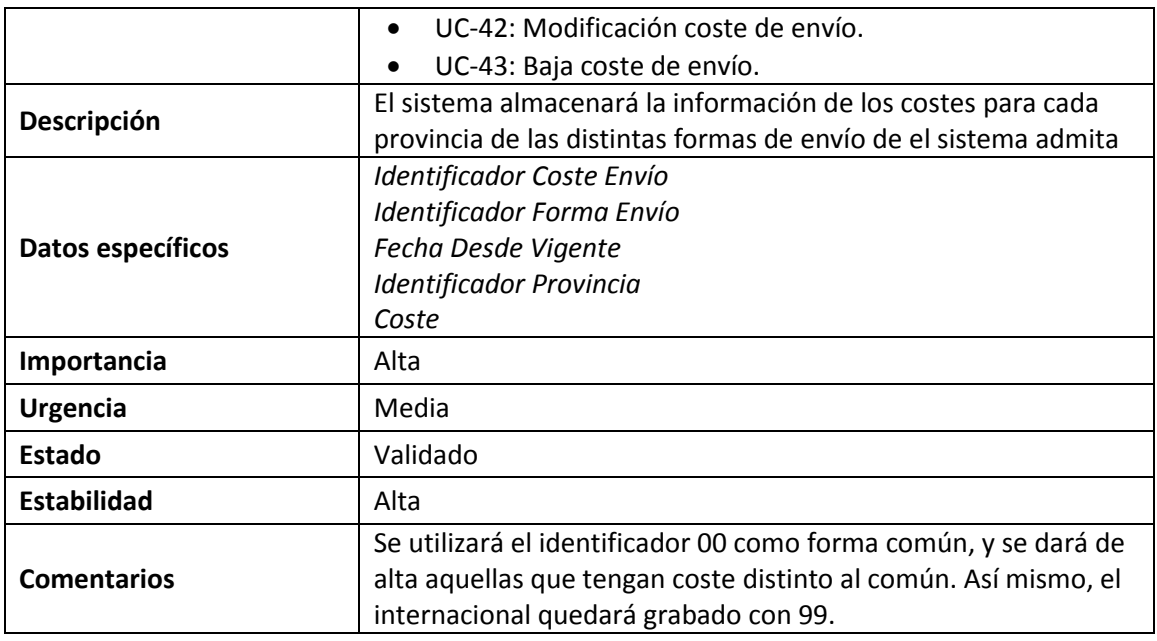

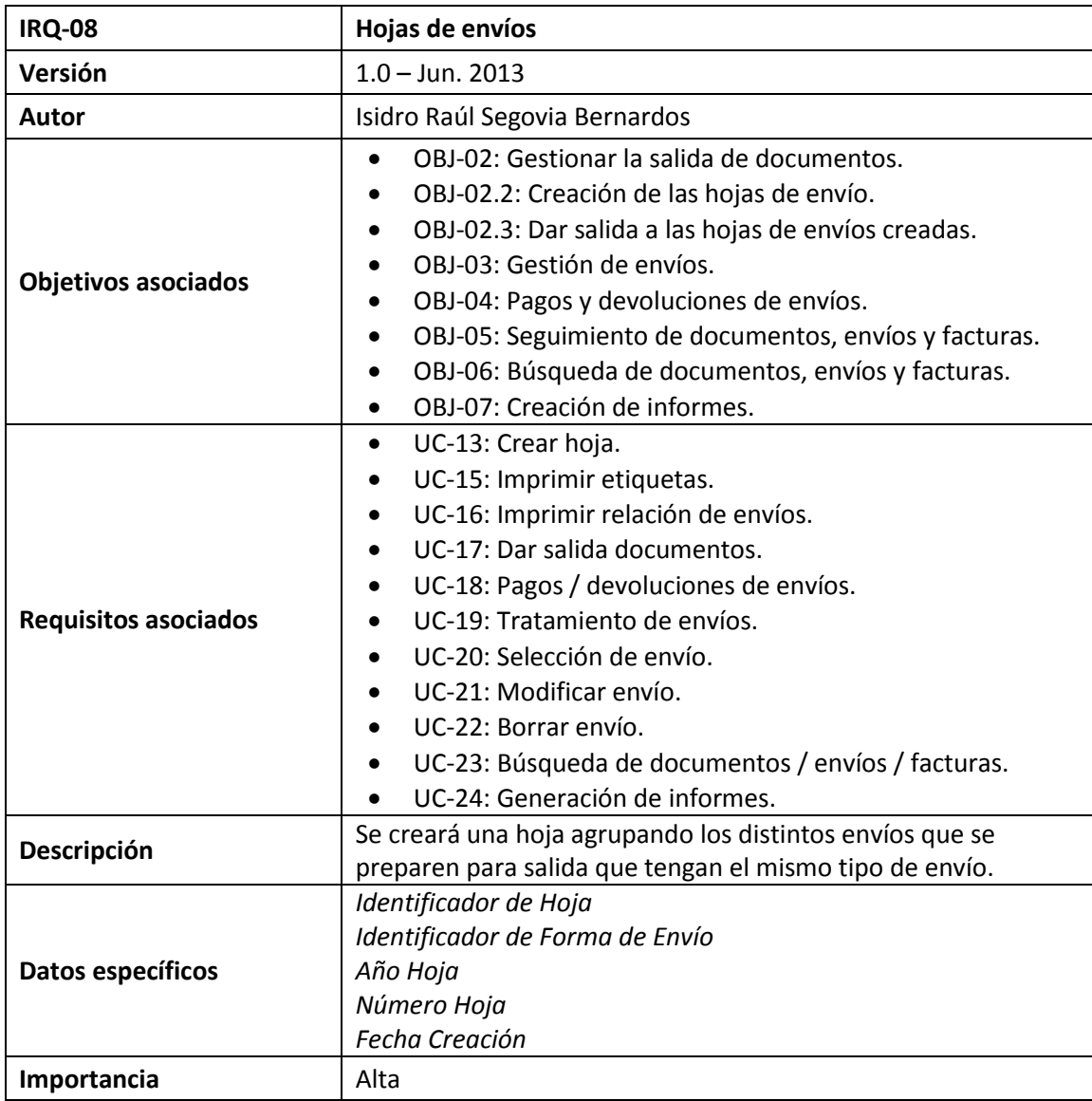

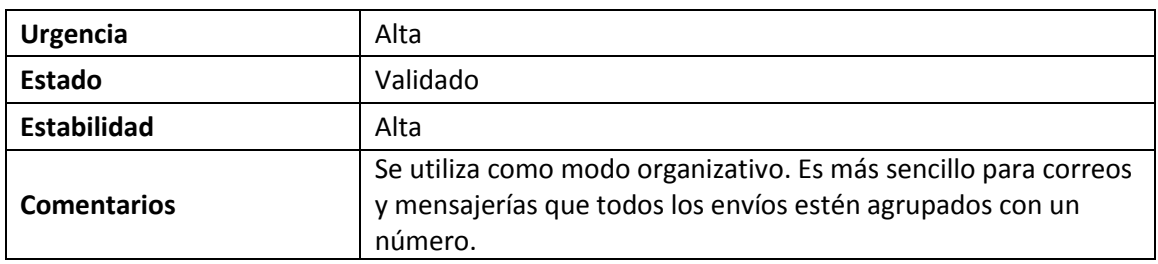

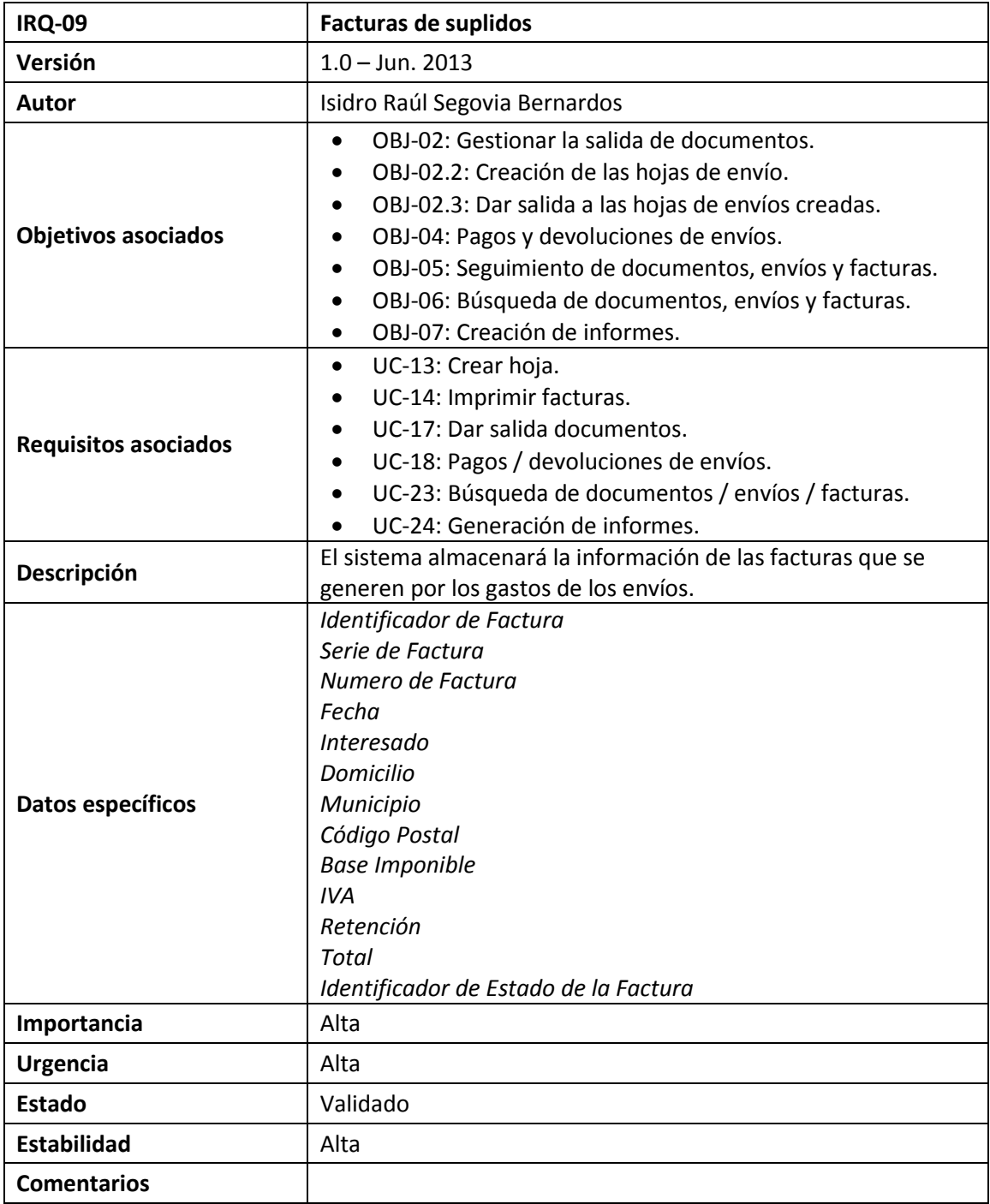

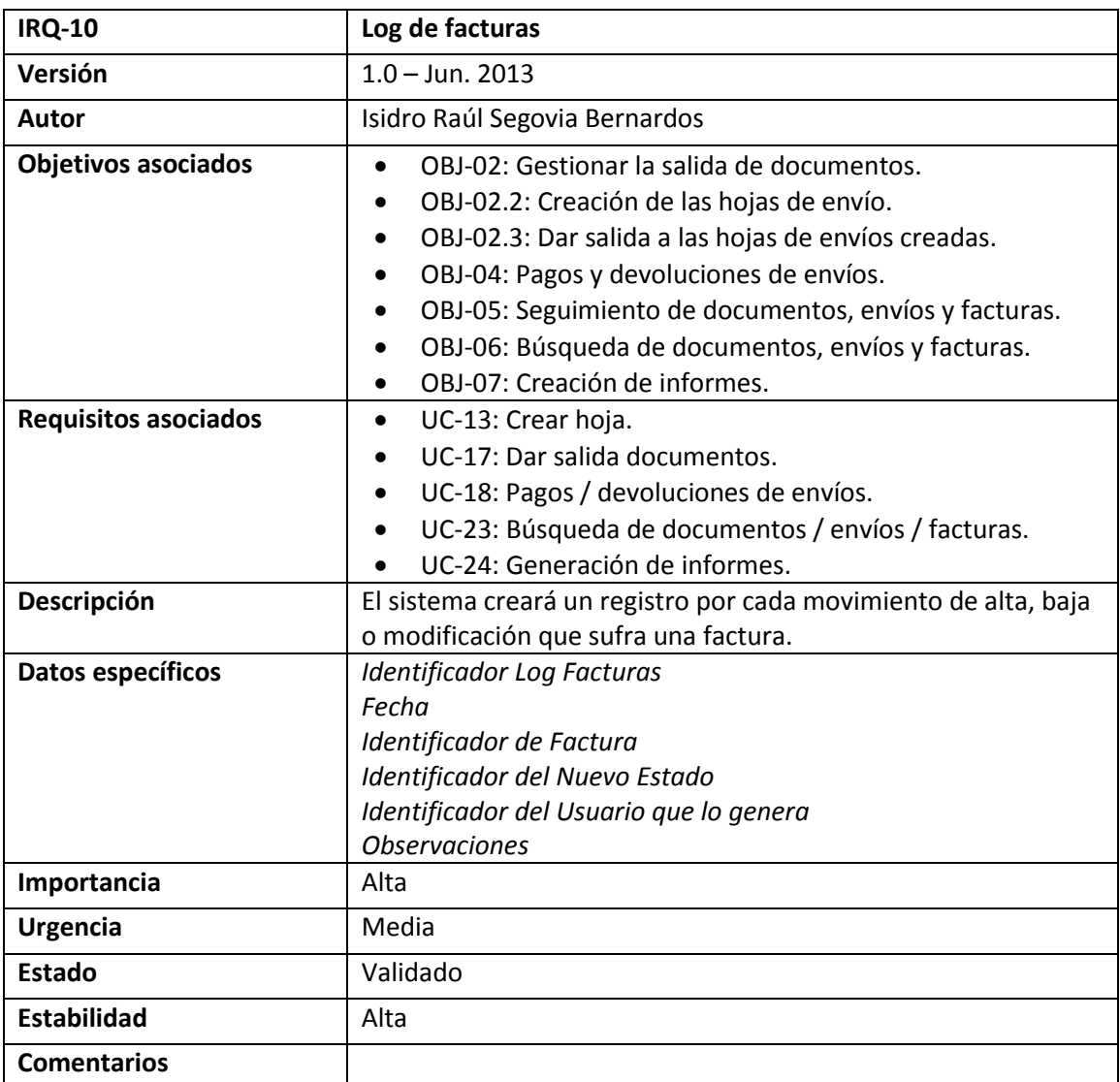

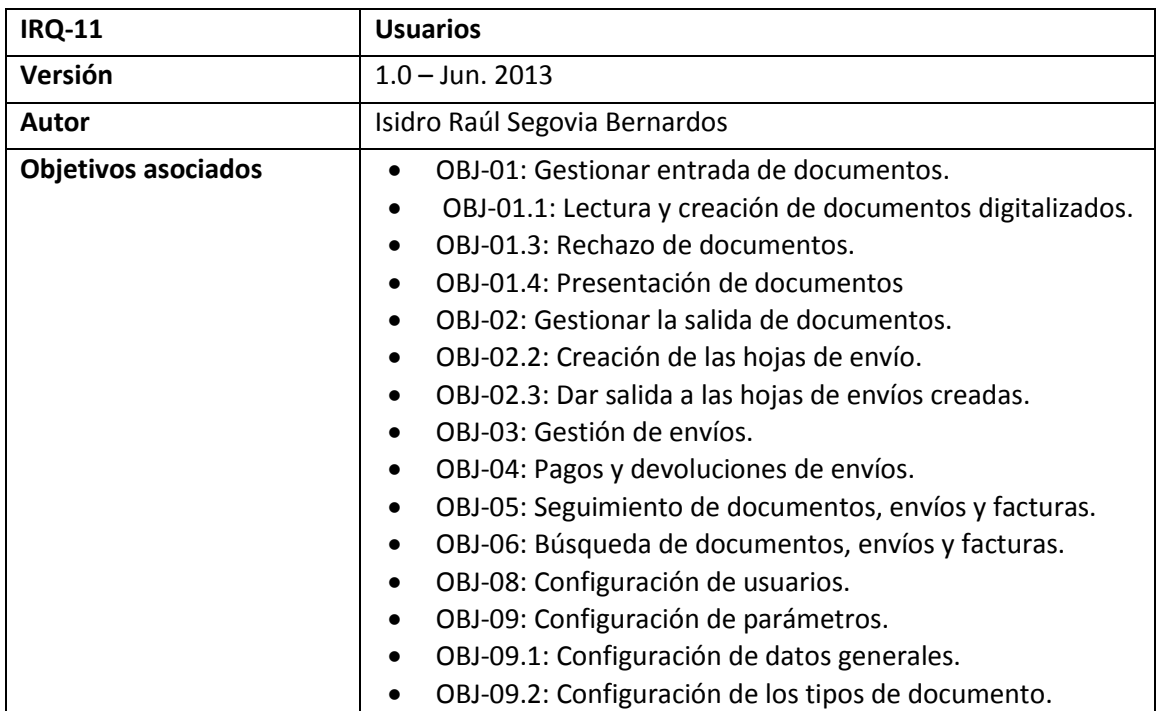

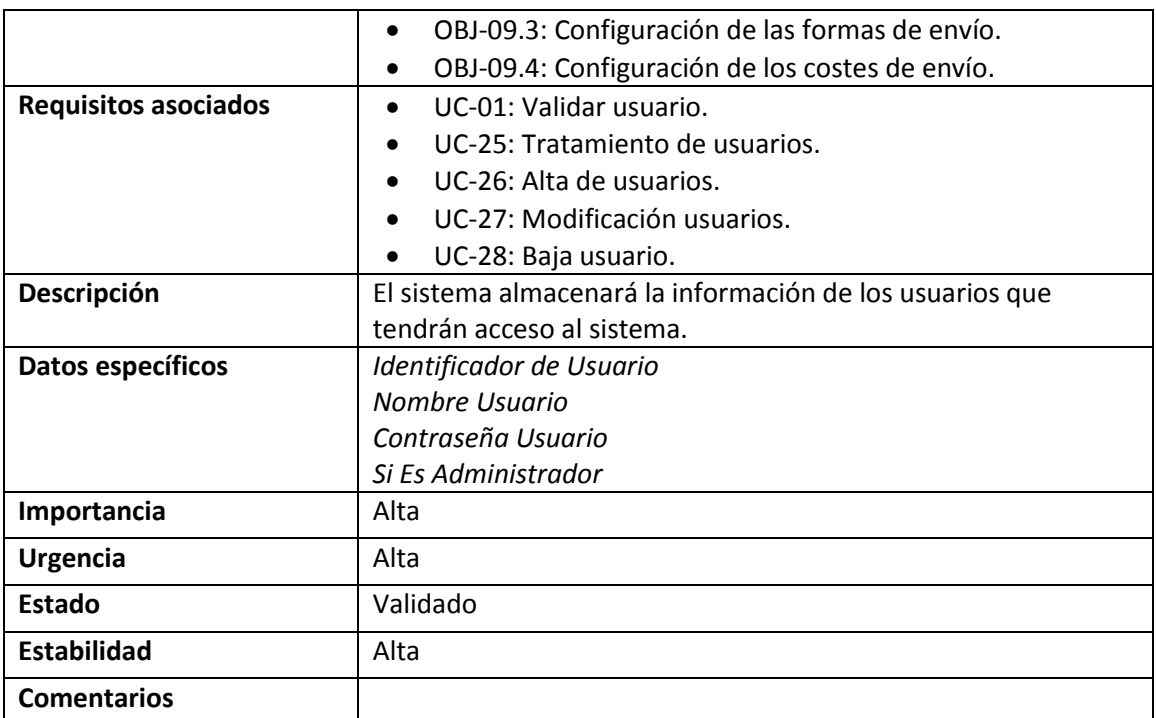

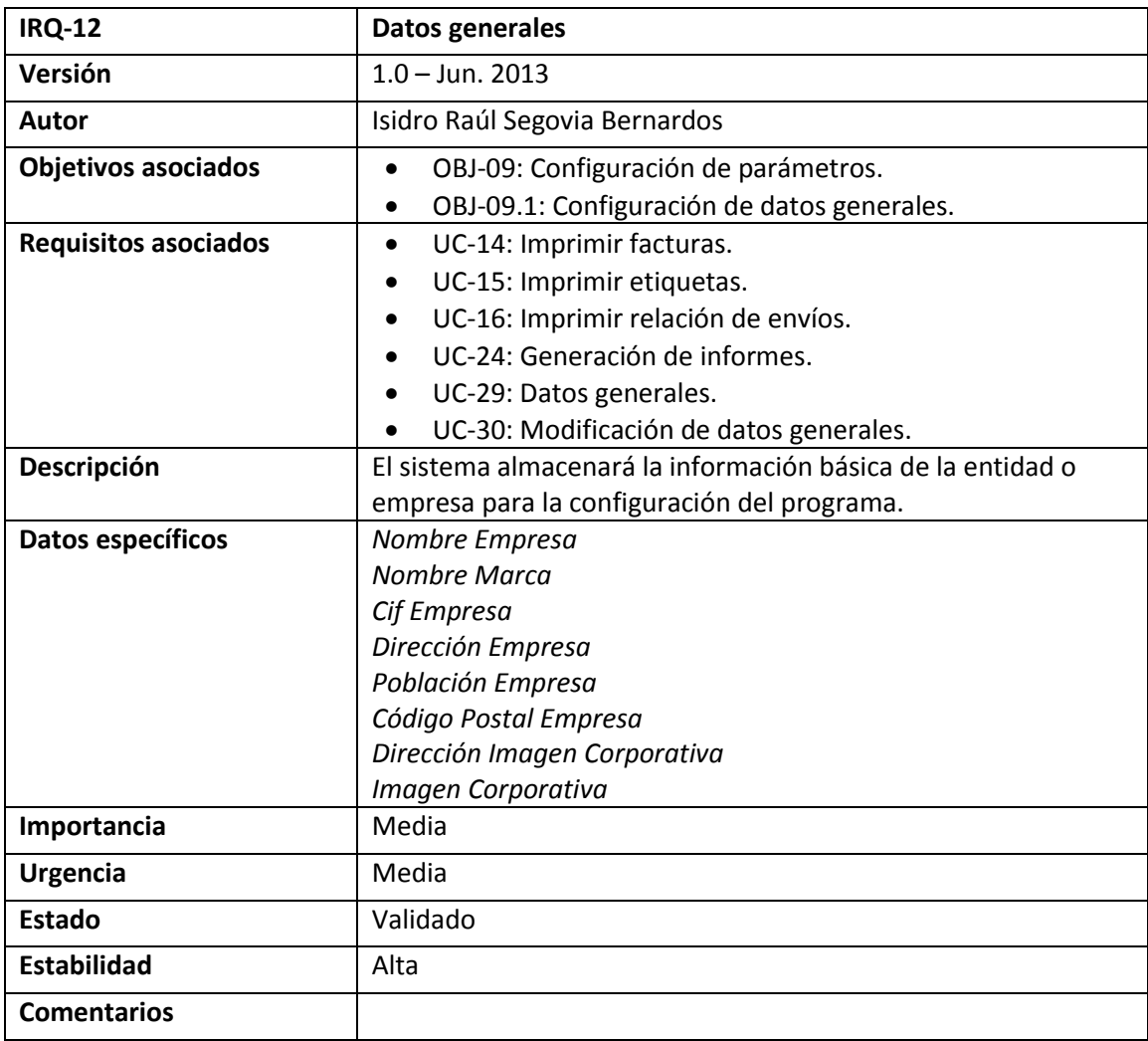

#### **1.4.Catálogo de Restricciones de Información**

Esta sección contiene la lista de restricciones de información.

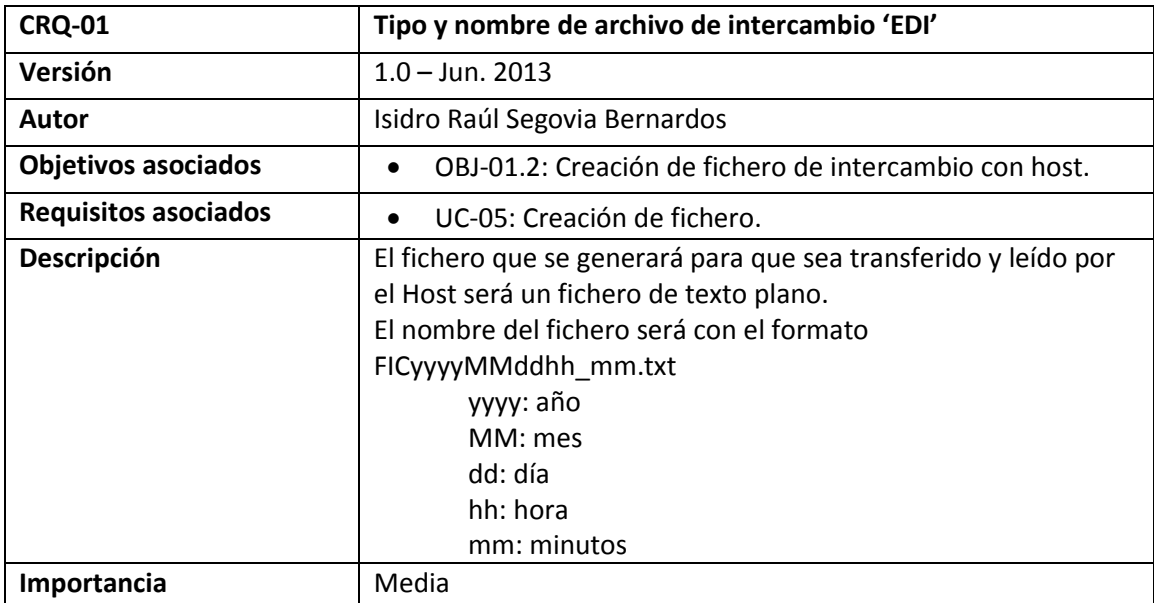

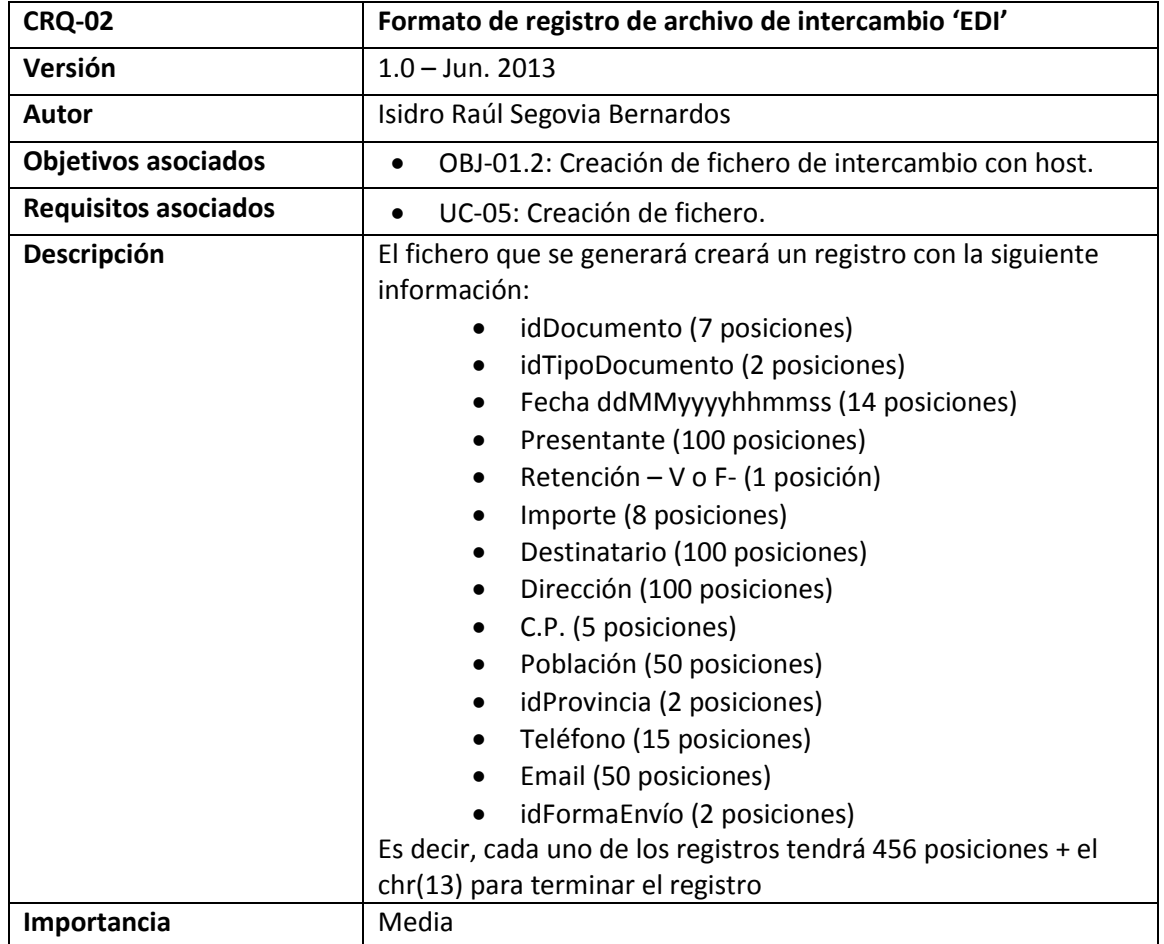

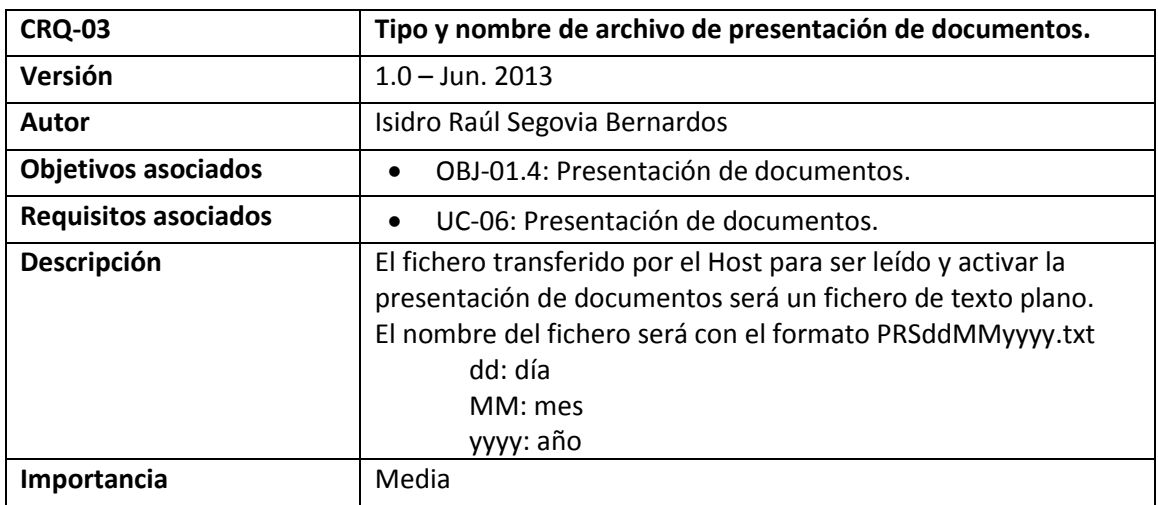

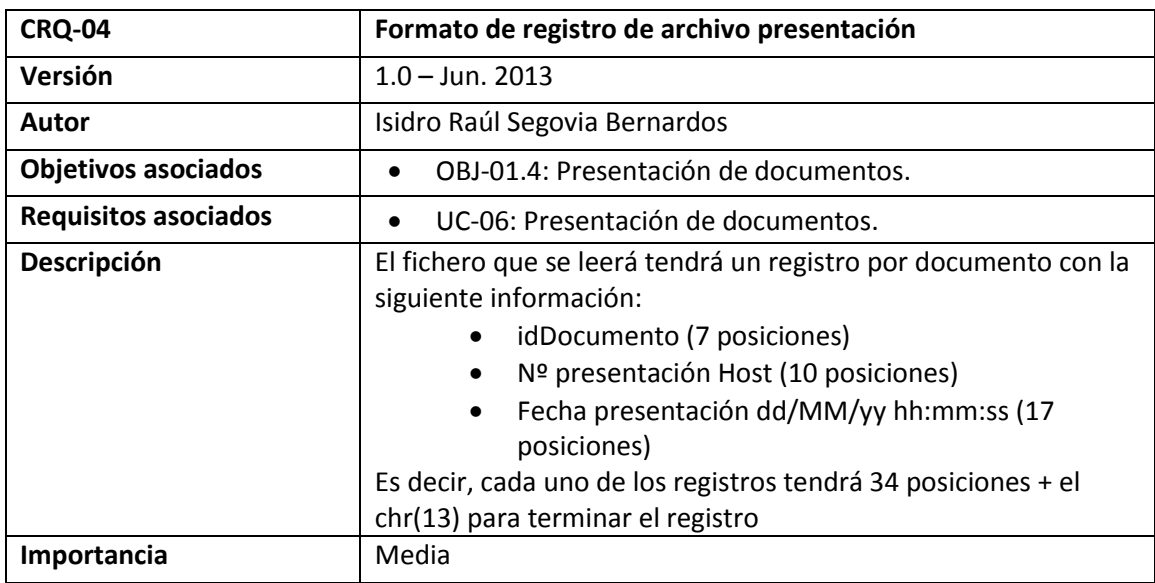

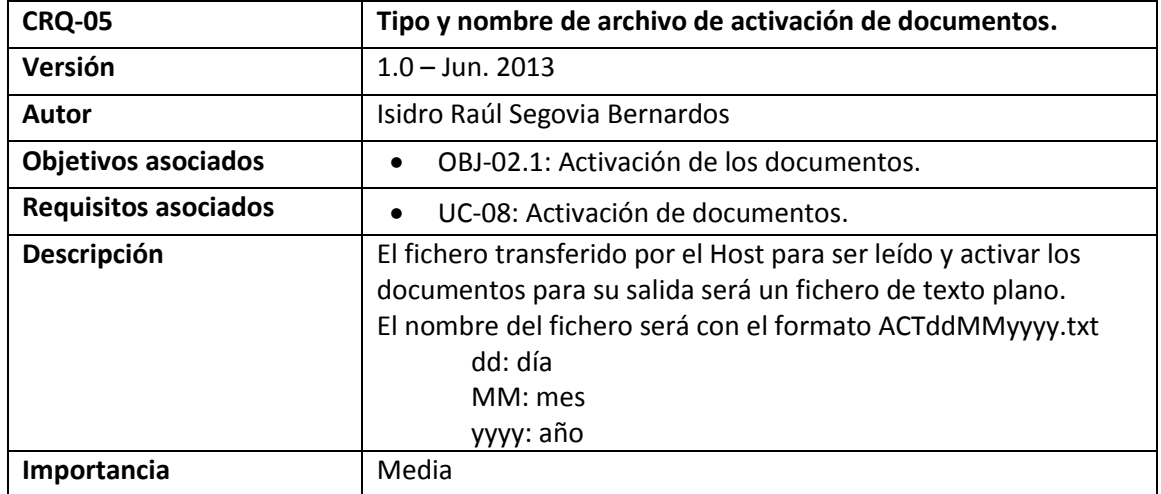

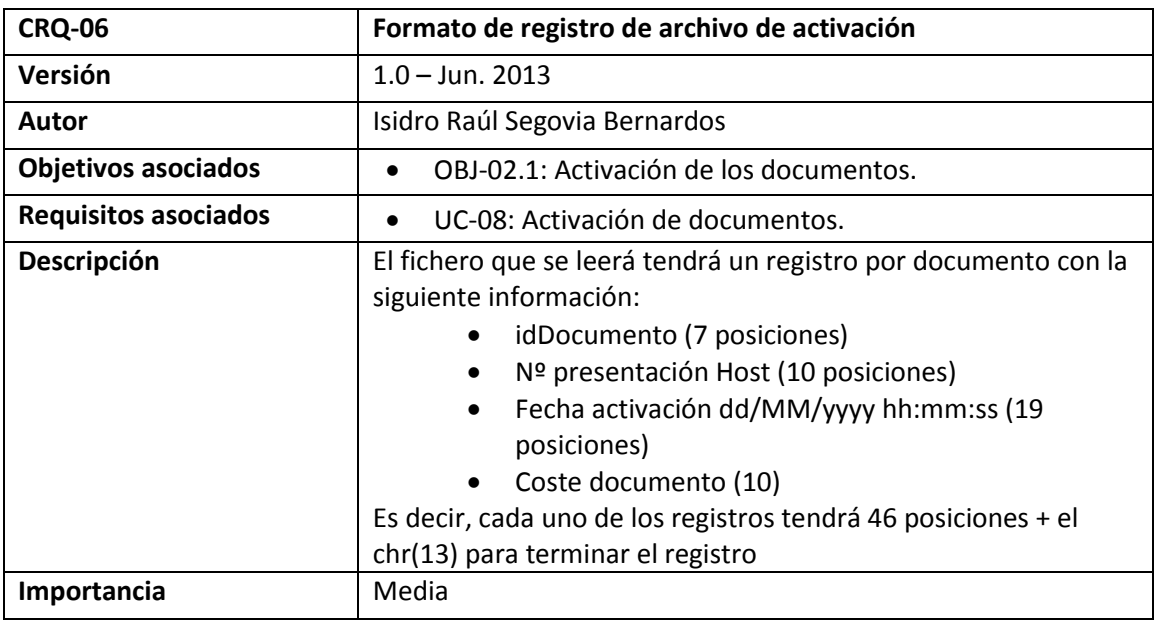

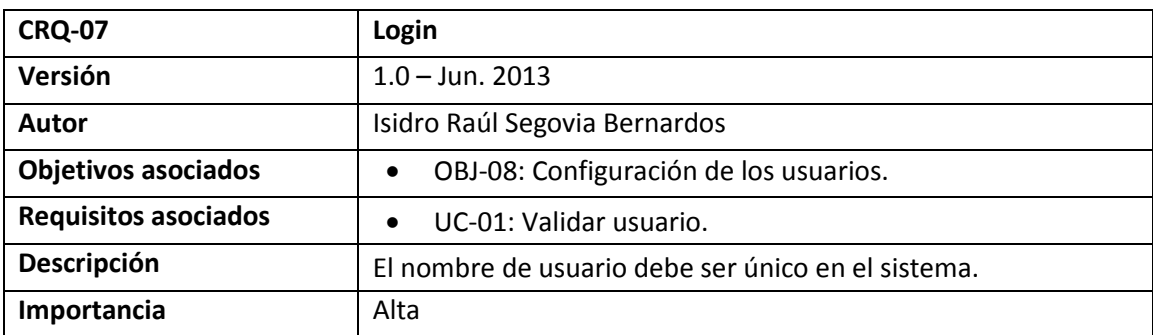

#### **1.5.Requisitos Funcionales**

#### **1.5.1. Definición de Actores**

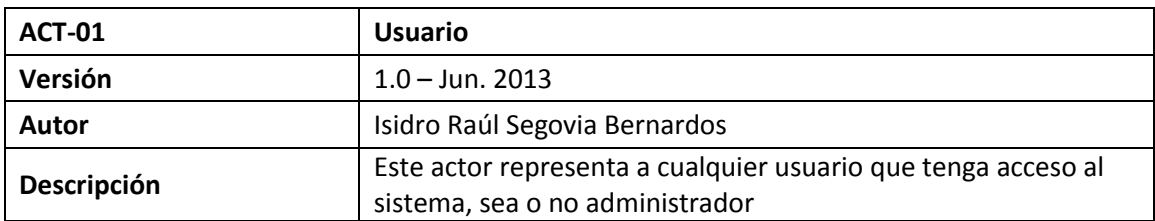

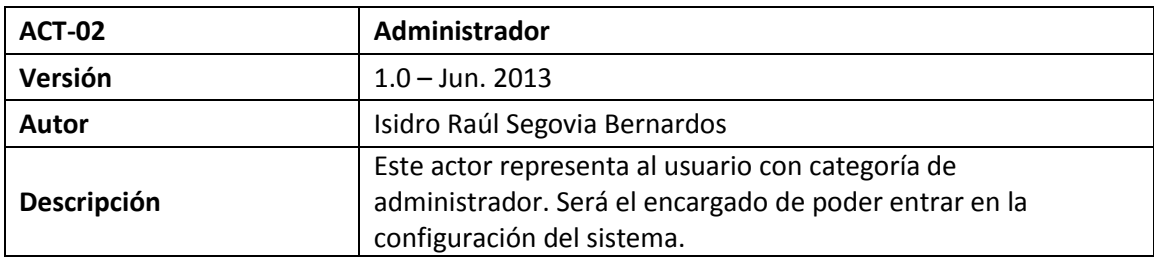

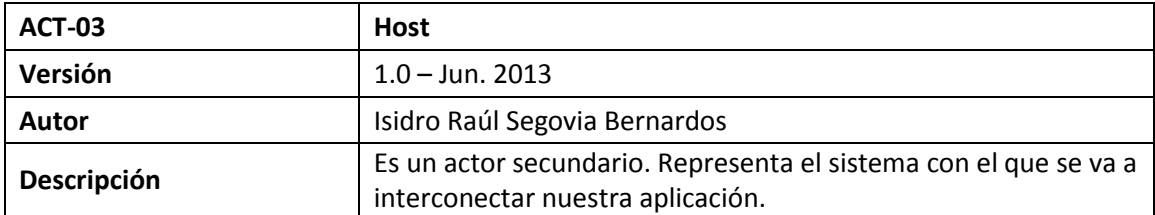

#### **1.5.2. Diagrama de Casos de Uso**

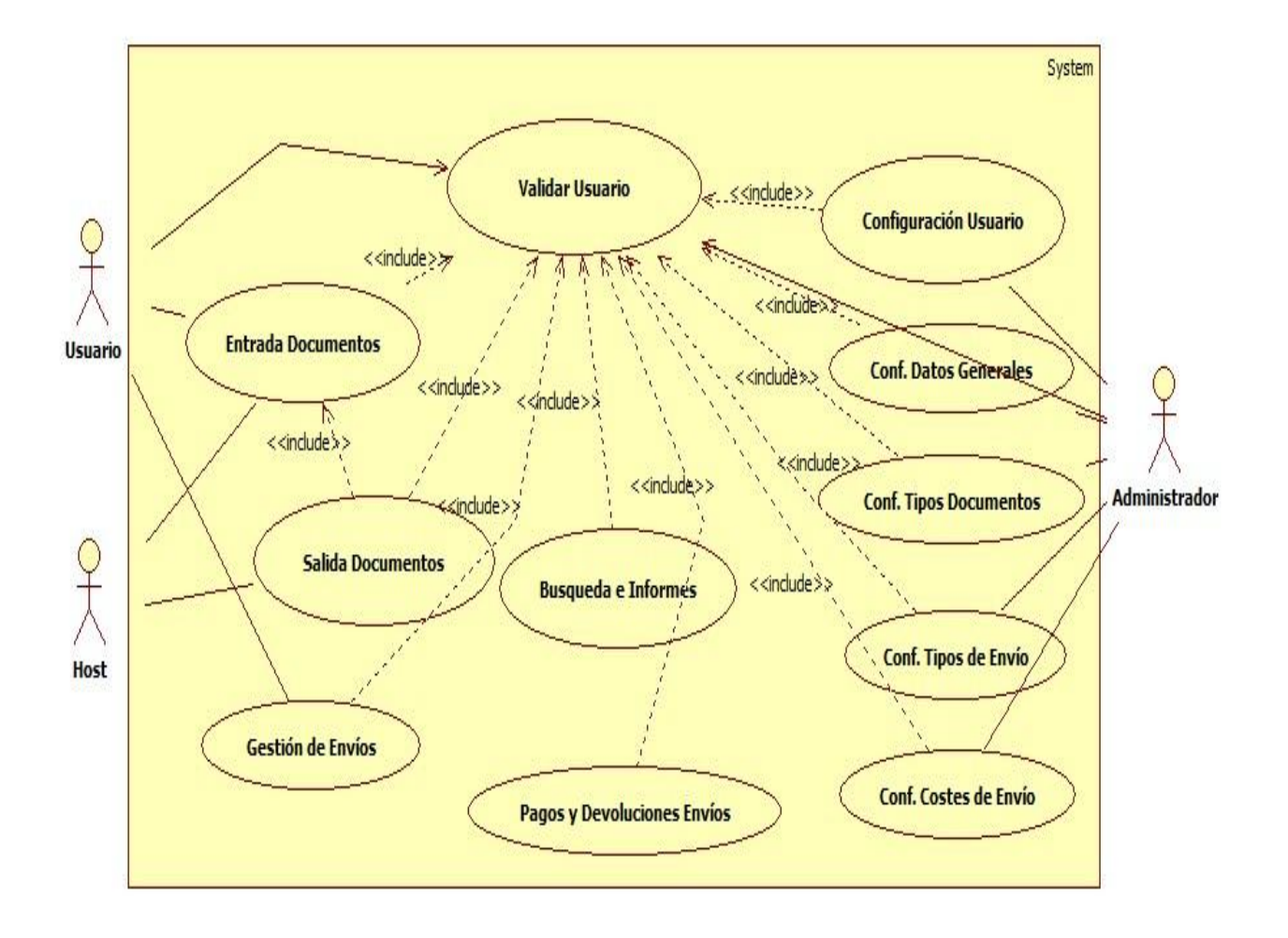

**Diagrama 1 - Diagrama general de casos de uso**

#### **1.5.2.1. Caso de Uso Validar Usuario**

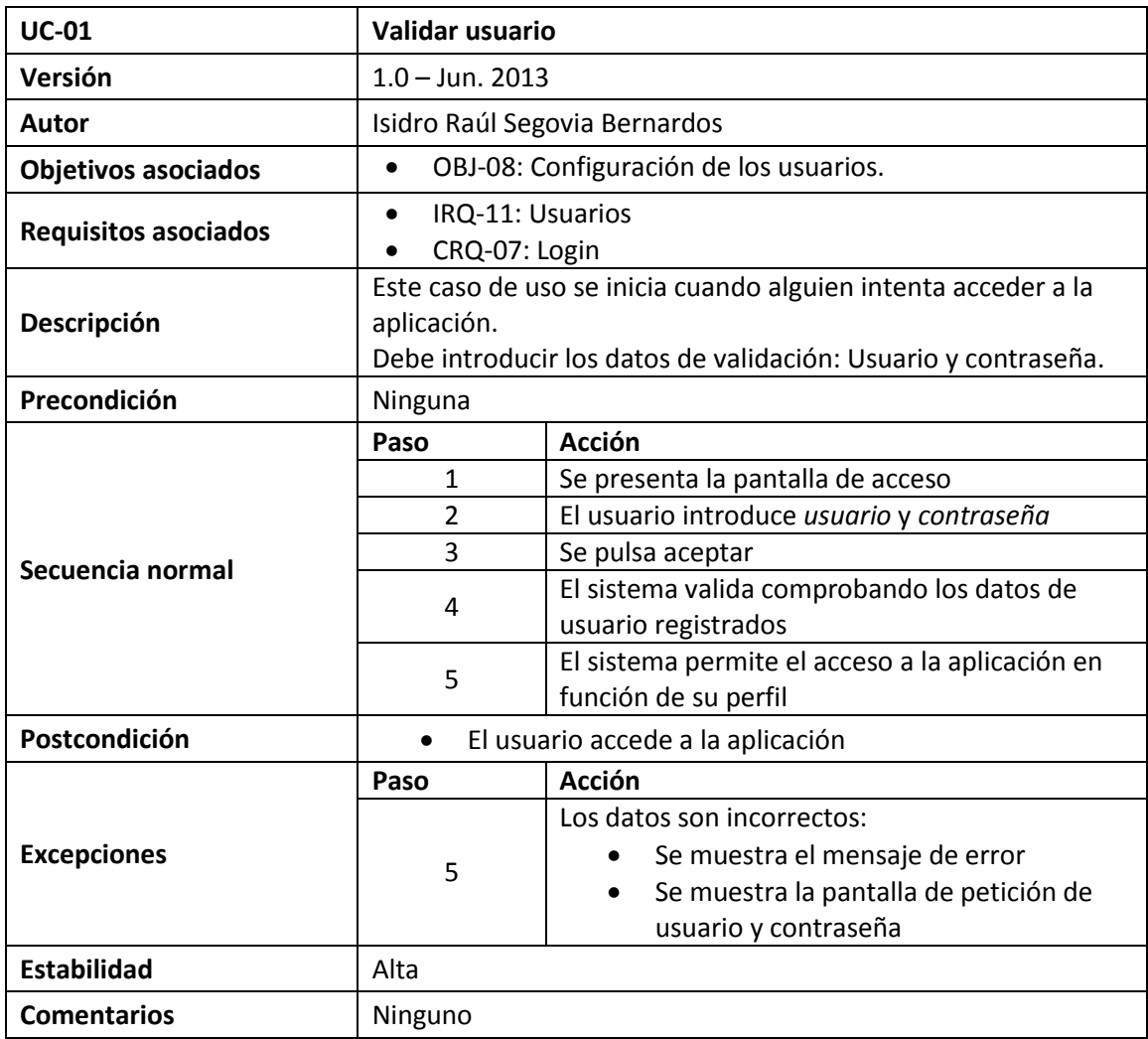

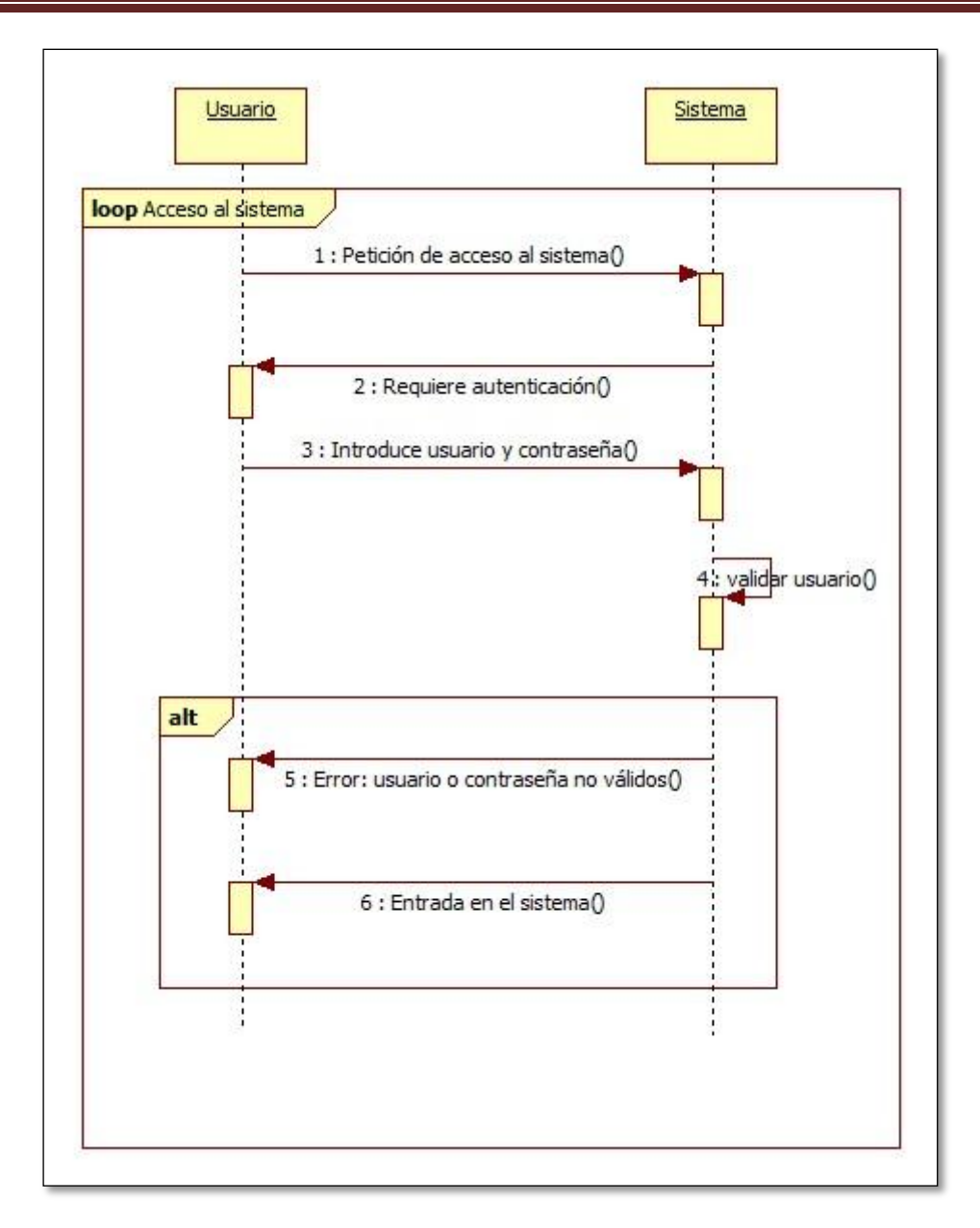

**Diagrama 2 - Secuencia Validar Usuario**

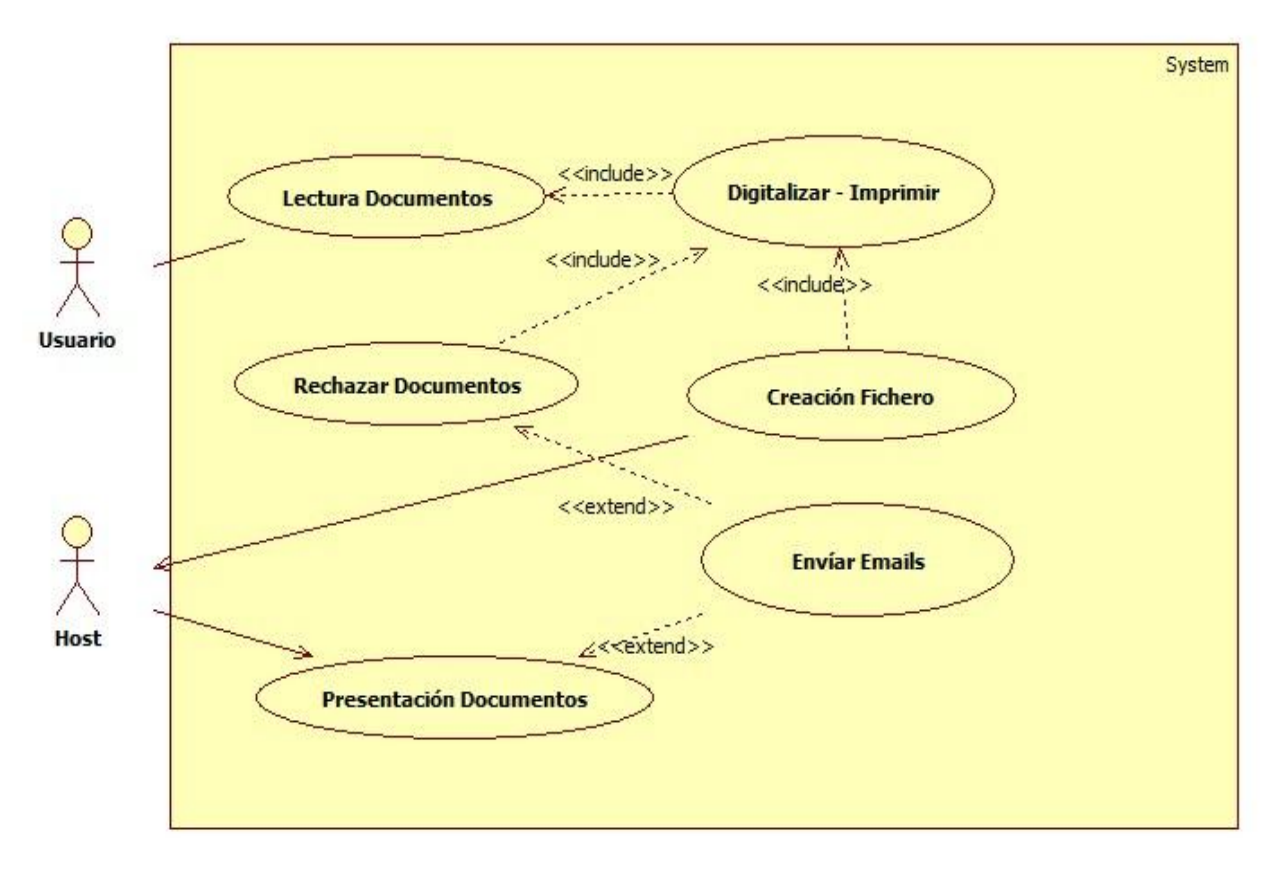

#### **1.5.2.2. Casos de Uso en Entrada de Documentos**

#### **Diagrama 3 - Casos de uso entrada documentos**

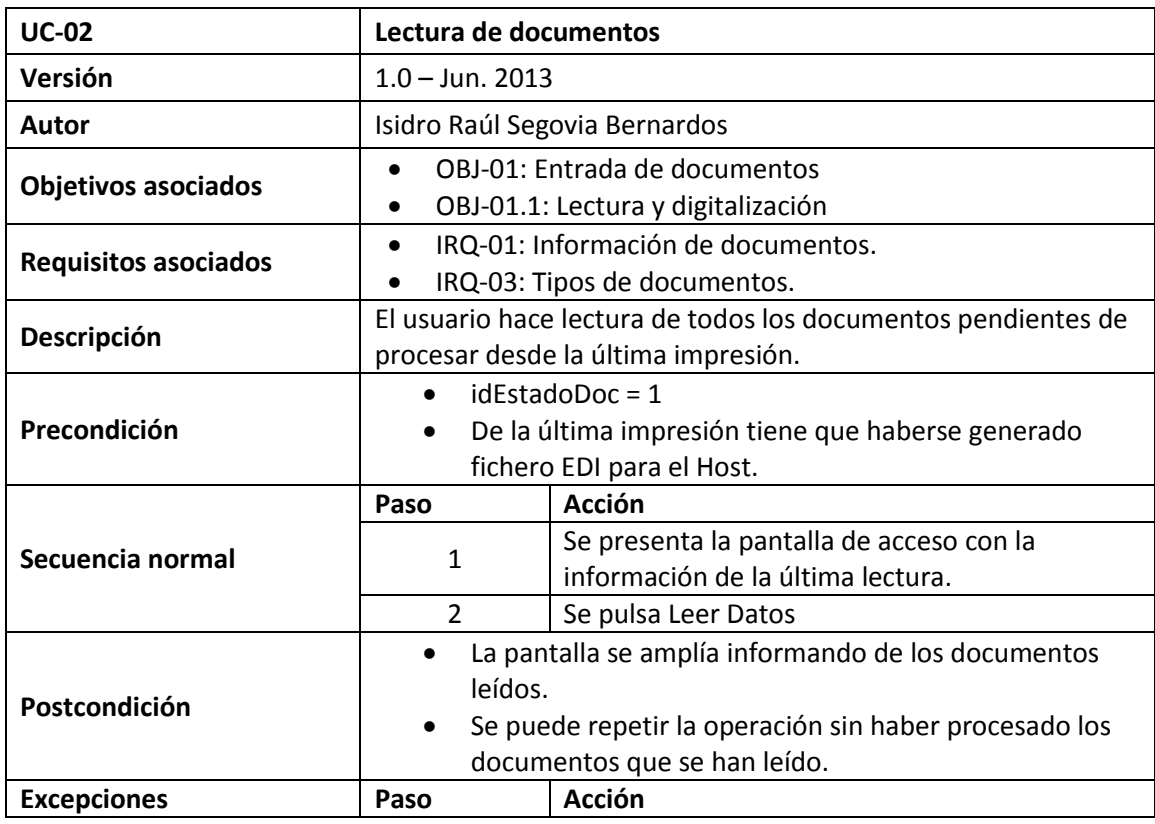

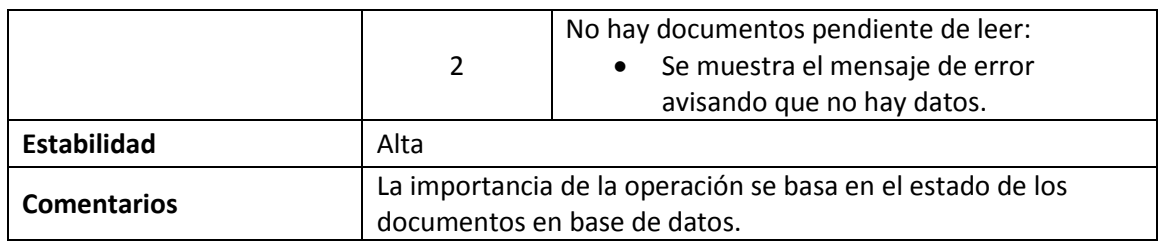

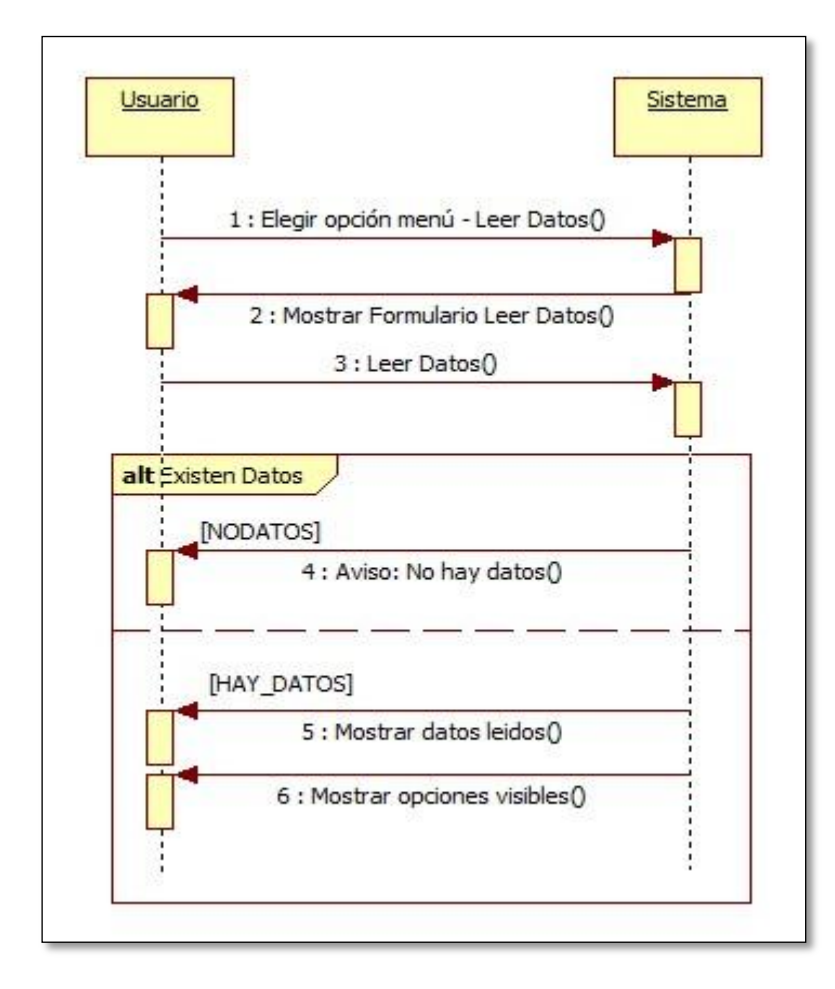

**Diagrama 4 - Secuencia de Lectura de documentos**

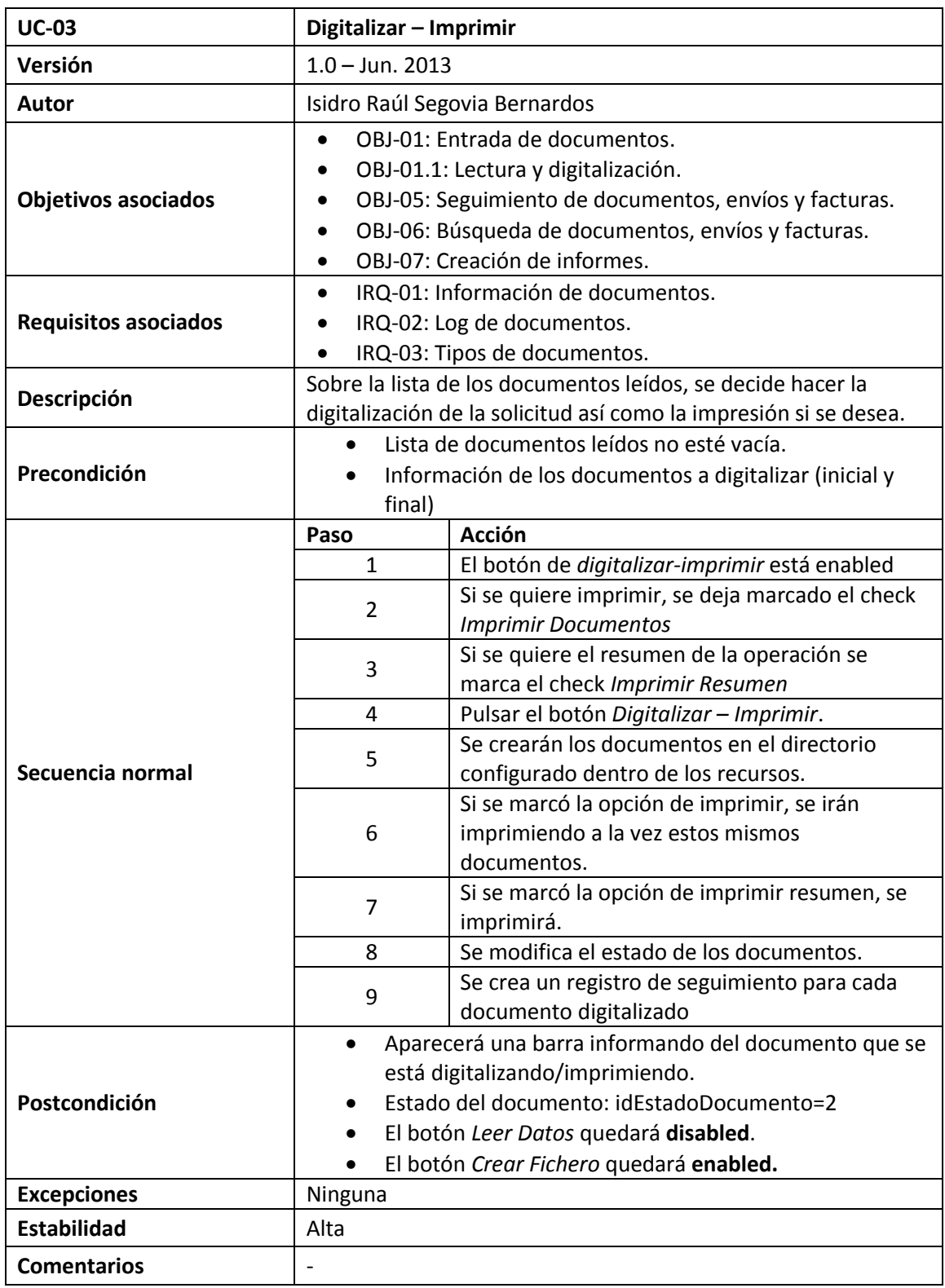

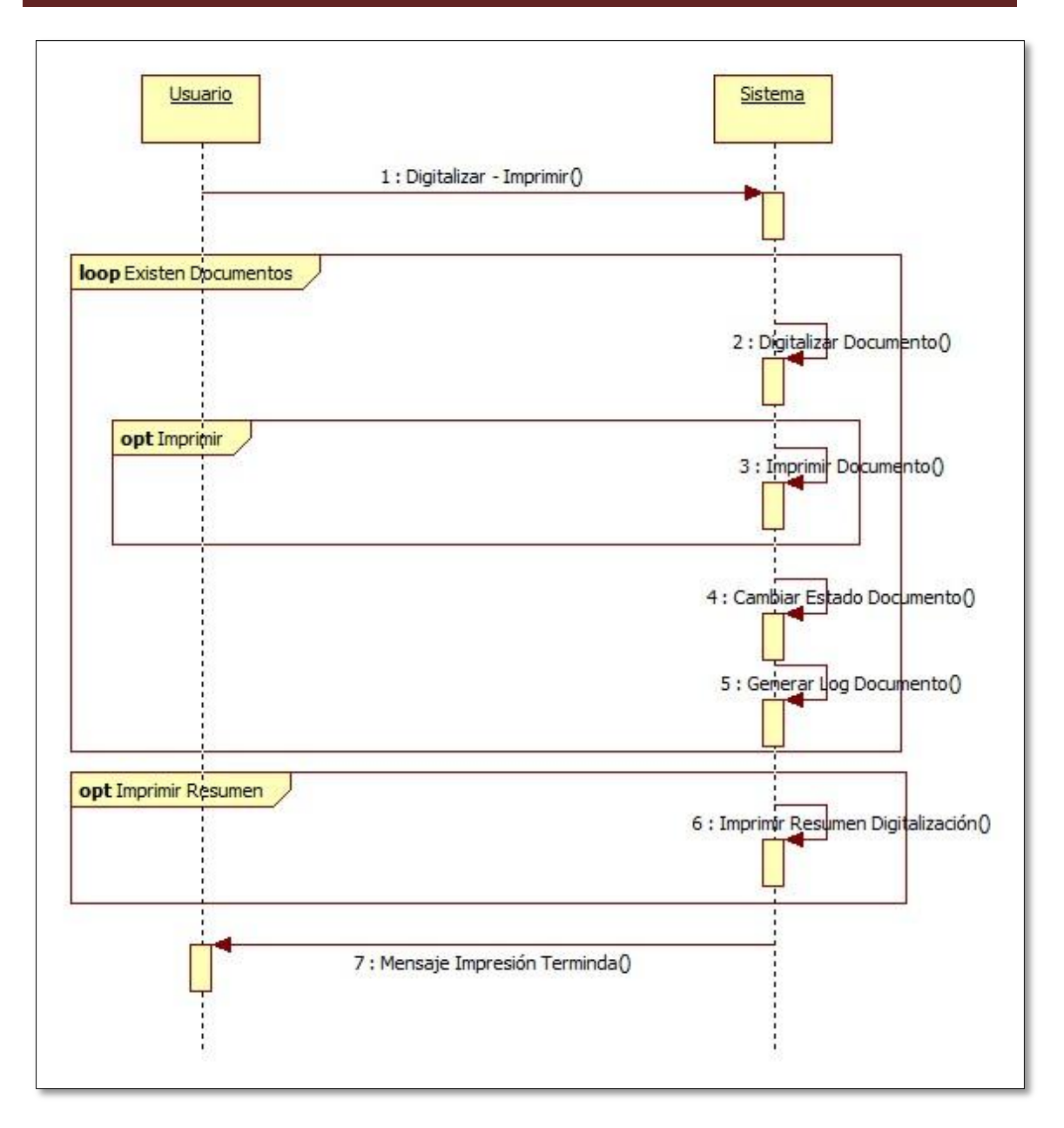

**Diagrama 5 - Secuencia de Digitalizar Documentos**

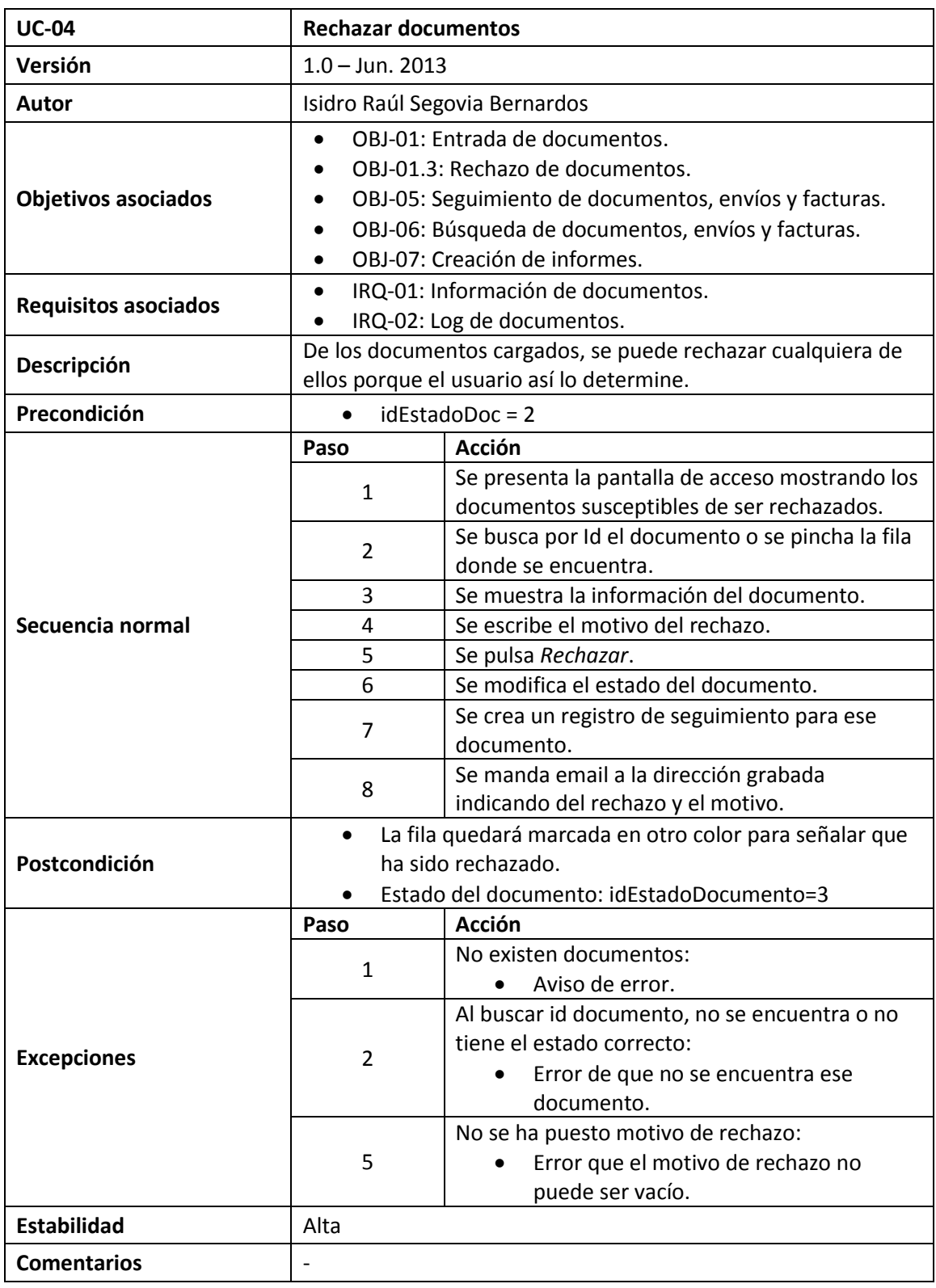

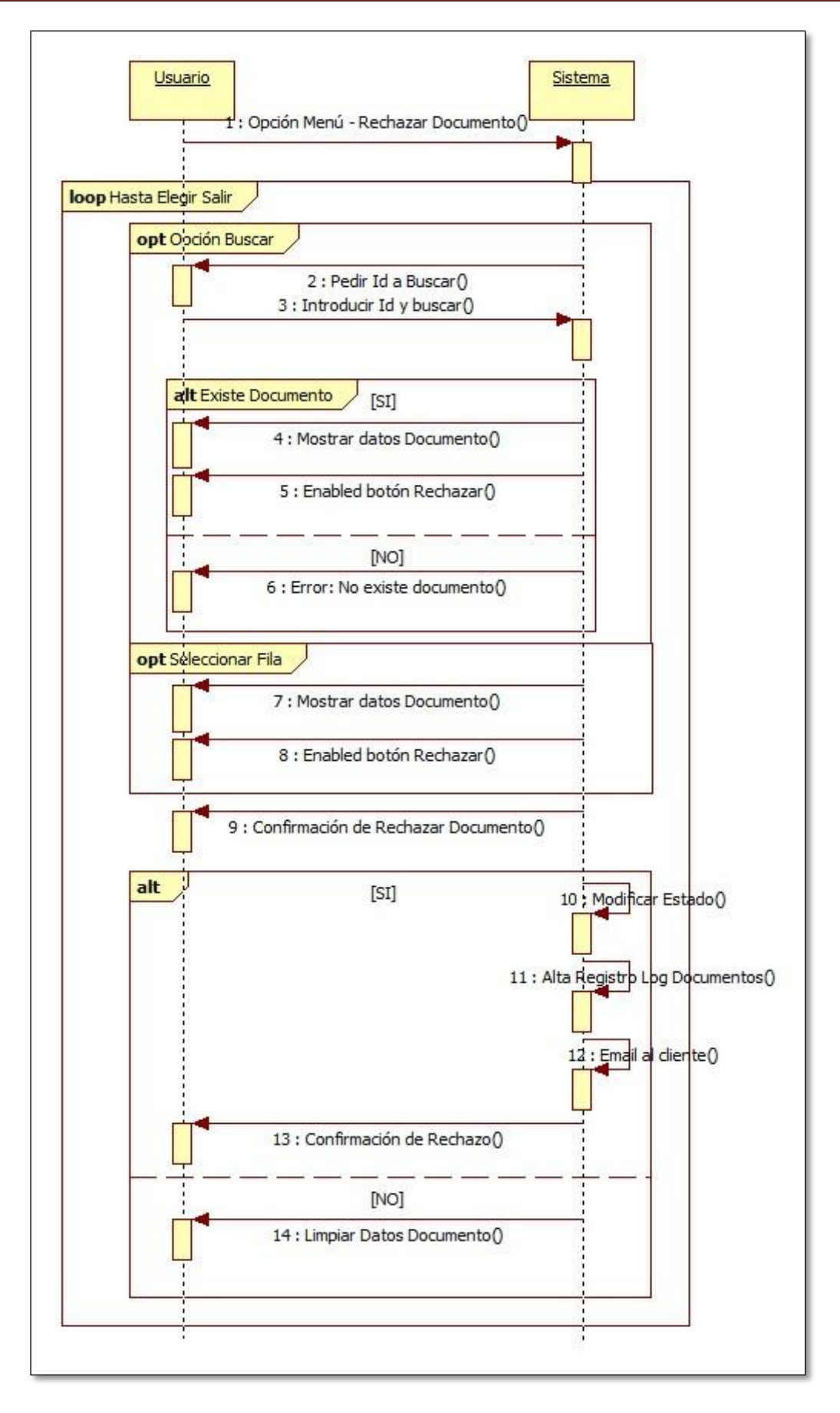

**Diagrama 6 - Secuencia Rechazar Documento**

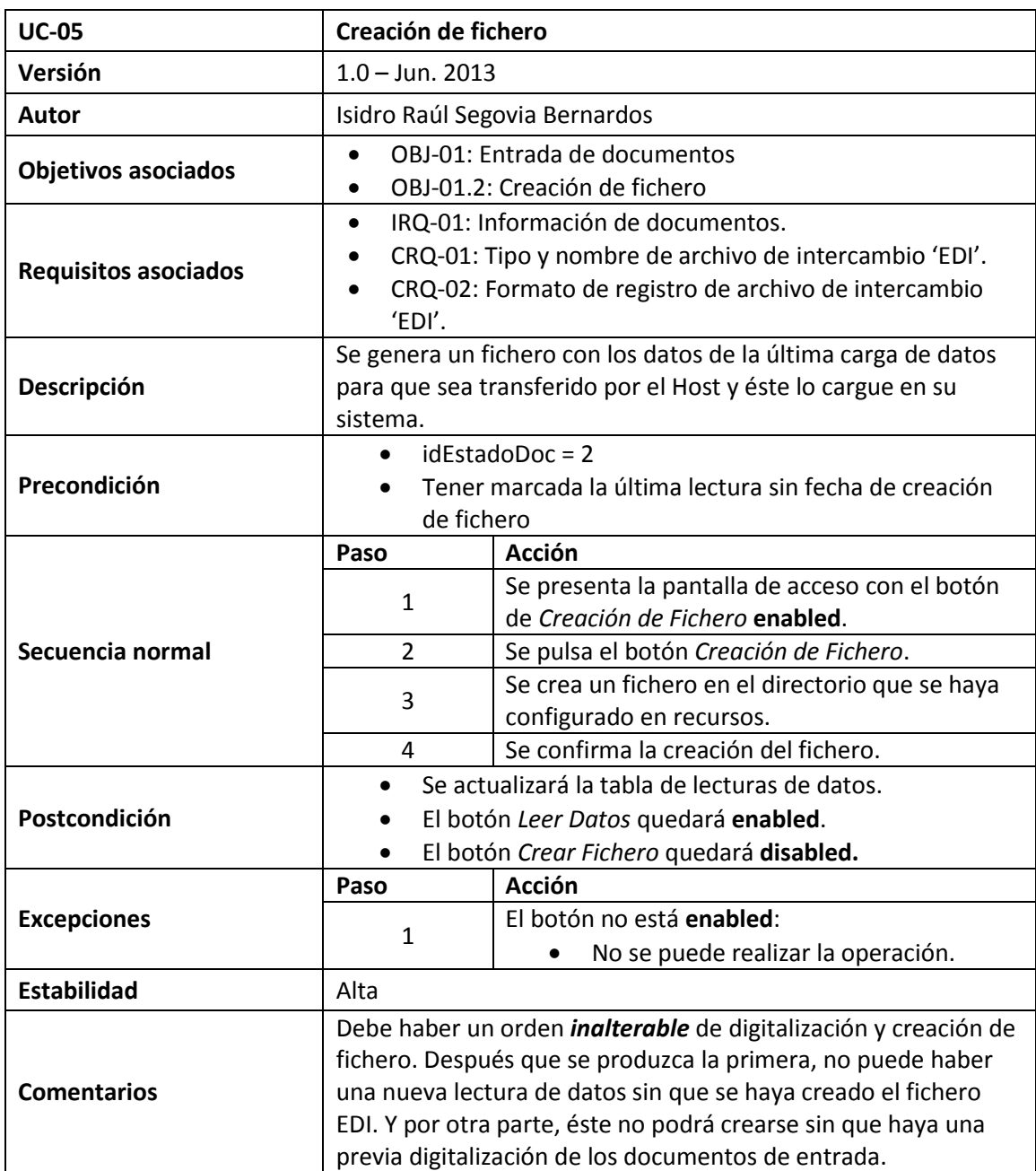

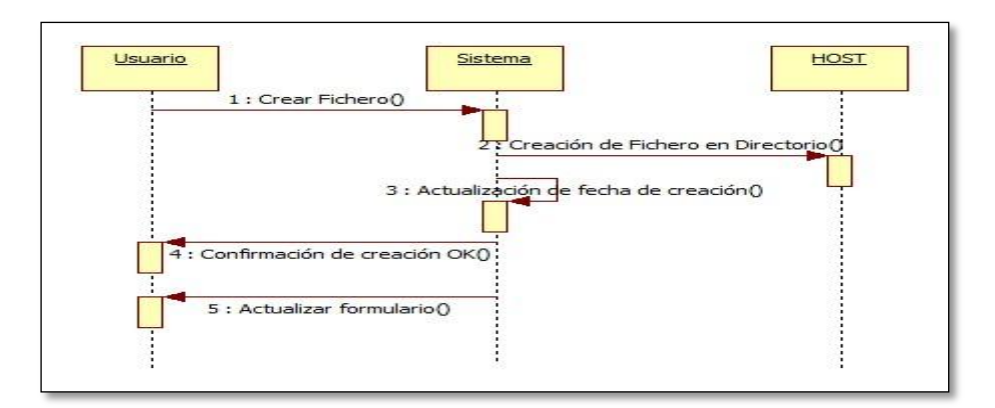

**Diagrama 7 - Secuencia Creación de Fichero**

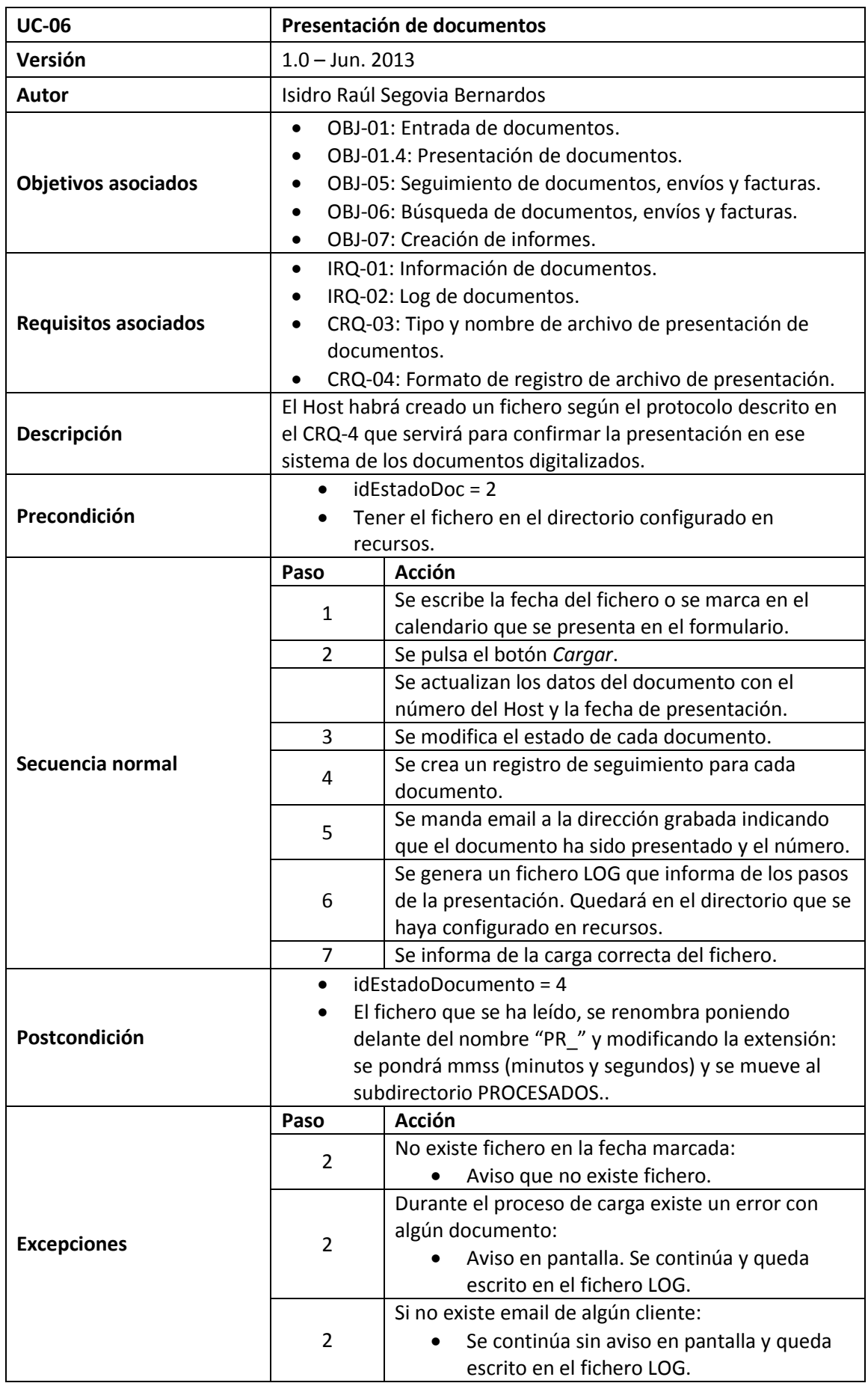
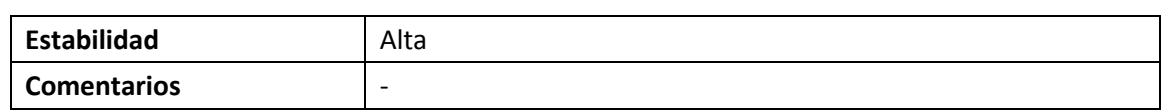

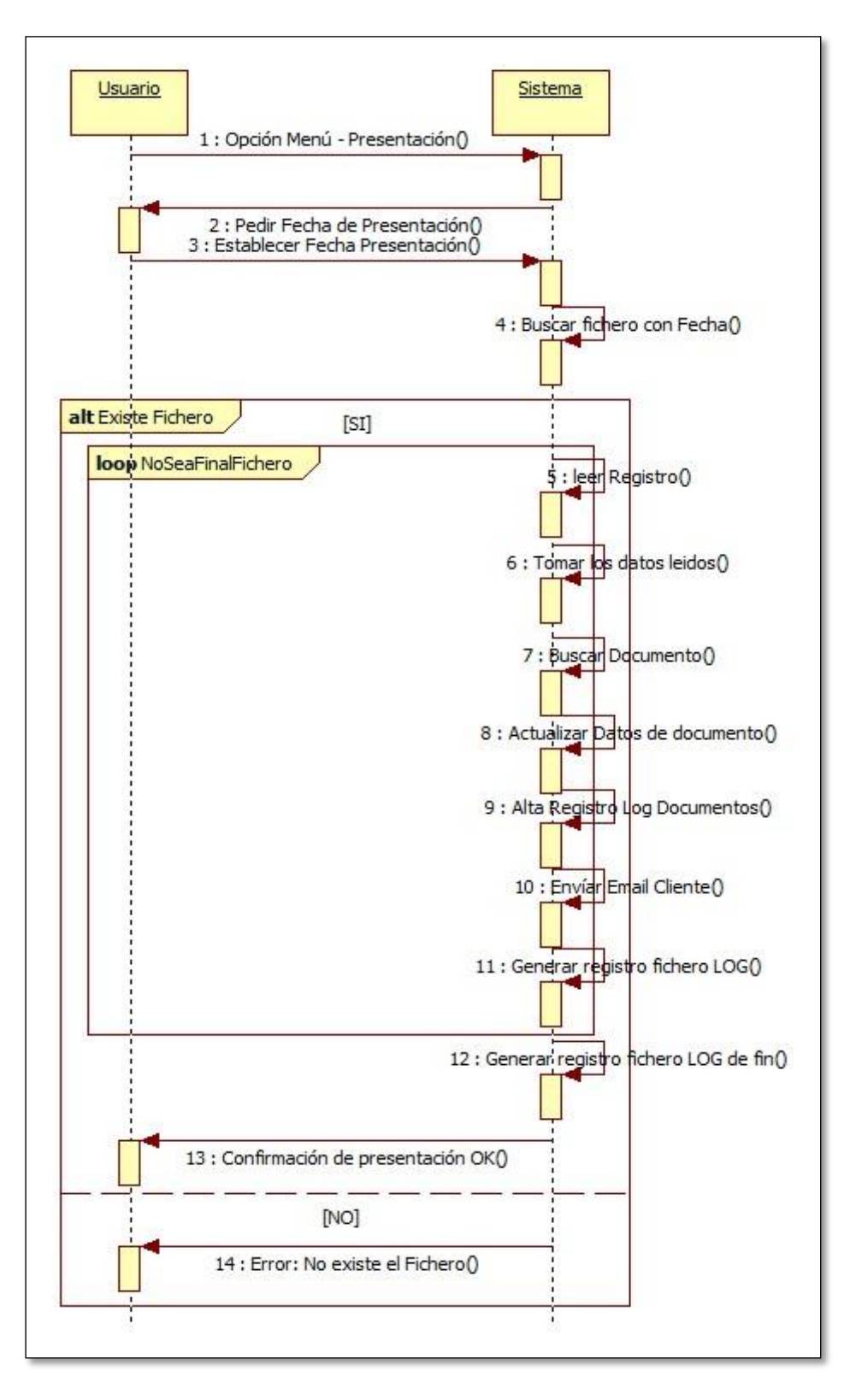

**Diagrama 8 - Secuencia Presentación de documentos**

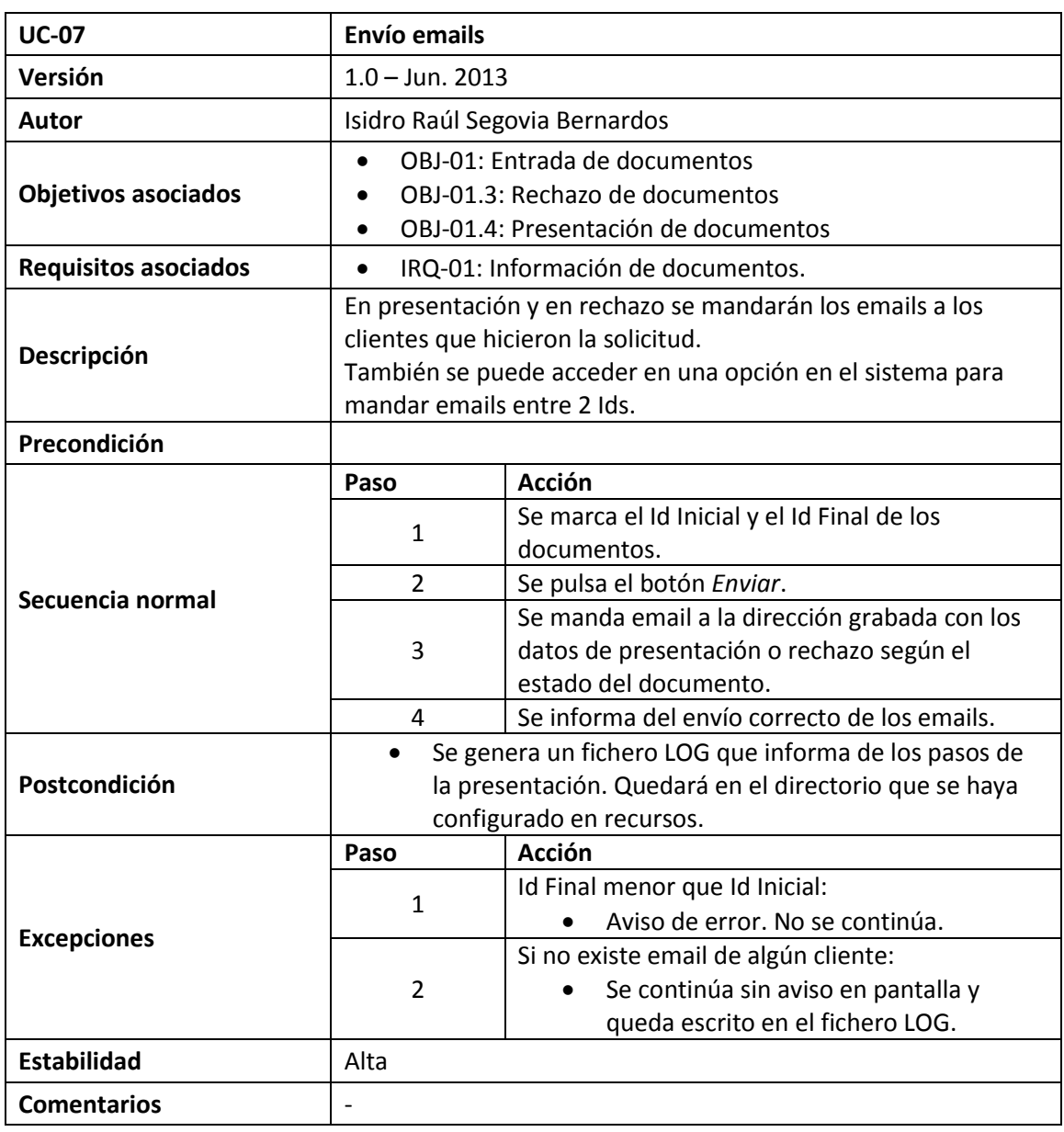

#### **1.5.2.3. Caso de Uso Salida de Documentos**

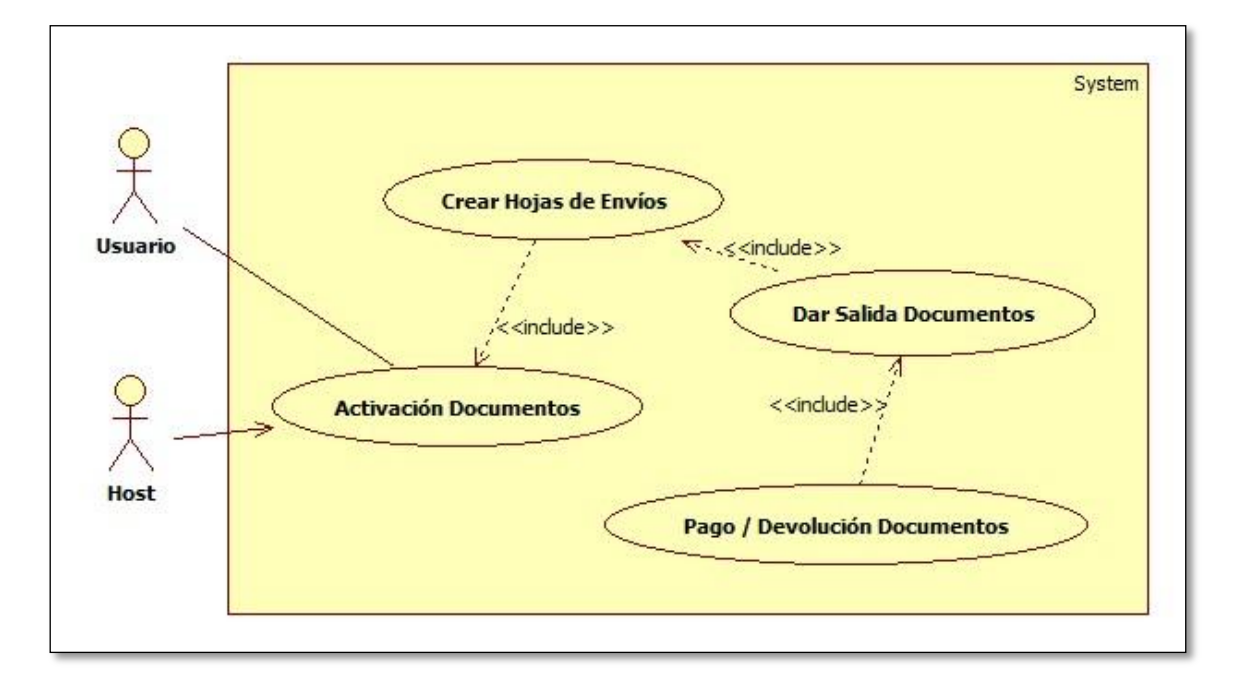

#### **Diagrama 9- Caso de uso Salida de Documentos**

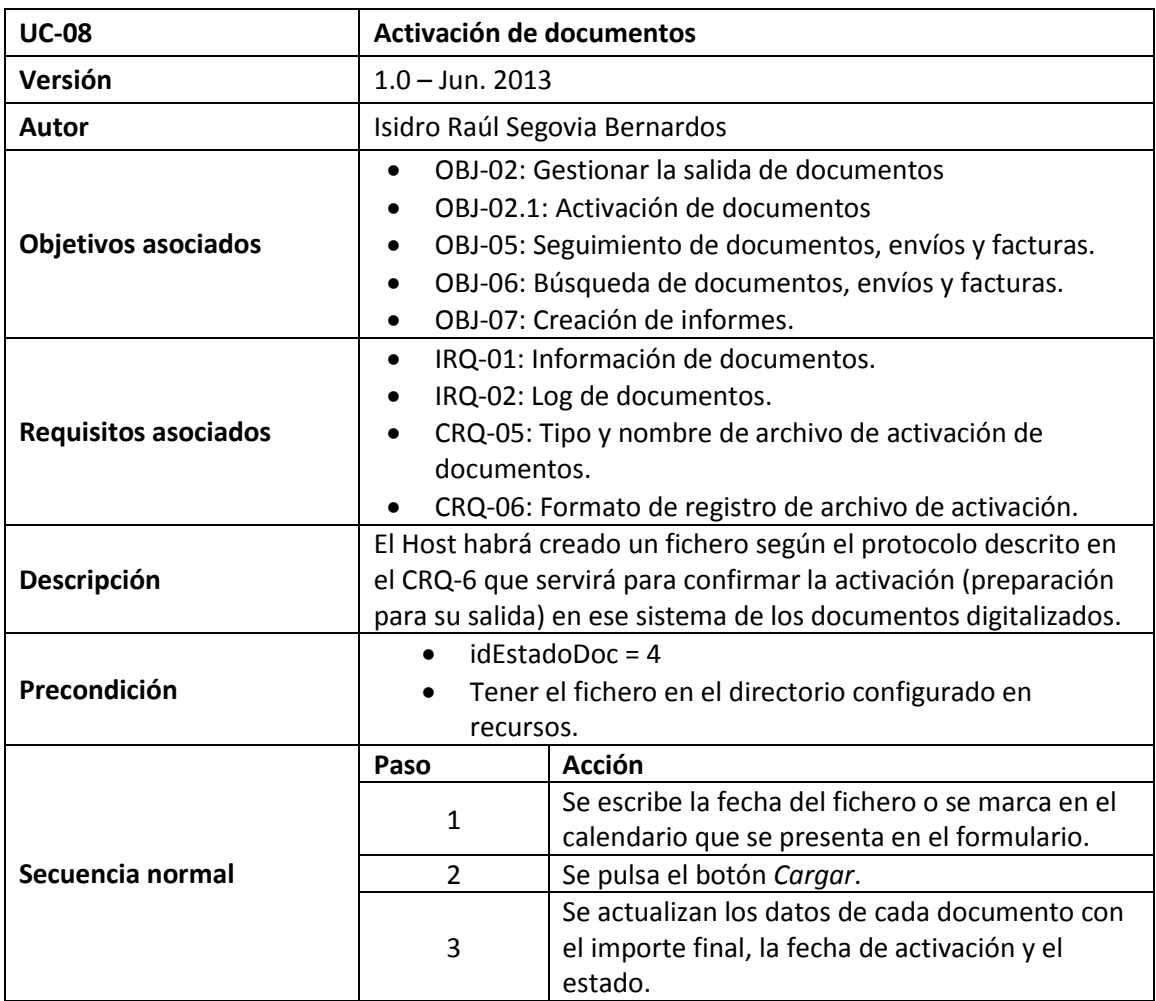

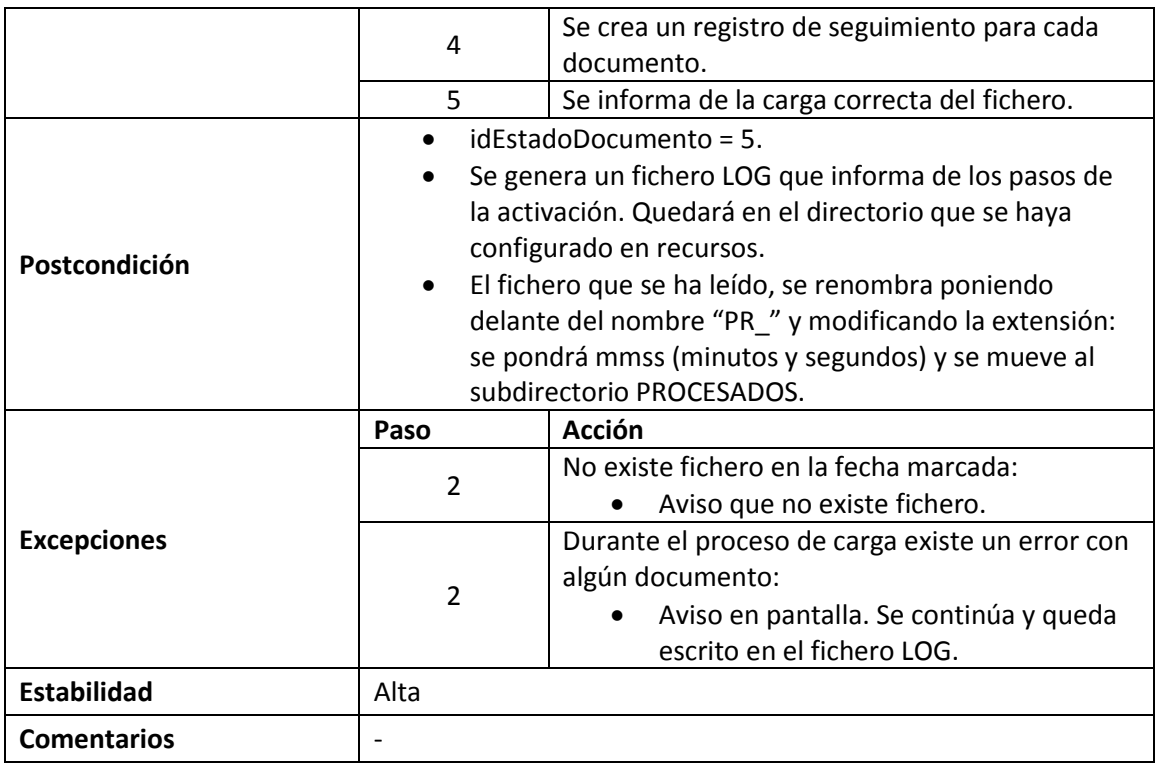

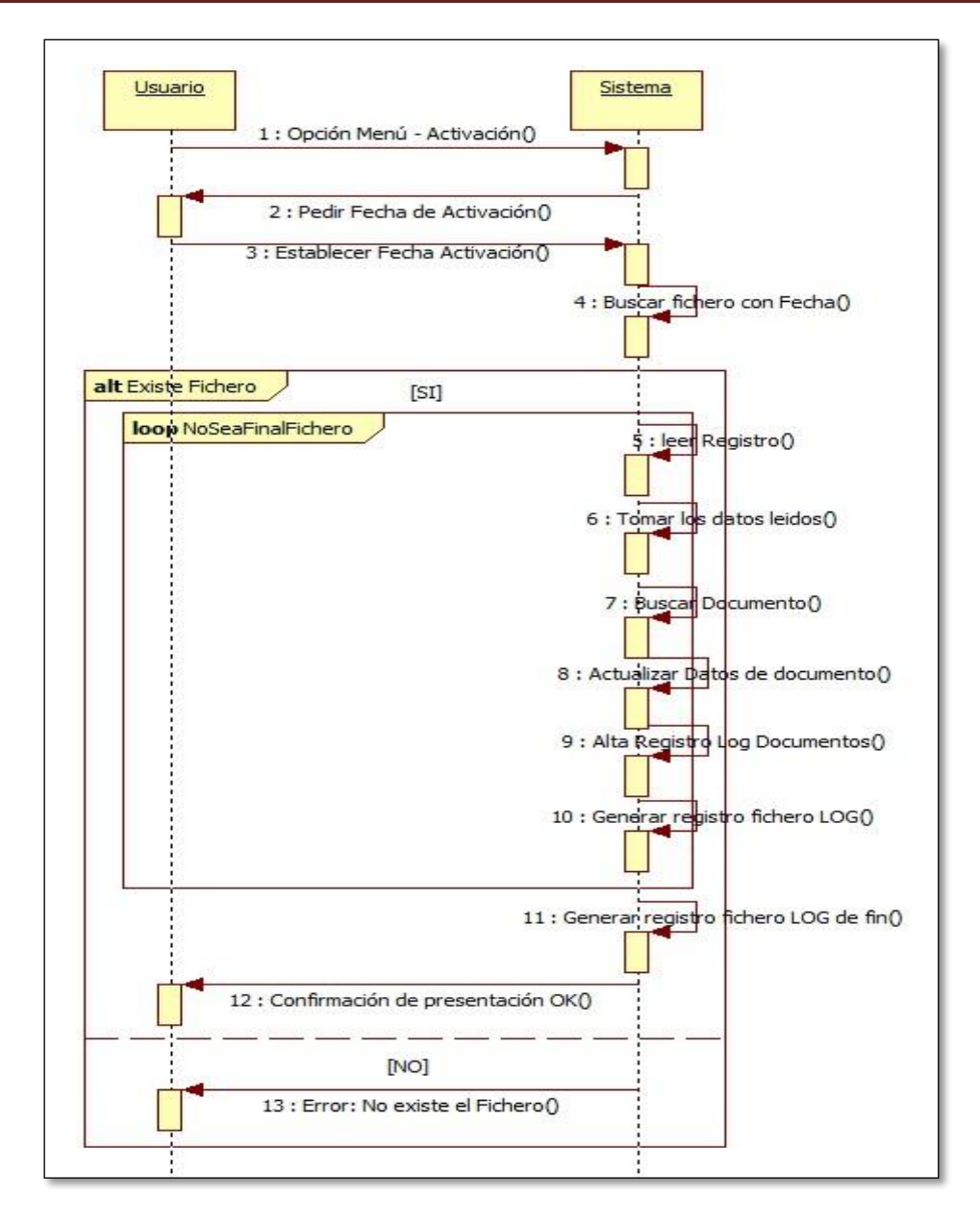

**Diagrama 10 - Secuencia de Activación de Documentos**

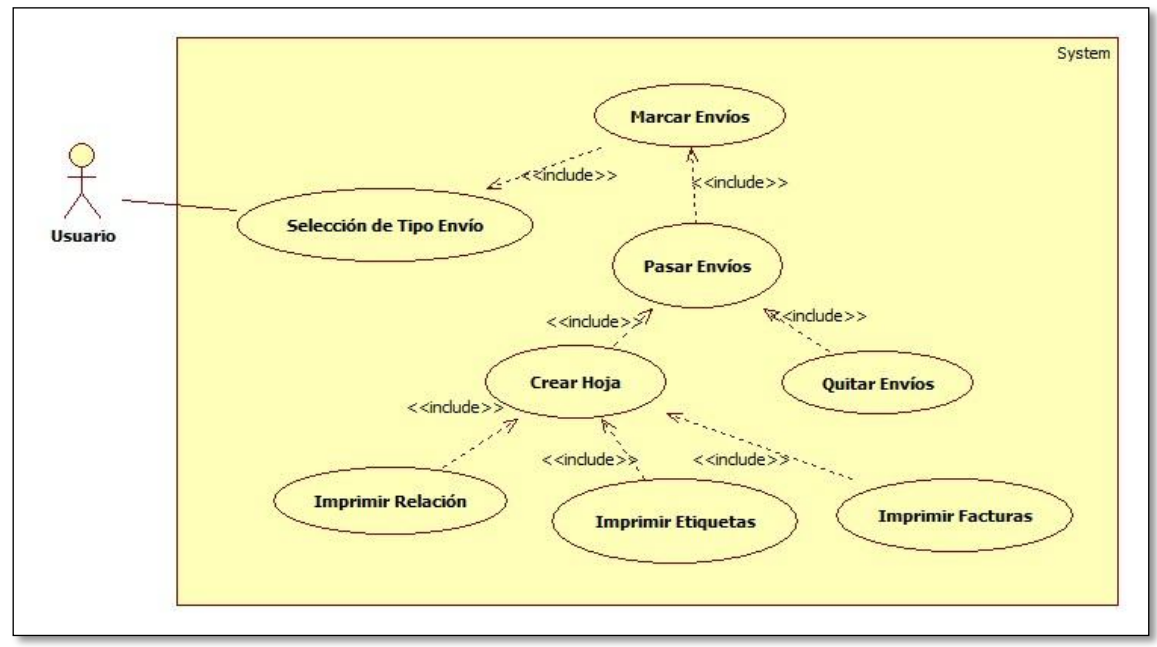

#### **1.5.2.4. Caso de Uso Crear Hojas de Envío**

#### **Diagrama 11 - Caso de Uso Crear Hojas de Envíos**

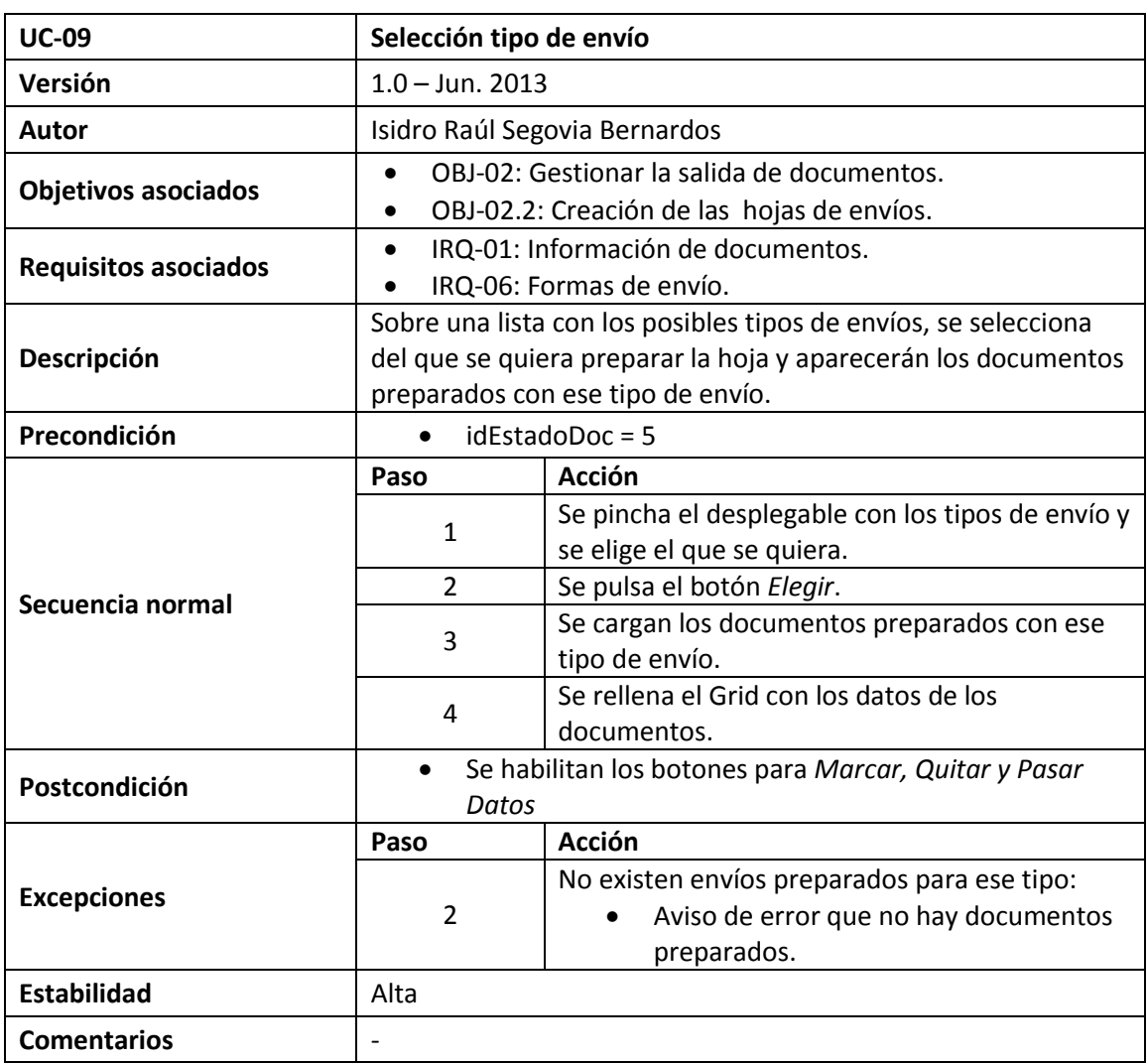

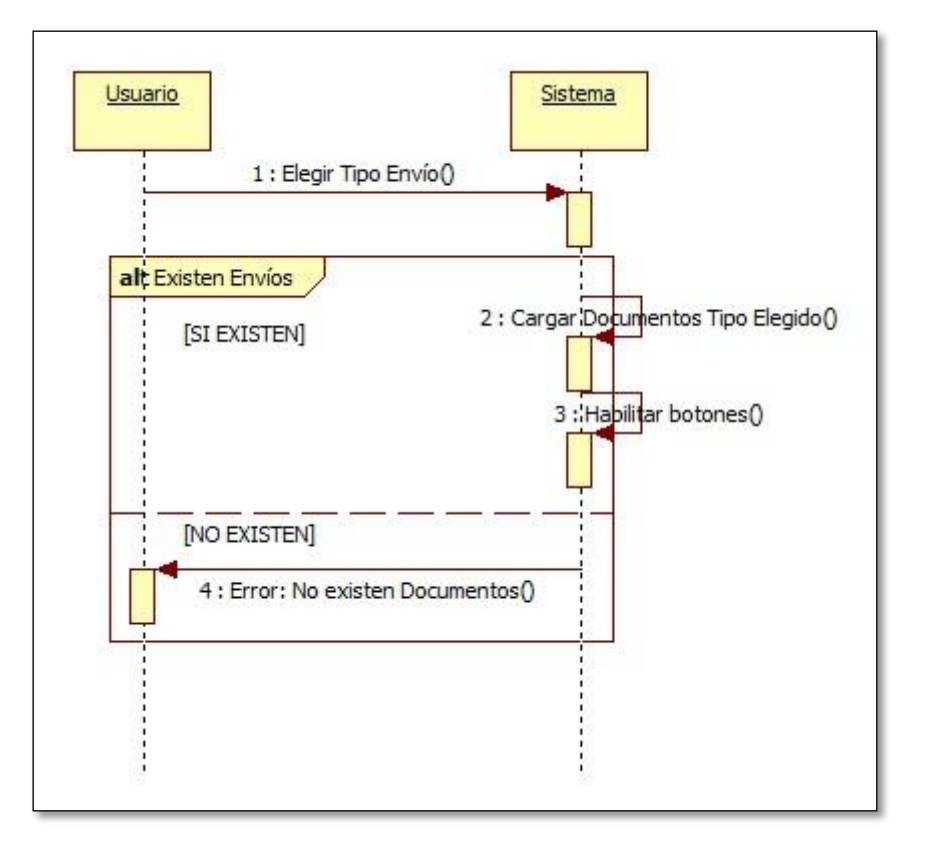

**Diagrama 12 – Secuencia Selección tipo de Envío**

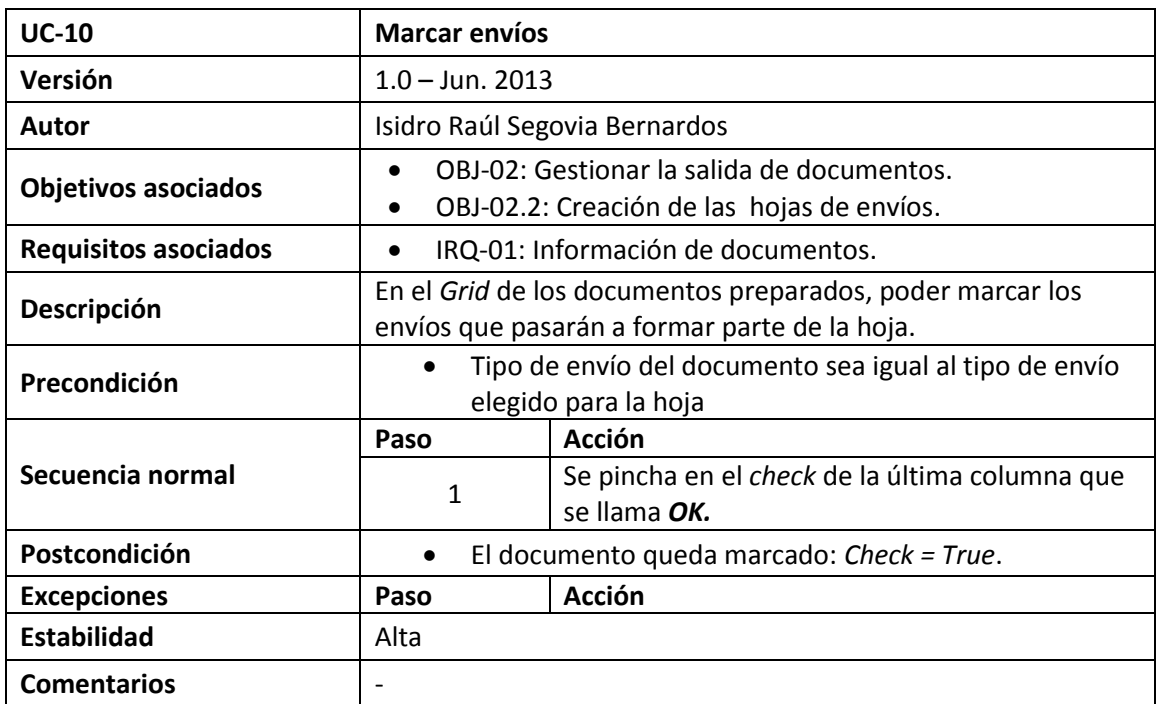

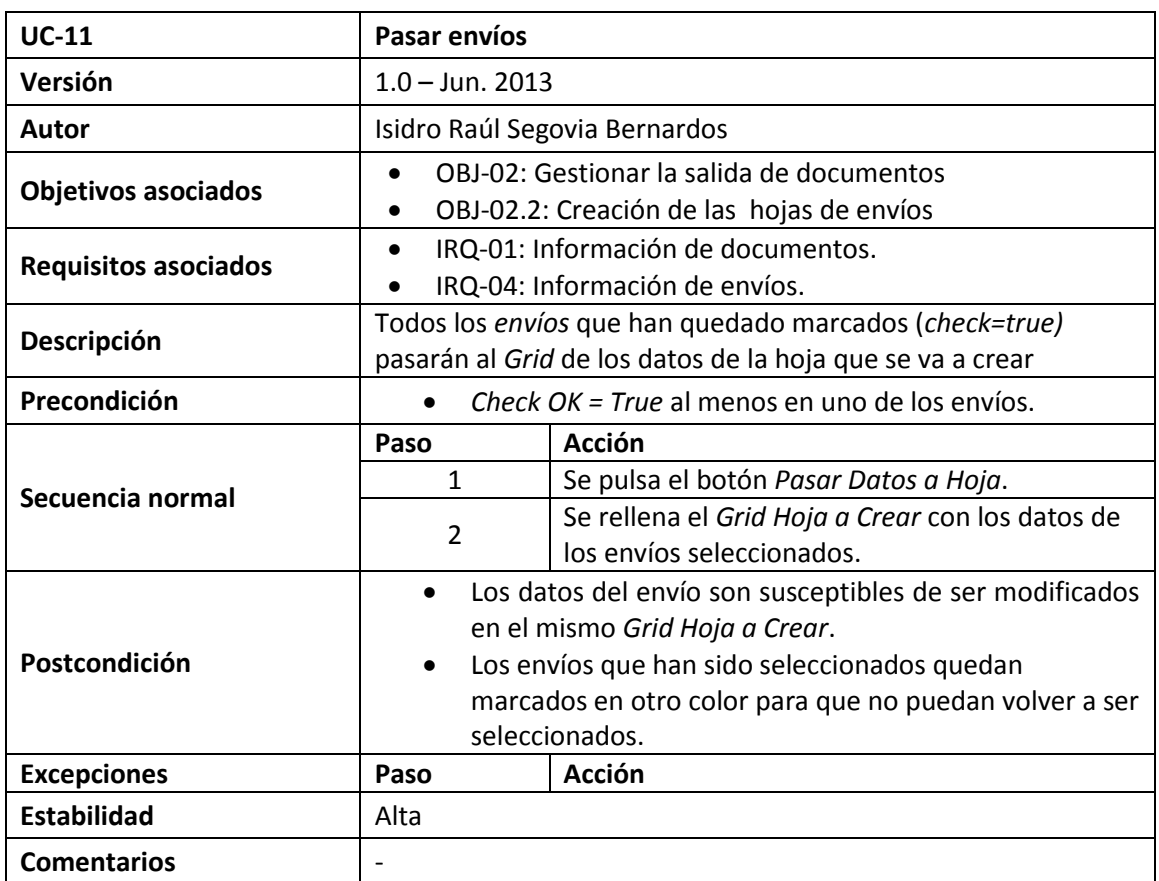

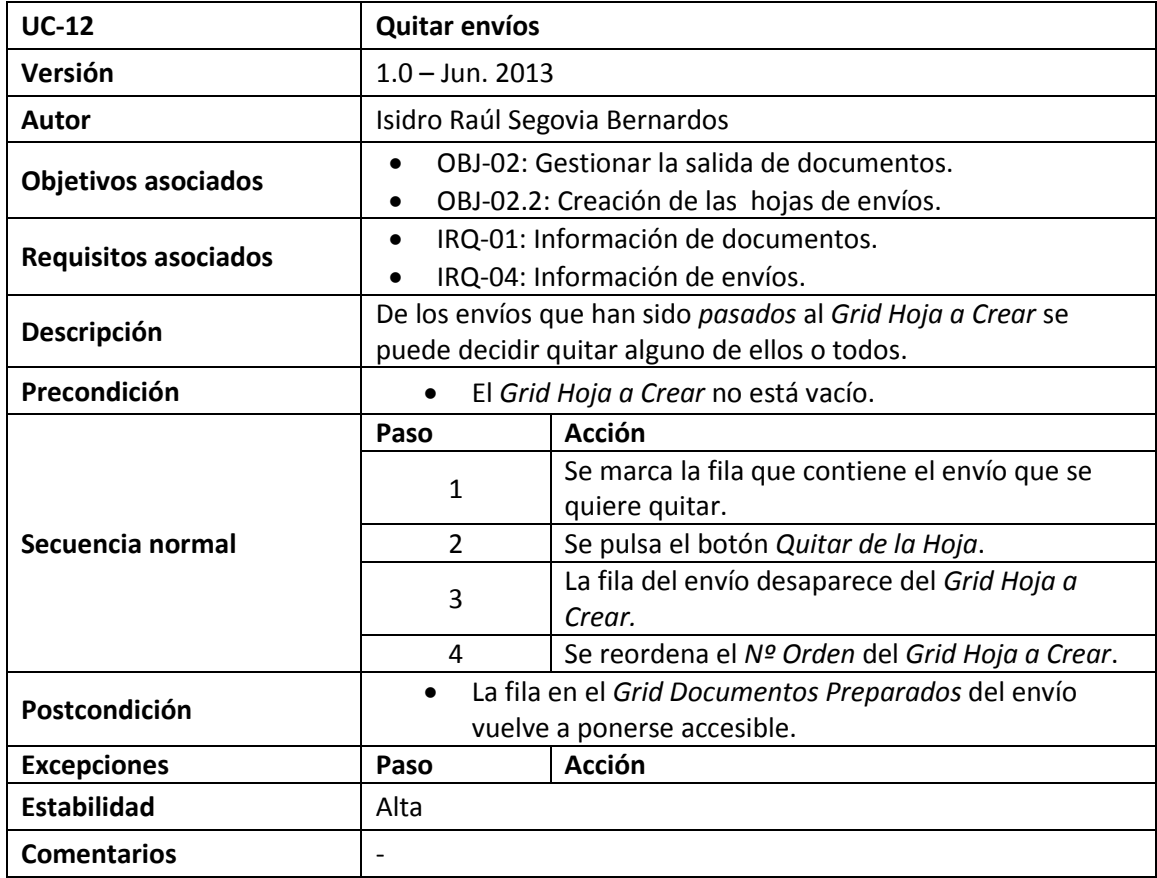

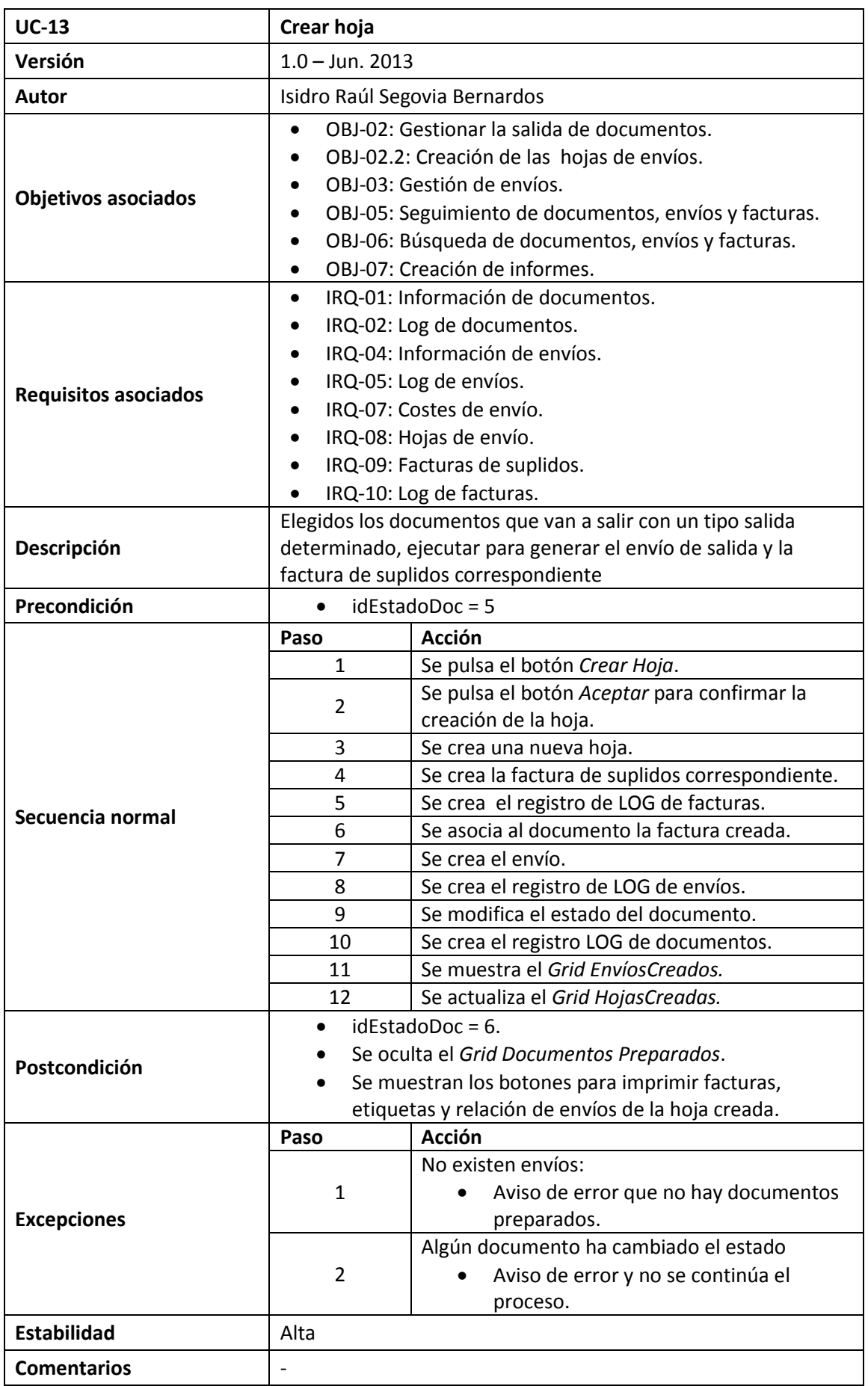

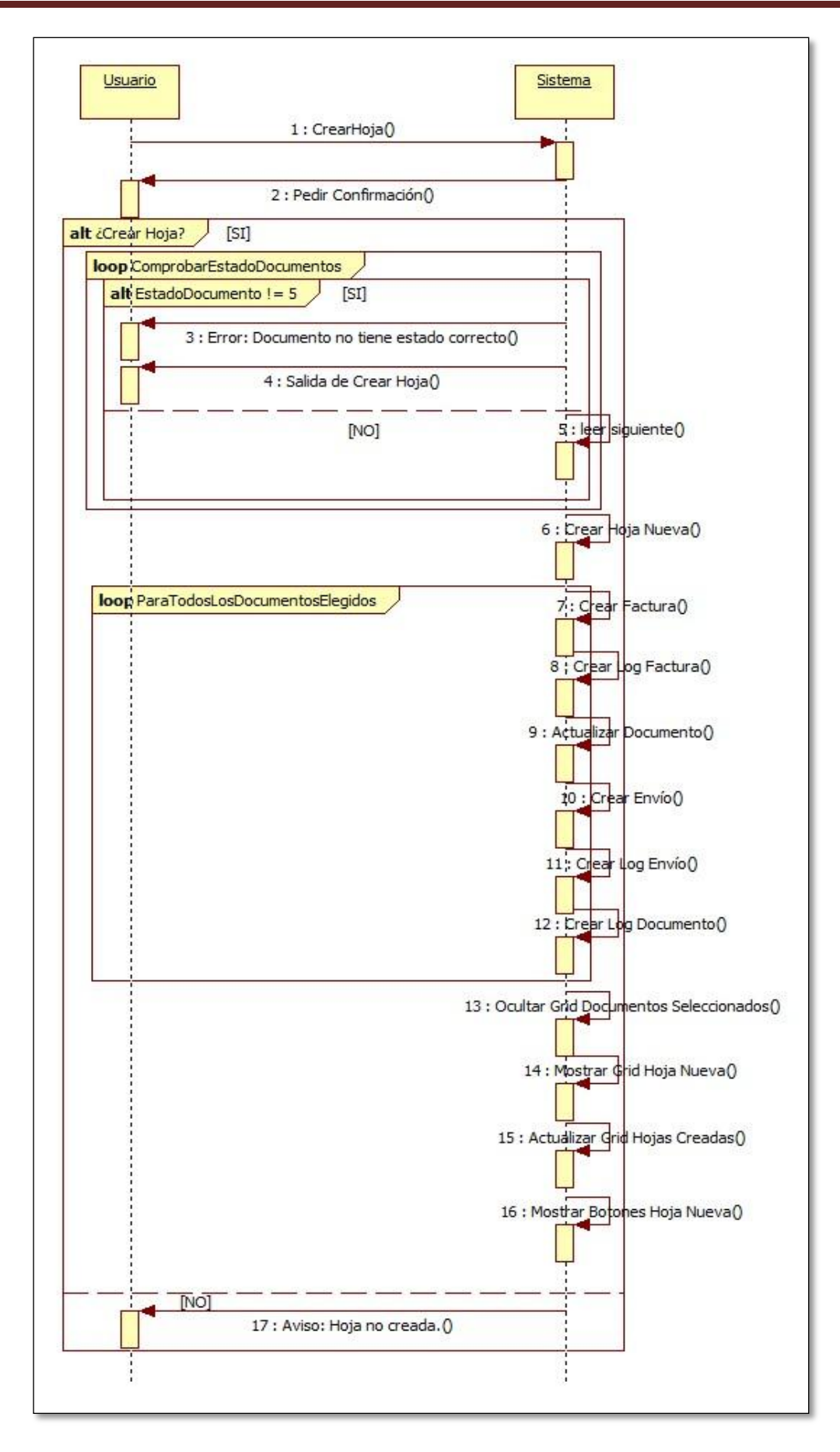

**Diagrama 13 - Secuencia Crear hoja**

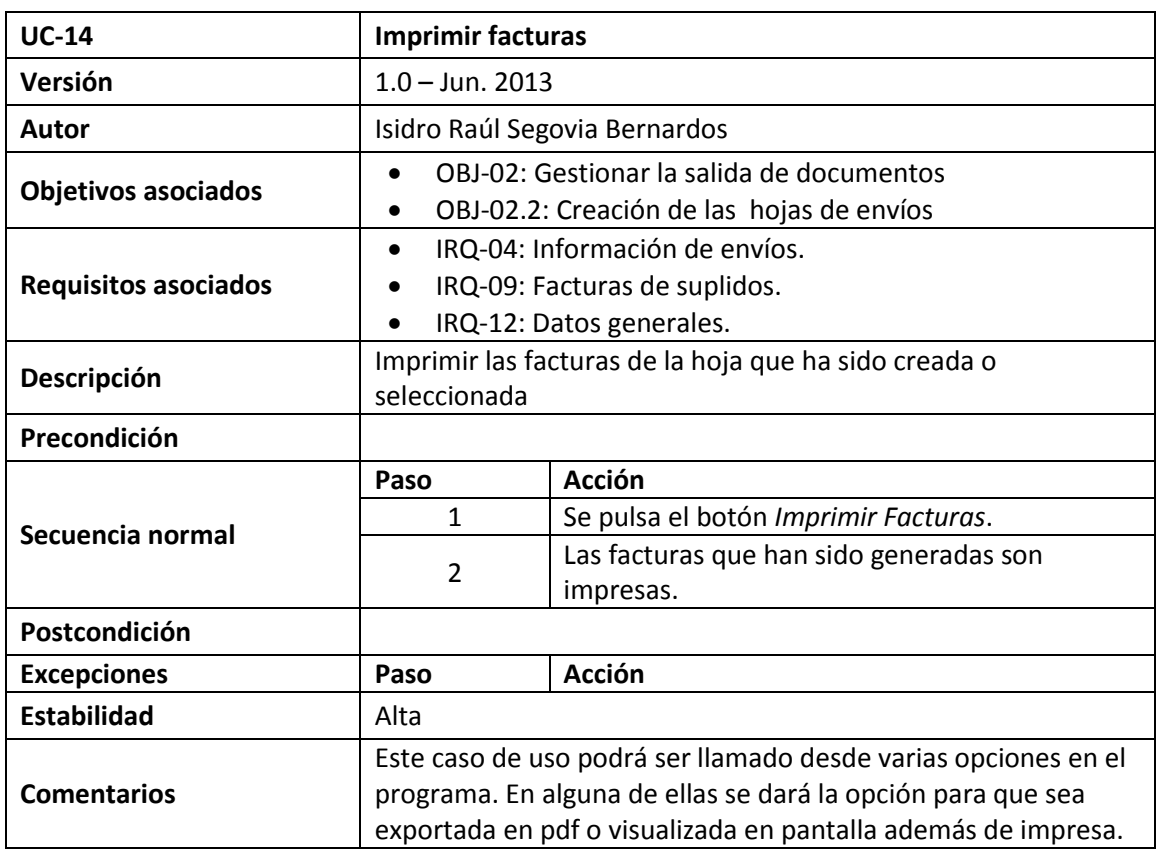

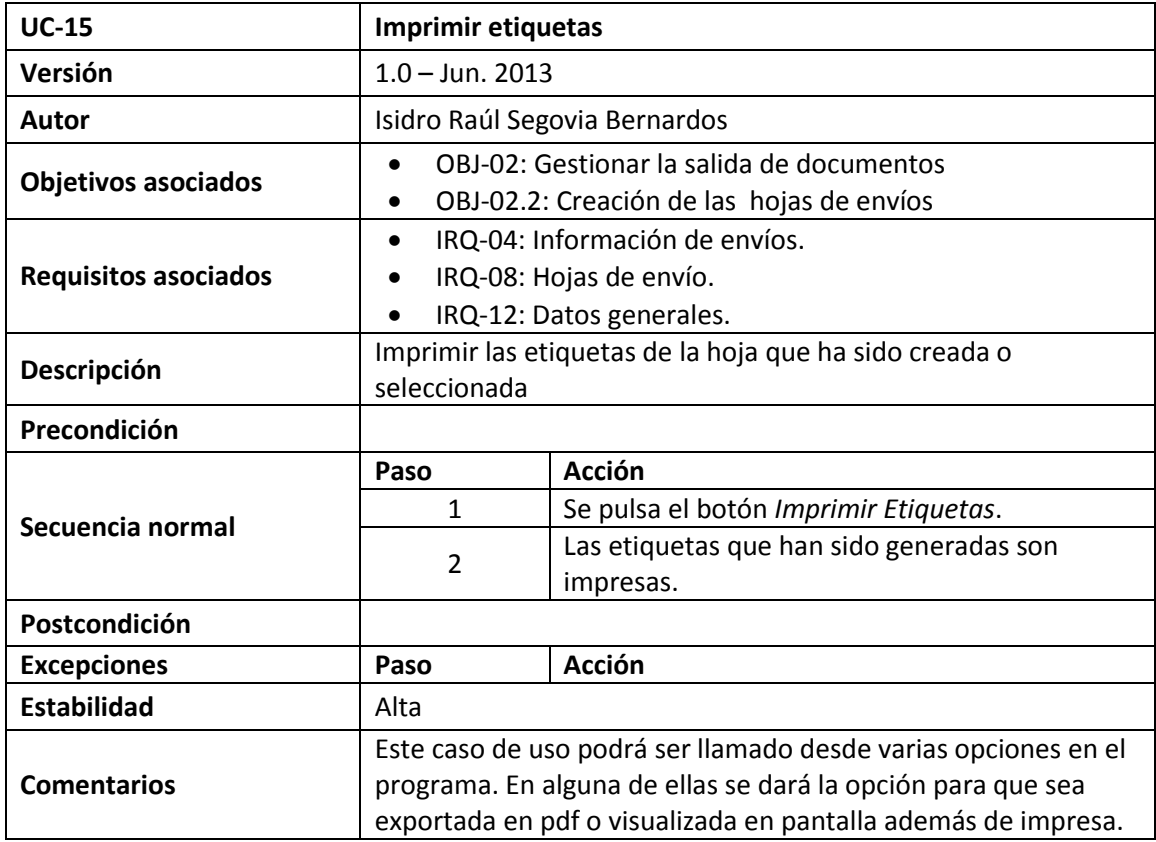

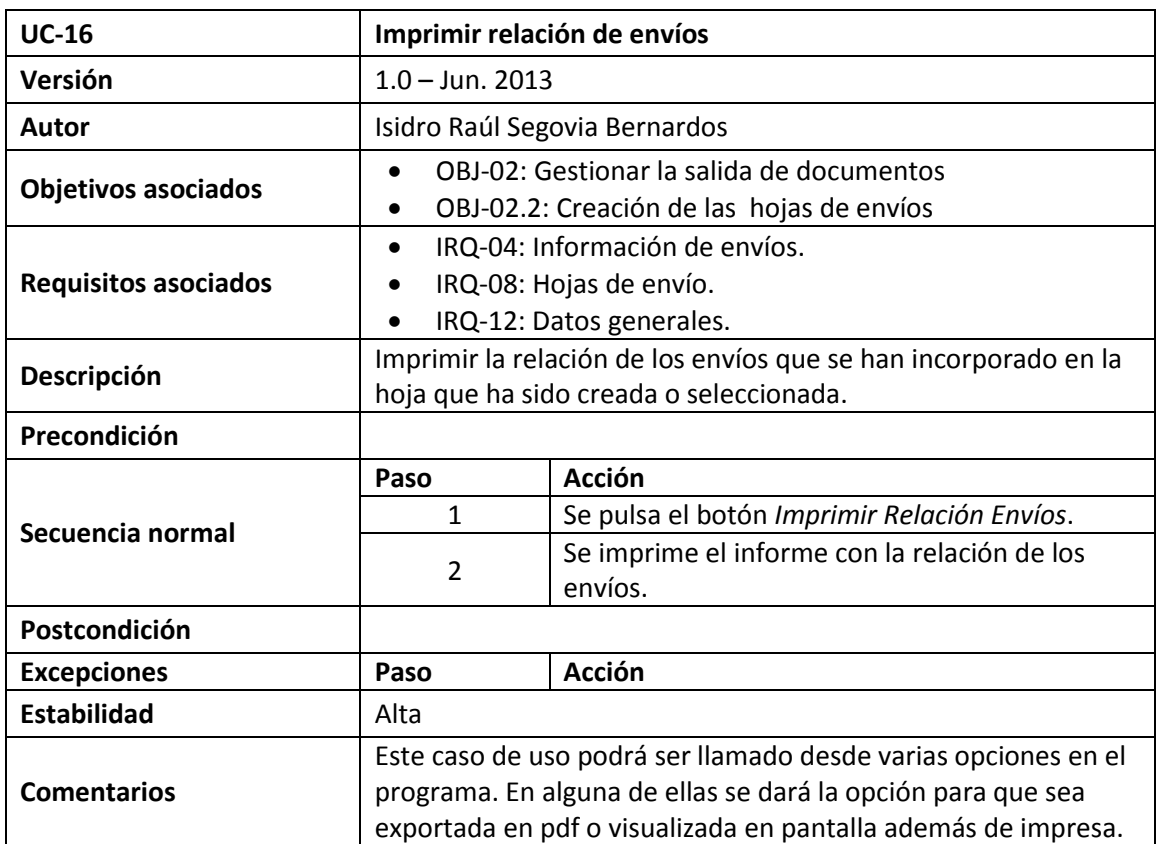

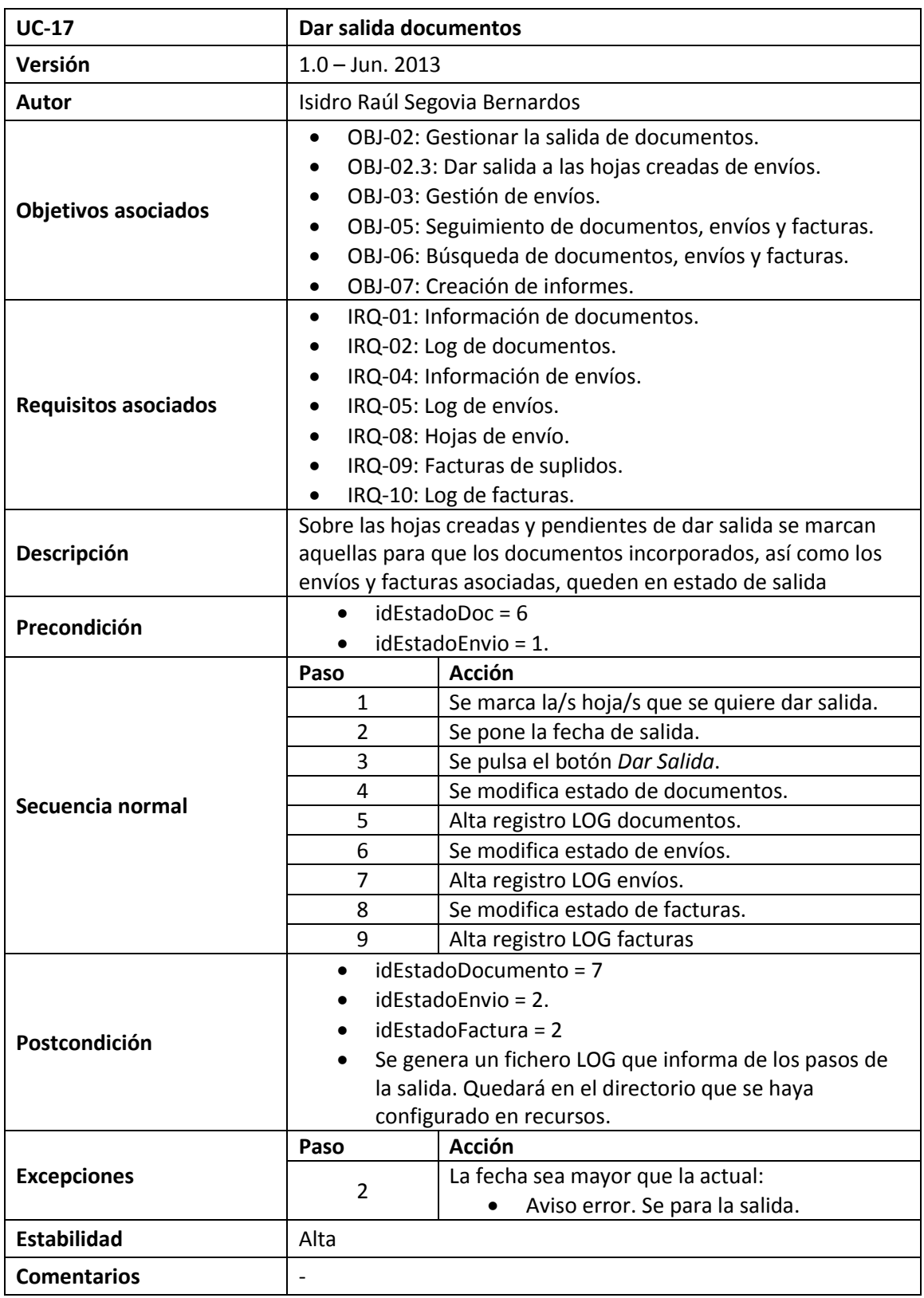

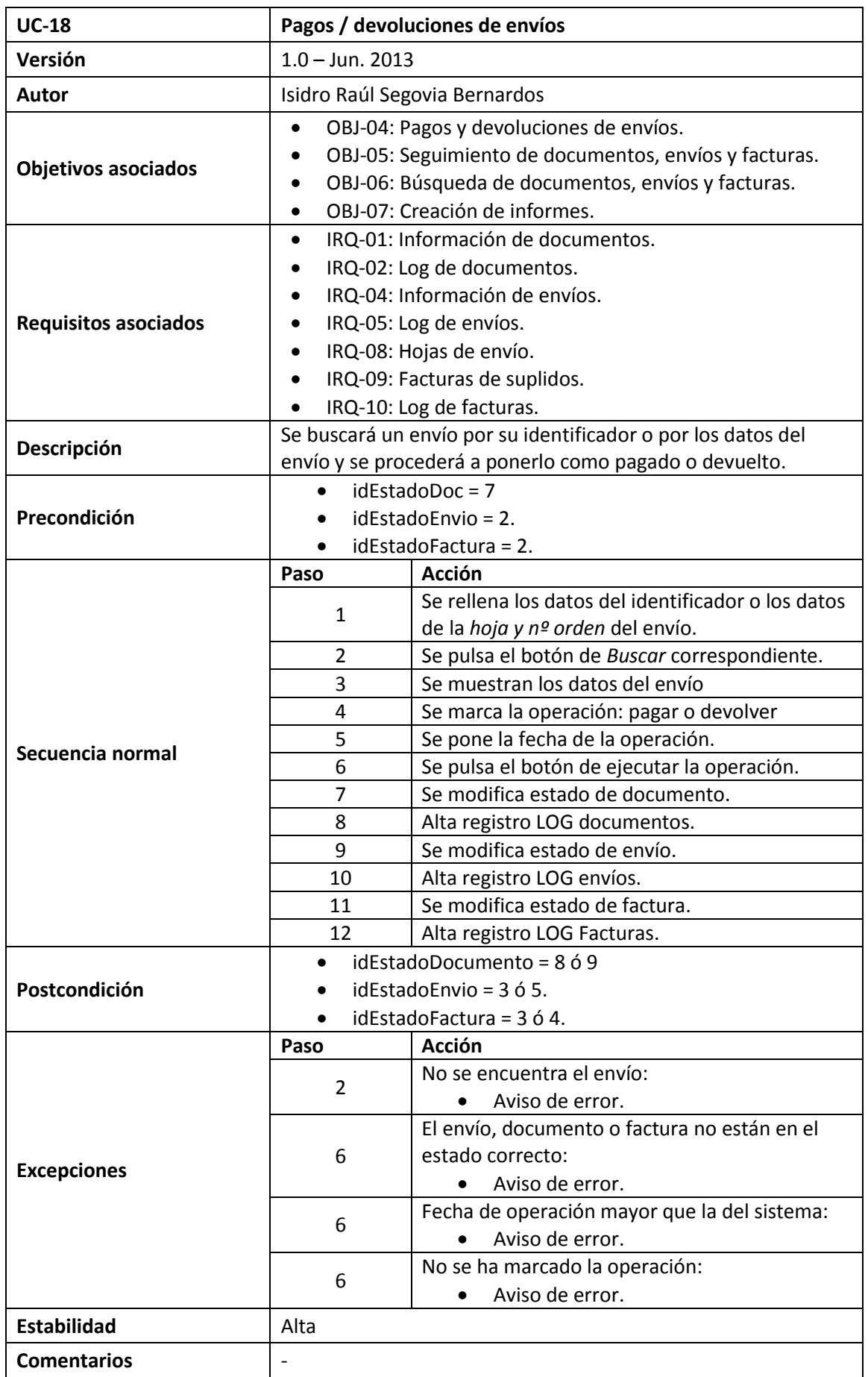

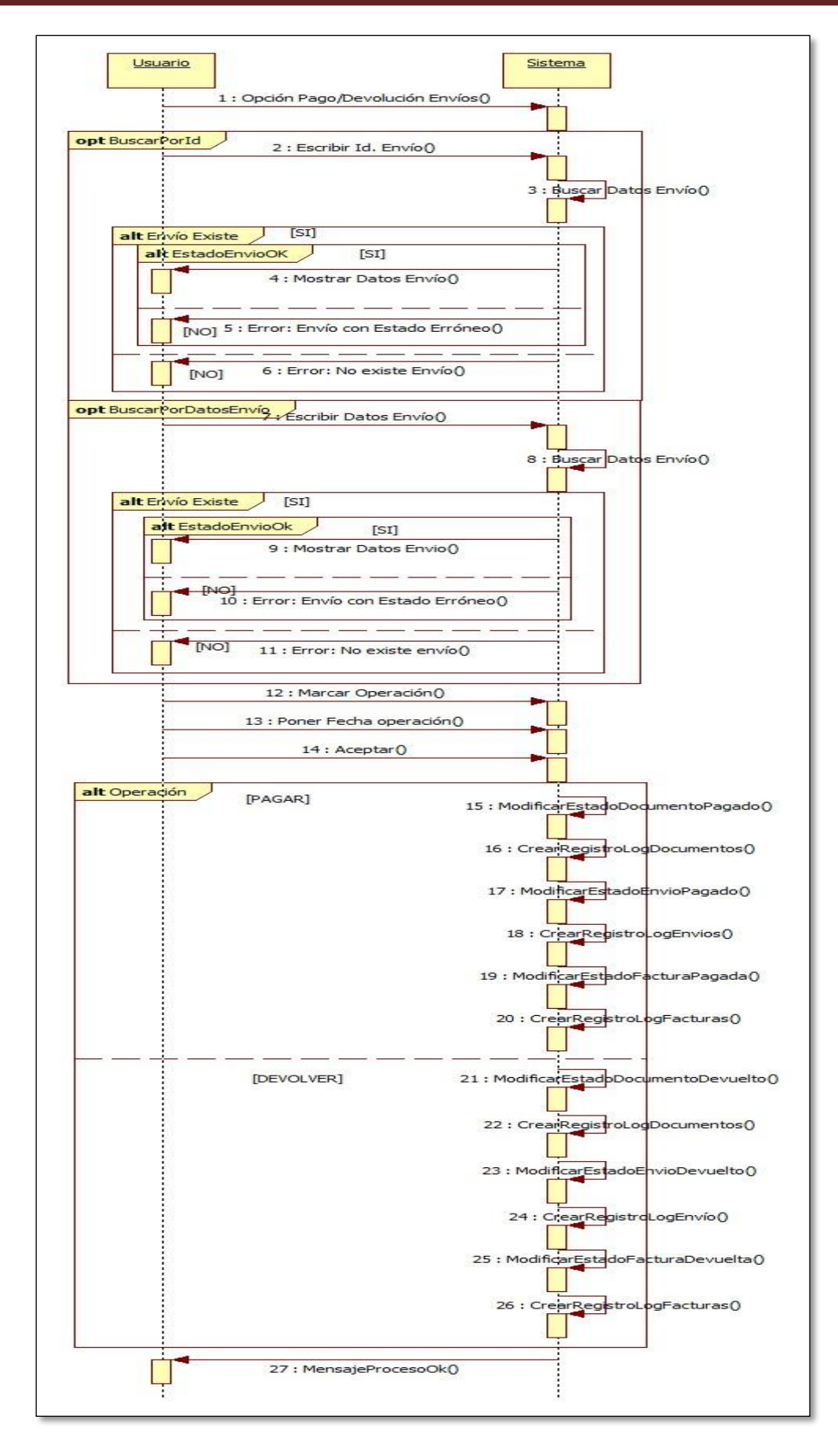

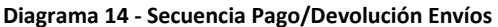

#### **1.5.2.5. Casos de Uso Tratamiento de Envíos**

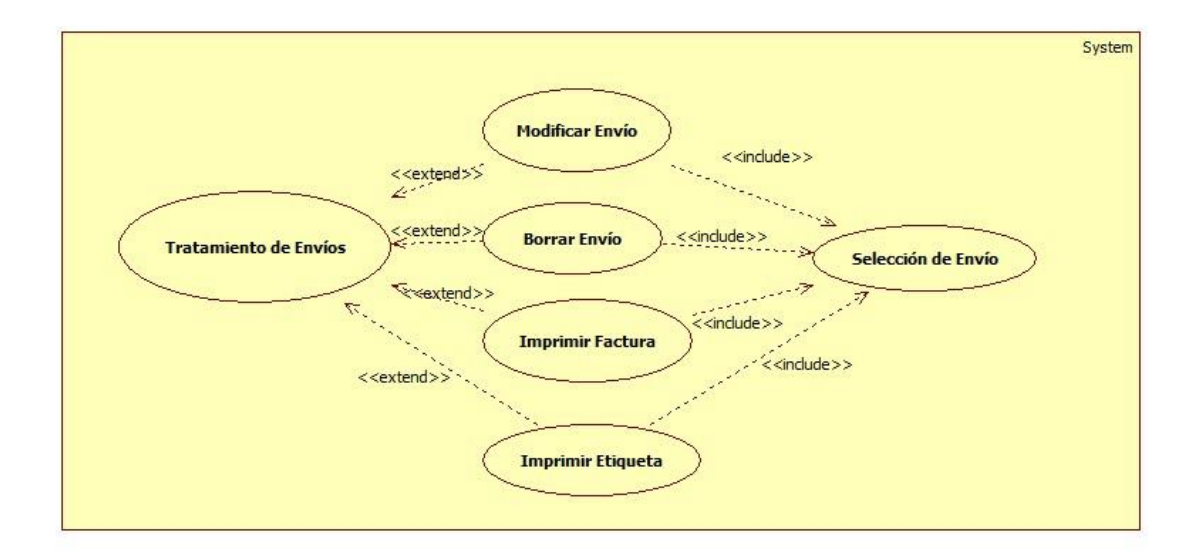

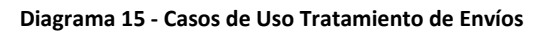

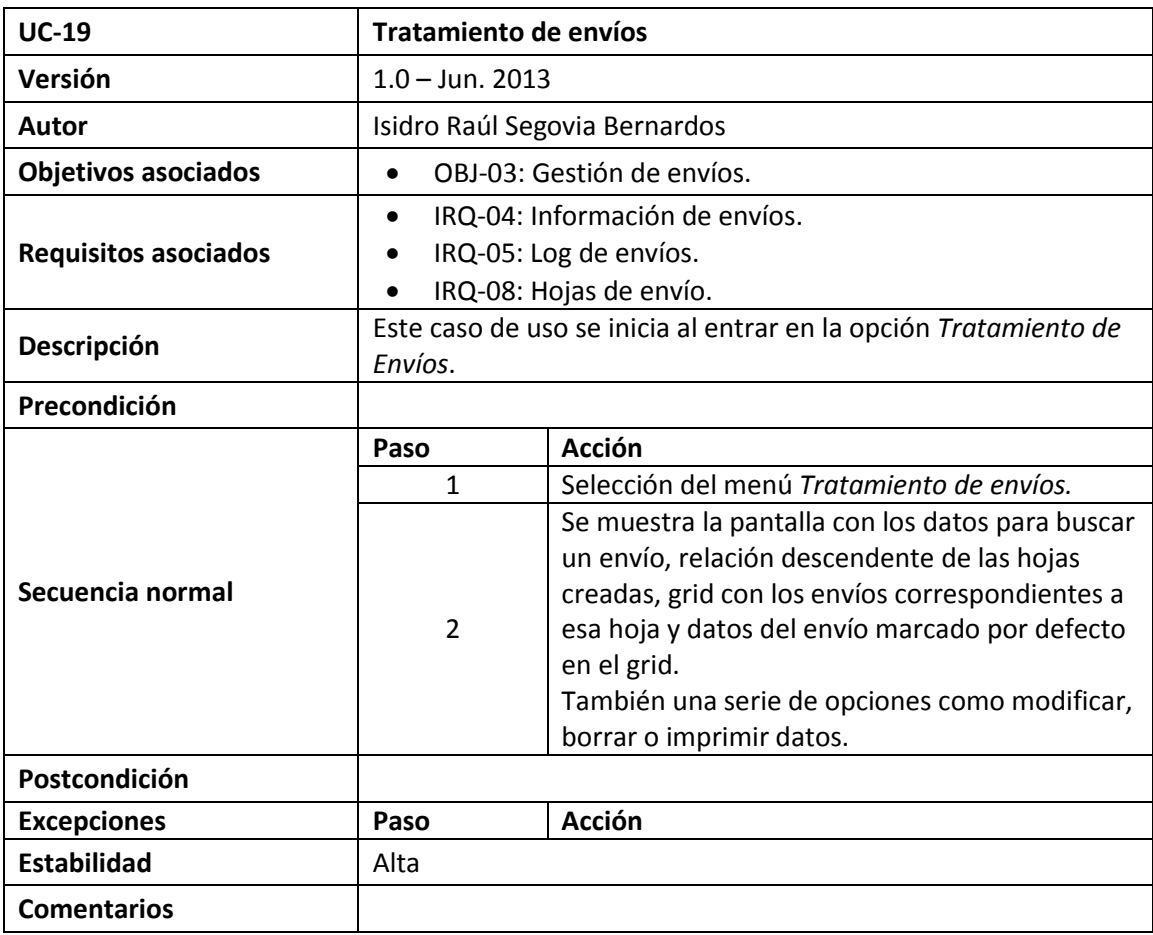

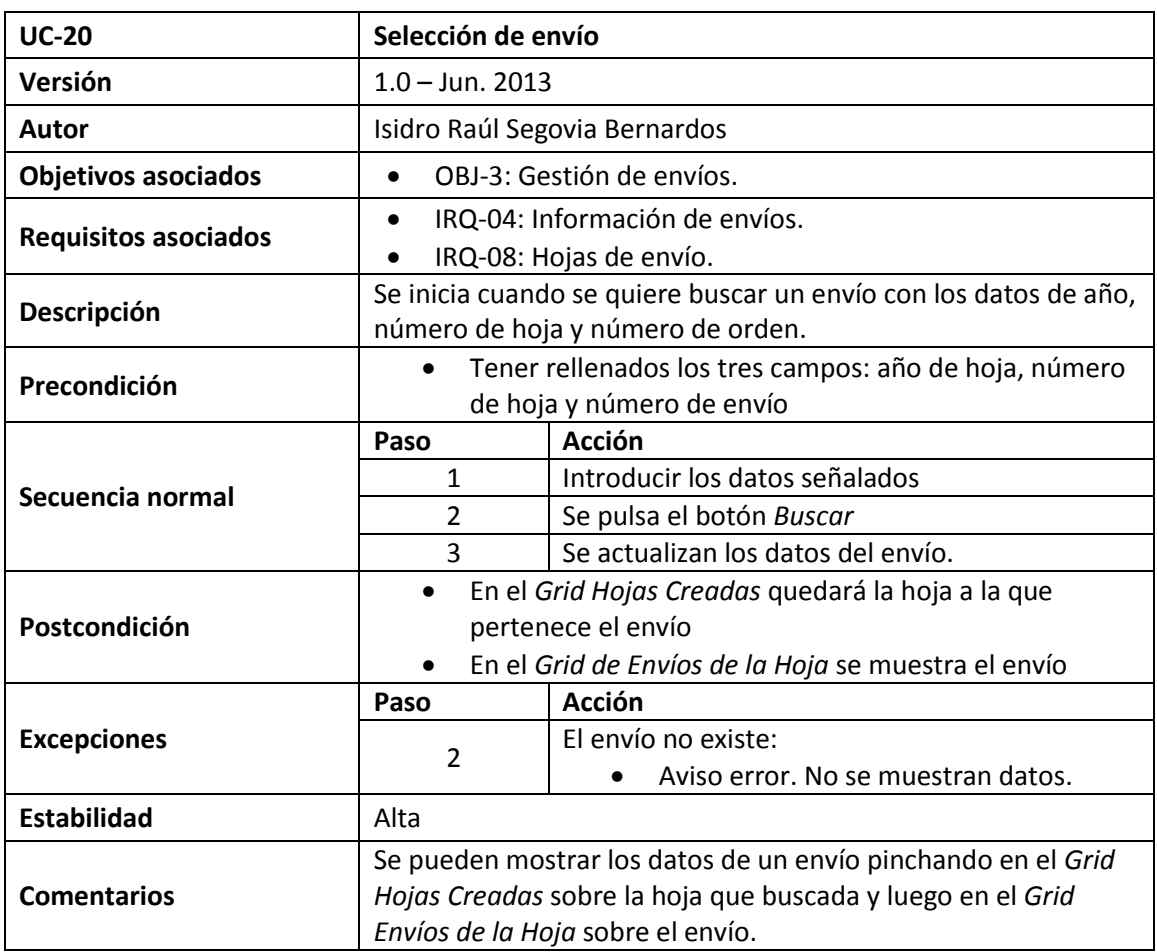

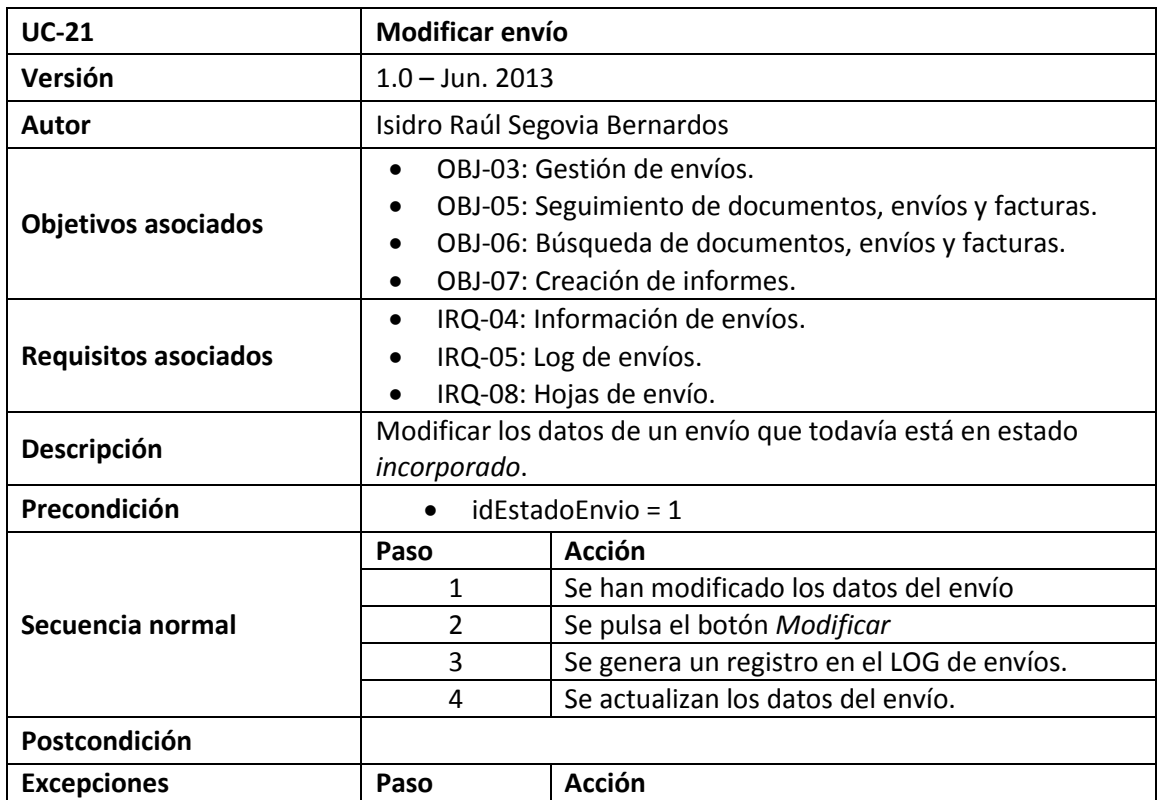

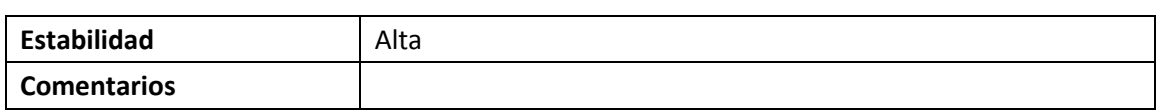

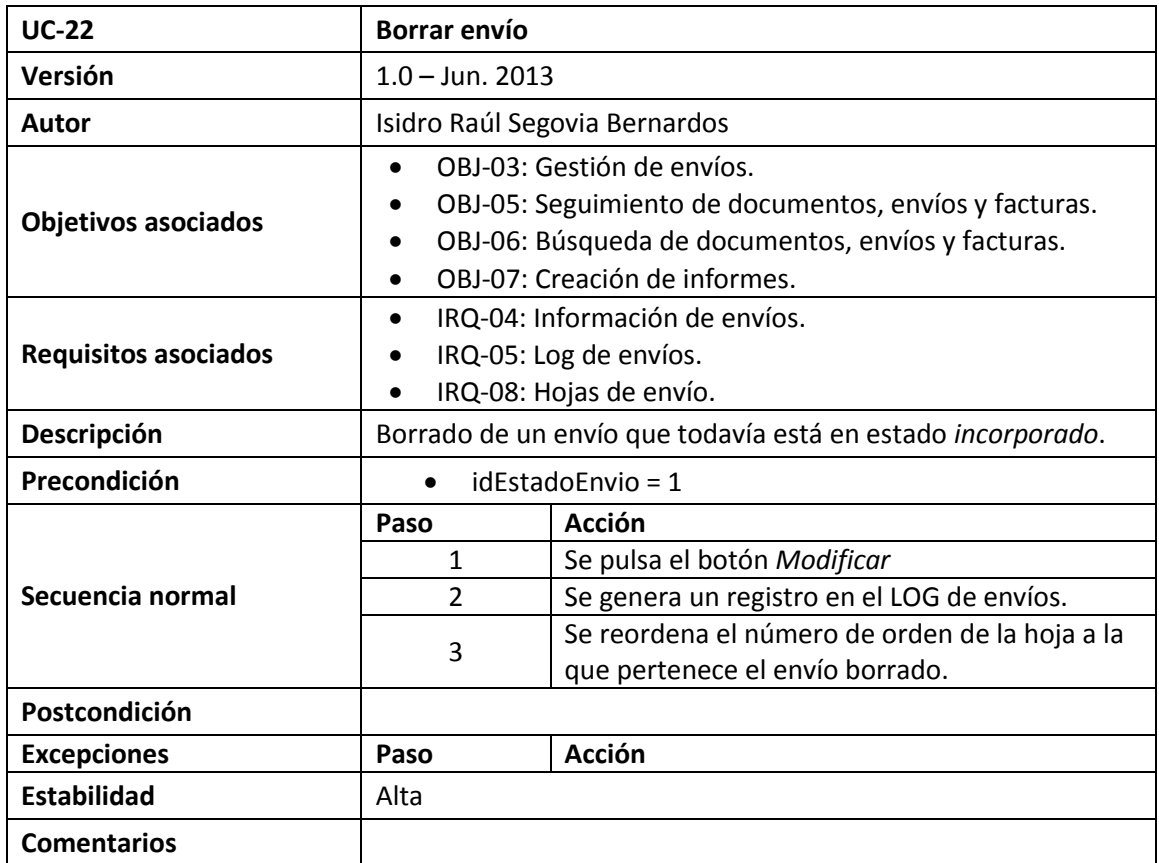

#### **1.5.2.6. Caso de Uso Búsqueda e Informes**

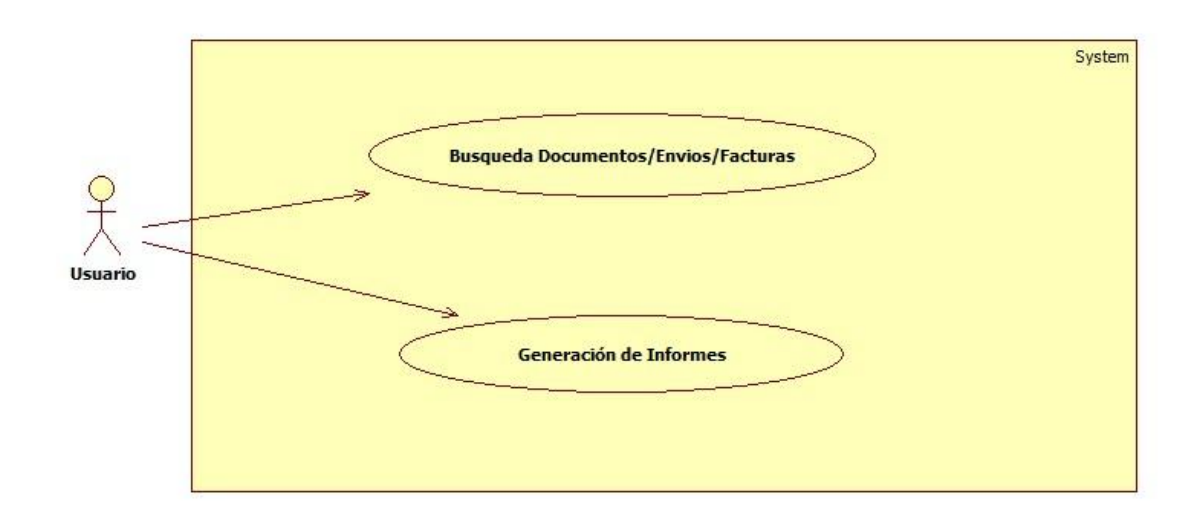

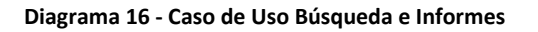

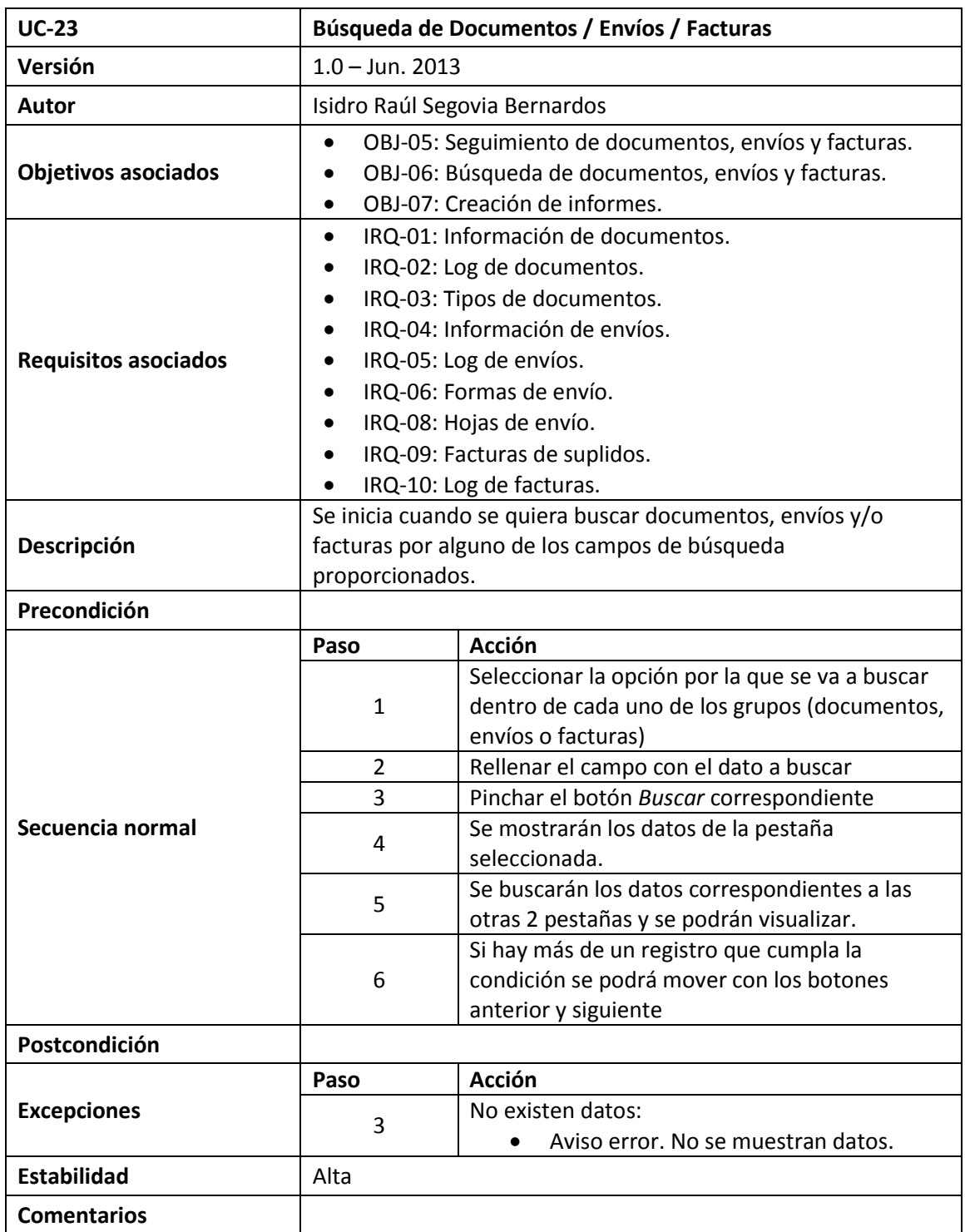

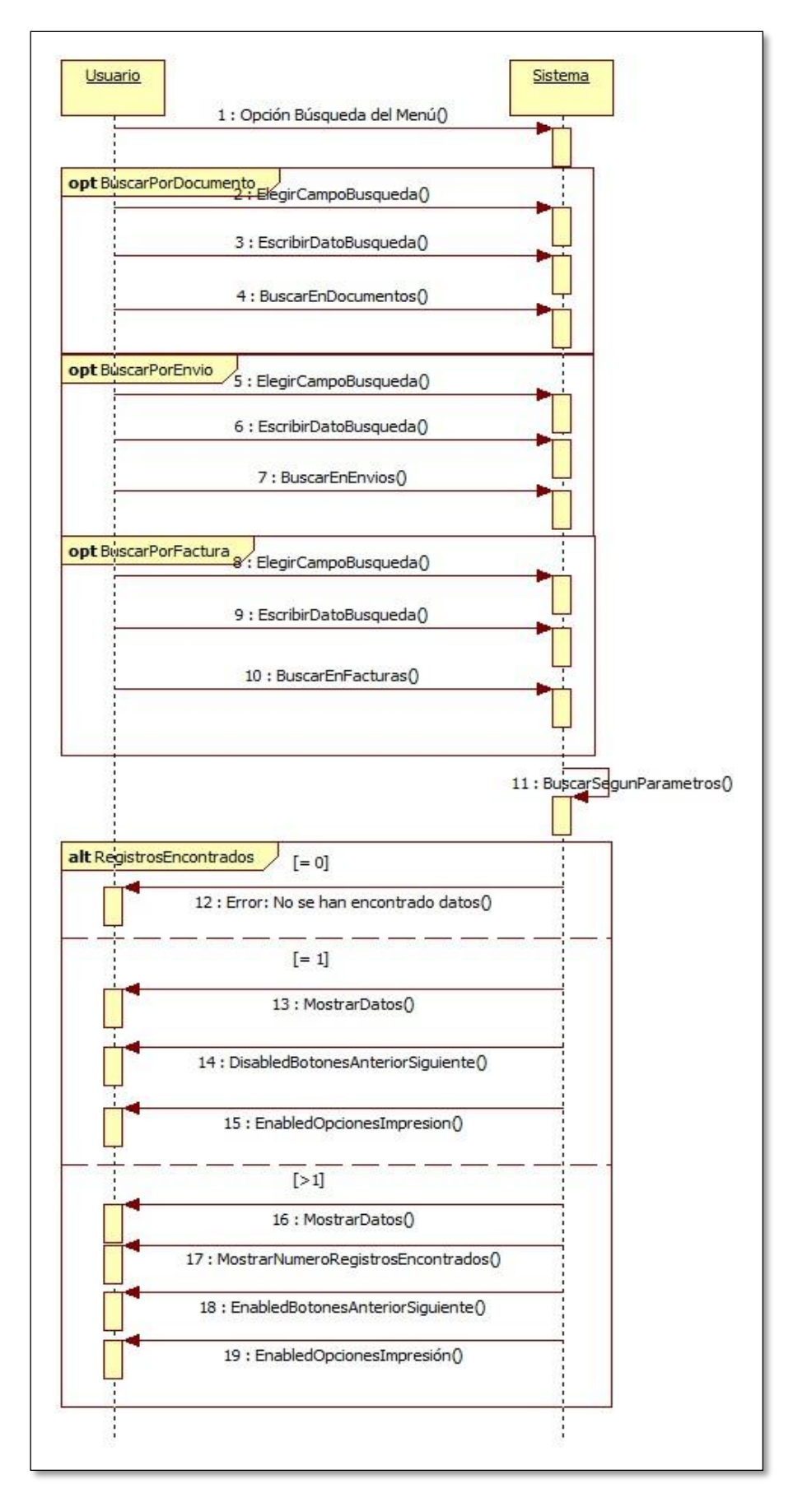

**Diagrama 17 - Secuencia Búsqueda documentos/envios/facturas**

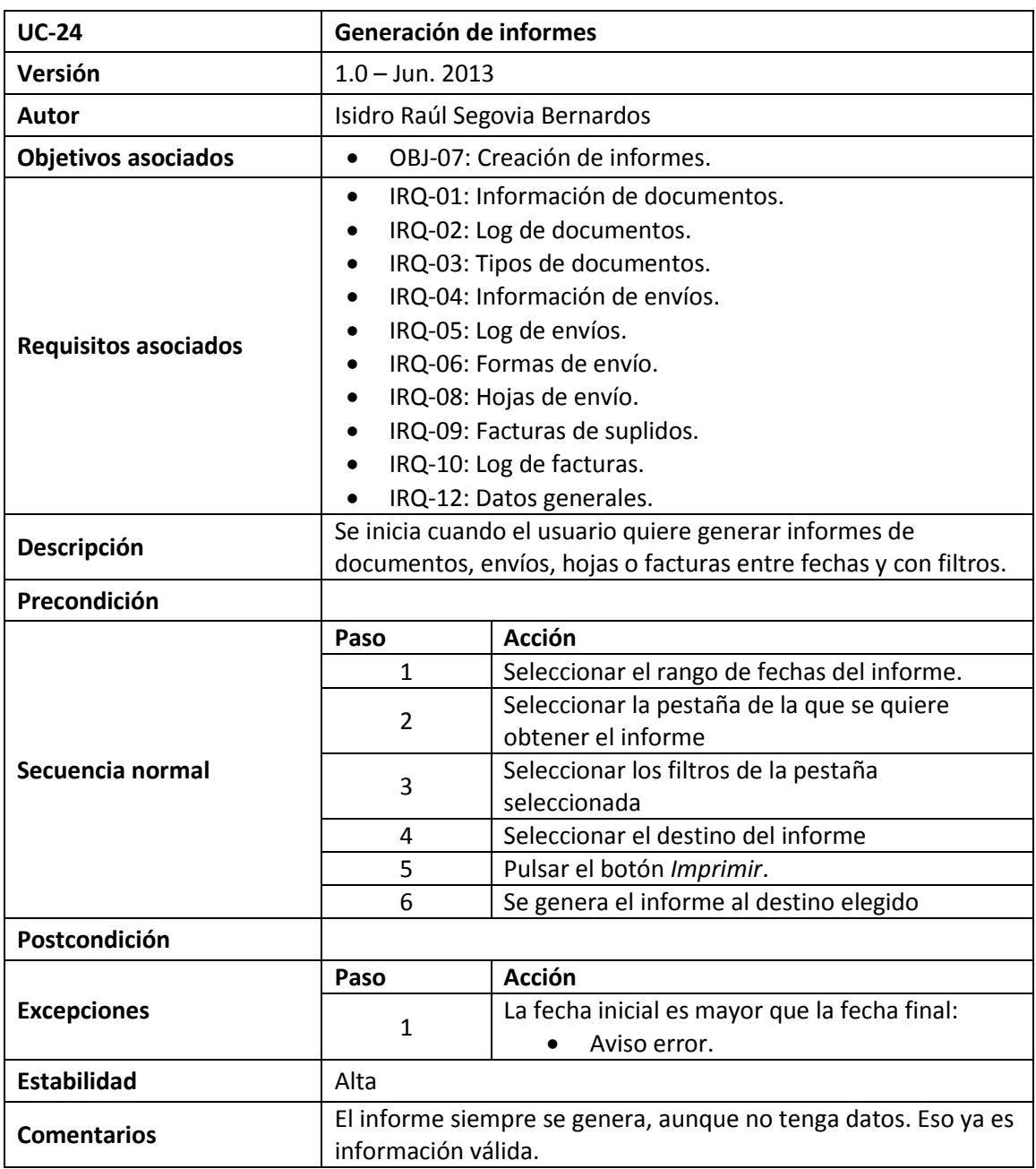

#### **1.5.2.7. Casos de Uso Configuración de Usuarios**

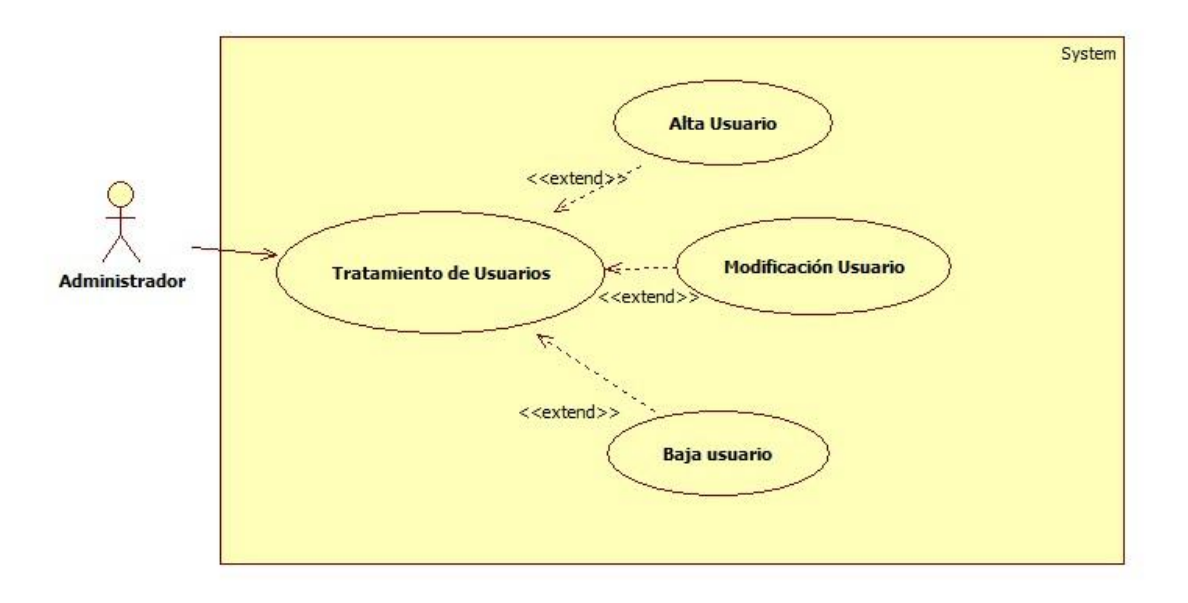

#### **Diagrama 18 - Casos de uso configuración de usuarios**

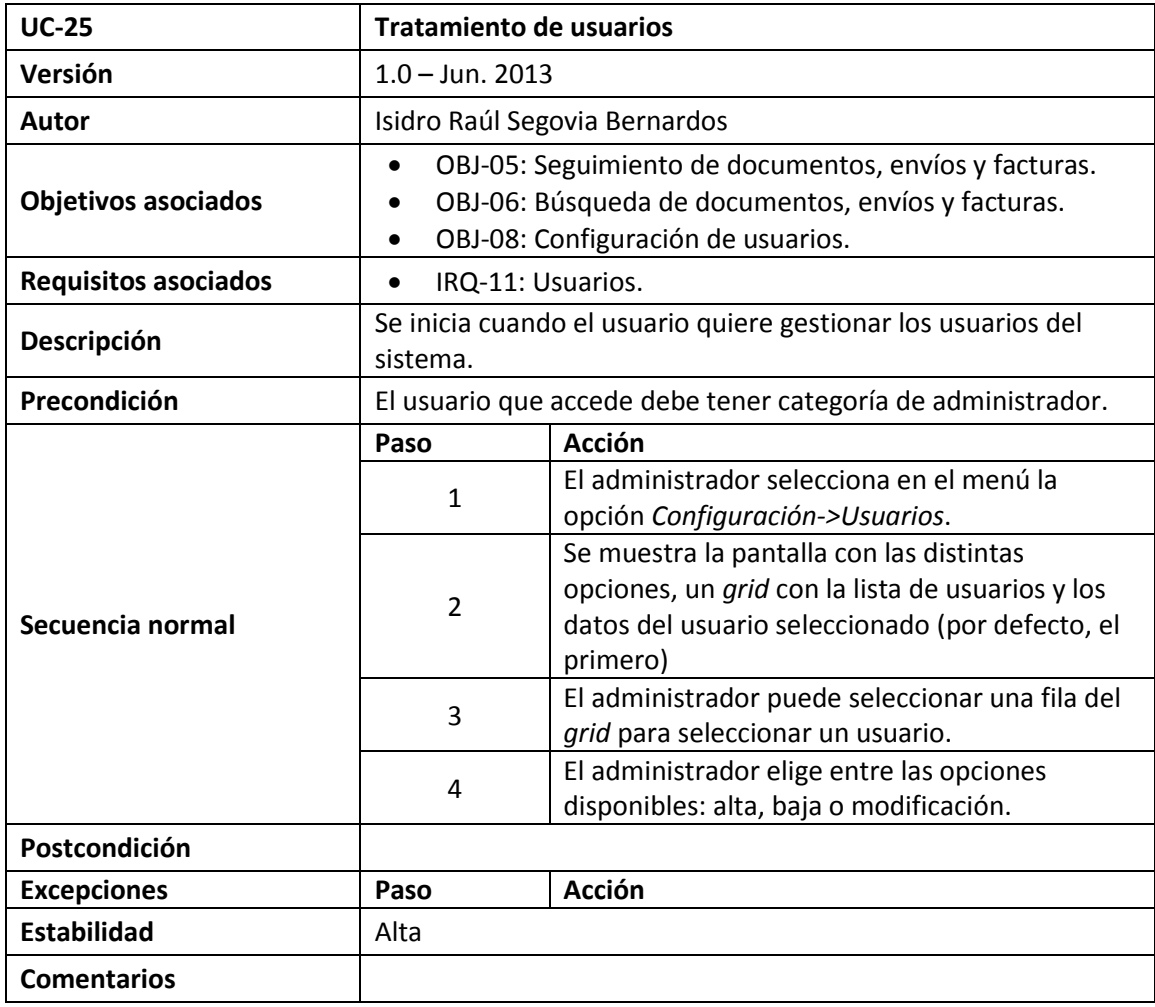

Isidro Raúl Segovia Bernardos Página 94

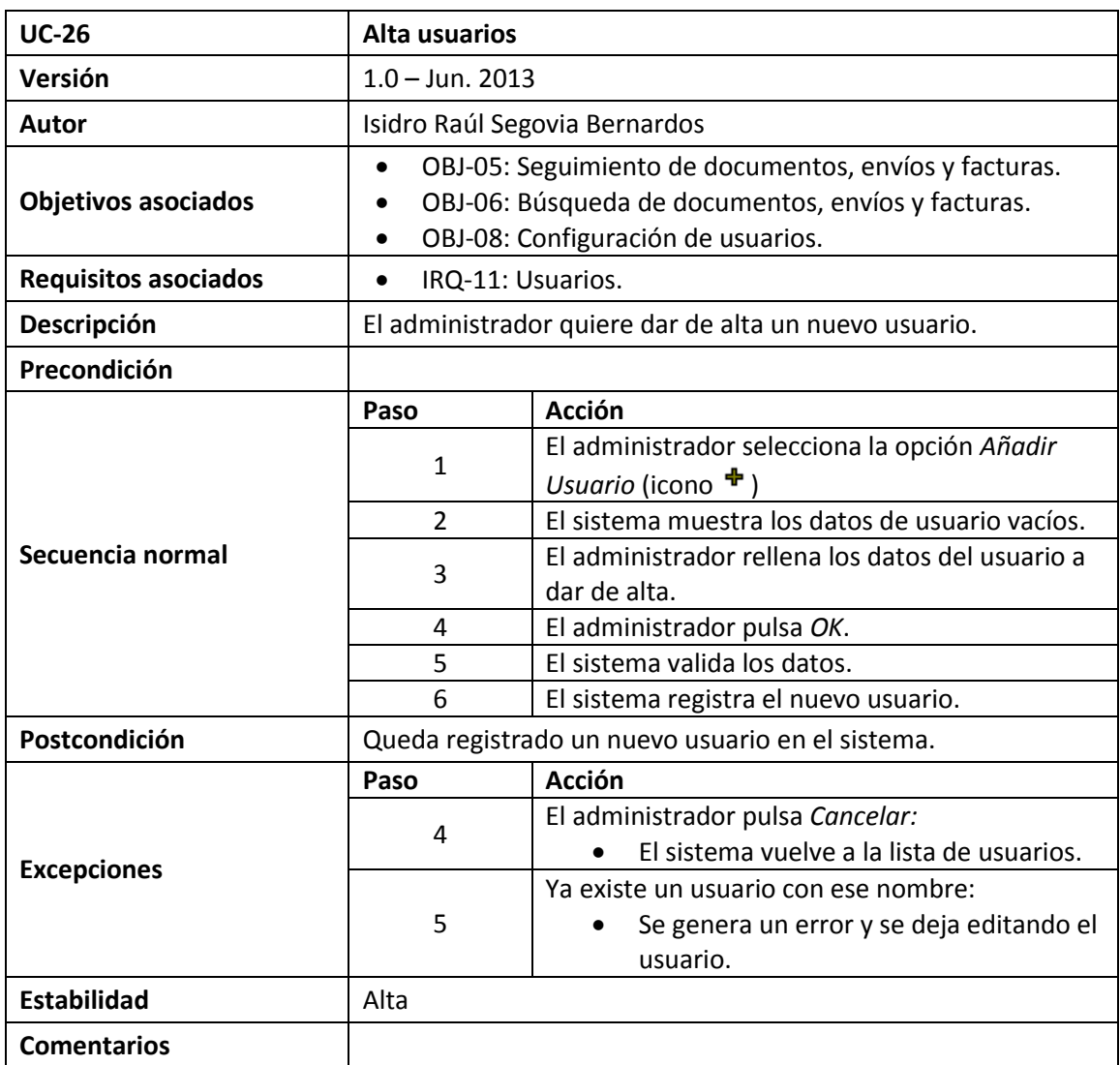

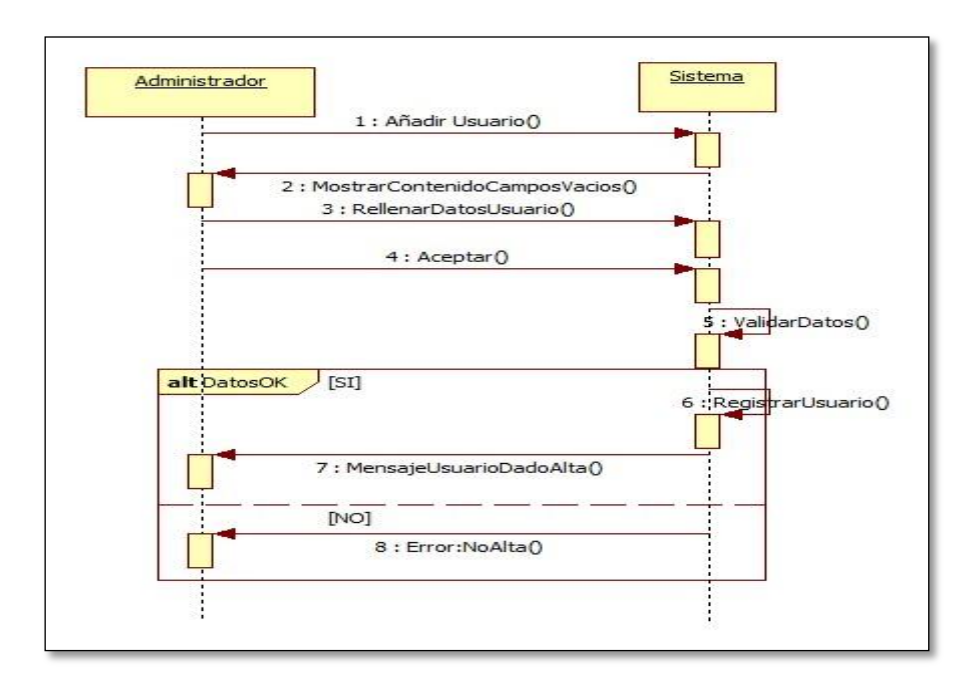

**Diagrama 19 - Secuencia Alta Usuario**

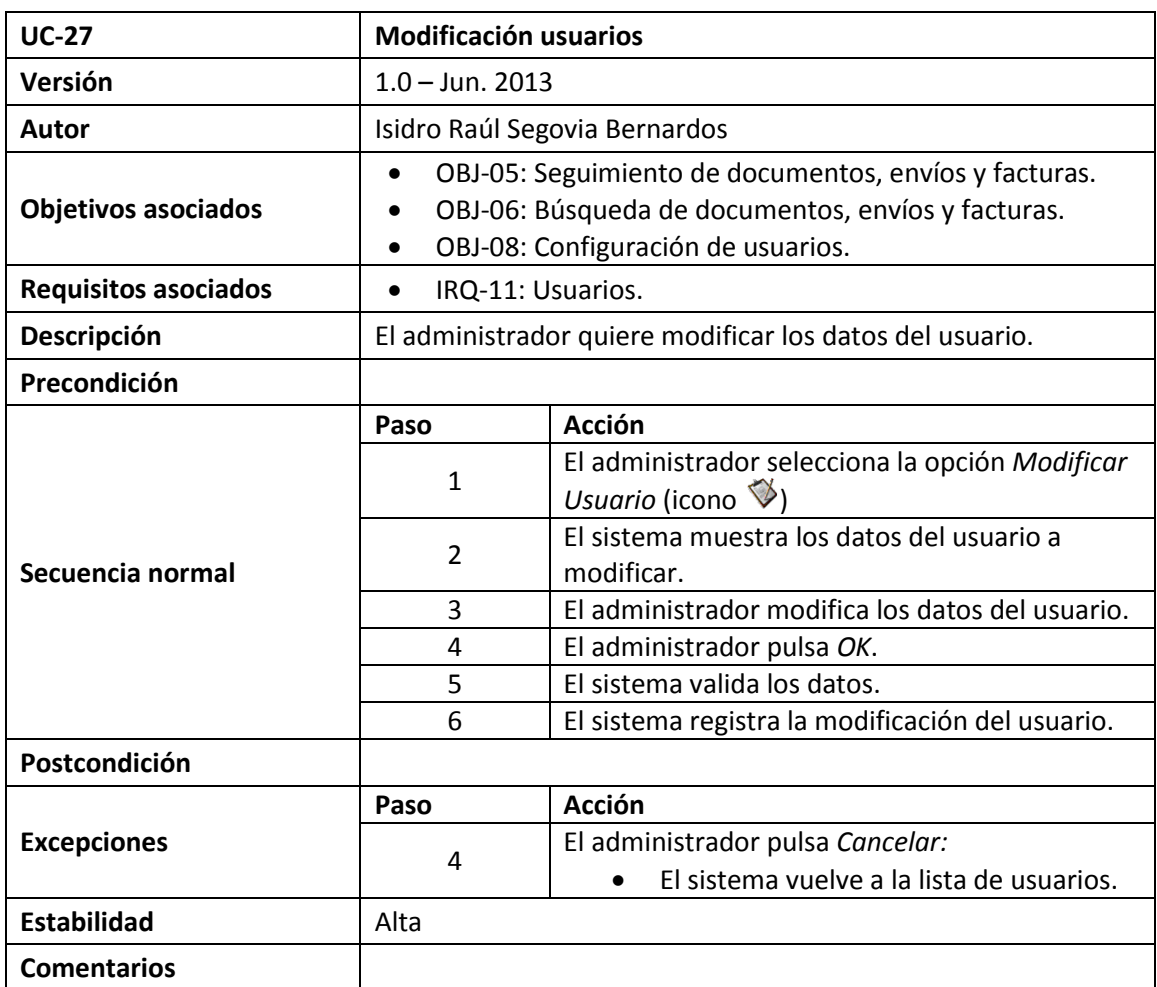

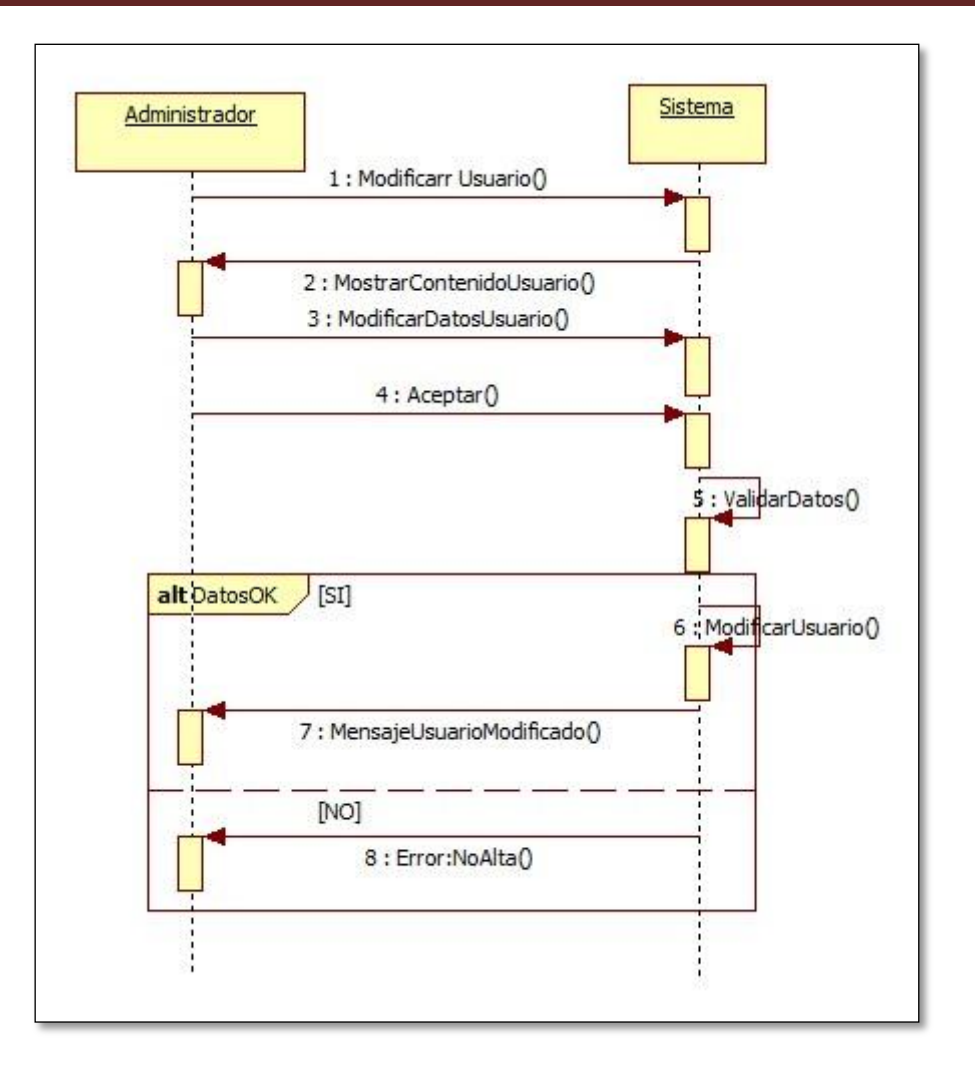

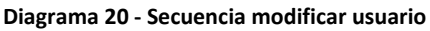

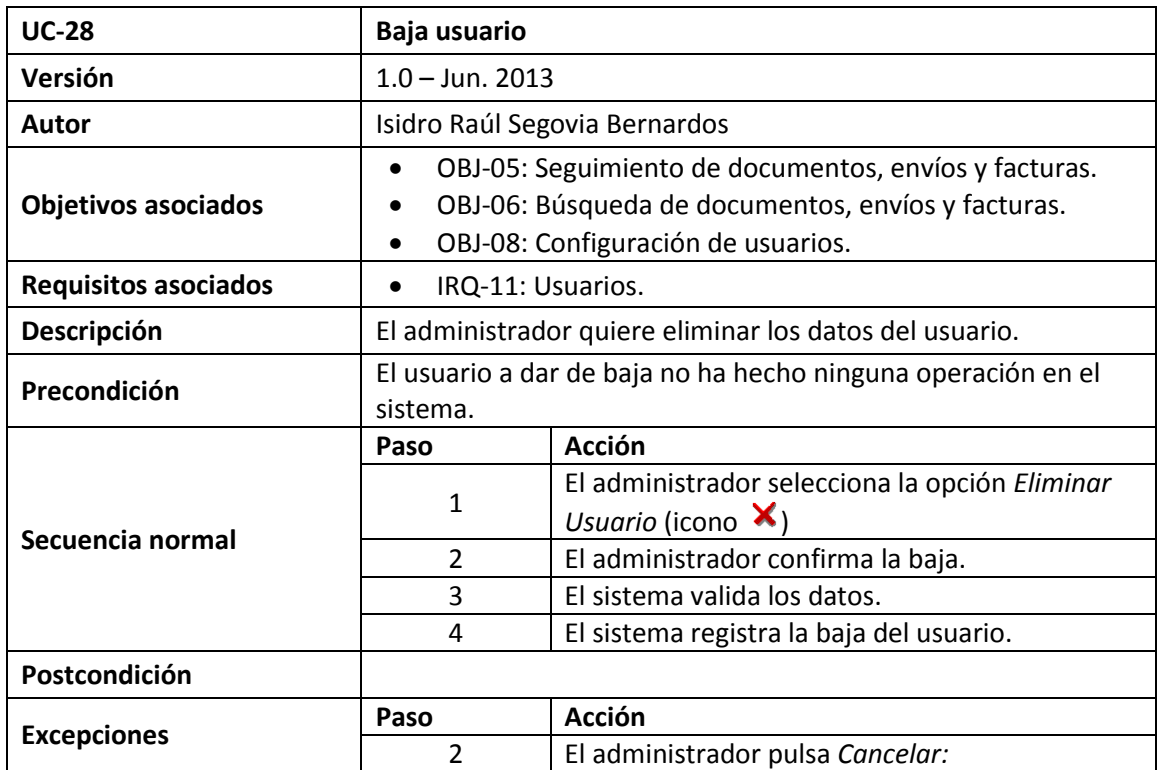

Isidro Raúl Segovia Bernardos Página 97

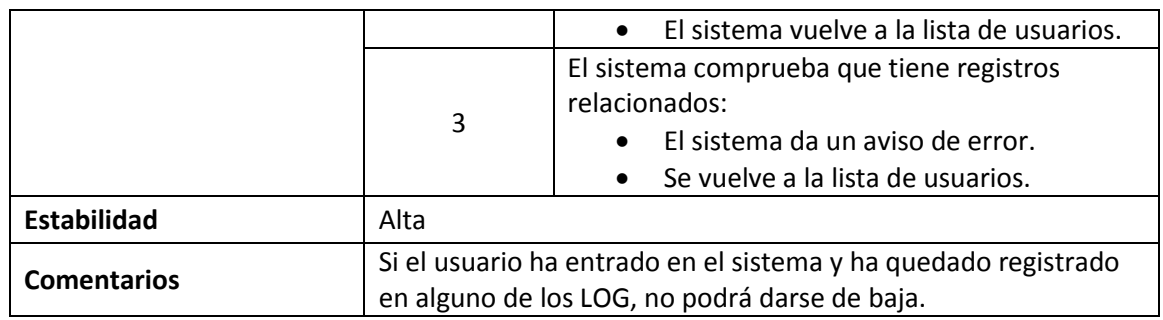

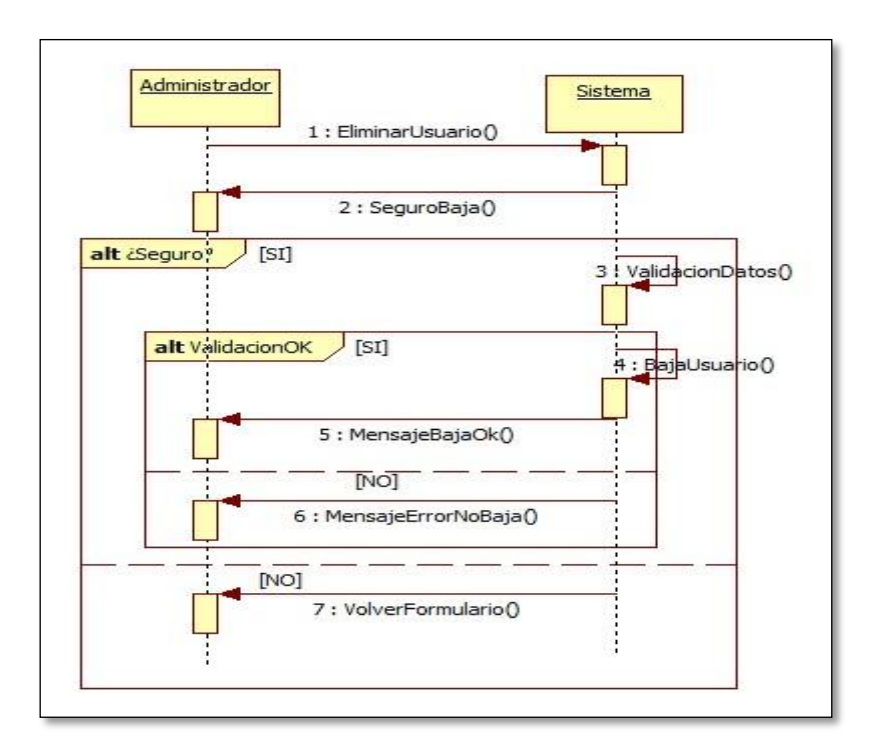

**Diagrama 21 - Secuencia baja usuario**

#### **1.5.2.8. Casos de Uso Configuración de Datos Generales**

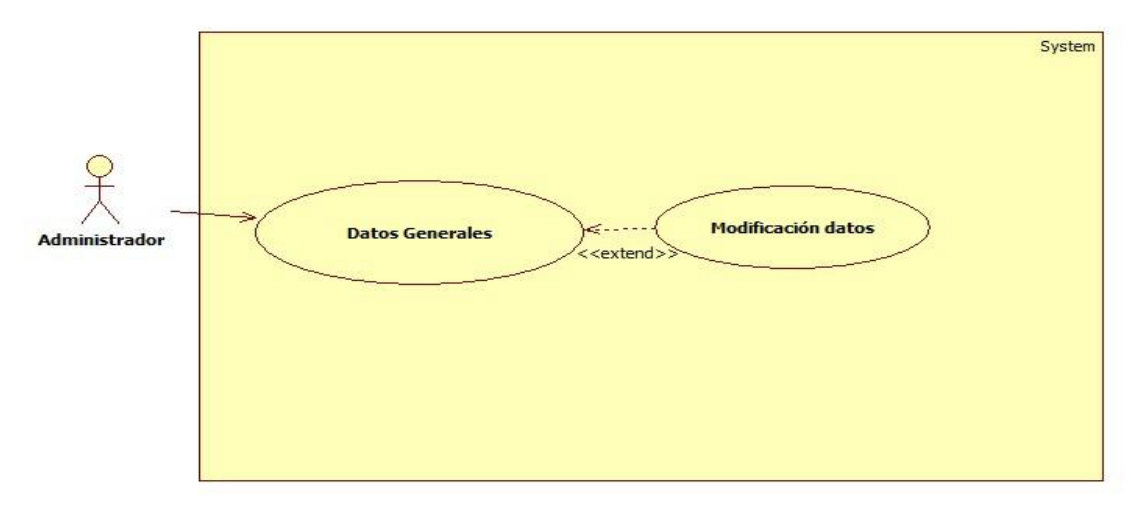

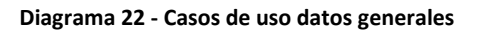

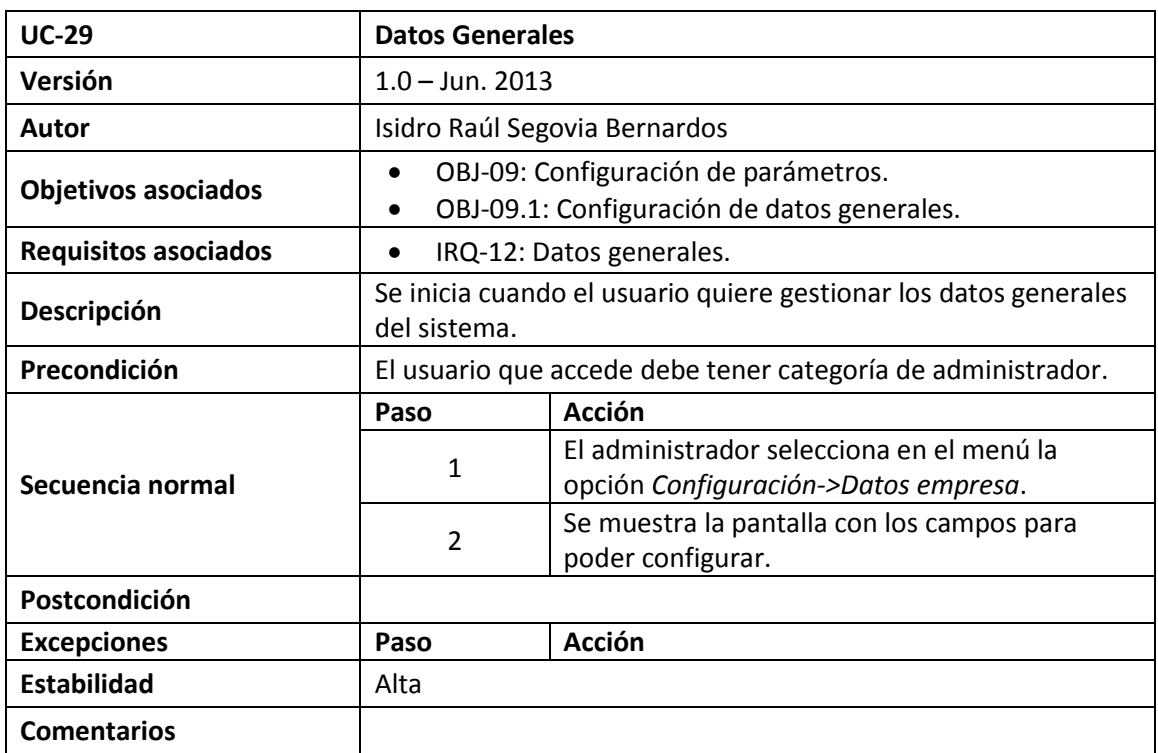

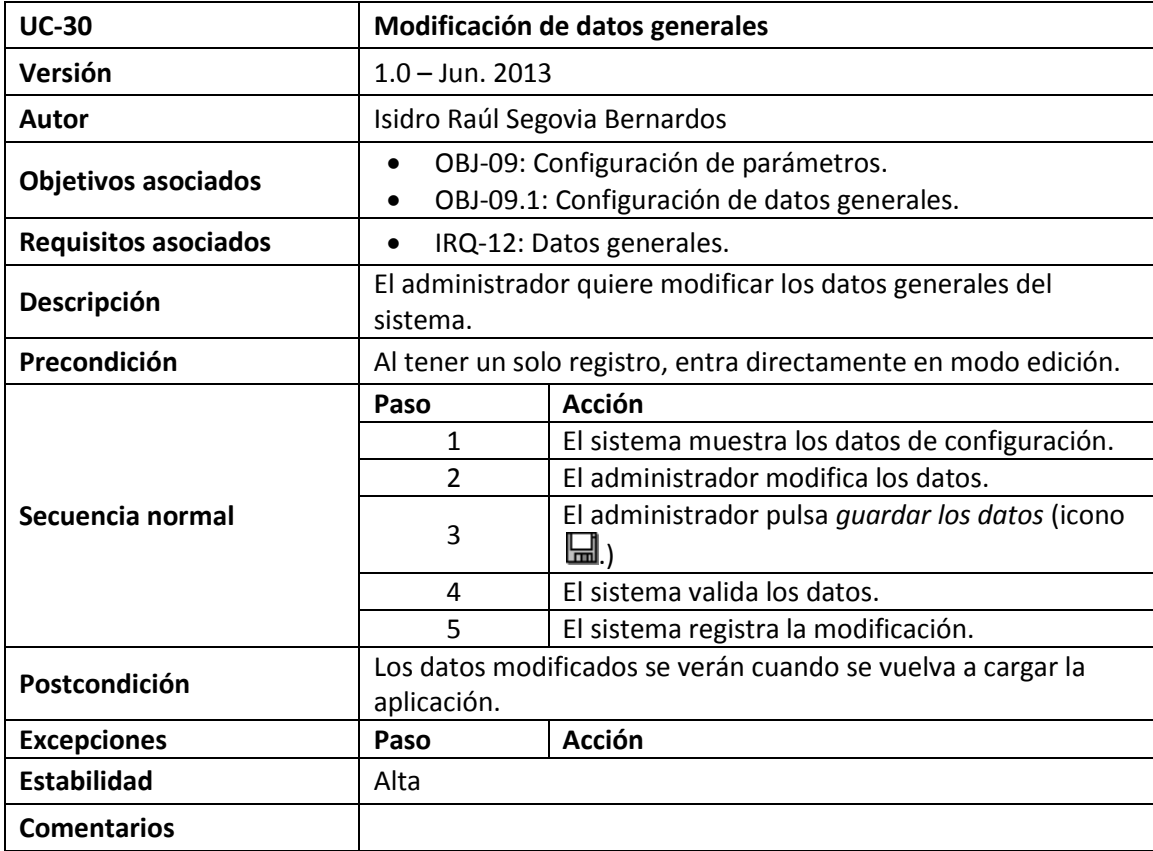

#### **1.5.2.9. Casos de Uso Configuración de Tipos de Documentos**

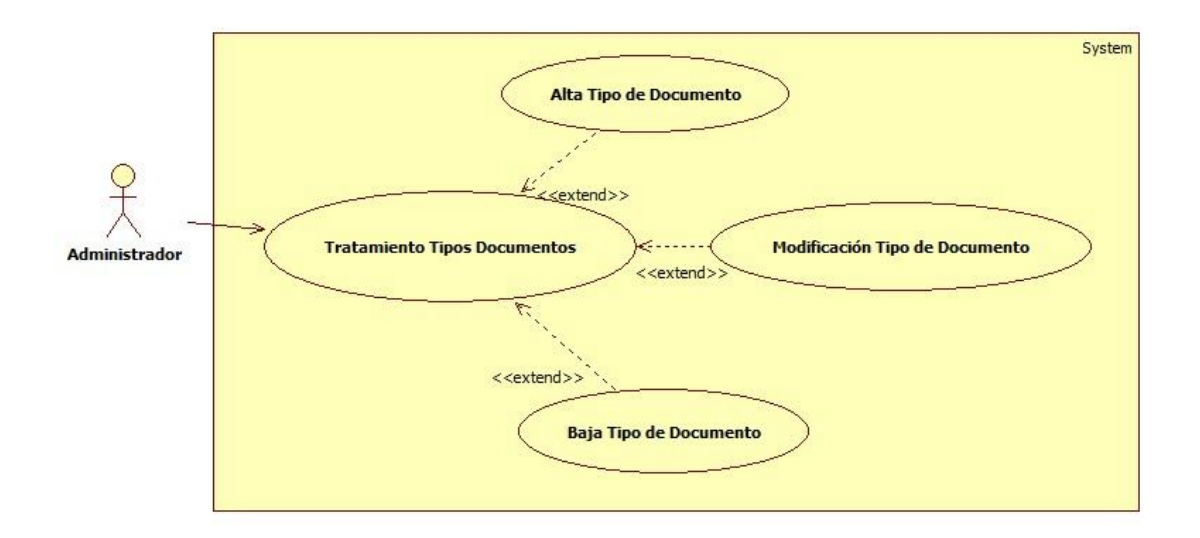

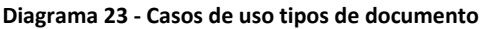

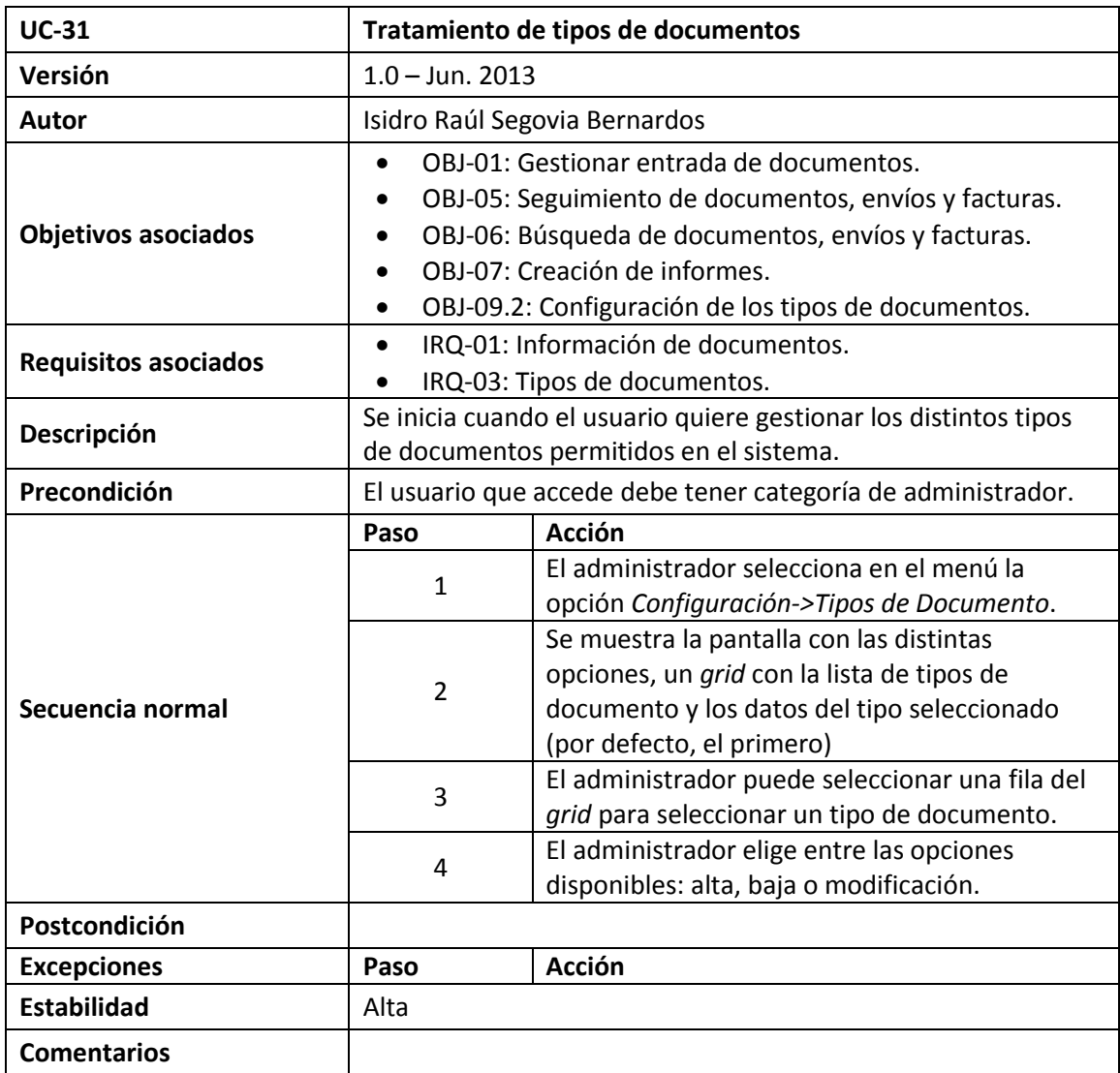

Isidro Raúl Segovia Bernardos Página 100

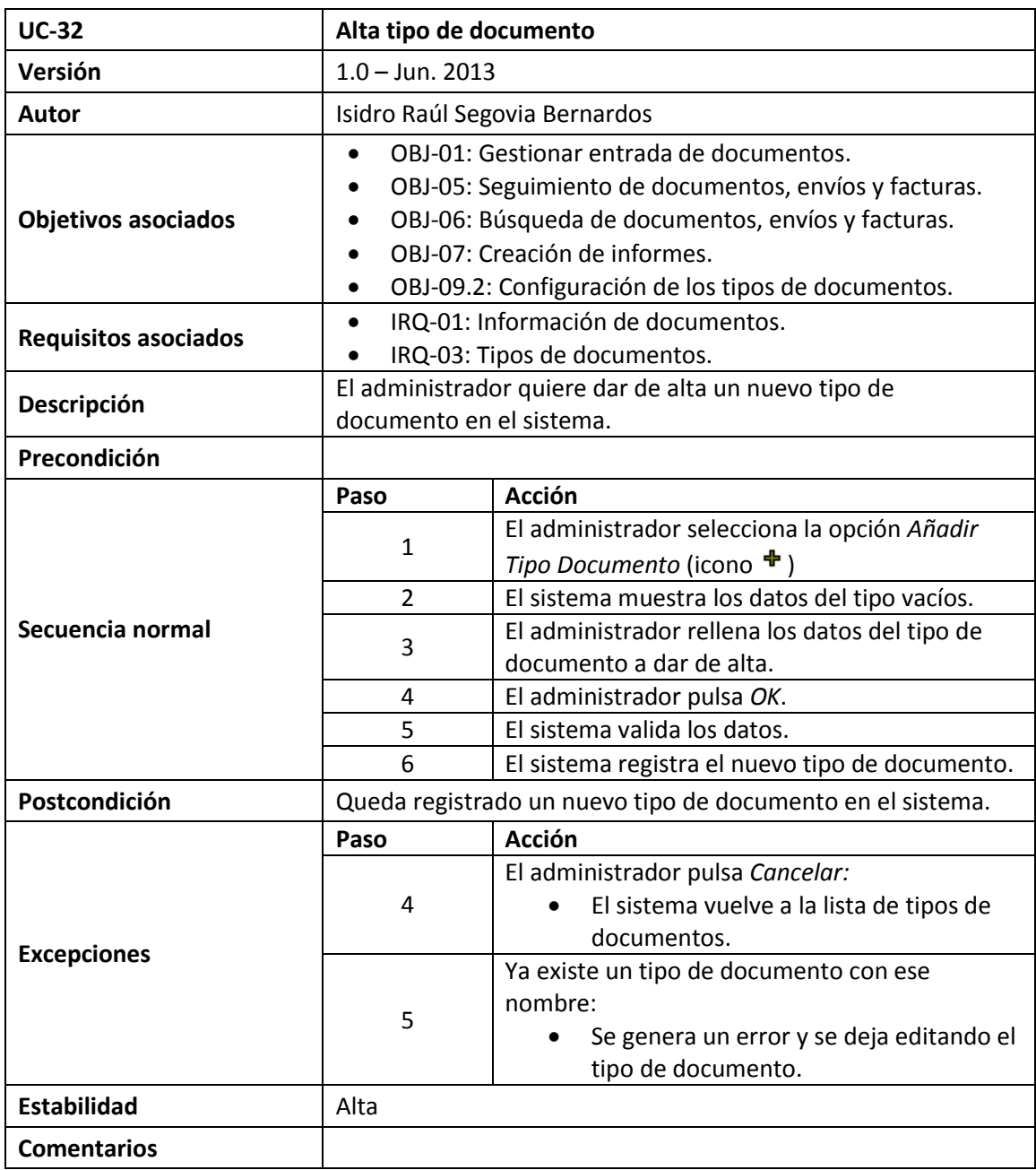

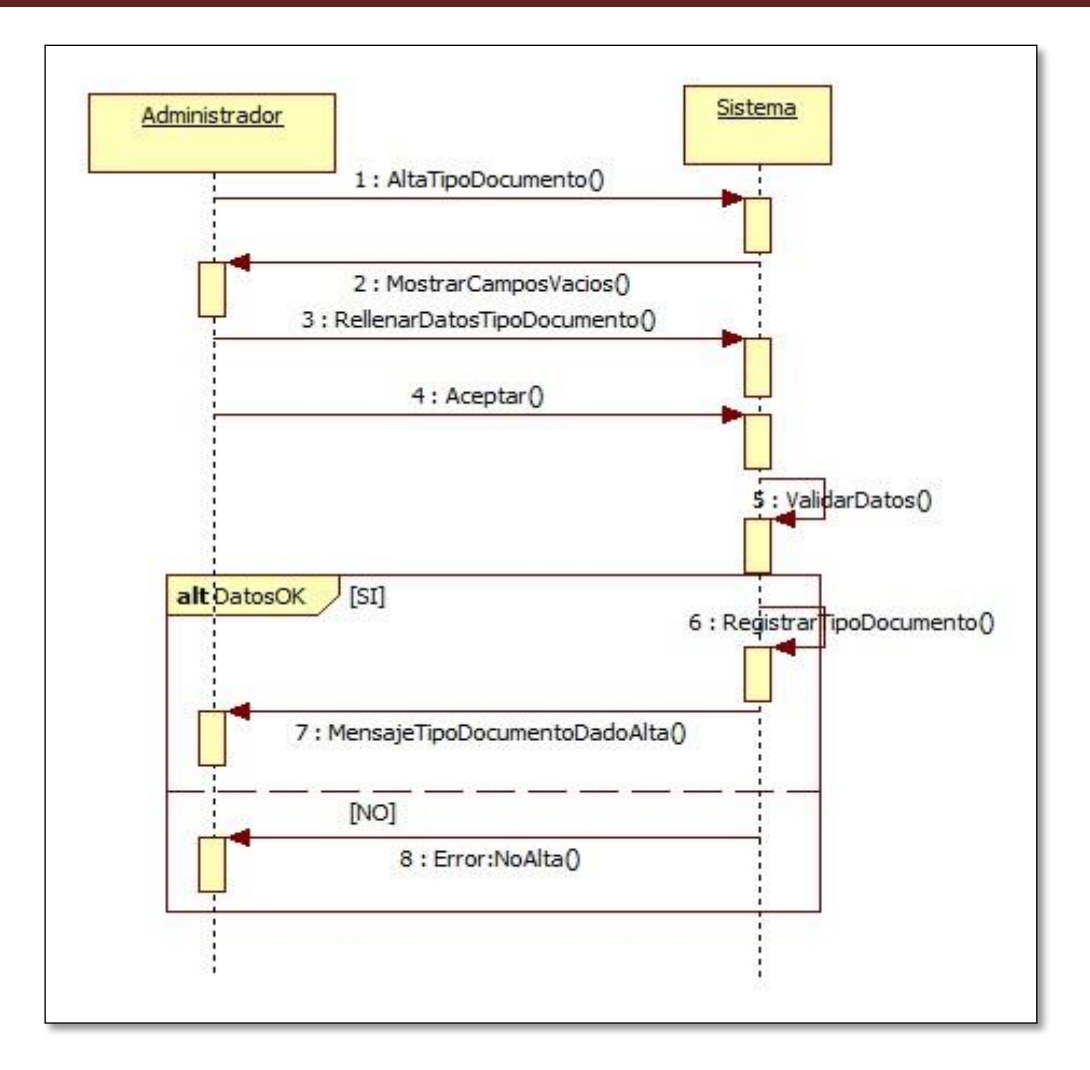

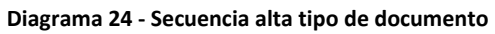

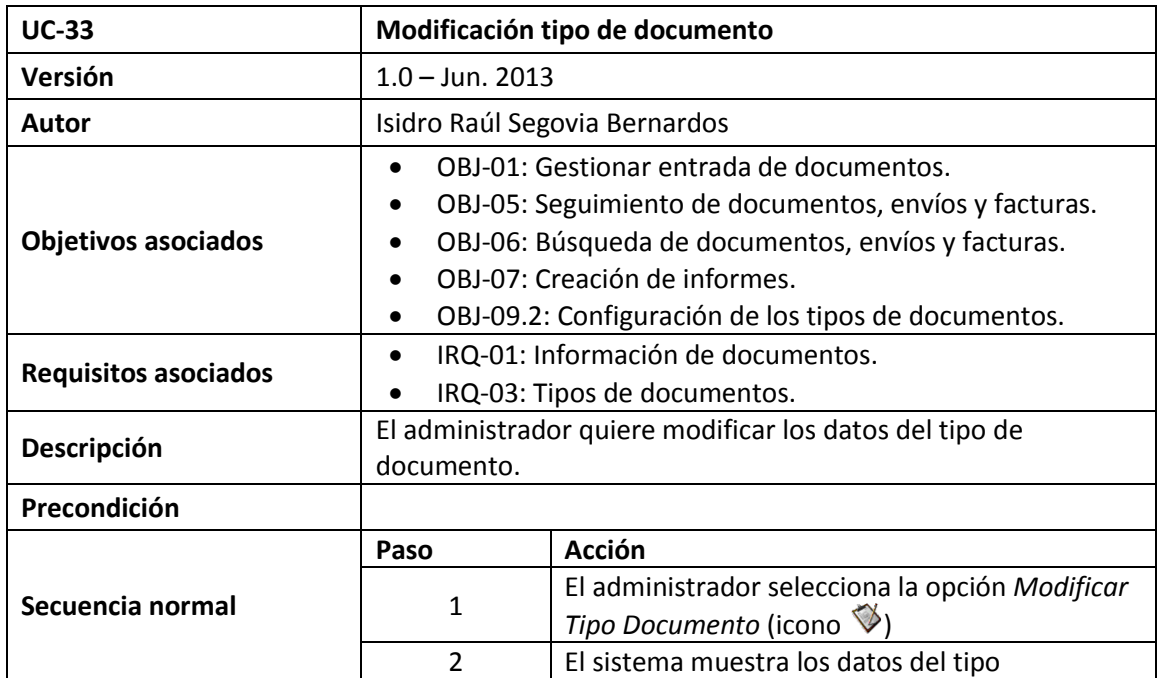

Isidro Raúl Segovia Bernardos Página 102

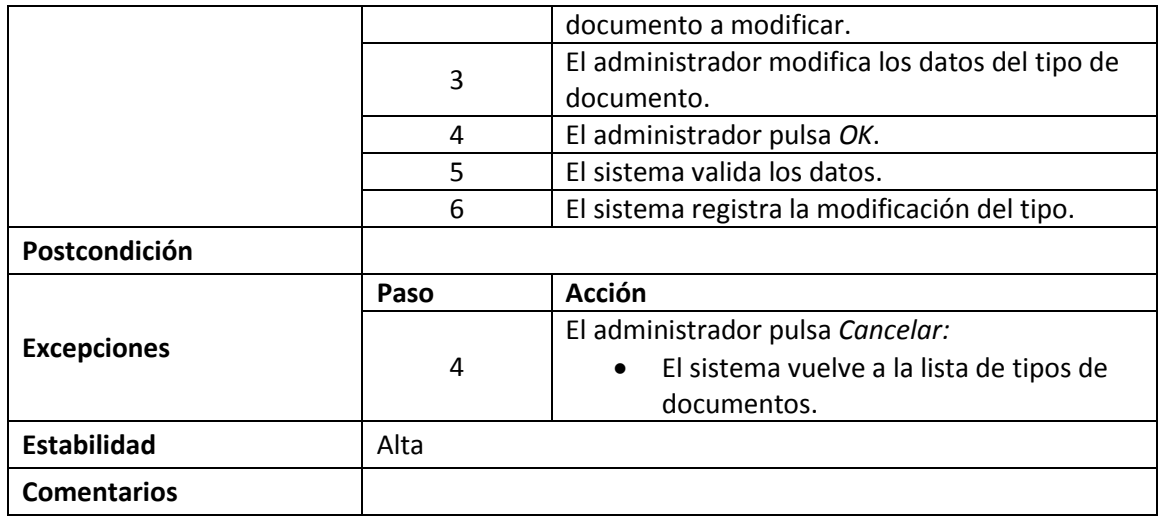

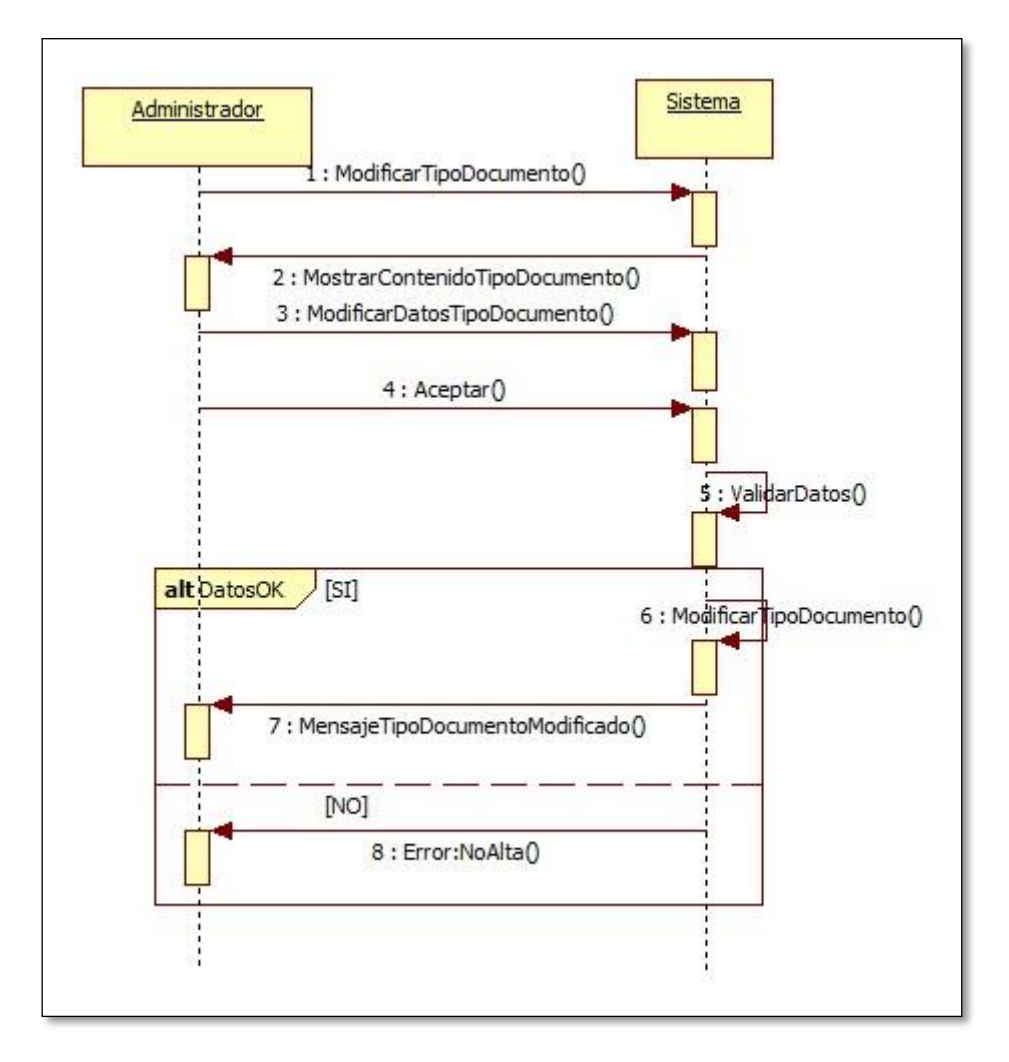

**Diagrama 25 - Secuencia modificar tipo documento**

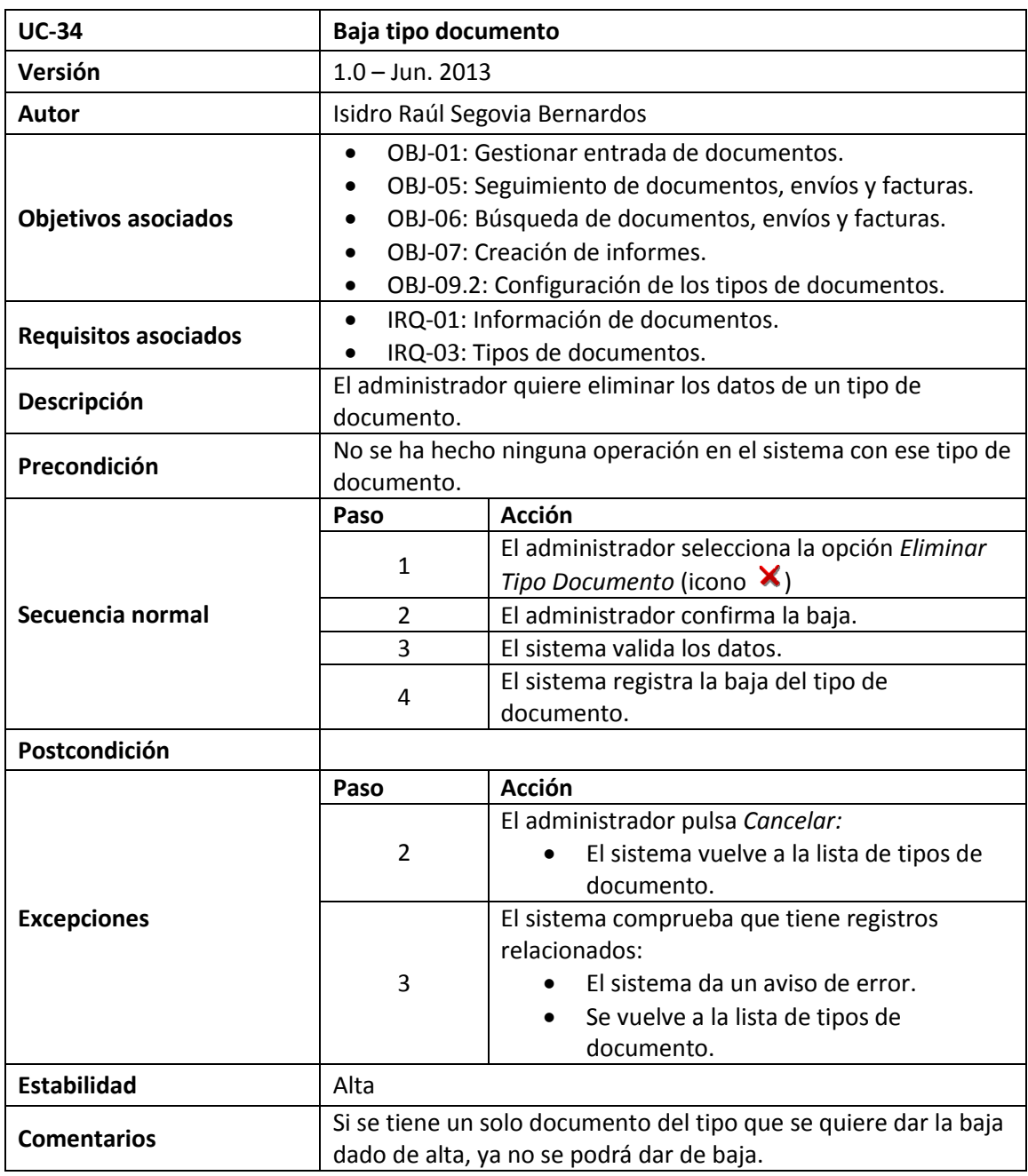

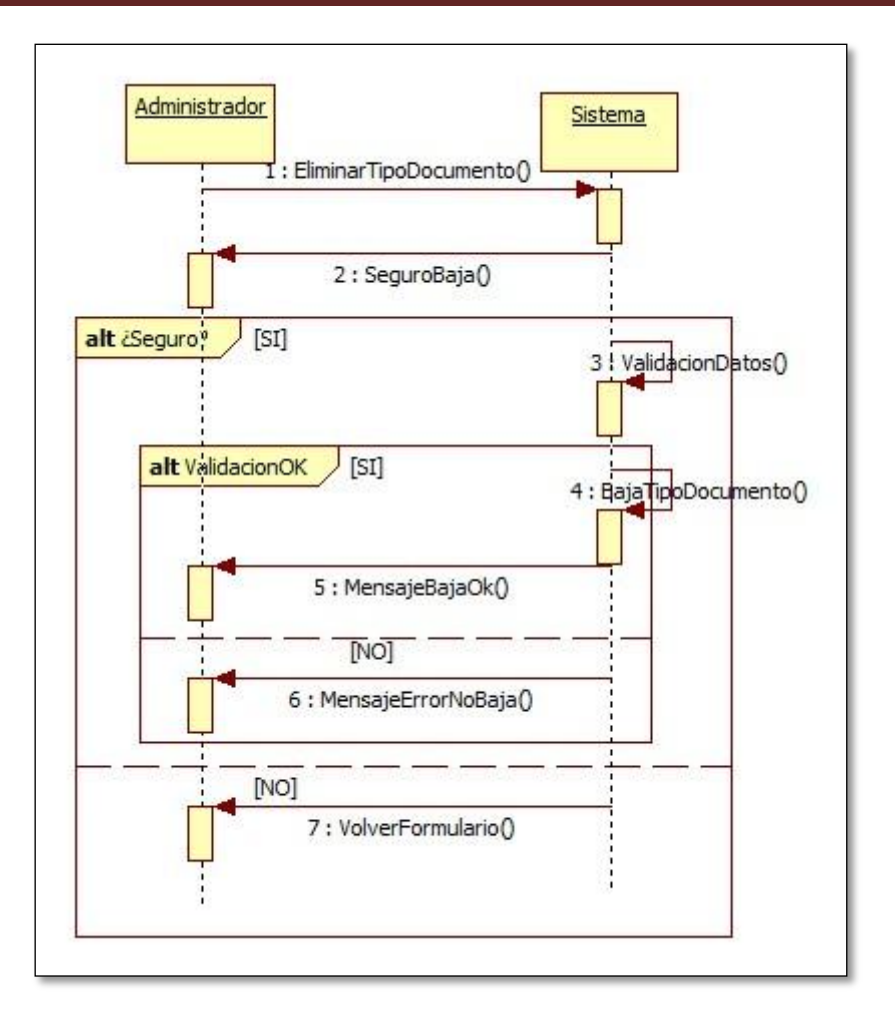

**Diagrama 26 - Secuencia baja de tipo de documento**

**1.5.2.10. Casos de Uso Configuración de Formas de Envío**

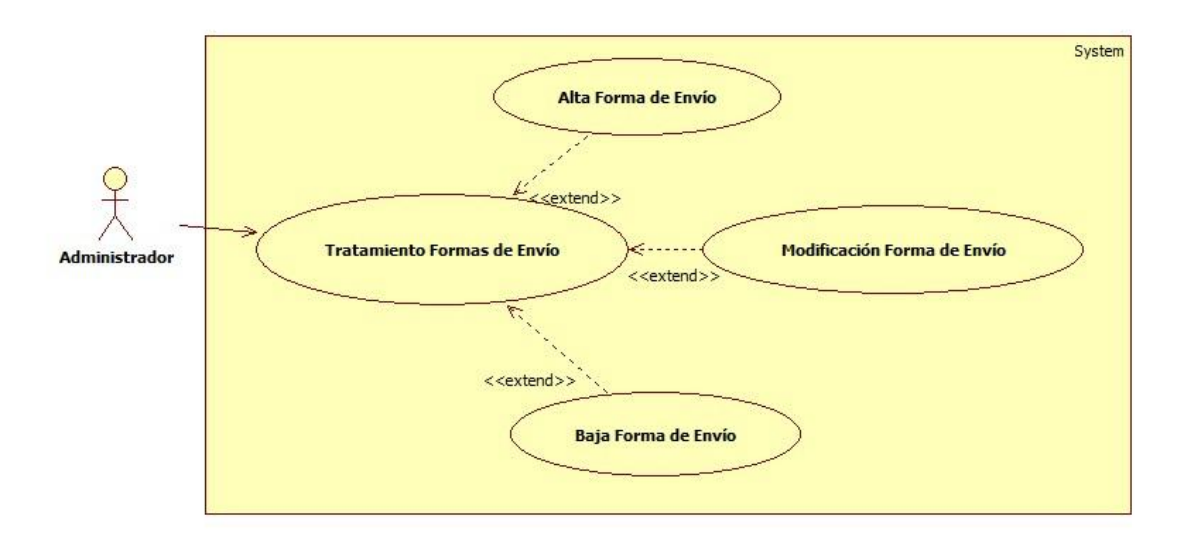

**Diagrama 27 - Casos de uso configuración de formas de envío**

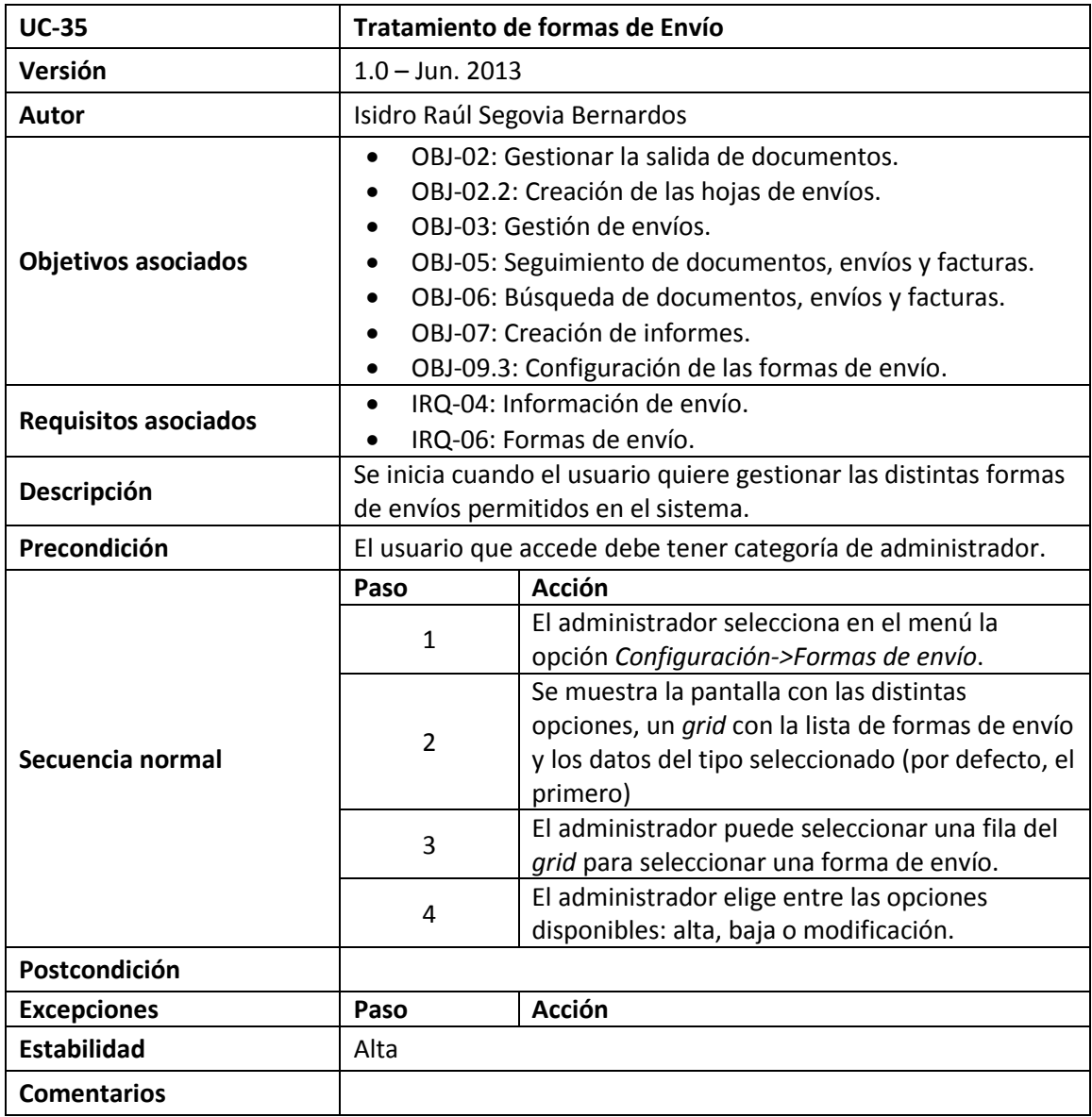

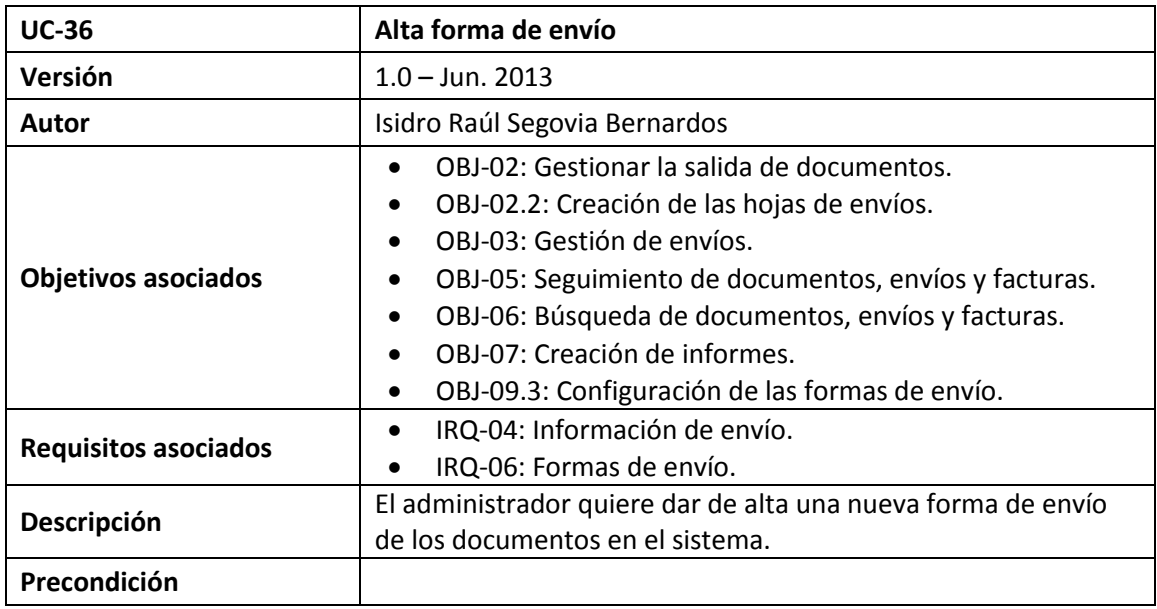

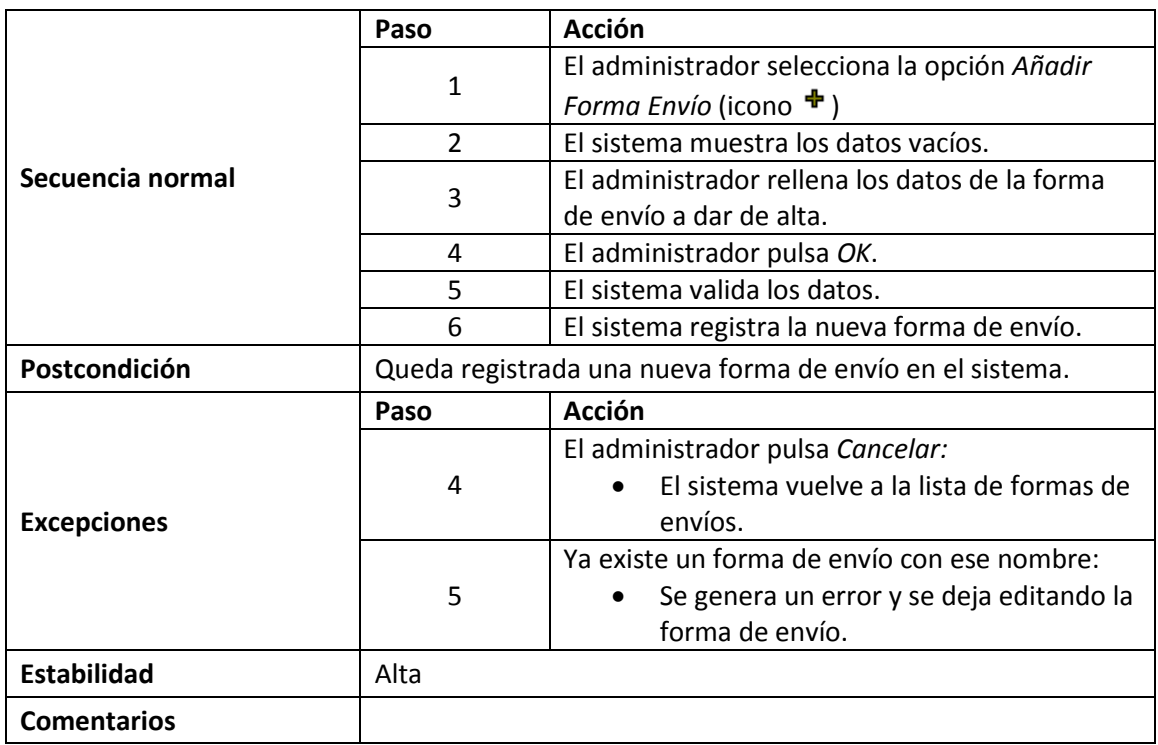

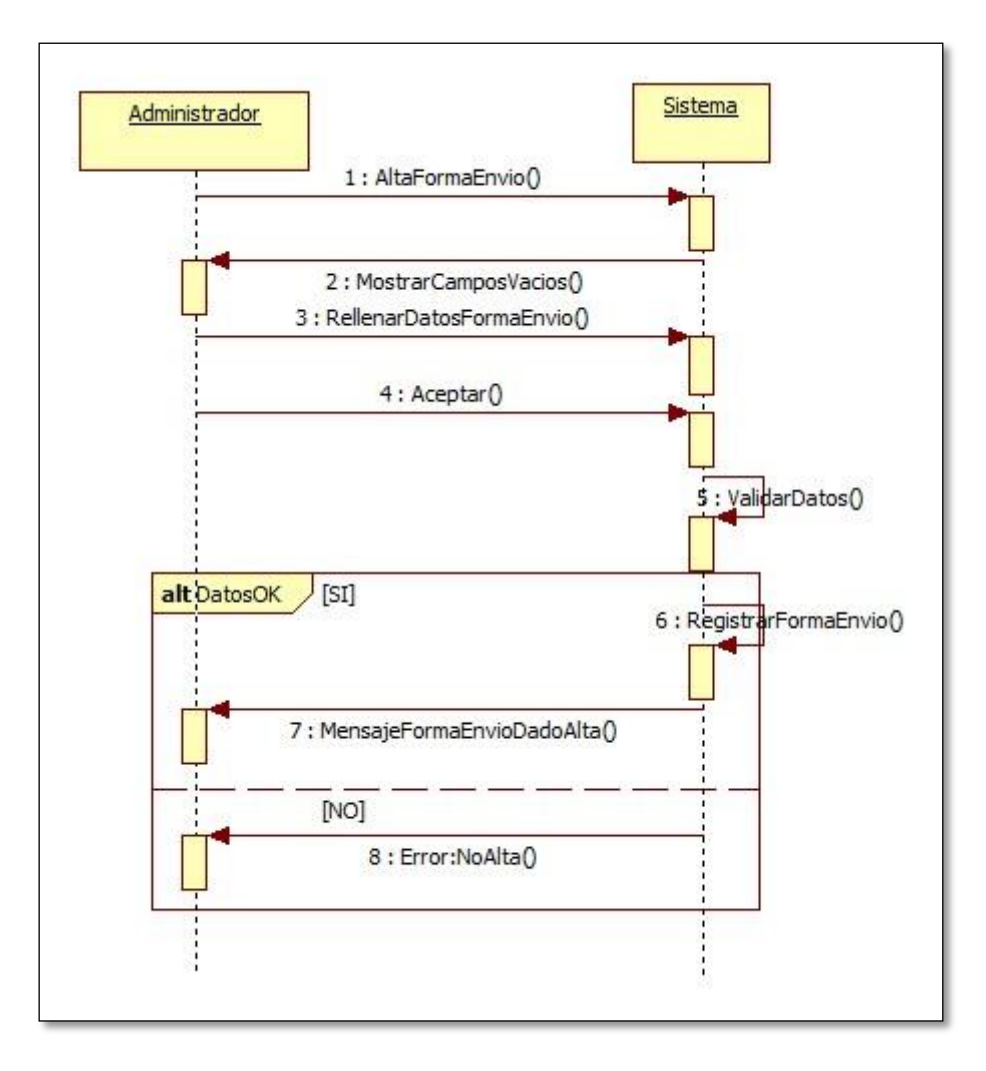

**Diagrama 28 - Secuencia alta forma de envío**

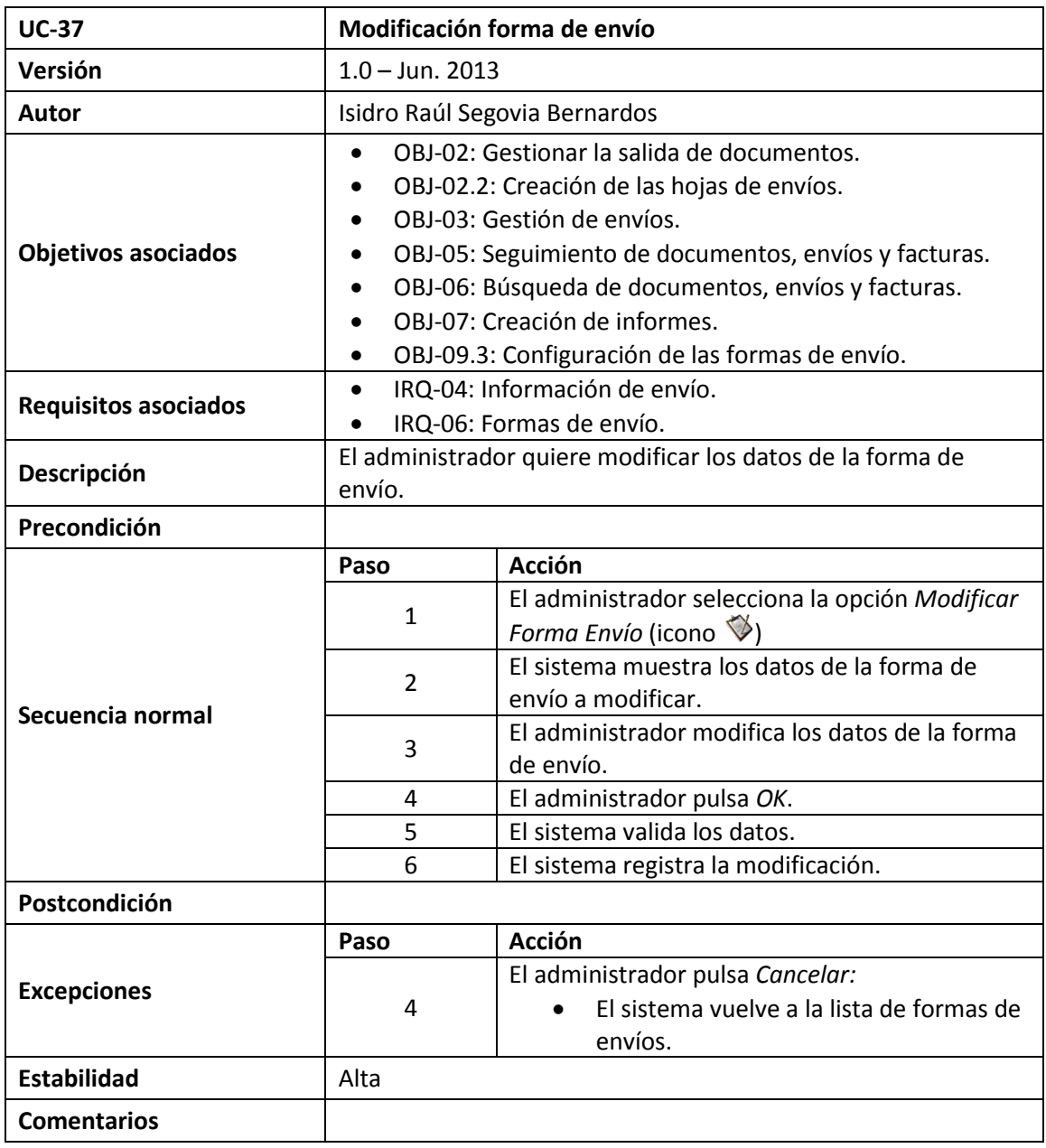
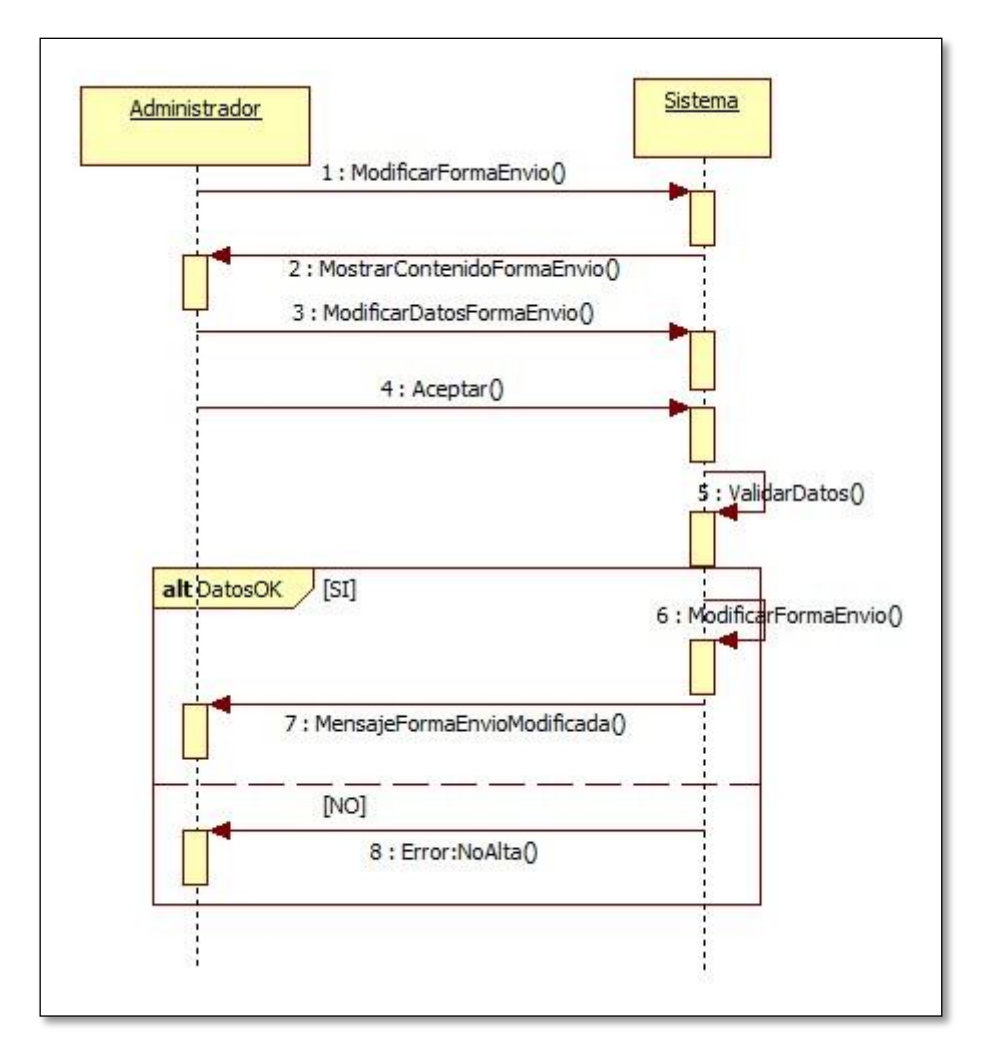

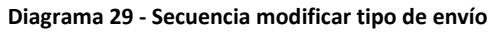

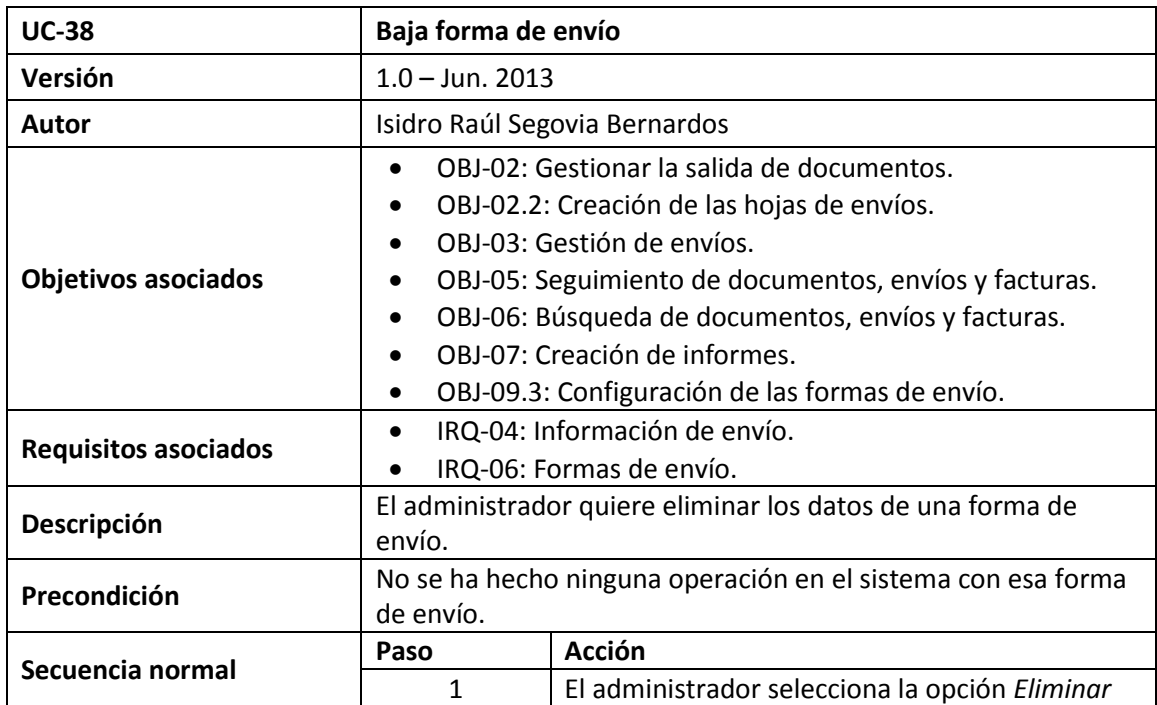

Isidro Raúl Segovia Bernardos Página 109

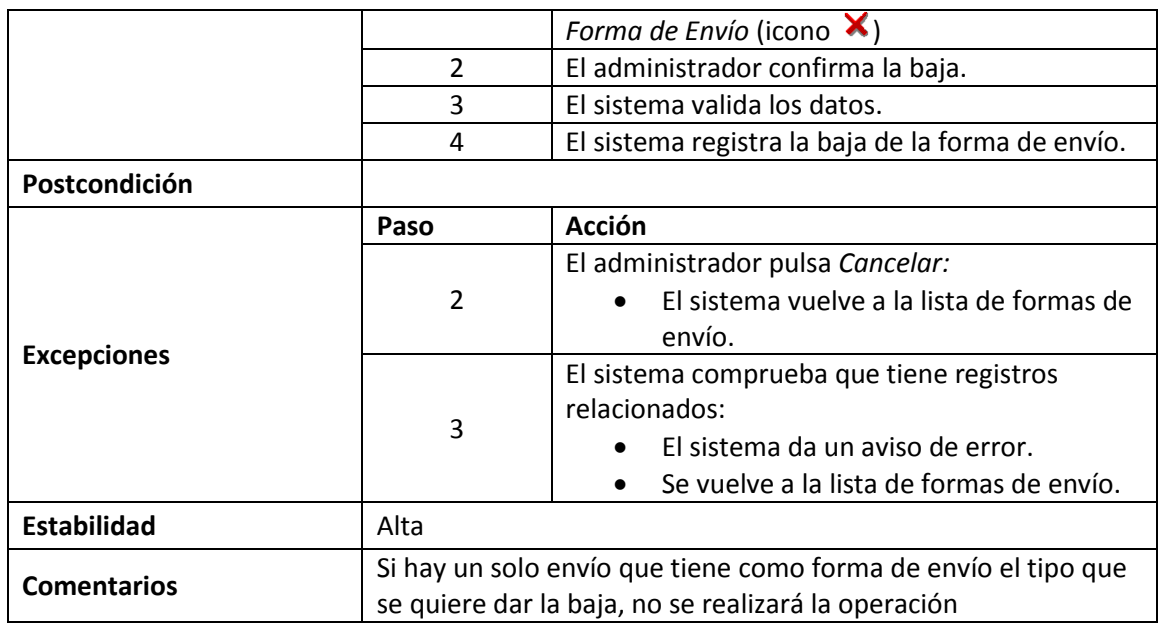

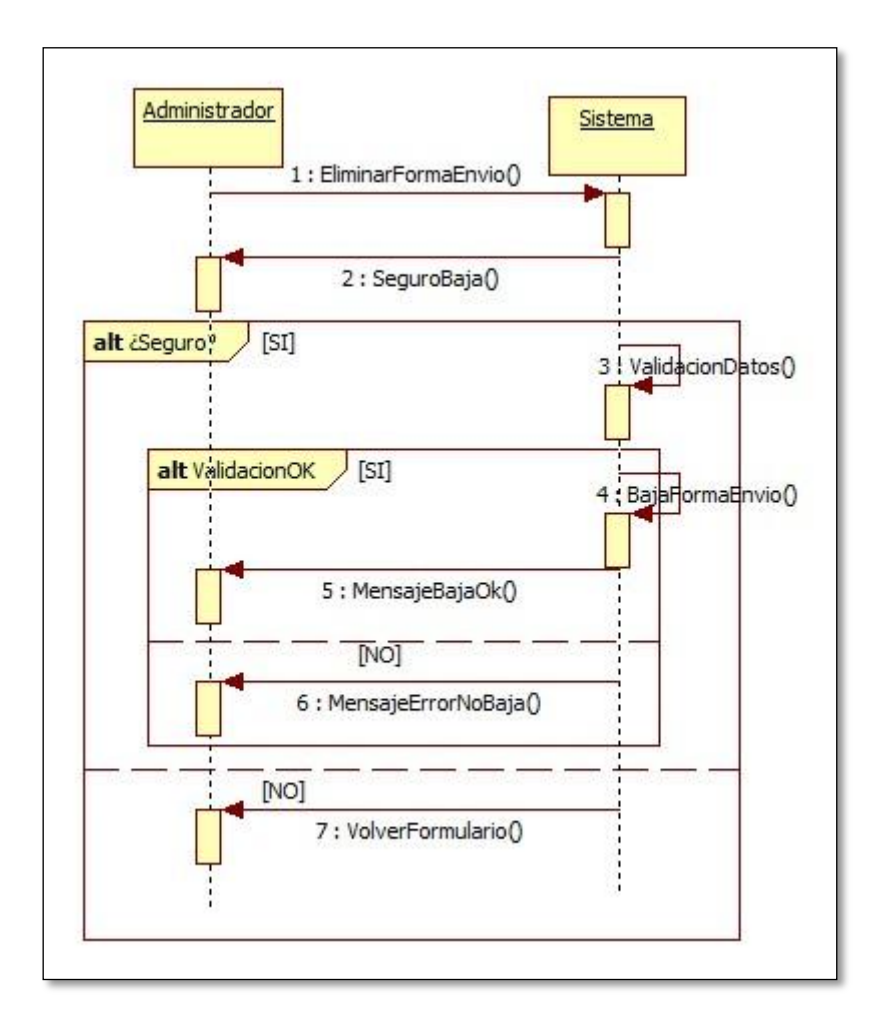

**Diagrama 30 - Secuencia baja de forma de envío**

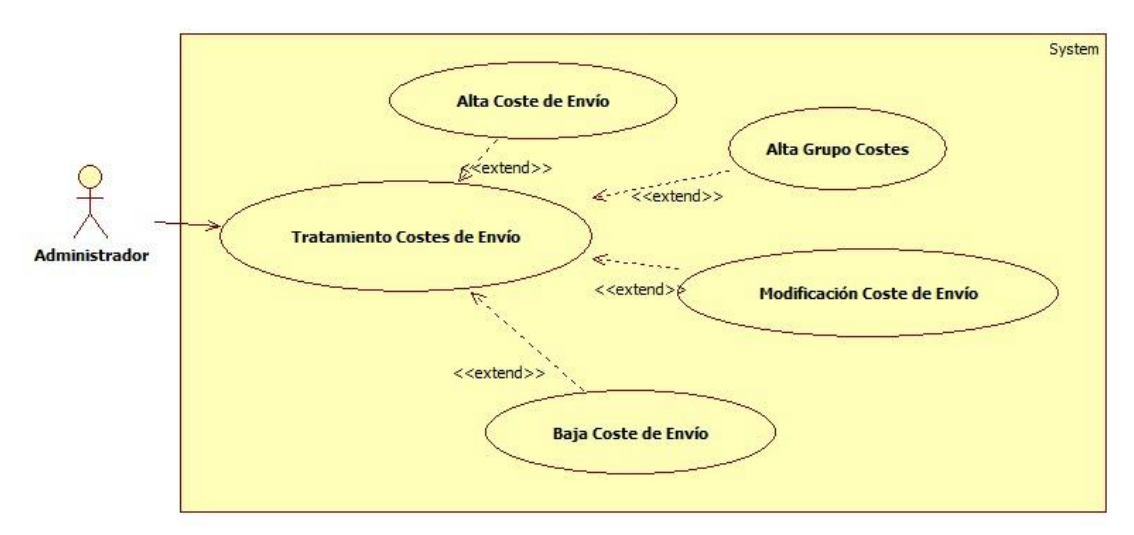

## **1.5.2.11. Casos de Uso Configuración de Costes de Envío**

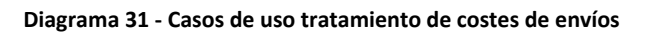

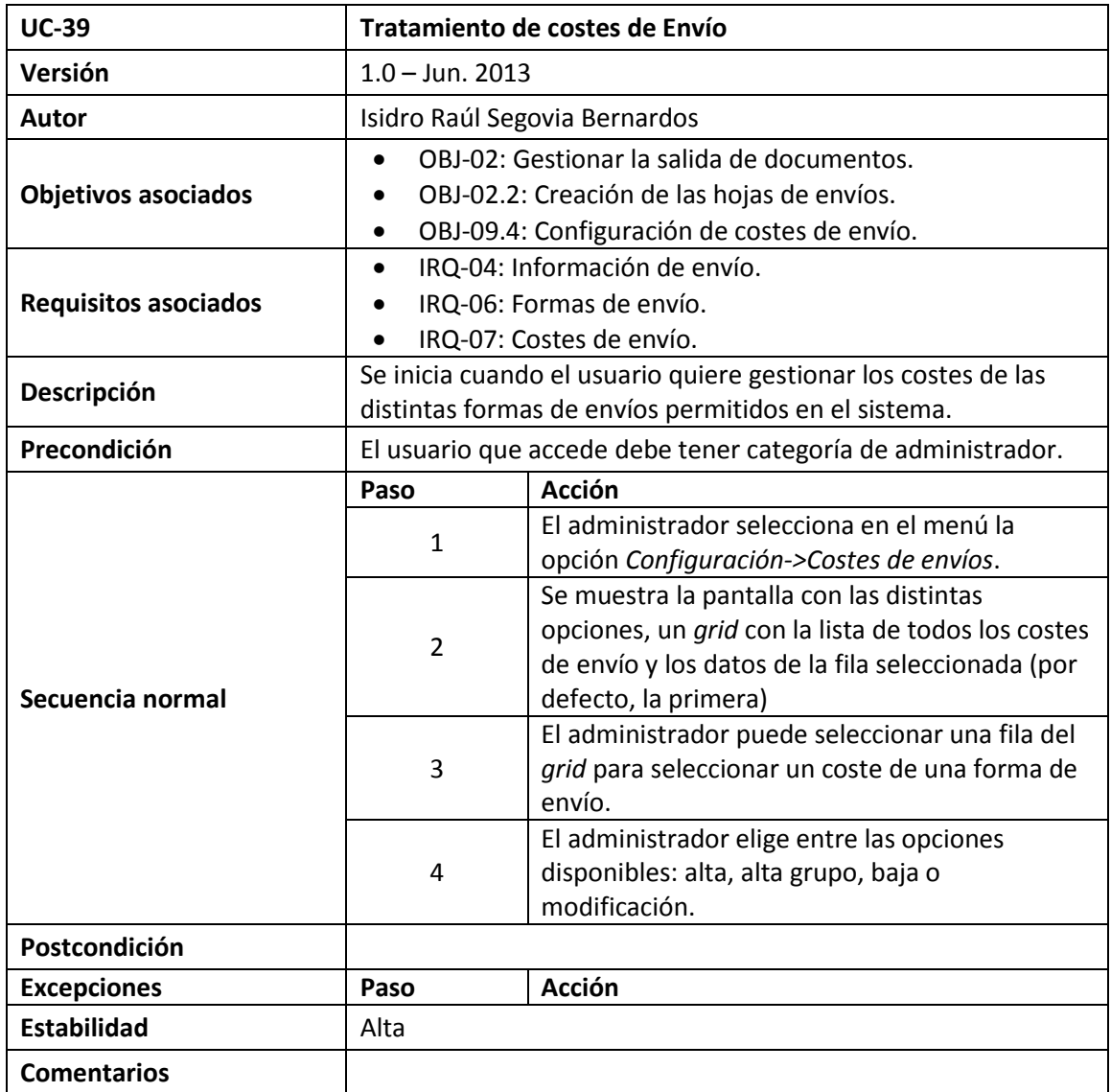

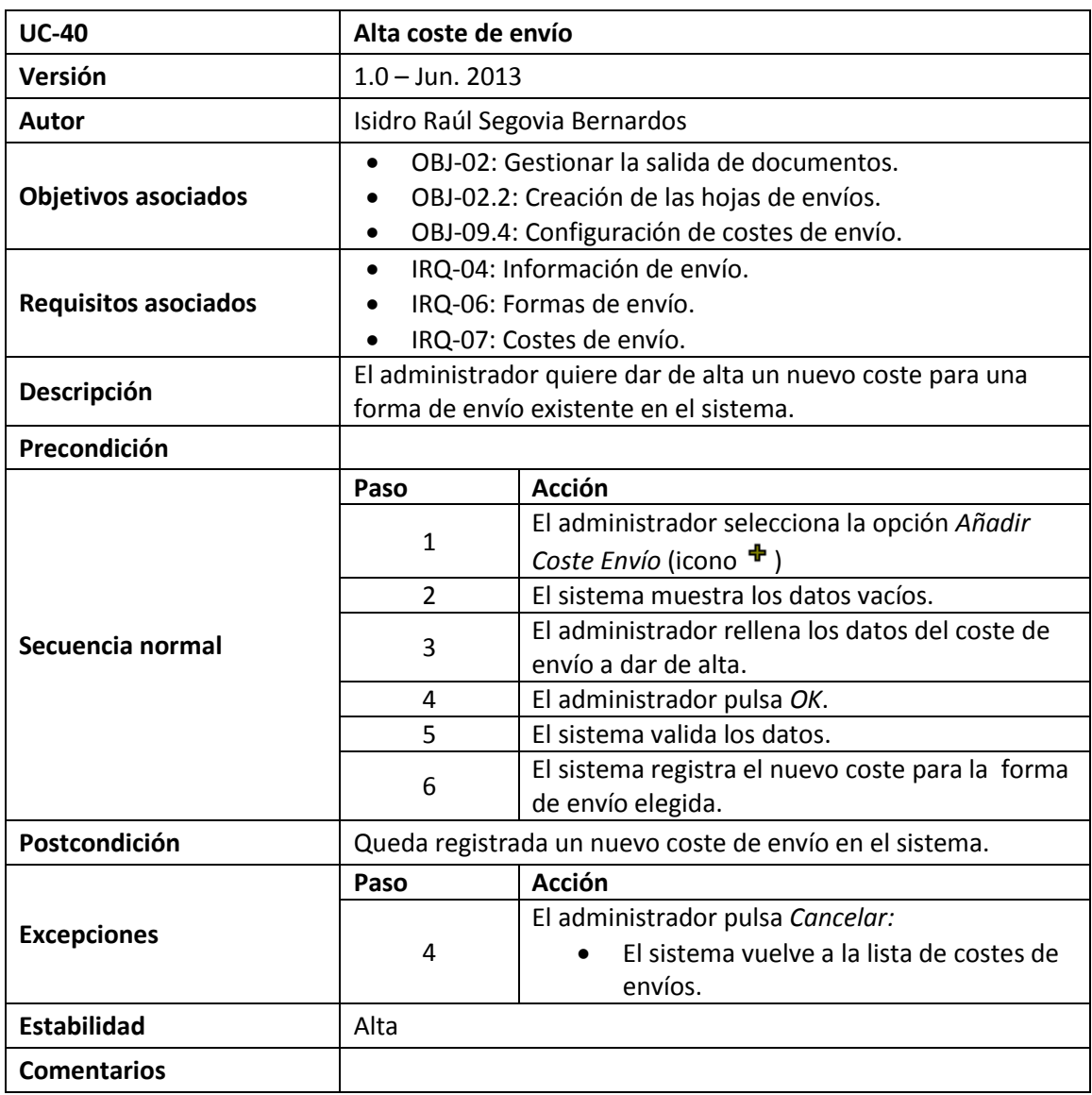

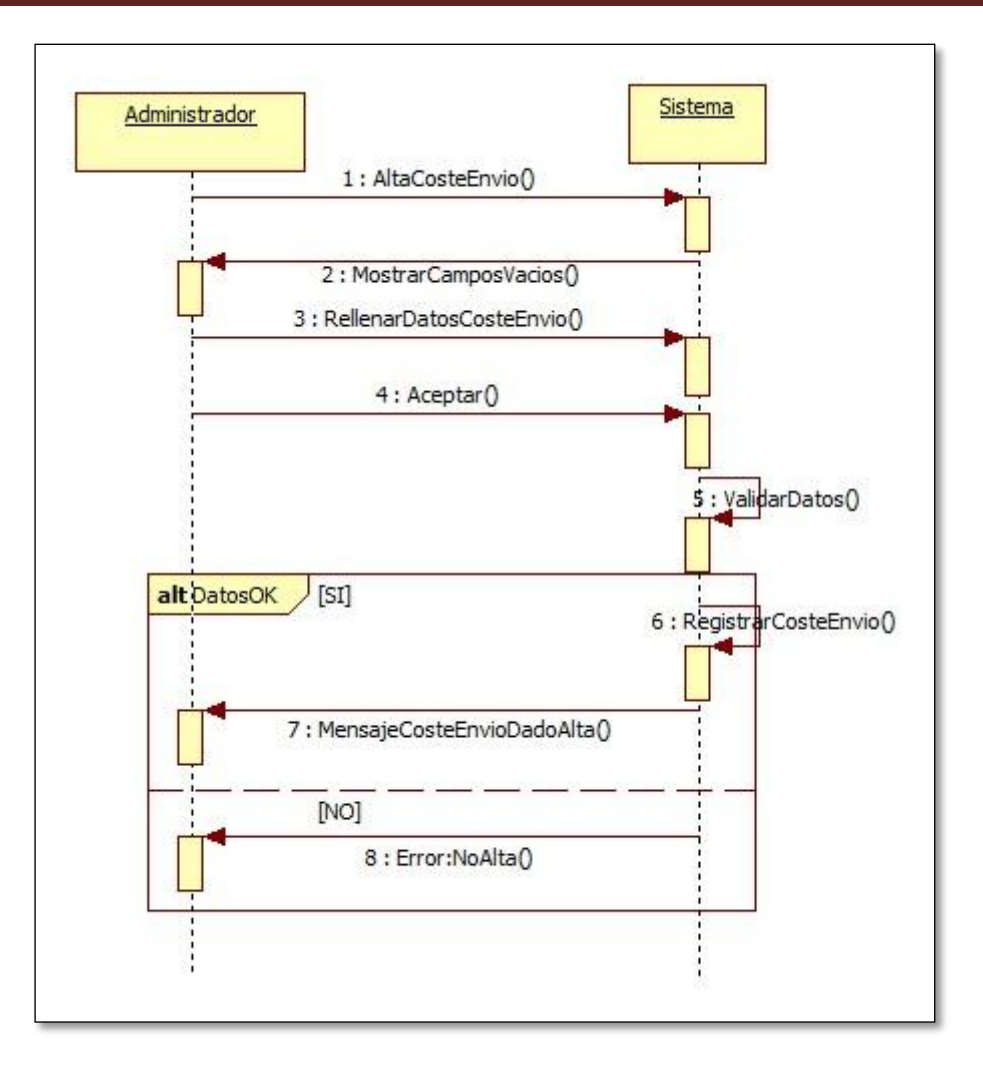

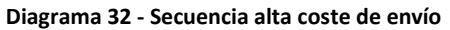

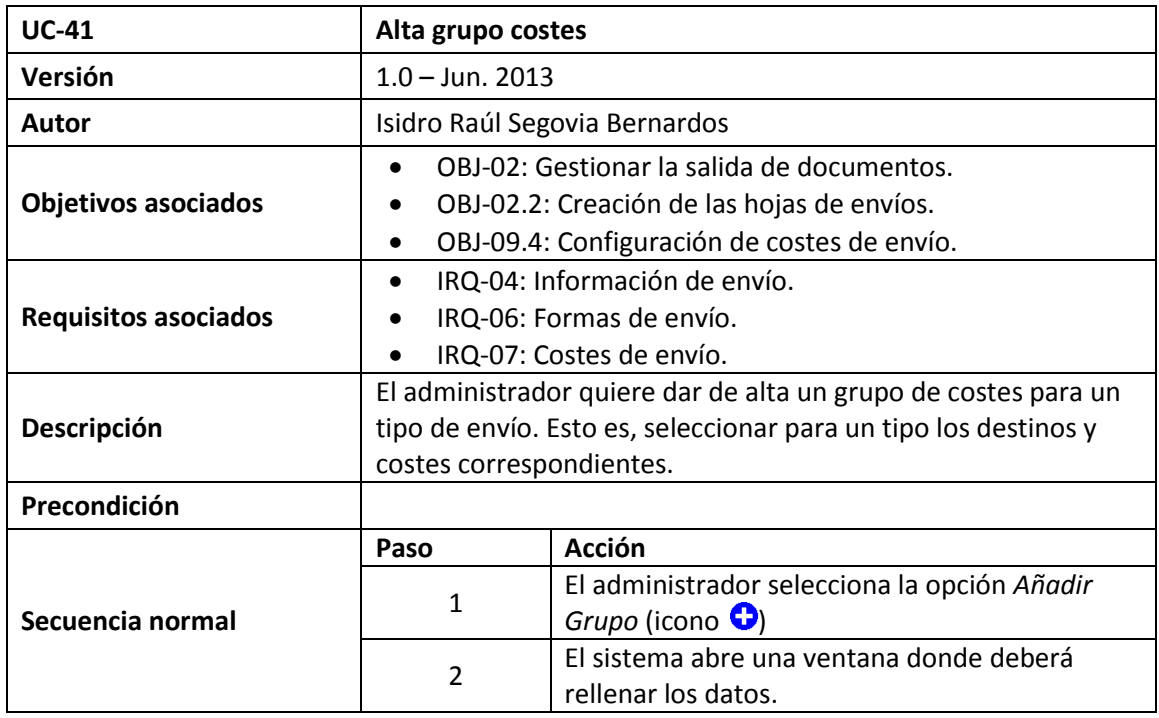

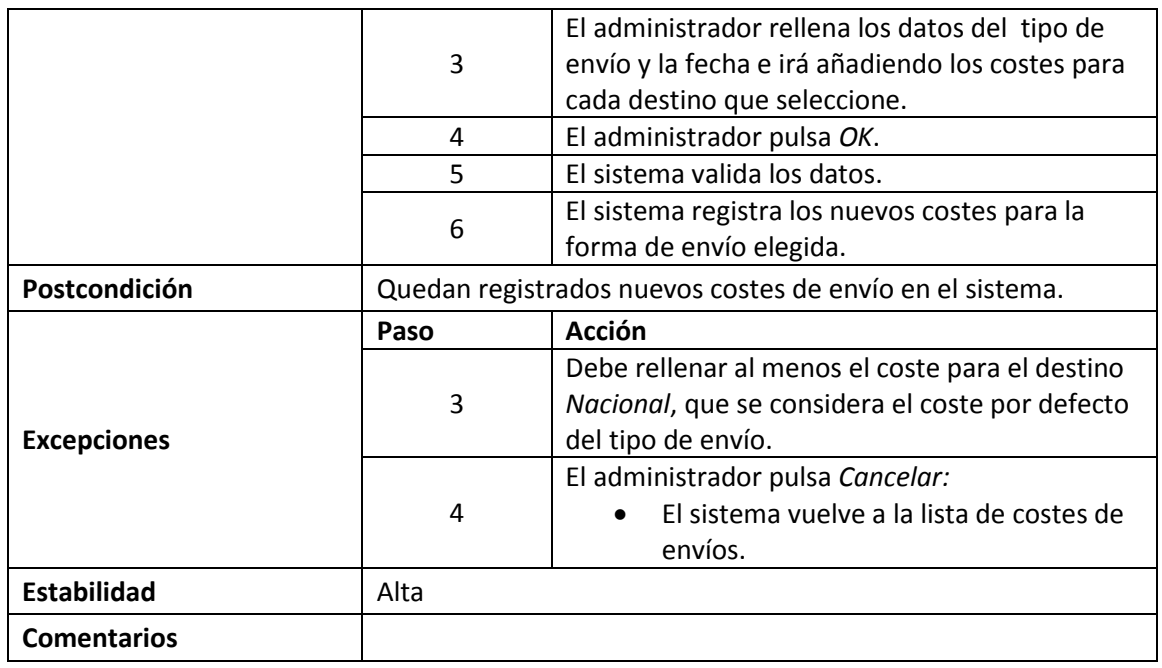

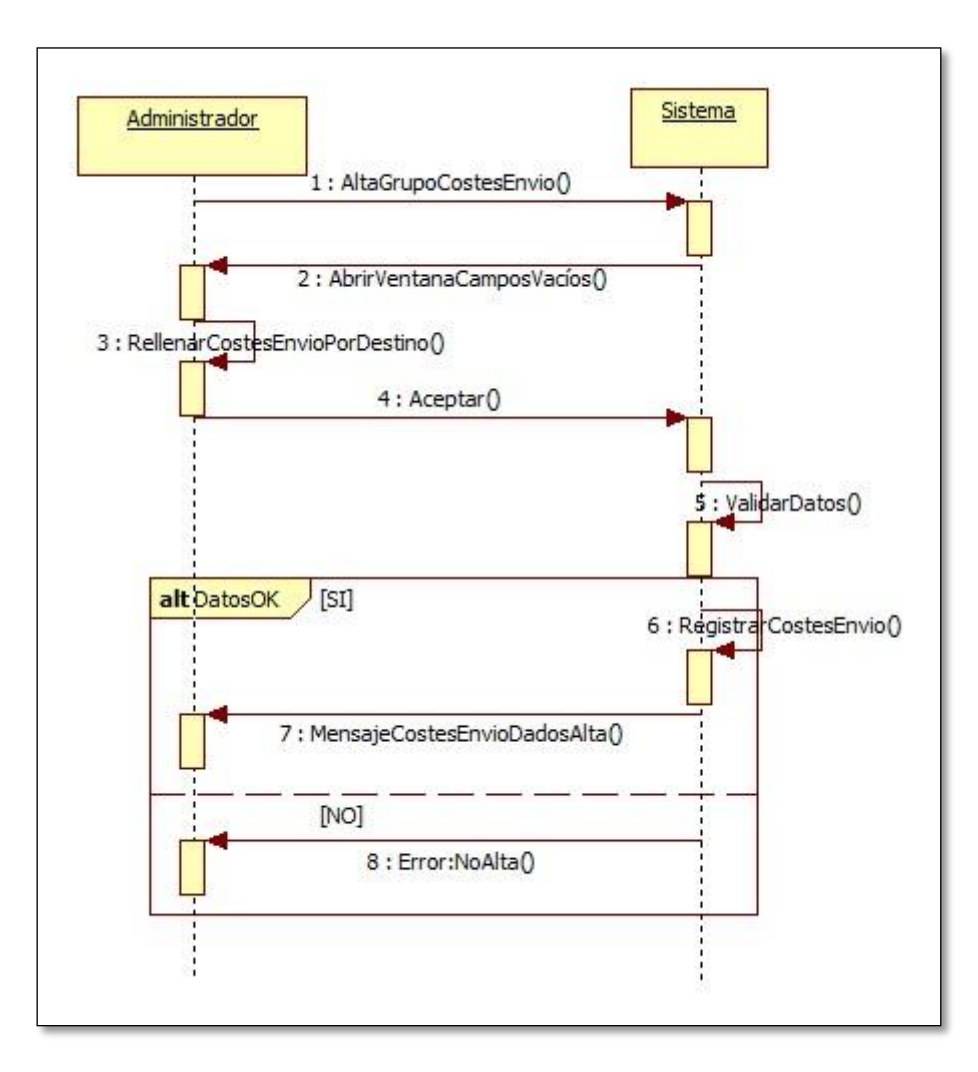

**Diagrama 33 - Secuencia alta grupo costes de envío**

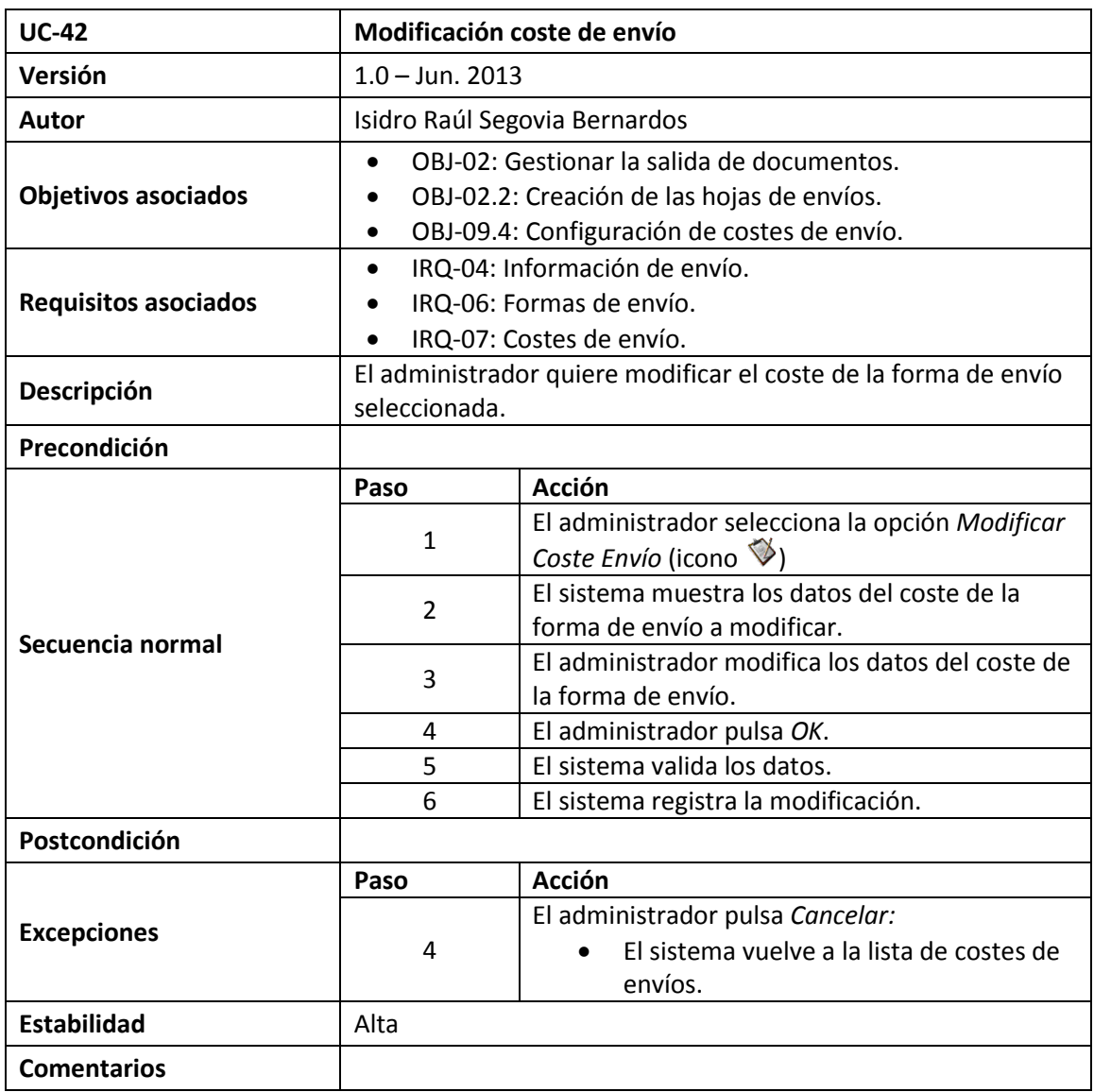

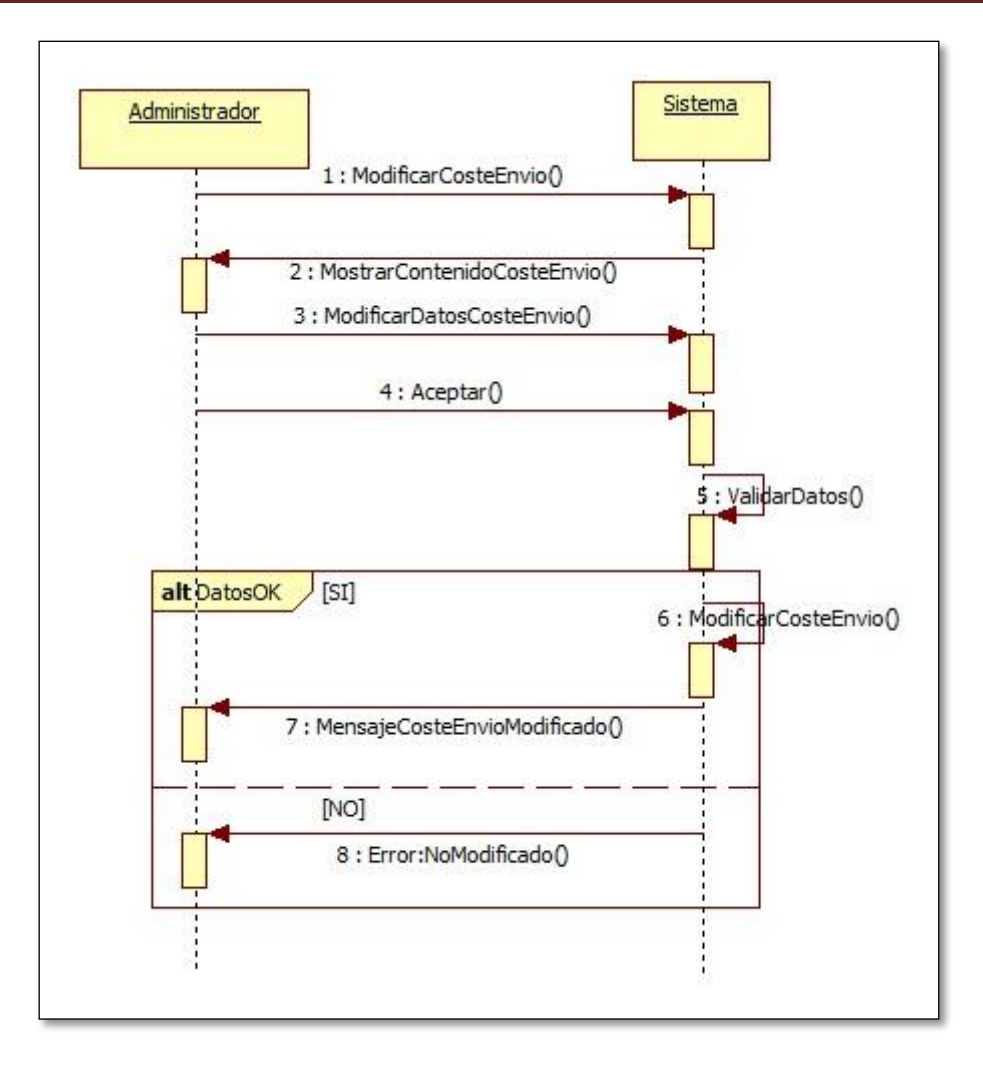

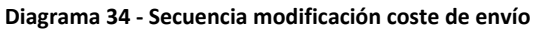

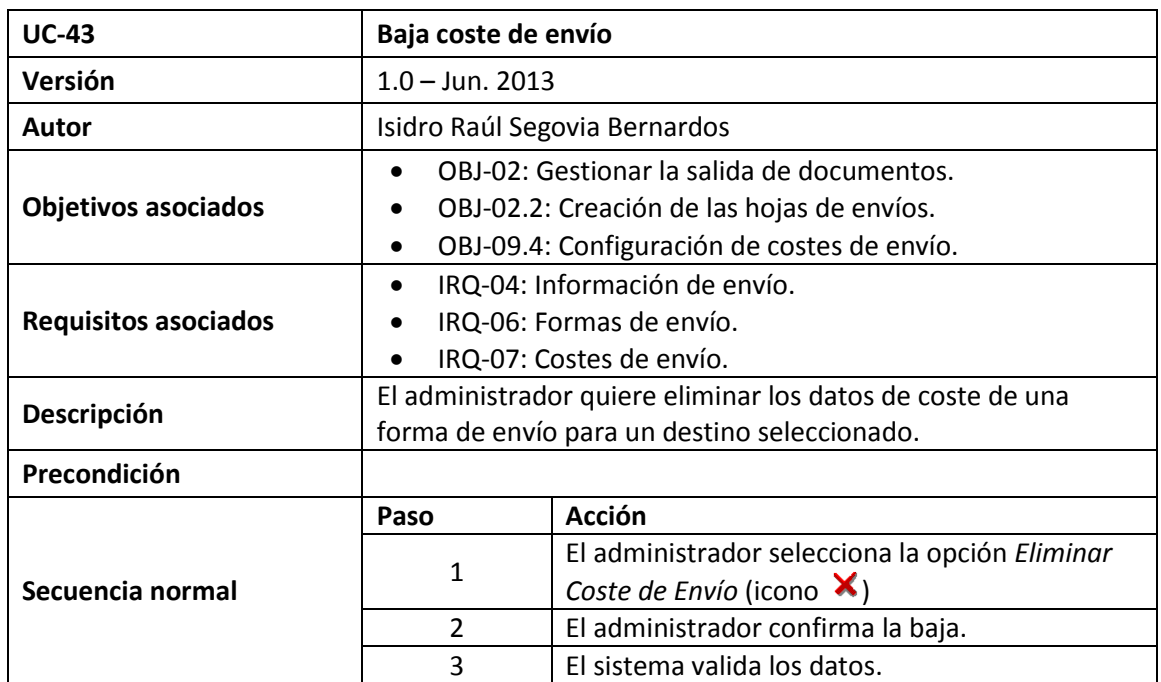

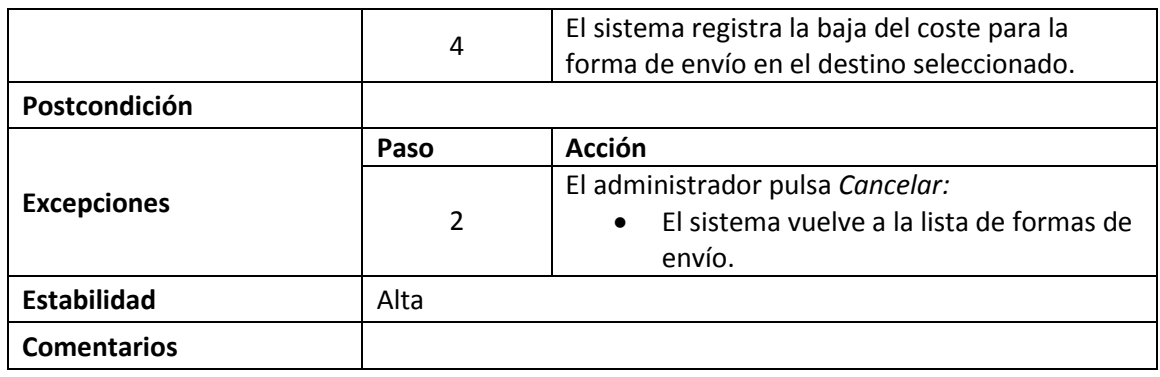

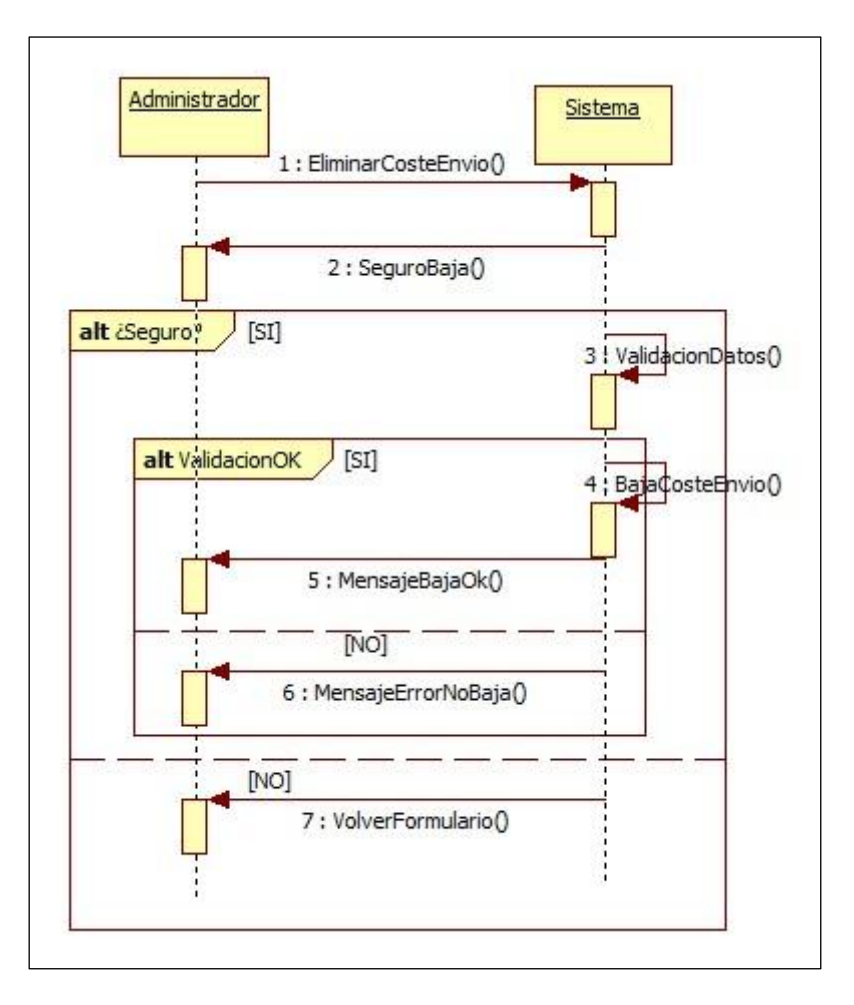

**Diagrama 35 - Secuencia baja coste de envío**

## **1.5.3. Requisitos No Funcionales**

Un requisito no funcional es un requisito que especifica criterios que pueden usarse para juzgar la operación de un sistema en lugar de sus comportamientos específicos, ya que éstos corresponden a los requisitos funcionales. Los requisitos no funcionales encontrados:

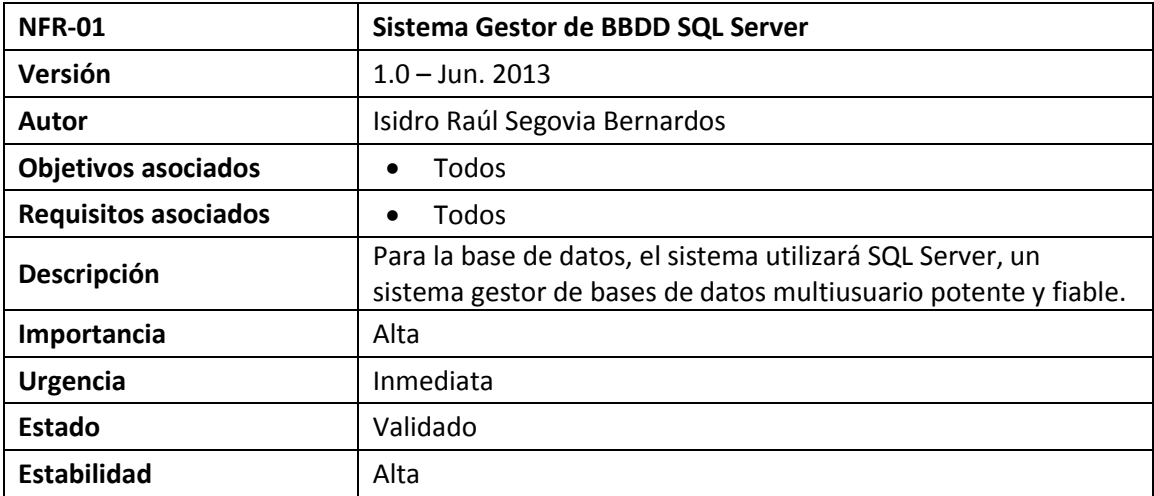

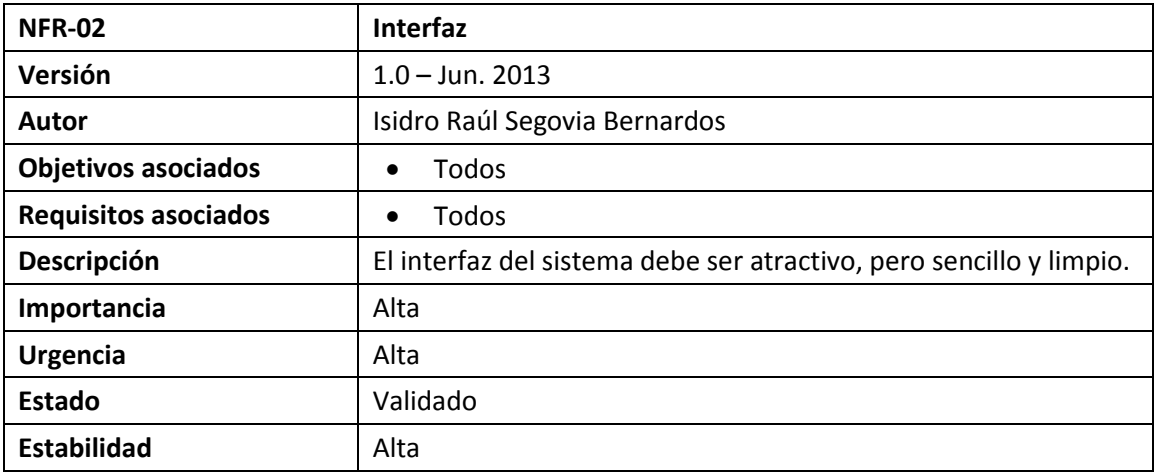

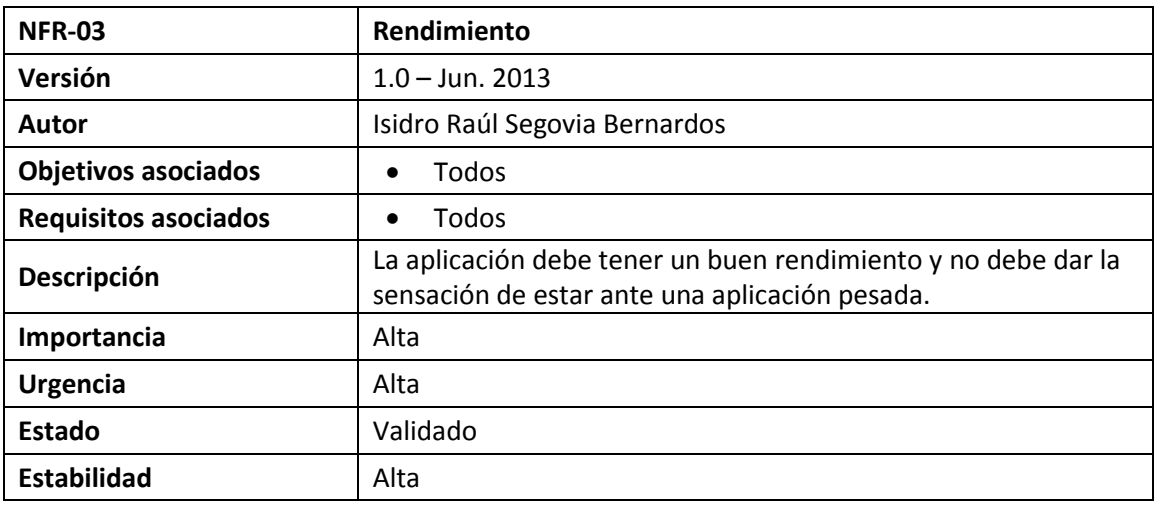

Isidro Raúl Segovia Bernardos Página 118

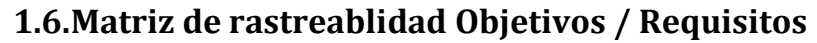

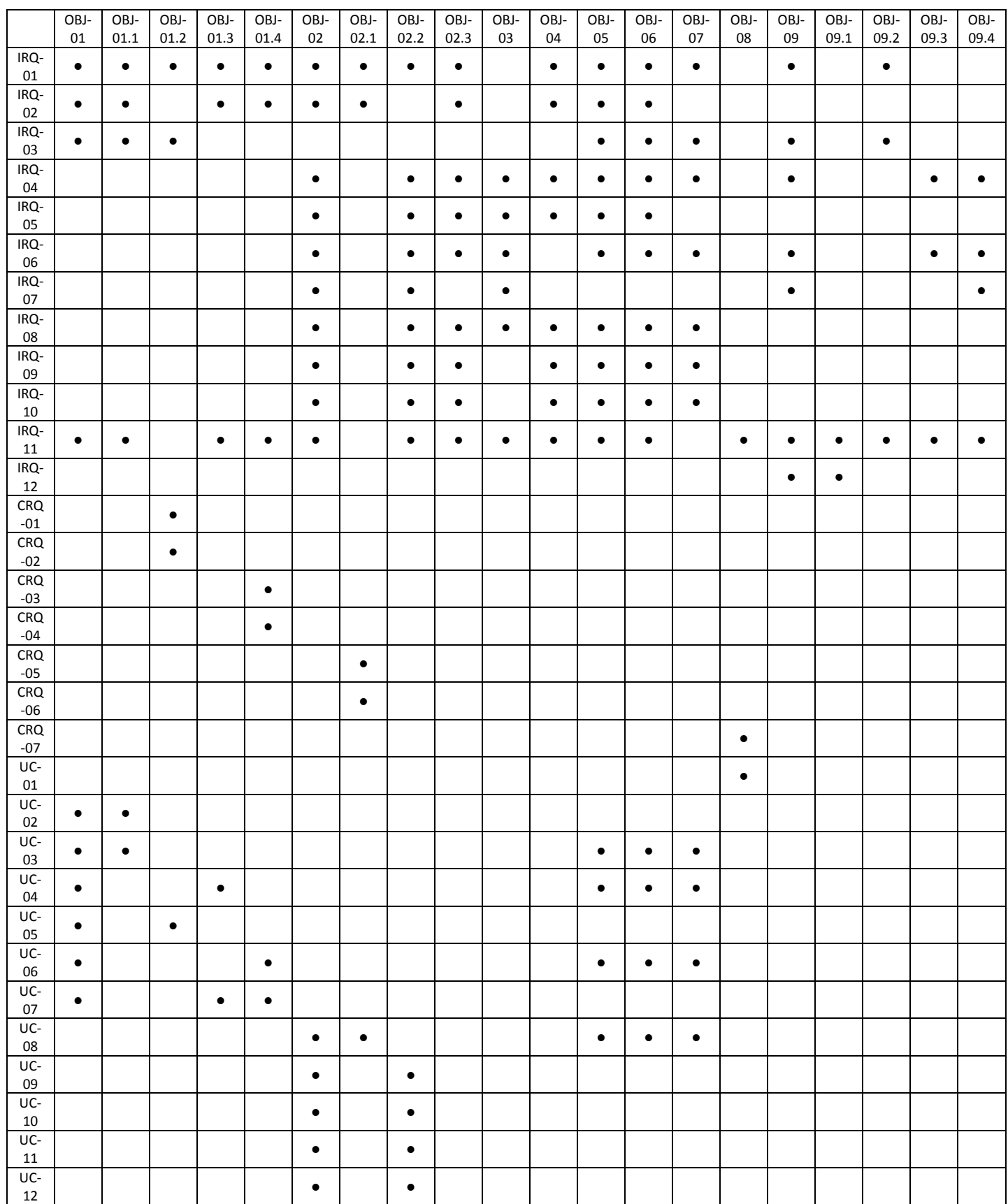

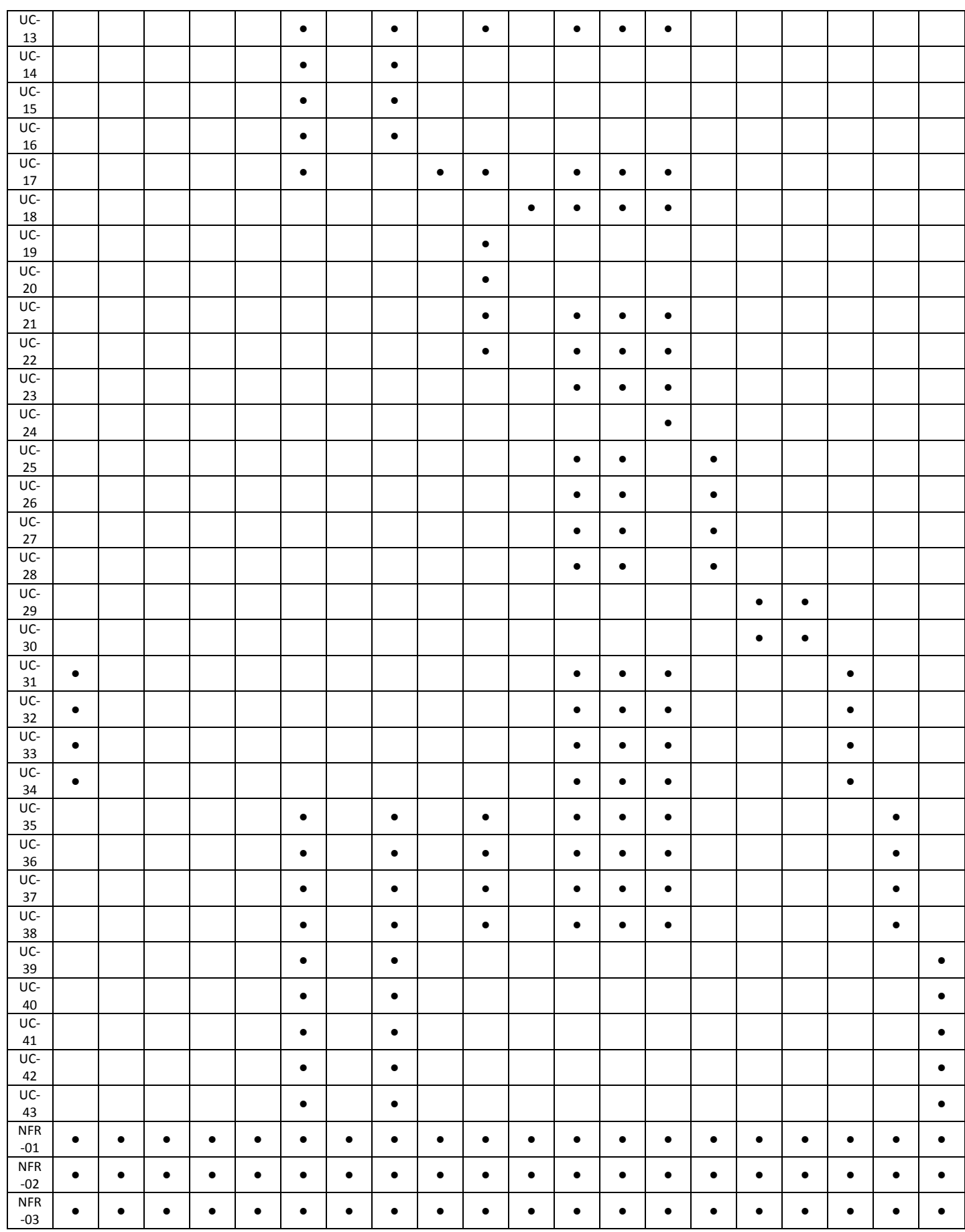

## **1.7.Tabla resumen Objetivos / Requisitos**

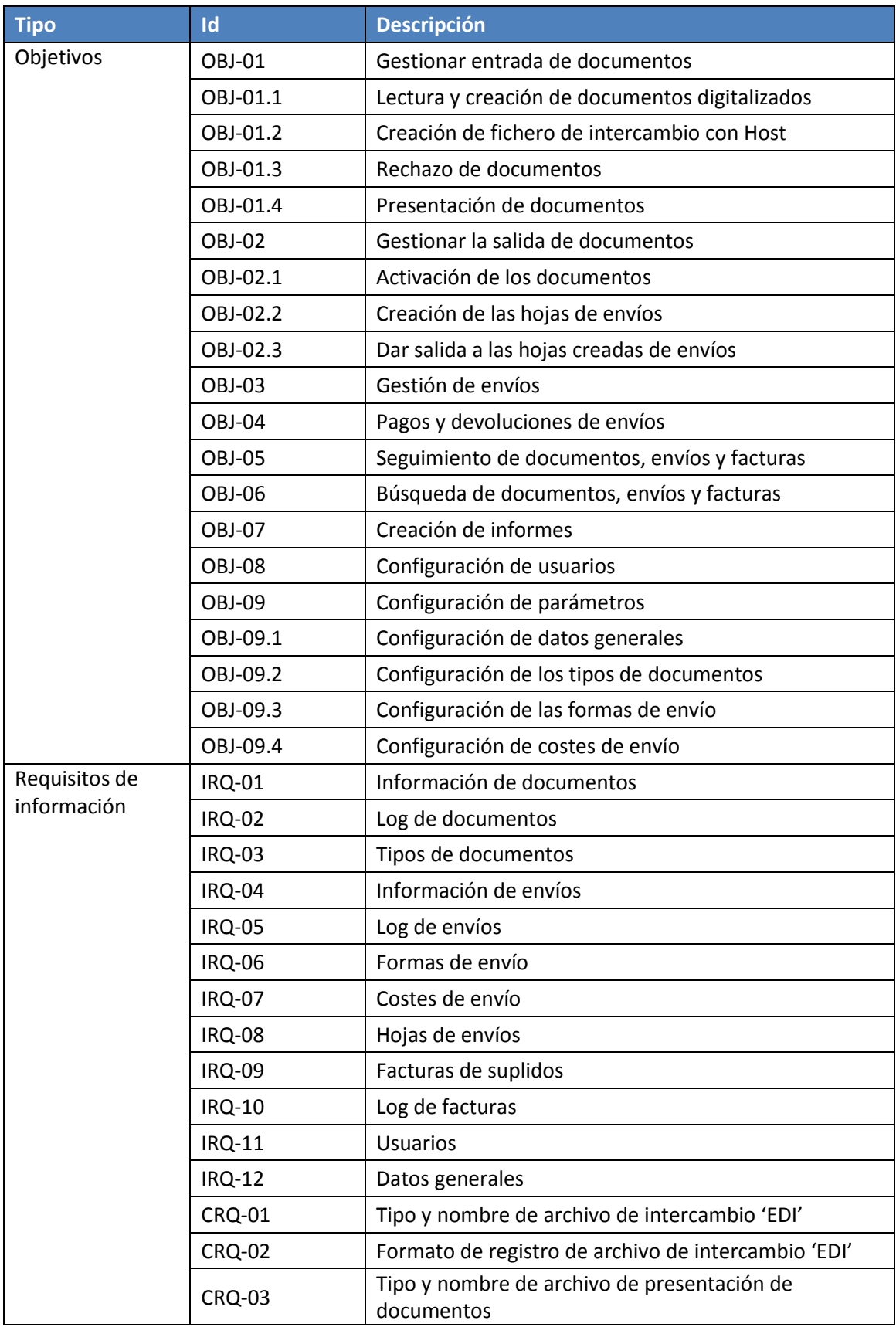

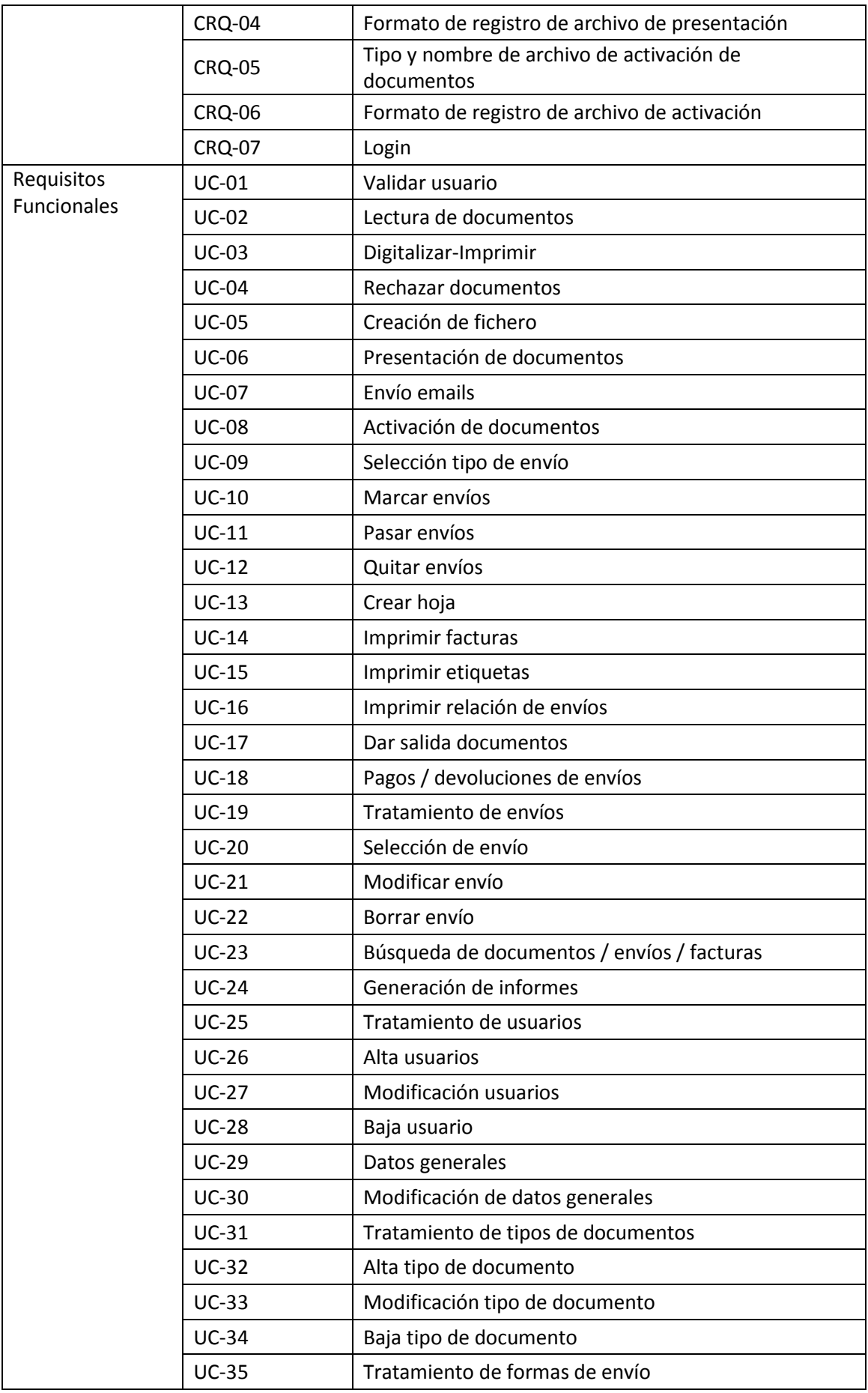

Isidro Raúl Segovia Bernardos Página 122

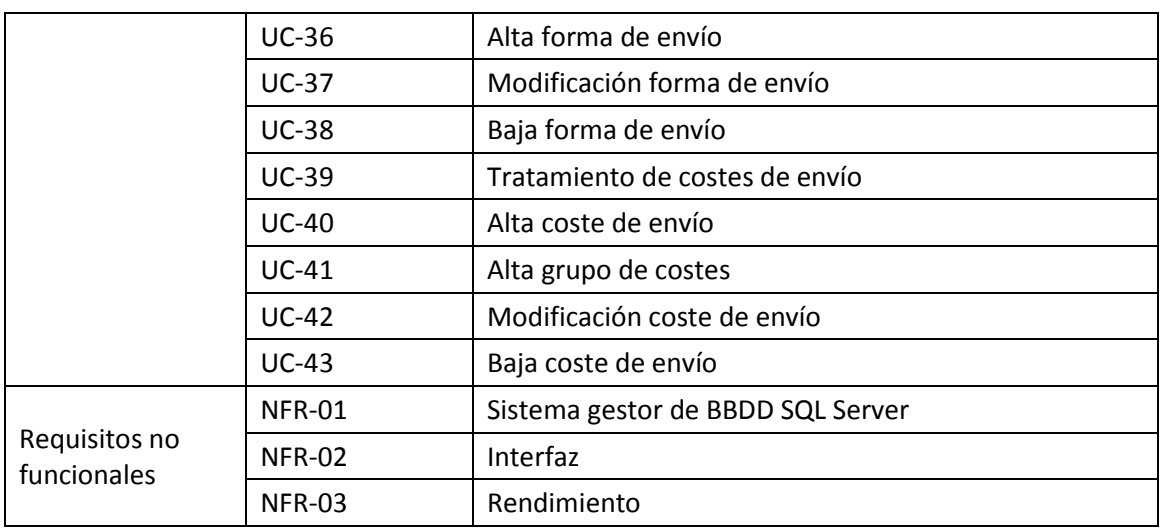

**Tabla 6 - Resumen Objetivos / Requisitos**

## **2. Diseño del sistema**

## **2.1. Modelo relacional**

A continuación se va a realizar el modelado de datos del sistema de información. Para ello se mostrará el esquema relacional de la base de datos. En este modelo se trata la base de datos como una colección de relaciones, y mediante el esquema se define la estructura, es decir, determina la identidad de la relación y qué tipo de información podrá ser almacenada dentro de ella.

Para mayor claridad, se ha optado por dividir el modelo de datos en varios diagramas: diagrama de documentos, diagrama de envíos, diagrama de facturas y diagrama de relaciones principal.

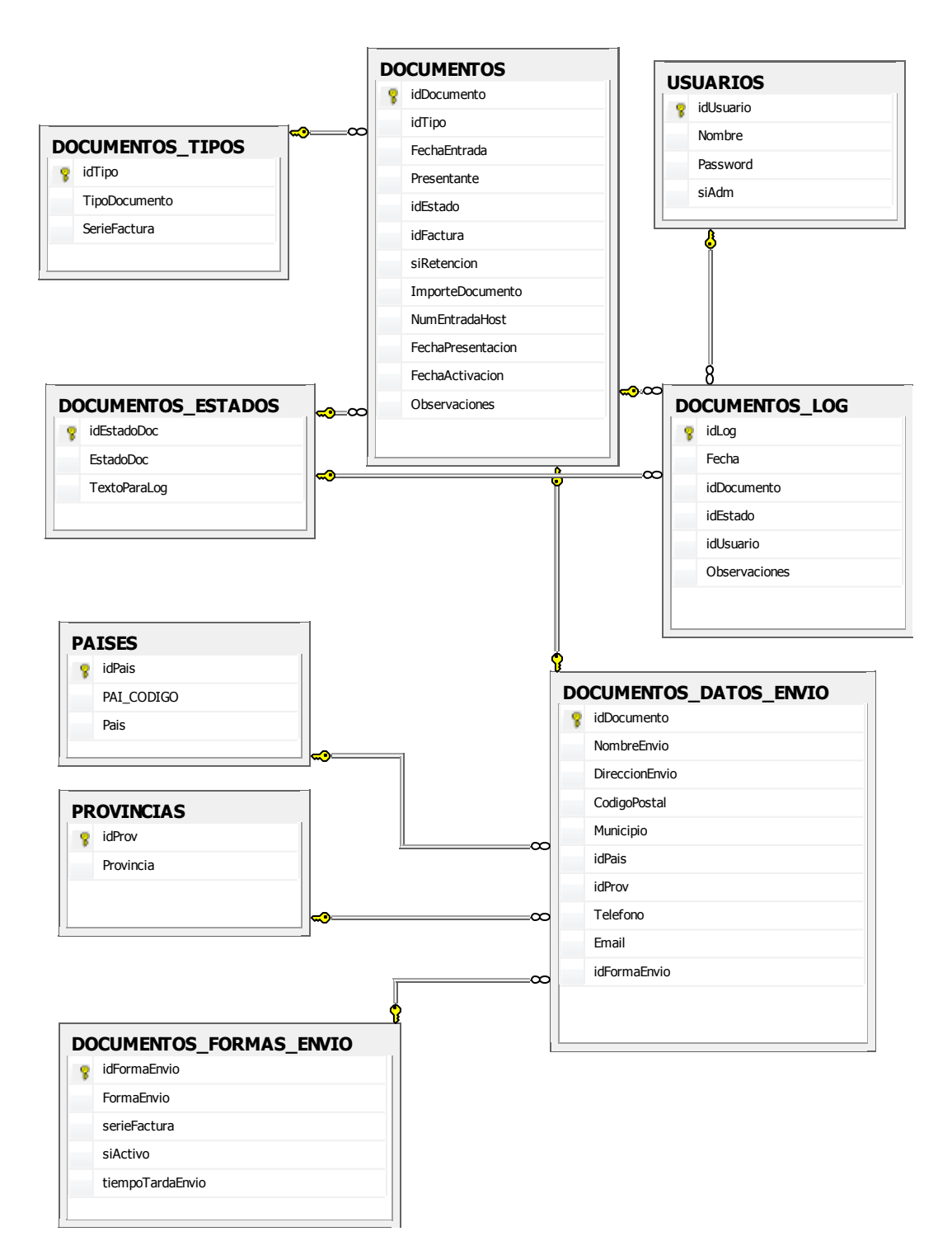

## **2.1.1. Diagrama de relaciones** *Documentos***.**

**Diagrama 36 - Diagrama de relaciones documentos**

## **2.1.2. Diagrama de relaciones** *Envíos***.**

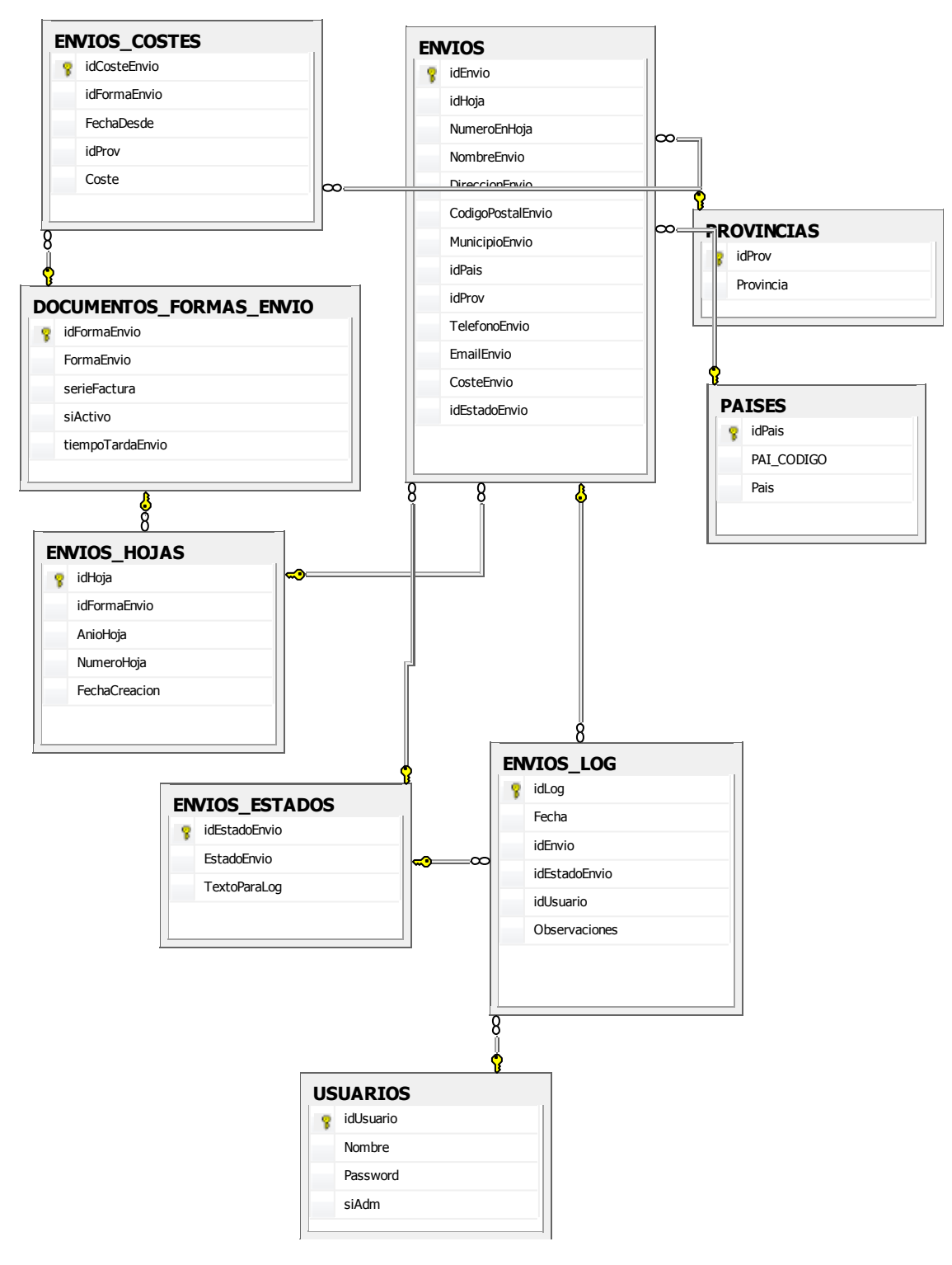

**Diagrama 37 - Diagrama de relaciones envíos**

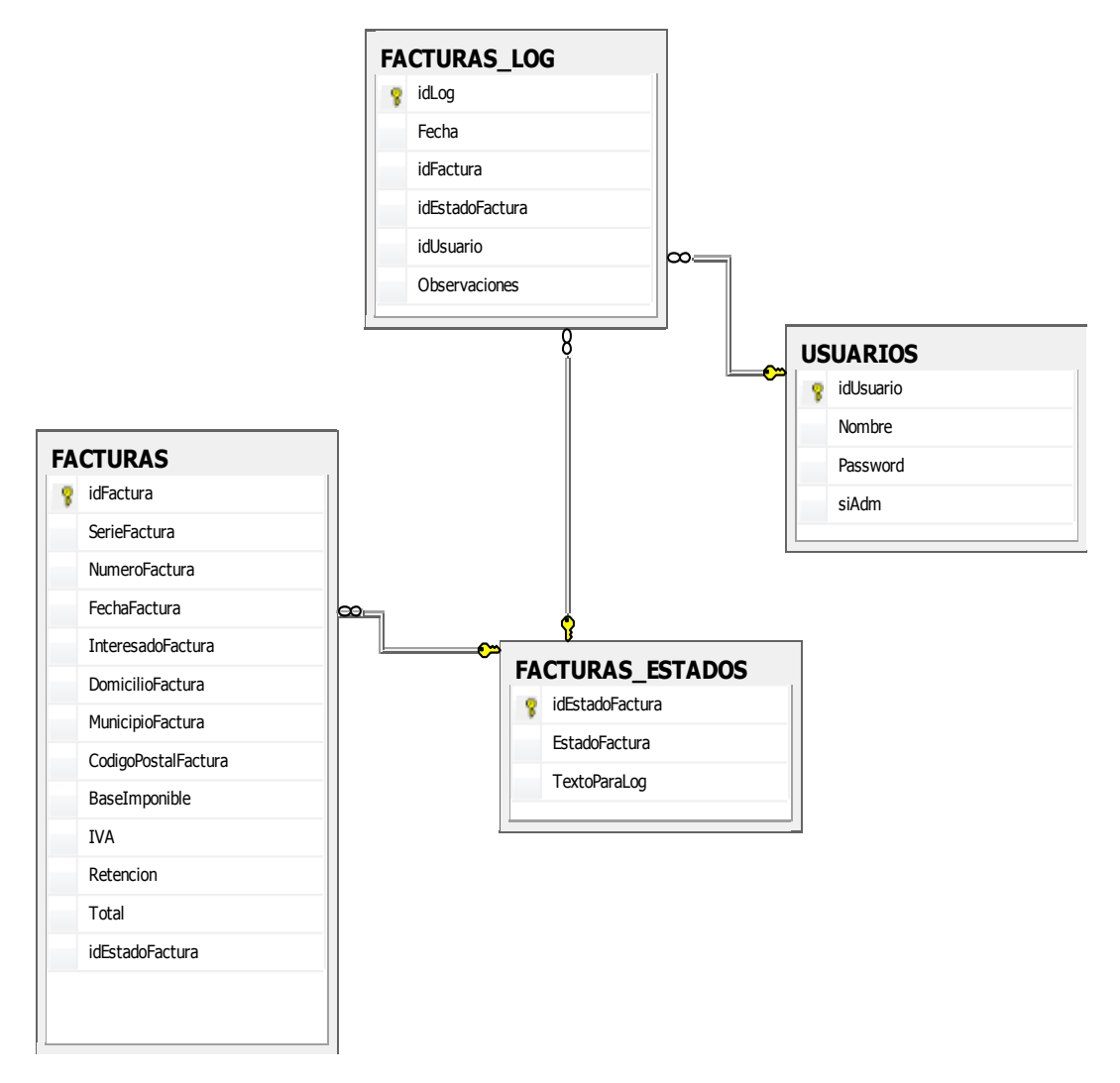

## **2.1.3. Diagrama de relaciones** *Facturas***.**

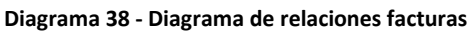

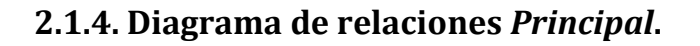

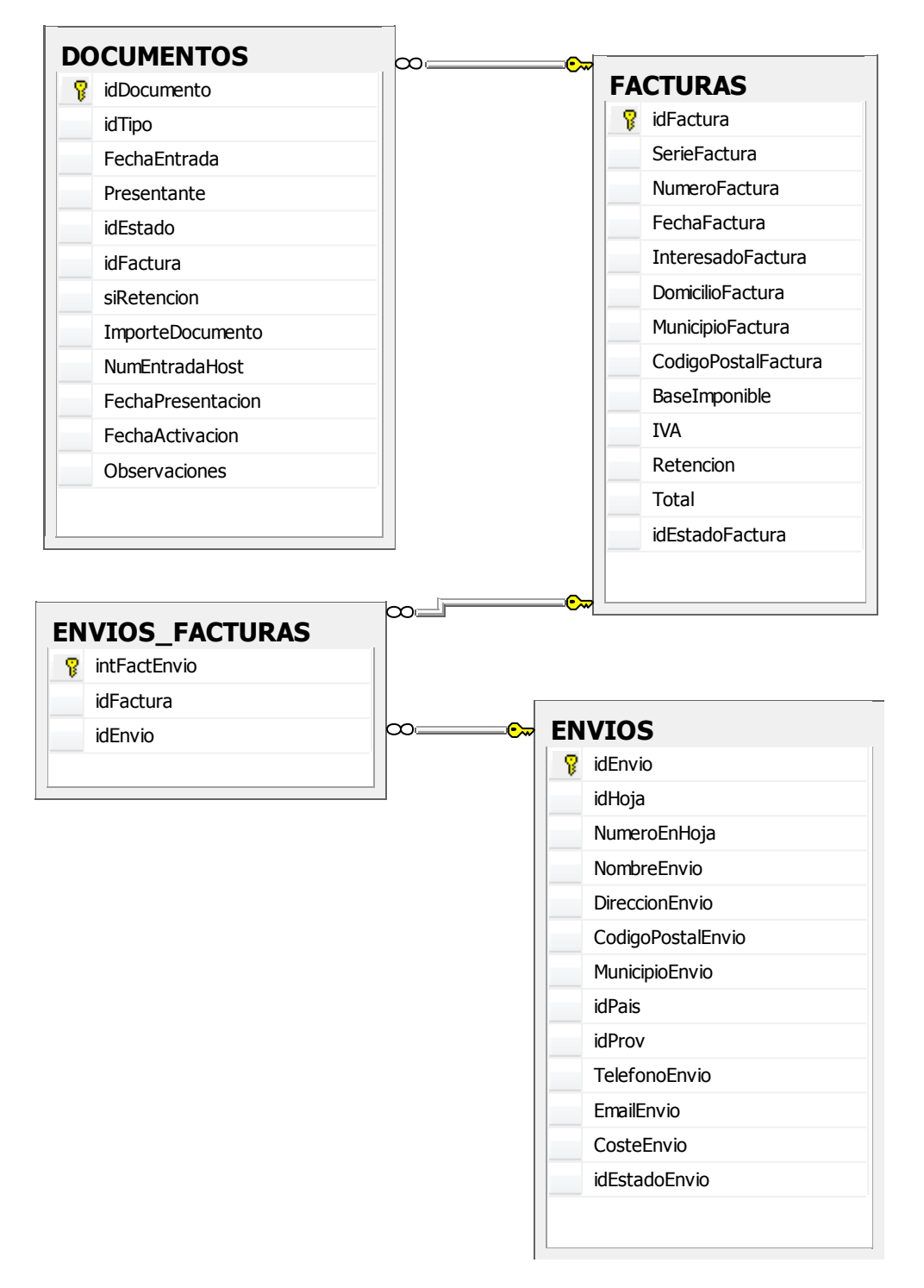

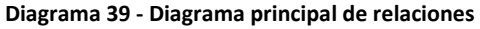

## **2.2.Modelo Entidad-Relación**

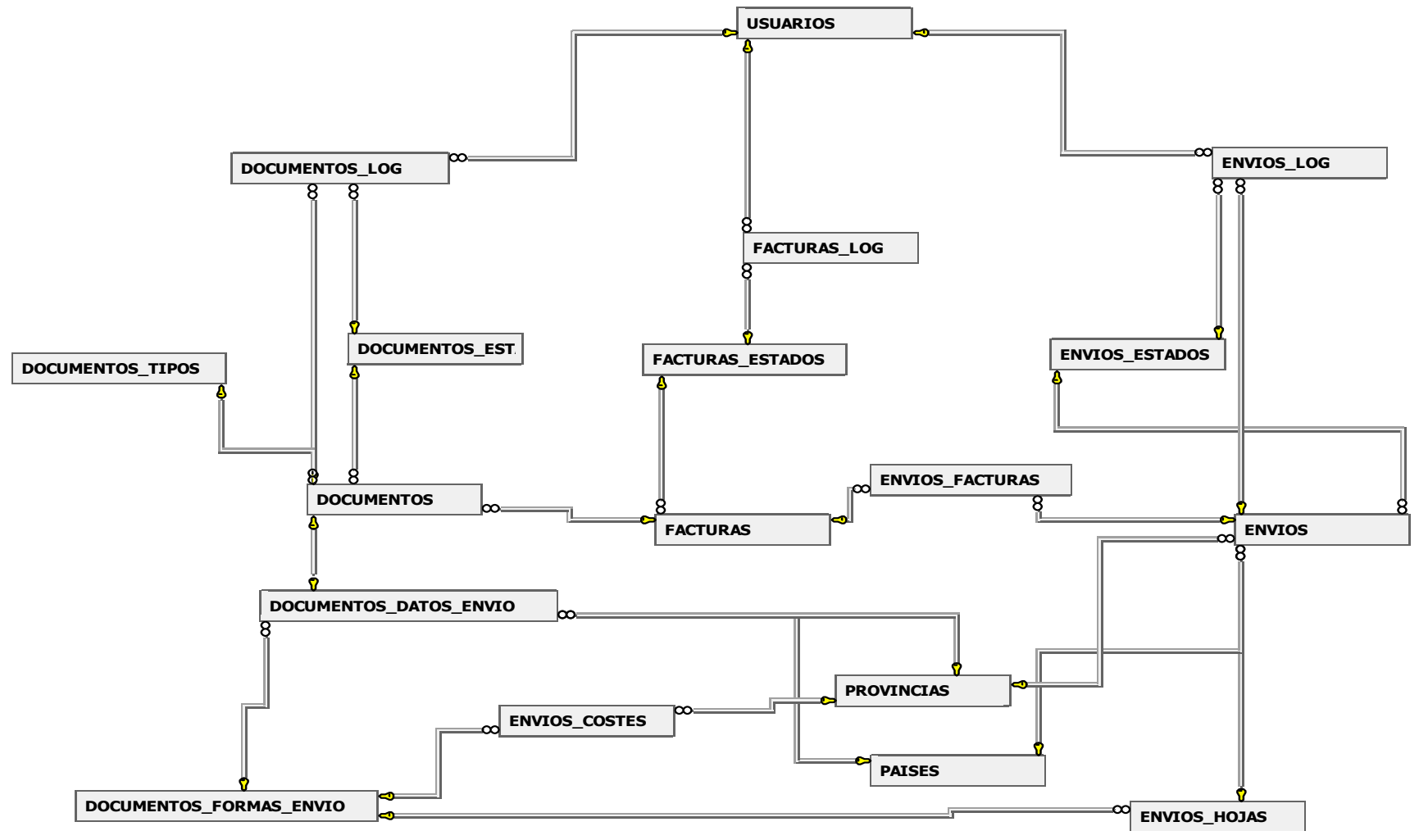

**Diagrama 40 - Modelo Entidad-Relación BBDD**

## **2.3. Descripción de tablas**

 **DATOS\_EMPRESA:** Almacena los datos relativos a la empresa (nombre, cif …). Sólo tendrá un registro de datos y no tendrá relación con ninguna tabla.

| Nombre de columna       | Tipo comprimido | Aceptación de valores NULL |
|-------------------------|-----------------|----------------------------|
| NombreEmpresa           | nvarchar(50)    | Sí                         |
| <b>NombreMarca</b>      | nvarchar(50)    | Sí                         |
| <b>CifEmpresa</b>       | nvarchar(15)    | Sí                         |
| <b>DireccionEmpresa</b> | nvarchar(50)    | Sí                         |
| PoblacionEmpresa        | nvarchar(50)    | Sí                         |
| CodigoPostalEmpr        | nvarchar(5)     | Sí                         |
| imagenCorporativa       | nvarchar(100)   | Sí                         |
| laImagen                | image           | Sí                         |
|                         |                 |                            |

**Tabla 7 - Tabla DATOS\_EMPRESA**

 **DOCUMENTOS:** Almacena los datos de los documentos que entran en el sistema. Está combinada con la tabla DOCUMENTOS\_DATOS\_ENVIO en una relación 1:1 sólo por motivos de claridad. En esta primera se almacenan los datos que tienen que ver con el documento y en la segunda los datos que tienen que ver con el envío.

|    | Nombre de columna | Tipo comprimido | Aceptación de valores NULL |
|----|-------------------|-----------------|----------------------------|
| 8. | idDocumento       | int             | No                         |
|    | idTipo            | int             | <b>No</b>                  |
|    | FechaEntrada      | smalldatetime   | <b>No</b>                  |
|    | Presentante       | nchar(100)      | Sí                         |
|    | idEstado          | int             | <b>No</b>                  |
|    | idFactura         | int             | Sí                         |
|    | siRetencion       | bit             | Sí                         |
|    | ImporteDocumento  | decimal(12, 2)  | Sí                         |
|    | NumEntradaHost    | int             | Sí                         |
|    | FechaPresentacion | datetime        | Sí                         |
|    | FechaActivacion   | datetime        | Sí                         |
|    | Observaciones     | nchar(100)      | Sí                         |
|    |                   |                 |                            |

**Tabla 8 - Tabla DOCUMENTOS**

## **Índices:**

- **PK\_DOCUMENTOS: Clave principal UNIQUE idDocumento.**
- **IX\_DOCUMENTOS: UNIQUE idTipo; idDocumento.**
- IX DOCUMENTOS 1: UNIQUE FechaEntrada; idDocumento.
- IX\_DOCUMENTOS\_2: NO UNIQUE idFactura; idDocumento.
- **DOCUMENTOS\_DATOS\_ENVIO:** Como se comentó en la tabla anterior, almacena los datos correspondientes para el envío en la solicitud del documento.

|   | DOCUMENTOS_DATOS_ENVIO |                 |                            |  |  |
|---|------------------------|-----------------|----------------------------|--|--|
|   | Nombre de columna      | Tipo comprimido | Aceptación de valores NULL |  |  |
| Ÿ | idDocumento            | int             | No                         |  |  |
|   | NombreEnvio            | nchar(100)      | <b>No</b>                  |  |  |
|   | DireccionEnvio         | nchar(100)      | No                         |  |  |
|   | CodigoPostal           | nchar(5)        | Sí                         |  |  |
|   | Municipio              | nchar(50)       | Sí                         |  |  |
|   | idPais                 | int             | Sí                         |  |  |
|   | idProv                 | nvarchar(2)     | Sí                         |  |  |
|   | Telefono               | nchar(15)       | Sí                         |  |  |
|   | Email                  | nchar(50)       | Sí                         |  |  |
|   | <i>idFormaEnvio</i>    | int             | No                         |  |  |
|   |                        |                 |                            |  |  |
|   |                        |                 |                            |  |  |
|   |                        |                 |                            |  |  |

**Tabla 9 - Tabla DOCUMENTOS\_DATOS\_ENVIO**

## **Índices:**

- **PK\_DATOS\_ENVIO\_DOCUMENTOS: Clave principal UNIQUE** idDocumento.
- **DOCUMENTOS\_ESTADOS:** Almacena los posibles estados que puede tener un documento.

| DOCUMENTOS_ESTADOS |                     |                 |                            |  |  |
|--------------------|---------------------|-----------------|----------------------------|--|--|
|                    | Nombre de columna   | Tipo comprimido | Aceptación de valores NULL |  |  |
|                    | idEstadoDoc         | int             | No                         |  |  |
|                    | <b>EstadoDoc</b>    | nvarchar(15)    | No                         |  |  |
|                    | <b>TextoParaLog</b> | nvarchar(50)    | Sí                         |  |  |
|                    |                     |                 |                            |  |  |
|                    |                     |                 |                            |  |  |

**Tabla 10 - Tabla DOCUMENTOS\_ESTADOS**

**Índices:** 

PK\_DOCUMENTOS\_ESTADOS: Clave principal – UNIQUE – idEstadoDoc.

 **DOCUMENTOS\_FORMAS\_ENVIO:** Almacena las distintas formas de envío que puede tener un documento en su salida. También se guardará la serie de la factura de suplidos asociada a esa forma de envío y el tiempo que tarda la forma registrada.

| DOCUMENTOS_FORMAS_ENVIO |                 |                            |  |  |
|-------------------------|-----------------|----------------------------|--|--|
| Nombre de columna       | Tipo comprimido | Aceptación de valores NULL |  |  |
| <i>idFormaEnvio</i>     | int             | No                         |  |  |
| FormaEnvio              | nchar(20)       | No                         |  |  |
| serieFactura            | nvarchar(2)     | No                         |  |  |
| siActivo                | bit             | Sí                         |  |  |
| tiempoTardaEnvio        | int             | Sí                         |  |  |
|                         |                 |                            |  |  |
|                         |                 |                            |  |  |

**Tabla 11 - Tabla DOCUMENTOS\_FORMAS\_ENVIO**

#### **Índices:**

- **PK\_DOCUMENTOS\_FORMAS\_ENVIO:** Clave principal UNIQUE idFormaEnvio.
- **DOCUMENTOS\_IMPRESION:** Almacena los datos correspondientes a cada una de las impresiones / digitalizaciones que se realizan en el sistema. La tabla no tiene relación con ninguna otra.

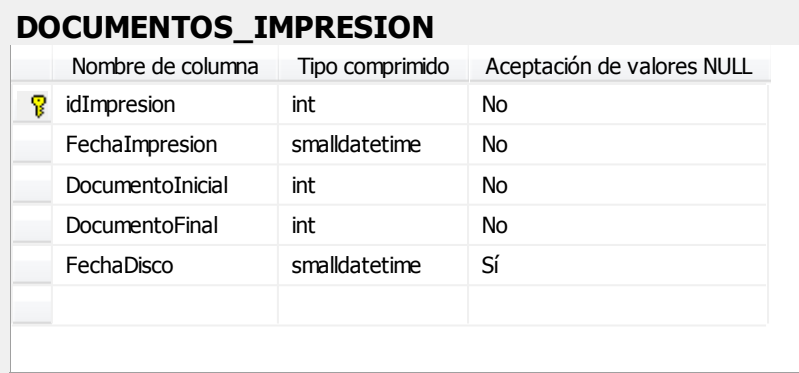

#### **Tabla 12 - Tabla DOCUMENTOS\_IMPRESION**

## **Índices:**

**PK\_DOCUMENTOS\_IMPRESION: Clave principal – UNIQUE – idImpresion.** 

 **DOCUMENTOS\_LOG:** Almacena cada una de las operaciones que se realizan con un documento.

| <b>DOCUMENTOS_LOG</b> |                 |                            |  |  |  |
|-----------------------|-----------------|----------------------------|--|--|--|
| Nombre de columna     | Tipo comprimido | Aceptación de valores NULL |  |  |  |
| idLog                 | int             | <b>No</b>                  |  |  |  |
| Fecha                 | smalldatetime   | <b>No</b>                  |  |  |  |
| idDocumento           | int             | <b>No</b>                  |  |  |  |
| idEstado              | int             | <b>No</b>                  |  |  |  |
| idUsuario             | int             | Sí                         |  |  |  |
| Observaciones         | nchar(50)       | Sí                         |  |  |  |
|                       |                 |                            |  |  |  |
|                       |                 |                            |  |  |  |
|                       |                 |                            |  |  |  |

**Tabla 13 - Tabla DOCUMENTOS\_LOG**

#### **Índices:**

- **PK\_DOCUMENTOS\_LOG:** Clave principal UNIQUE idLog.
- IX\_DOCUMENTOS\_LOG: UNIQUE idDocumento, Fecha, idLog.
- **DOCUMENTOS\_TIPOS:** Almacena los distintos tipos de documentos que el sistema admite en la entrada.

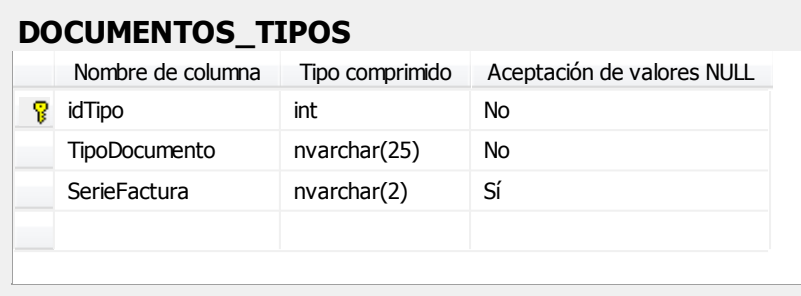

#### **Tabla 14 - Tabla DOCUMENTOS\_TIPOS**

## **Índices:**

**PK\_DOCUMENTOS\_TIPOS:** Clave principal – UNIQUE – idTipo.

 **ENVIOS:** Almacena los datos de los envíos de los documentos una vez que se han generado para su salida inmediata.

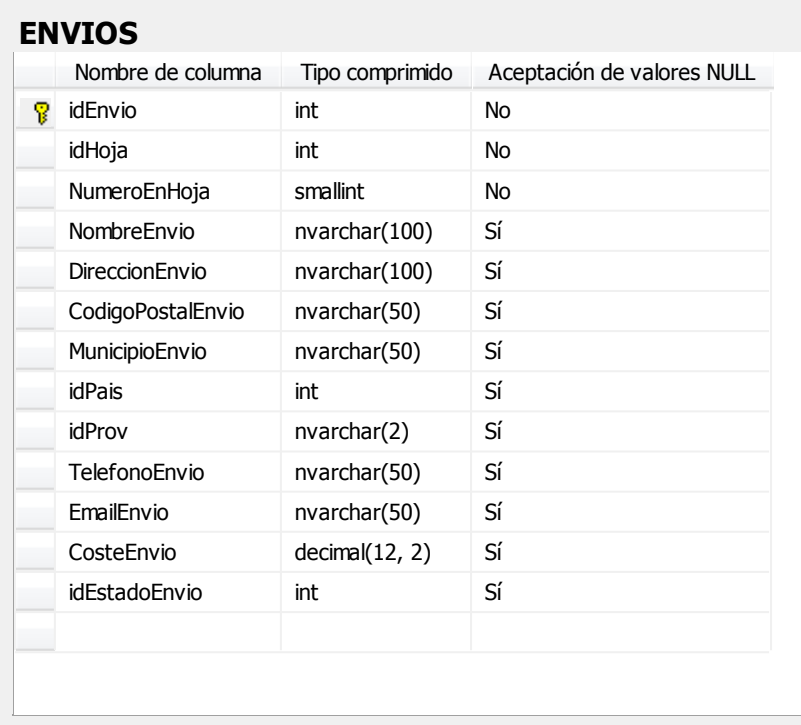

#### **Tabla 15 - Tabla ENVIOS**

#### **Índices:**

- **PK\_ENVIOS:** Clave principal UNIQUE idEnvio.
- **IX\_ENVIOS: UNIQUE idHoja, NumeroEnHoja.**
- **ENVIOS\_COSTES:** Almacena el coste correspondiente a un tipo de envío para una determinada provincia.

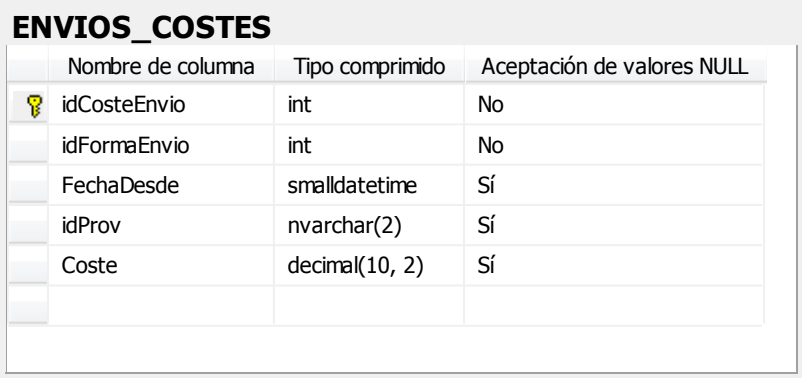

#### **Tabla 16 - Tabla ENVIOS\_COSTES**

- **PK\_ENVIOS\_COSTES: Clave principal UNIQUE idCosteEnvio.**
- IX\_ENVIOS\_COSTES: NO UNIQUE idFormaEnvio, FechaDesde.

**ENVIOS\_ESTADOS:** Almacena los distintos estados que puede tener un envío.

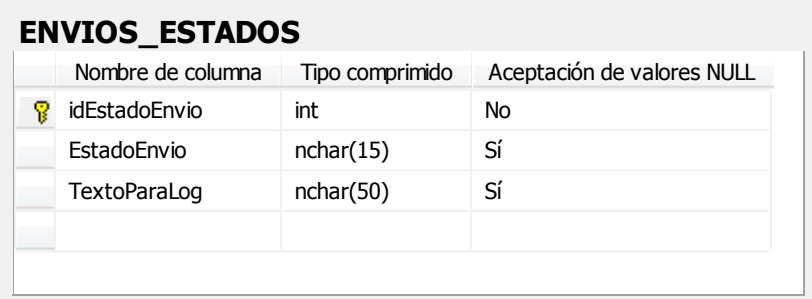

#### **Tabla 17 - Tabla ENVIOS\_ESTADOS**

#### **Índices:**

- **PK\_ENVIOS\_ESTADOS: Clave principal UNIQUE idEstadoEnvio.**
- **ENVIOS\_FACTURAS:** Almacena la relación existente entre envíos y facturas. Se genera esta tabla pensando en posibles ampliaciones que pueda llevar a una relación n:n entre envíos y facturas.

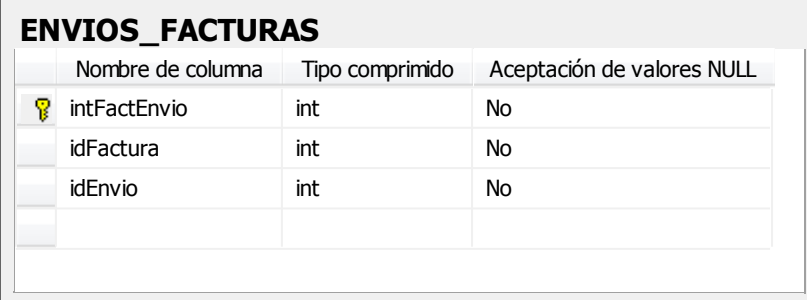

#### **Tabla 18 - Tabla ENVIOS\_FACTURAS**

- **PK\_ENVIOS\_FACTURAS:** Clave principal UNIQUE idFactEnvio.
- IX\_ENVIOS\_FACTURAS: NO UNIQUE idEnvio, idFactura.
- **IX\_ENVIOS\_FACTURAS\_1: NO UNIQUE idFactura, idEnvio.**
- **ENVIOS\_HOJAS:** Almacena las hojas que contienen los envíos de documentos. Es la agrupación de envíos de un mismo tipo.

| <b>ENVIOS_HOJAS</b> |                   |                 |                            |  |  |
|---------------------|-------------------|-----------------|----------------------------|--|--|
|                     | Nombre de columna | Tipo comprimido | Aceptación de valores NULL |  |  |
|                     | idHoja            | int             | <b>No</b>                  |  |  |
|                     | idFormaEnvio      | int             | <b>No</b>                  |  |  |
|                     | AnioHoja          | smallint        | <b>No</b>                  |  |  |
|                     | NumeroHoja        | smallint        | <b>No</b>                  |  |  |
|                     | FechaCreacion     | smalldatetime   | Sí                         |  |  |
|                     |                   |                 |                            |  |  |

**Tabla 19 - Tabla ENVIOS\_HOJAS**

## **Índices:**

- **PK\_ENVIOS\_HOJAS:** Clave principal UNIQUE idHoja.
- **ENVIOS\_LOG:** Almacena cada una de las operaciones que se realiza con los envíos.

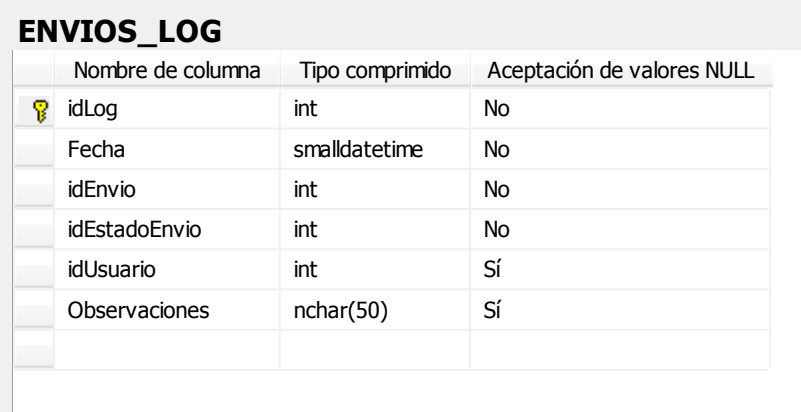

#### **Tabla 20 - Tabla ENVIOS\_LOG**

- **PK\_ENVIOS\_LOG:** Clave principal UNIQUE idLog.
- **IX\_ENVIOS\_LOG: NO UNIQUE idEnvio, Fecha.**
- **FACTURAS:** Almacena las facturas de suplidos generadas cuando se crea la hoja de envíos.

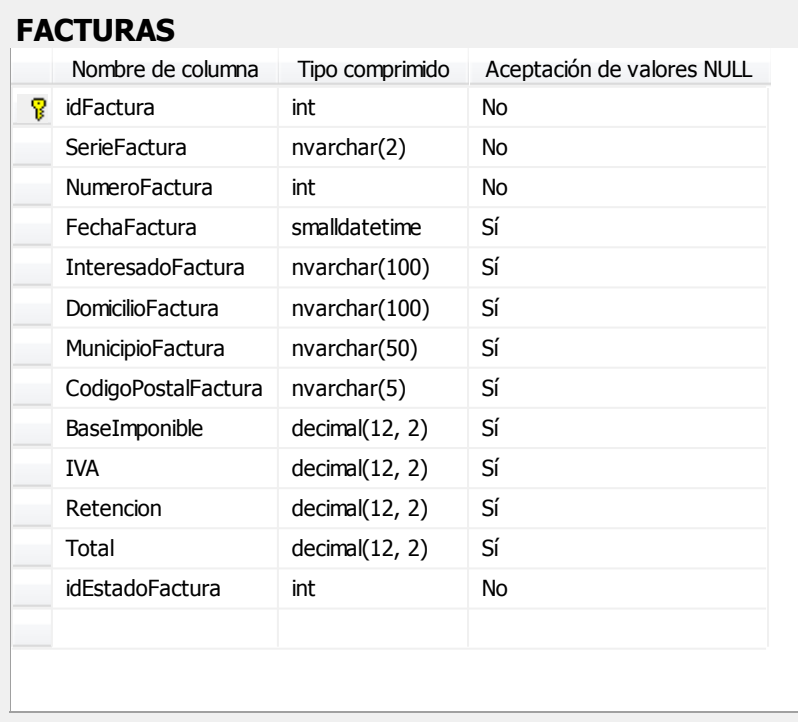

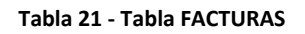

**Índices:** 

- **PK\_FACTURAS:** Clave principal UNIQUE idFactura.
- **IX\_FACTURAS: UNIQUE Serie, NumeroFactura.**
- IX\_FACTURAS\_1: UNIQUE FechaFactura, Serie, NumeroFactura
- **FACTURAS\_ESTADOS:** Almacena los distintos estados que puede tener una factura.

| <b>FACTURAS_ESTADOS</b><br>Aceptación de valores NULL<br>Nombre de columna<br>Tipo comprimido |           |           |  |  |  |
|-----------------------------------------------------------------------------------------------|-----------|-----------|--|--|--|
| idEstadoFactura                                                                               | int       | <b>No</b> |  |  |  |
| <b>EstadoFactura</b>                                                                          | nchar(15) | Sí        |  |  |  |
| <b>TextoParaLog</b>                                                                           | nchar(50) | Sí        |  |  |  |
|                                                                                               |           |           |  |  |  |

**Tabla 22 - Tabla FACTURAS\_ESTADOS**

## **Índices:**

- PK\_FACTURAS\_ESTADOS: Clave principal UNIQUE idEstadoFactura.
- **FACTURAS\_LOG:** Almacena cada una de las operaciones que se realiza con las facturas.

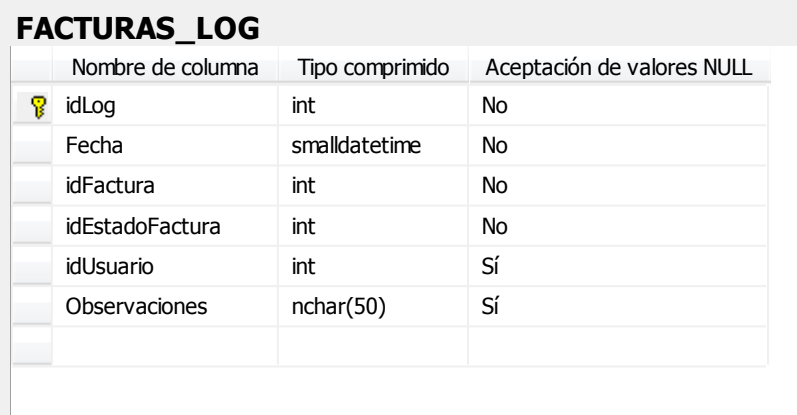

#### **Tabla 23 - Tabla FACTURAS\_LOG**

- PK\_FACTURAS\_LOG: Clave principal UNIQUE idLog.
- **IX FACTURAS LOG: NO UNIQUE idFactura, Fecha.**

**PAISES:** Almacena la relación de países.

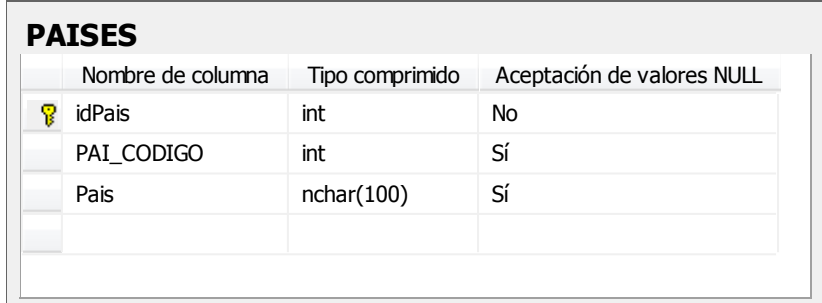

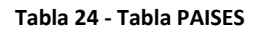

#### **Índices:**

- **PK\_PAISES:** Clave principal UNIQUE idPais.
- **PROVINCIAS:** Almacena la relación de provincias nacionales. La clave principal coincide con los 2 primeros dígitos del código postal de la provincia. Además se añaden los registros *00 para el general nacional* y el *99 para el general internacional*.

| <b>PROVINCIAS</b> |                   |                 |                            |  |  |
|-------------------|-------------------|-----------------|----------------------------|--|--|
|                   | Nombre de columna | Tipo comprimido | Aceptación de valores NULL |  |  |
|                   | idProv            | nvarchar(2)     | No                         |  |  |
|                   | Provincia         | nvarchar(50)    | Sí                         |  |  |
|                   |                   |                 |                            |  |  |
|                   |                   |                 |                            |  |  |

**Tabla 25 - Tabla PROVINCIAS**

#### **Índices:**

- **PK\_PROVINCIAS:** Clave principal UNIQUE idProv.
- **RECURSOS:** Almacena los distintos recursos que se utilizan para la configuración del programa, como directorios, claves o parámetros.

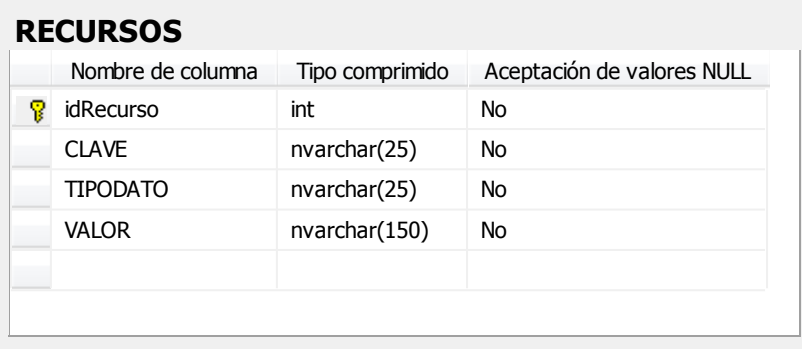

**Tabla 26 - Tabla RECURSOS**

## **Índices:**

- **PK\_RECURSOS:** Clave principal UNIQUE idRecurso.
- **IX\_RECURSOS: UNIQUE CLAVE.**
- **USUARIOS:** Almacena los datos de los usuarios con acceso al sistema.

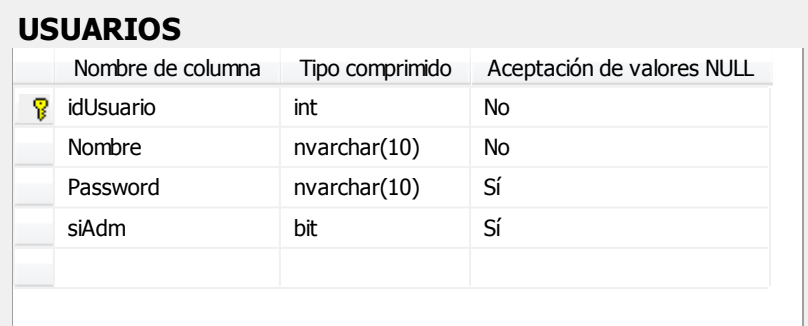

#### **Tabla 27 - Tabla USUARIOS**

## **Índices:**

PK\_USUARIOS: Clave principal – UNIQUE – idUsuario.

## **3. Implementación**

En este apartado se hace referencia a aquellos aspectos del proceso de implementación que, bien por su importancia o bien por su complejidad, deben ser destacados. Por una parte, se verá desde el punto de vista de la *interfaz de usuario* y por otro desde el código de programación. Todo ello, como se dijo en la sección I, desde el IDE de Visual Studio 2005, que permite tanto la creación de la interfaz (formularios) como el código asociado a los mismos y la creación de las clases que componen la aplicación.

Microsoft Visual Studio es un entorno de desarrollo integrado (IDE, por sus siglas en inglés) para sistemas operativos Windows. Soporta varios lenguajes de programación tales como Visual C++, Visual C# (el elegido para nuestra aplicación), Visual J#, y Visual Basic .NET, al igual que entornos de desarrollo web como ASP.NET.

Visual Studio permite a los desarrolladores crear aplicaciones, sitios y aplicaciones web, así como servicios web en cualquier entorno que soporte la plataforma .NET . Así se pueden crear aplicaciones que se intercomuniquen entre estaciones de trabajo, páginas web y dispositivos móviles. También se incluye un diseñador de implantación, que permite que el diseño de la aplicación sea validado antes de su implantación.

## **3.1. Interfaz de usuario**

La interfaz de usuario estará basada en formularios. Se utilizarán los controles básicos proporcionados por el IDE de Visual Studio 2005: labels, textbox, buttons …

Se pretende que la interfaz sea lo más amigable posible, y a su vez sencilla para el usuario. Por ello, se tratará de no cargar en exceso los formularios.

A continuación se destacará algunos de los puntos importantes que merece la pena reseñar a la hora de la creación de los formularios.

## **Formularios modales:**

Los formularios que se presenten en la aplicación serán de tipo *modal*, es decir, un formulario deberá cerrarse u ocultarse para que el usuario pueda continuar con el resto de la aplicación. Es así porque será más sencillo el control de los datos y de la propia aplicación. El formulario tipo *no modal* es más difícil de programar, porque el acceso por parte de los usuarios se produce en un orden impredecible. Se ha de mantener la aplicación en un estado coherente con independencia de lo que haga el usuario.

## **Controles enlazados a datos:**

Los controles de origen de datos y los enlazados a datos permiten recuperar, modificar, ordenar y filtrar datos de diferentes orígenes de datos con menos código o sin código. En el diseñador se incluirá un *origen de datos* que será configurado también a través del IDE. Luego se tendrá la opción de arrastrar desde este origen al formulario campo a campo (con la opción de elegir el control enlazado) o toda la tabla o vista añadiendo en el formulario un control *GridView*.

Este control será bastante utilizado en toda la aplicación, pues ofrece muchas posibilidades. En primer lugar, de manera sencilla, permite mostrar todos los datos de una tabla o vista que previamente se haya generado. Además, su configuración es simple y lo hace más manejable.

## **BindingNavigator**:

El control BindingNavigator es la interfaz de usuario de exploración y manipulación para controles que se enlazan a datos. El control BindingNavigator permite a los usuarios desplazarse por los datos y manipularlos dentro de un formulario.

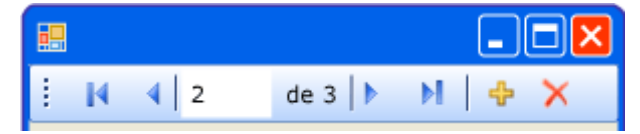

**Figura 16 - BindingNavigator**

Se usa el control BindingNavigator para crear un medio estandarizado con el que los usuarios busquen y cambien los datos en un formulario. Se utiliza frecuentemente con el componente BindingSource para permitir a los usuarios desplazarse a través de los registros de datos e interactuar con los ellos. En la aplicación, este control será utilizado en los formularios de tipo *tratamiento de datos*, como usuarios, tipos de documentos y formas de envío. El control además permite la inclusión de más botones lo que facilita añadir alguna función más si se cree necesario.

## **3.2. Programación**

Ya se ha dicho que el lenguaje de programación que se utilizará para la generación de la aplicación es C#. Y como lenguaje de programación orientado a objetos, contempla las características más importantes de éstos:

- **Abstracción:** denota las características esenciales de un objeto.
- **Encapsulamiento:** significa reunir todos los elementos que pueden considerarse pertenecientes a una misma entidad, al mismo nivel de abstracción.
- **Modularidad:** permite subdividir una aplicación en partes más pequeñas (llamados módulos). cada una de las cuales debe ser tan independiente como sea posible de la aplicación en sí y de las restantes partes.
- **Polimorfismo:** comportamientos diferentes, asociados a objetos distintos, pueden compartir el mismo nombre; al llamarlos por ese nombre se utilizará el comportamiento correspondiente al objeto que se esté usando.
- **Herencia:** las clases no están aisladas, sino que se relacionan entre sí, formando una jerarquía de clasificación. Los objetos heredan las propiedades y el comportamiento de todas las clases a las que pertenecen.
- **Recolección de basura:** la técnica por la cual el entorno de objetos se encarga de destruir automáticamente, y por tanto desvincular la memoria asociada, los objetos que hayan quedado sin ninguna referencia a ellos.

En cuanto a la programación de la aplicación, se compondrá por una parte la programación de los controles de los distintos formularios y por otra, las clases que se generen.

- **Programación en los formularios:** sobre la ventana de propiedades del control, se elige la lista de eventos y se busca el que se quiera programar. Haciendo doble click aparecerá el editor para escribir el código correspondiente al botón. Ejemplos más típicos, sobre un control *button* el evento *click* o sobre un control *textbox* el evento *validating.*
- **Programación de clases:** Una clase es una construcción que permite crear tipos personalizados propios mediante la agrupación de variables de otros tipos, métodos y eventos.

En la aplicación se crearán clases por cada una de las tablas principales del sistema, y en cada una de ellas se definirán los distintos métodos que se utilizarán para las distintas operaciones que se consideren necesarias contra la base de datos. Para esto último se hará uso de llamadas a procedimientos almacenados que se habrán creado en la base de datos.

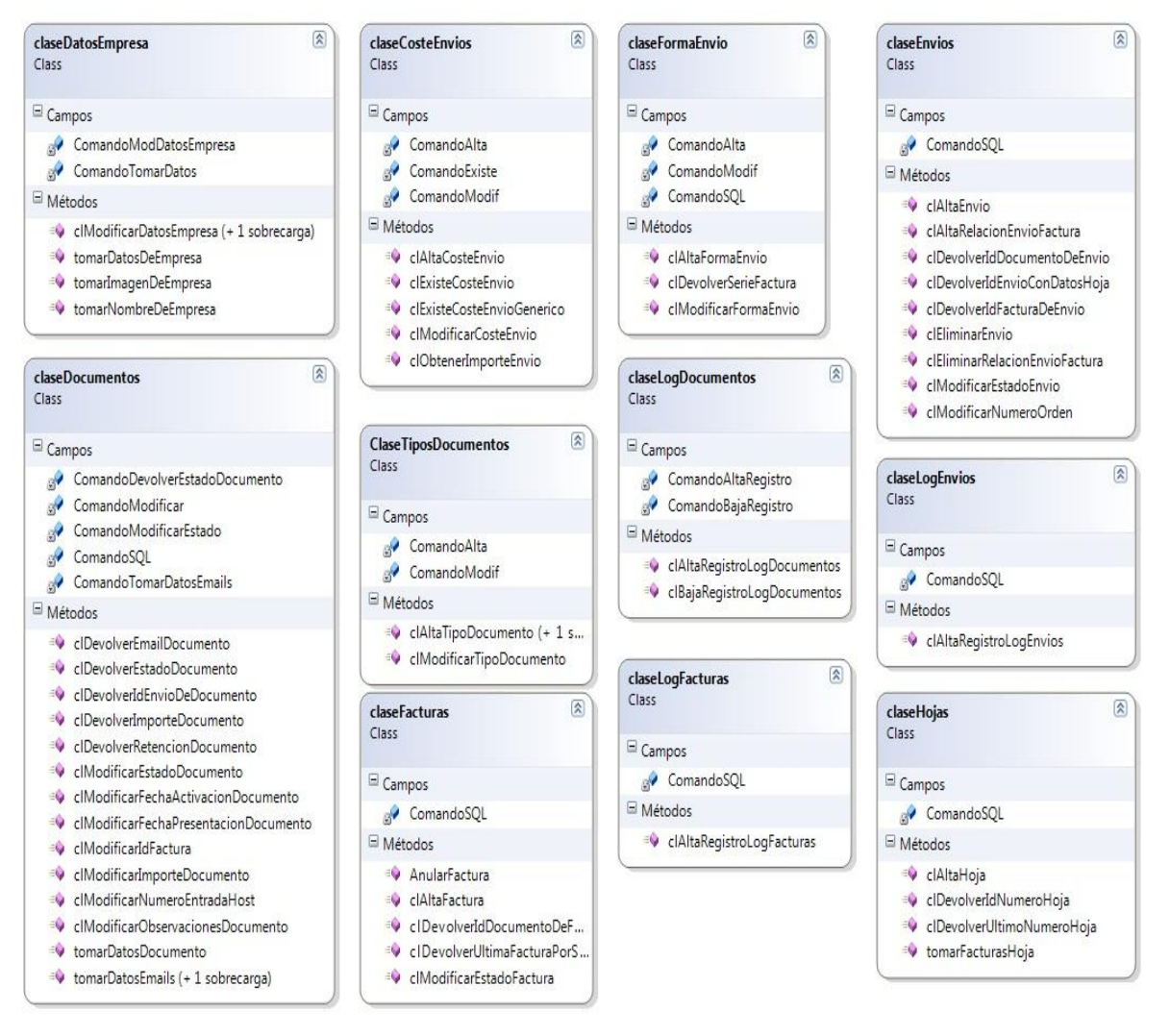

**Figura 17 - Clases de aplicación para BBDD**

El patrón seguido en estos métodos será:

- Declaración de una variable tipo SqlCommand.
- Definición de sus propiedades CommanType (StoredProcedure), CommandText (nombre del procedimiento almacenado) y Connection.
- Añadir a la variable SqlCommand los parámetros del procedimiento almacenado.
- Ejecutar el comando.

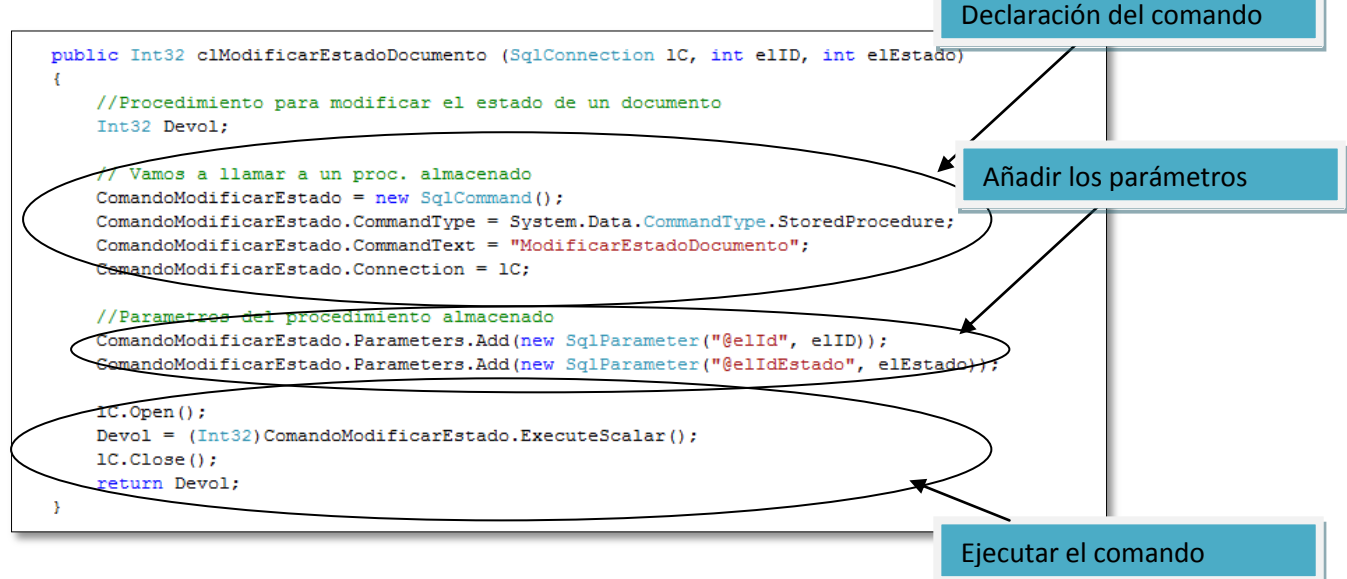

**Figura 18 - Ejemplo de método para acceso a BBDD**

También se crearán clases que sirvan para añadir métodos de tipo general:

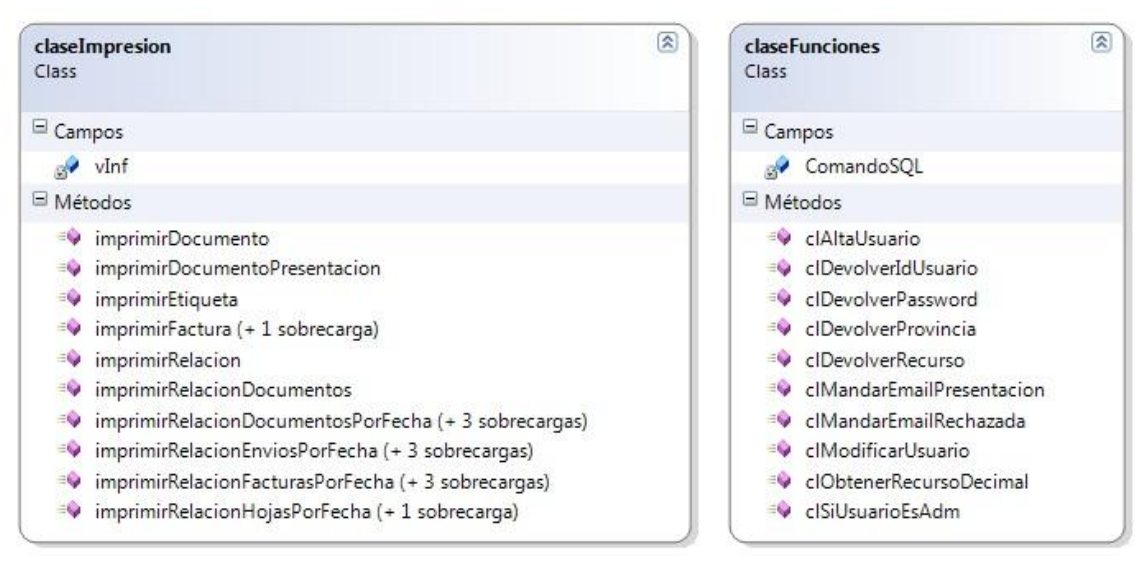

**Figura 19 - Clases de aplicación métodos general**

## **4. Pruebas**

Las pruebas de software son los procesos que permiten verificar y revelar la calidad de un producto software. Se ejecuta un programa y mediante técnicas experimentales se trata de descubrir que errores tiene.

## **Pruebas de caja negra.**

Las pruebas de caja negra comprueba la validez de los datos de entrada al sistema y que el sistema responda a estos de la forma esperada. En estas pruebas se realizarán los siguientes pasos:

- Para cada dato introducido en el sistema se identificarán sus clases de equivalencia.
- Una vez definidas estas clases se agruparán e clases válidas e inválidas, es decir, se definirán las condiciones por las cuales una determinada entrada de datos en un campo del sistema se considera válido o inválido.
- Definir los casos de prueba en los que se proponen valores de entrada, se establecen los resultados esperados y se muestran los que realmente se obtienen.

Para realizar estas pruebas de una forma más sencilla, en primera instancia se realizarán los dos primeros pasos, y al mismo tiempo que se identificaran las clases de equivalencia con un número, se clasifican en clases válidas e inválidas. En las clases de equivalencia se tendrá en cuenta el tipo de dato que se debe insertar. Después de esto se definirán los casos de prueba, las clases de equivalencia que cumplen cada caso, los resultados esperados y los que finalmente se obtienen.
### **4.1. Identificación en el sistema**

Identificación de las clases de equivalencia

Los datos necesarios para la identificación son el nombre de usuario y la contraseña, estas clases de equivalencia son válidas para la identificación de todos los usuarios de la aplicación.

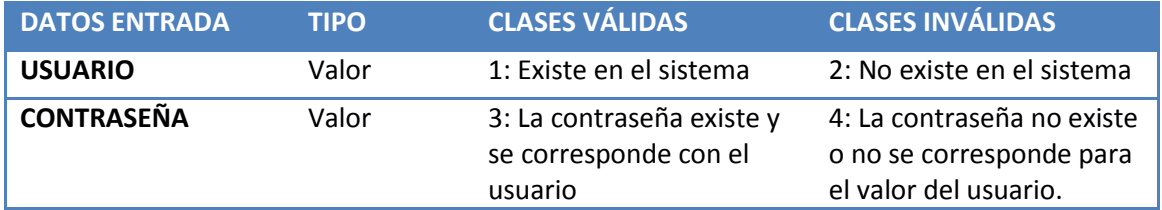

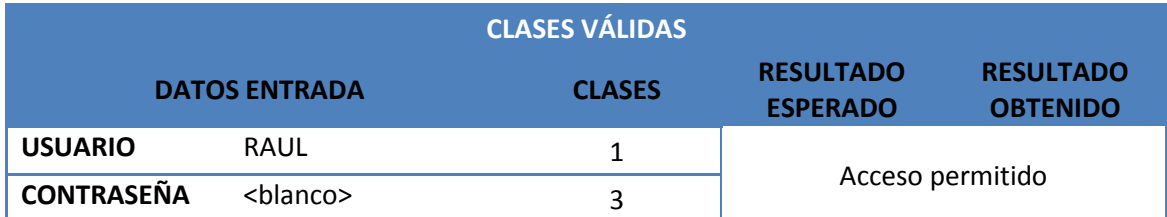

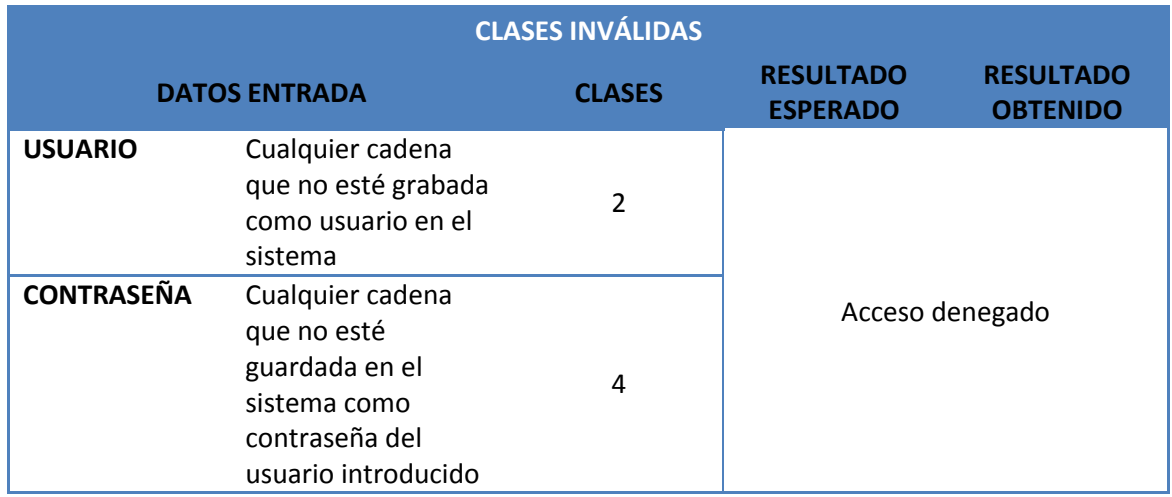

### **4.2. Alta usuarios**

Identificación de las clases de equivalencia

Los datos necesarios para la el alta de un usuario son el nombre de usuario y la contraseña. Cabe destacar que se puede producir un error aunque los datos introducidos sean correctos. Este error se produce cuando el nombre de usuario elegido por el administrador ya existe en el sistema.

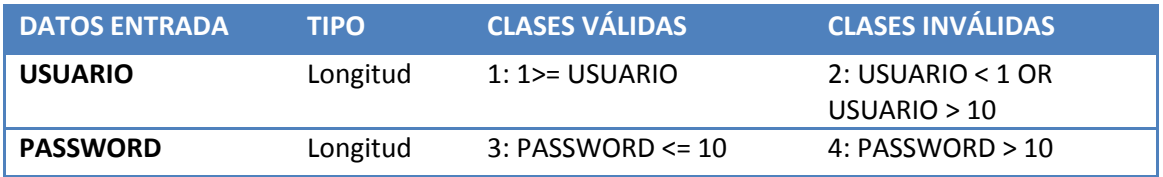

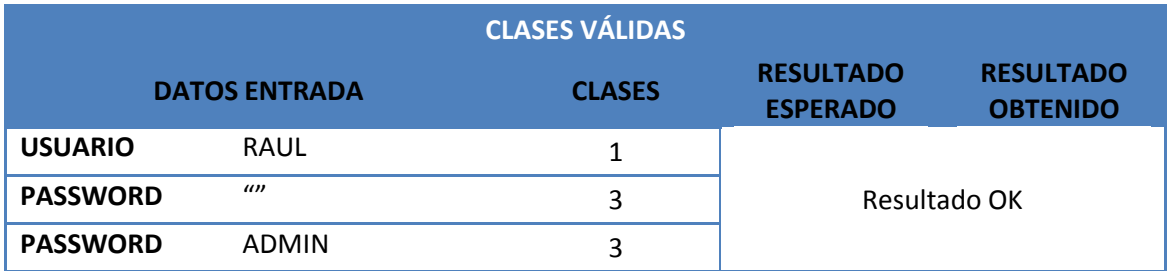

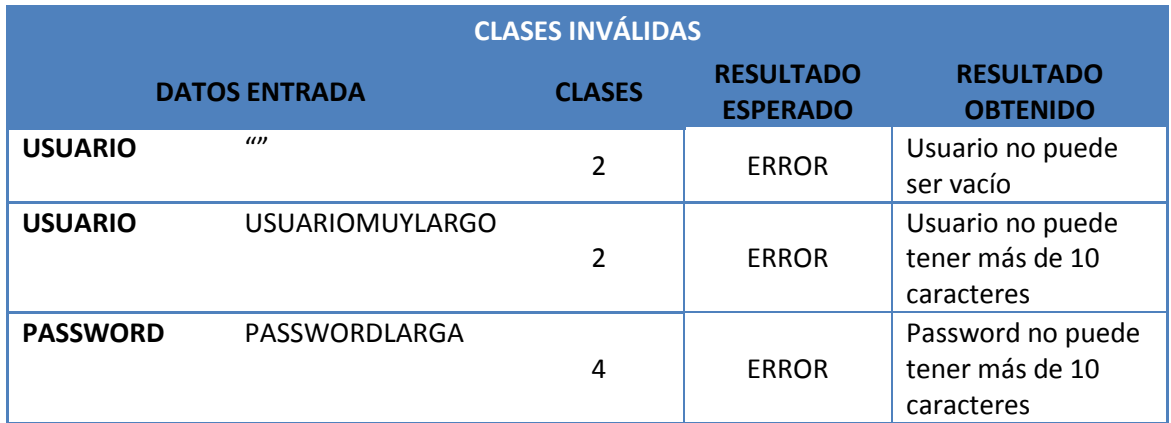

### **4.3.Alta tipos de documento**

Identificación de las clases de equivalencia

Los datos necesarios para dar de alta un tipo de documento son el nombre y la serie asociada a ese tipo. El identificador es autonumérico.

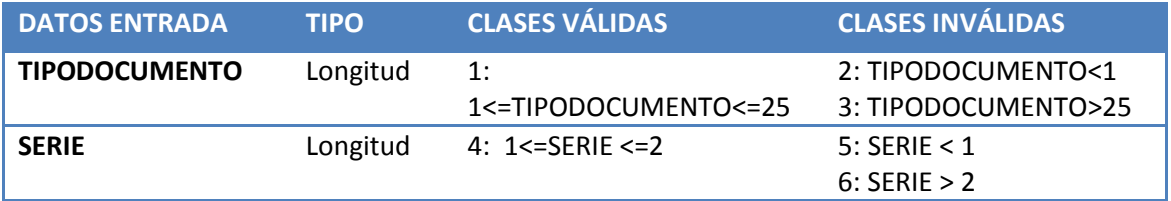

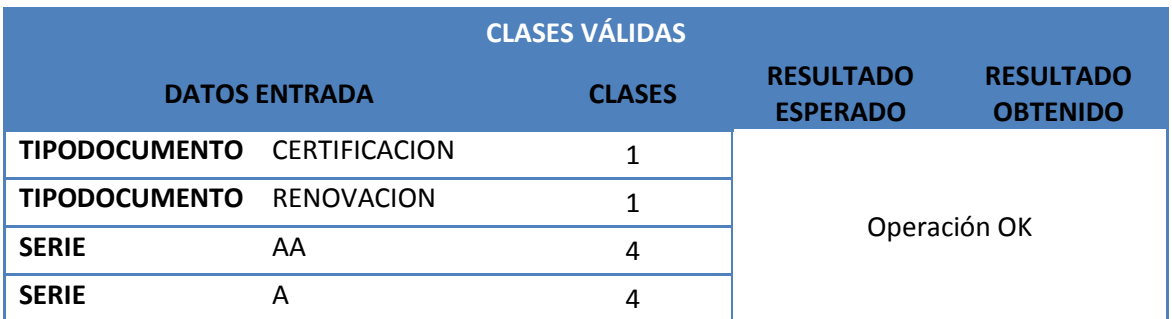

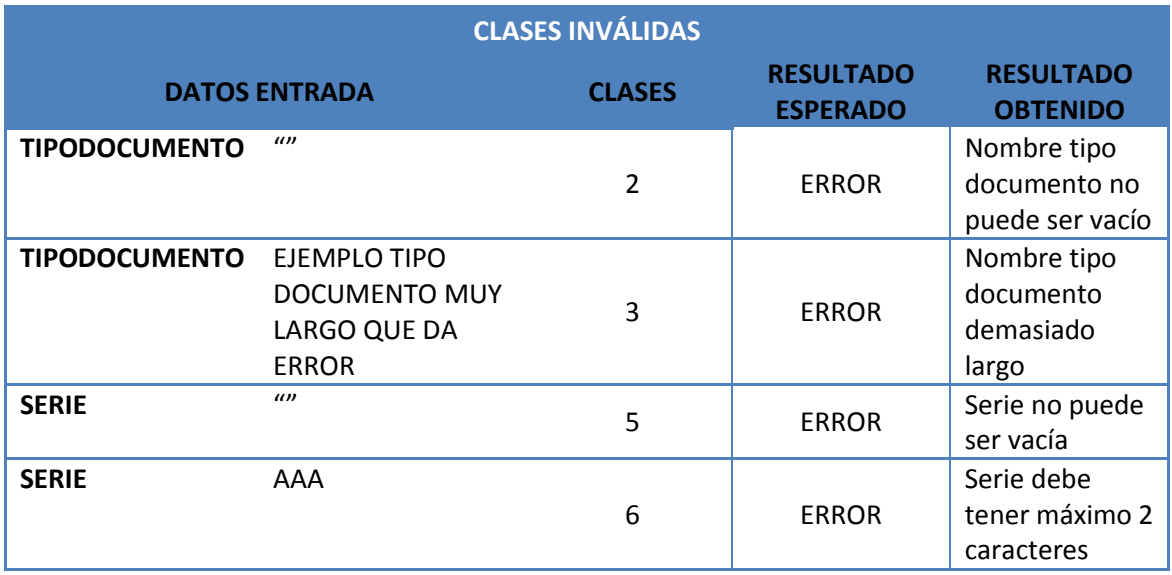

### **4.4.Alta formas de envío**

Identificación de las clases de equivalencia

Los datos necesarios para dar de alta una forma de envío son el nombre y la serie de la factura de suplidos asociada a la forma de envío. El identificador es autonumérico. El campo *tiempoTardaEnvio* no es obligatorio, permite valores nulos.

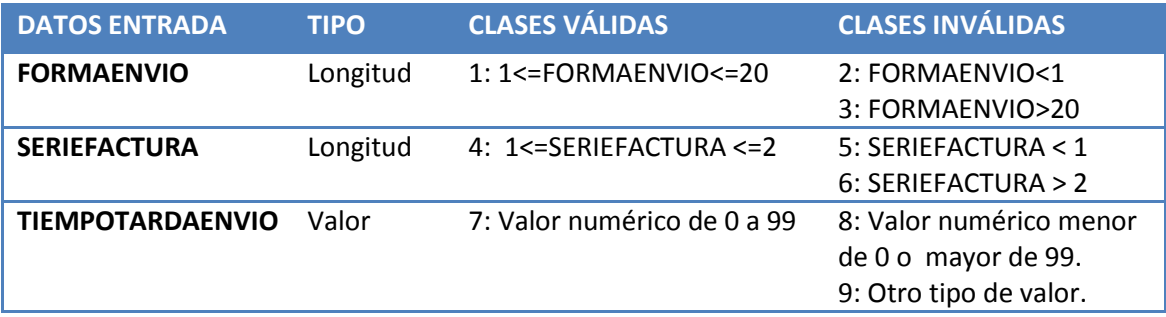

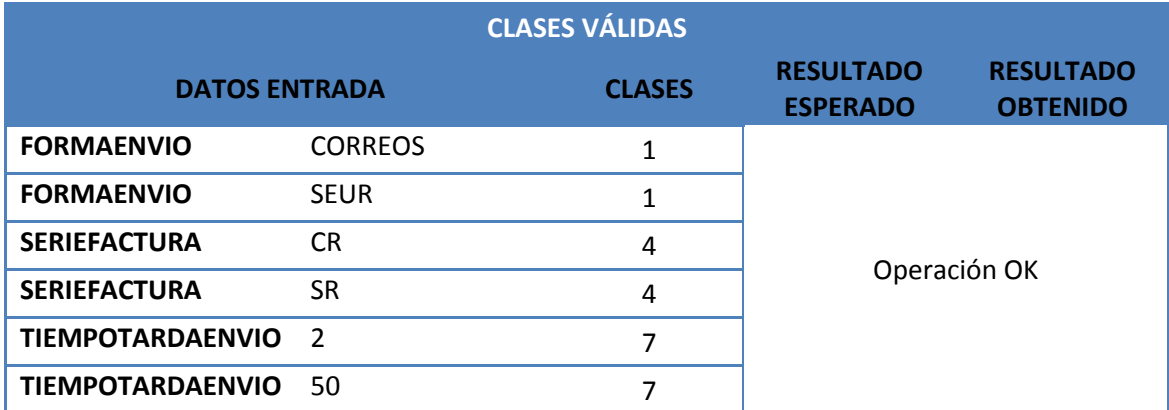

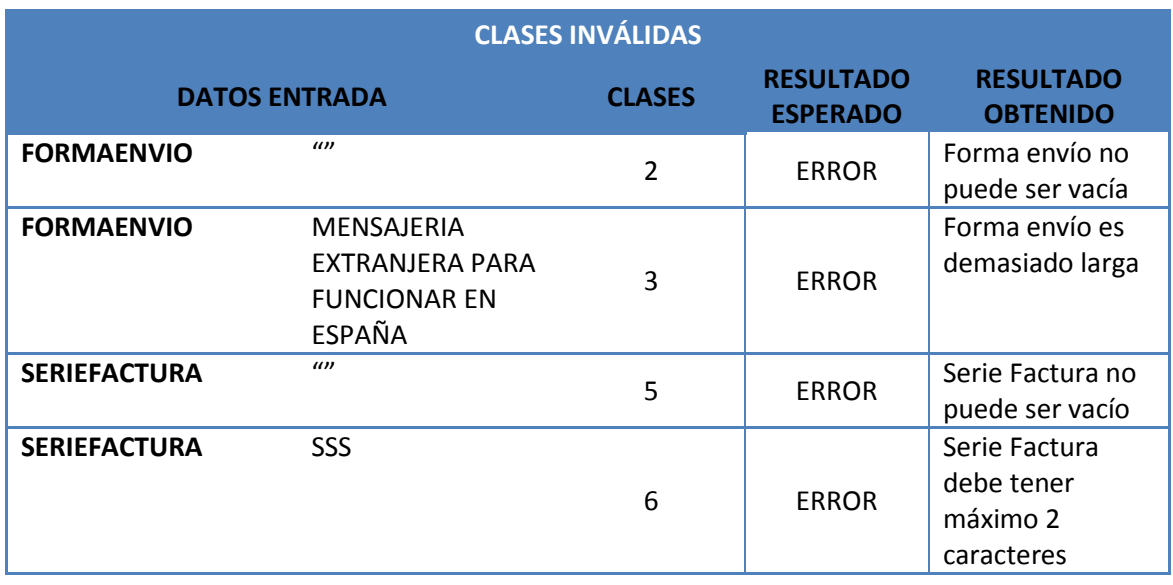

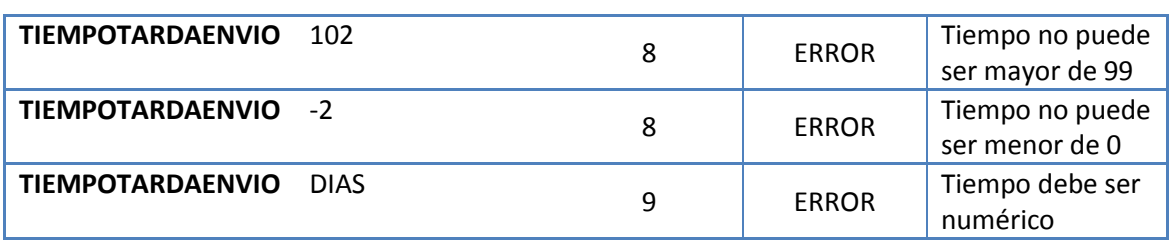

#### **4.5.Alta costes de envío**

Identificación de las clases de equivalencia

Los datos necesarios para dar de alta el coste de envíos son el *idFormaEnvio* (que se seleccionará desde un *combobox*, es decir, no se introducirá ningún dato), *Fecha* (se tomará desde un calendario y no requiere introducir datos), *idProv* (se tomará desde un *combobox*, tampoco se introducirá el dato) y *coste*.

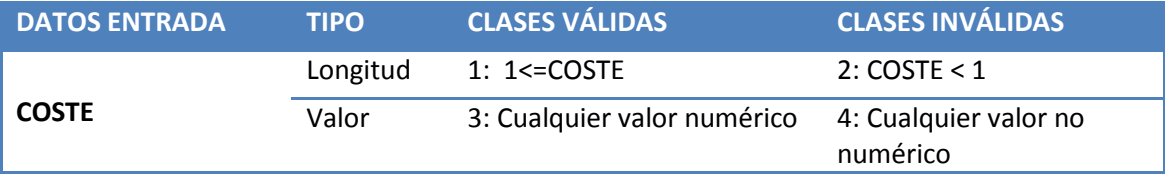

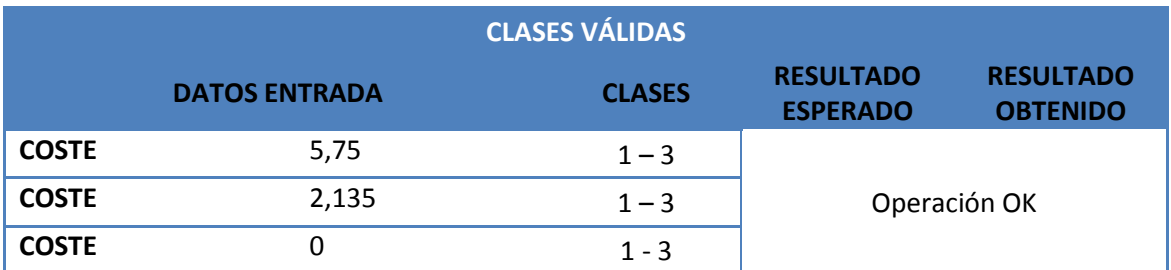

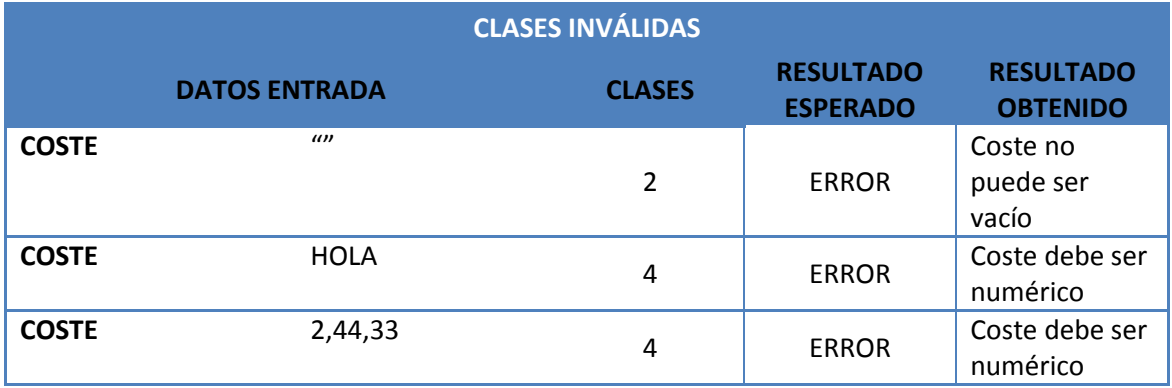

### **4.6. Rechazar documentos**

Identificación de las clases de equivalencia

Para rechazar un documento, o bien se elige el documento de la lista (no implica dato de búsqueda) o se introduce el Id del documento a rechazar. Posteriormente, se debe introducir el motivo del rechazo.

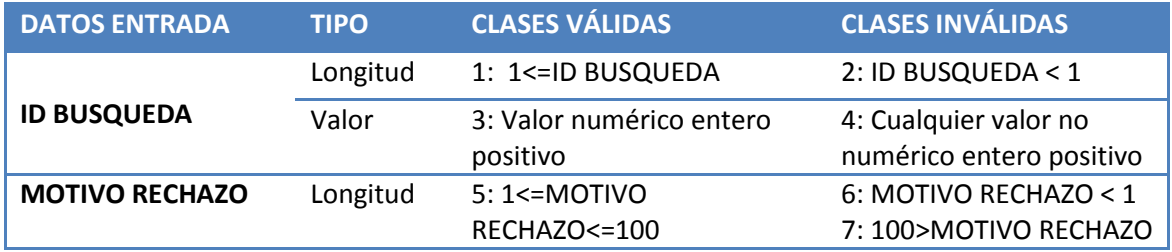

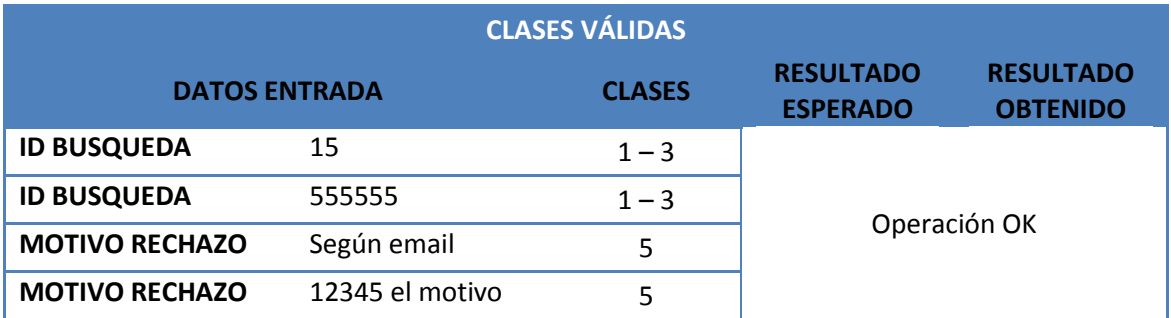

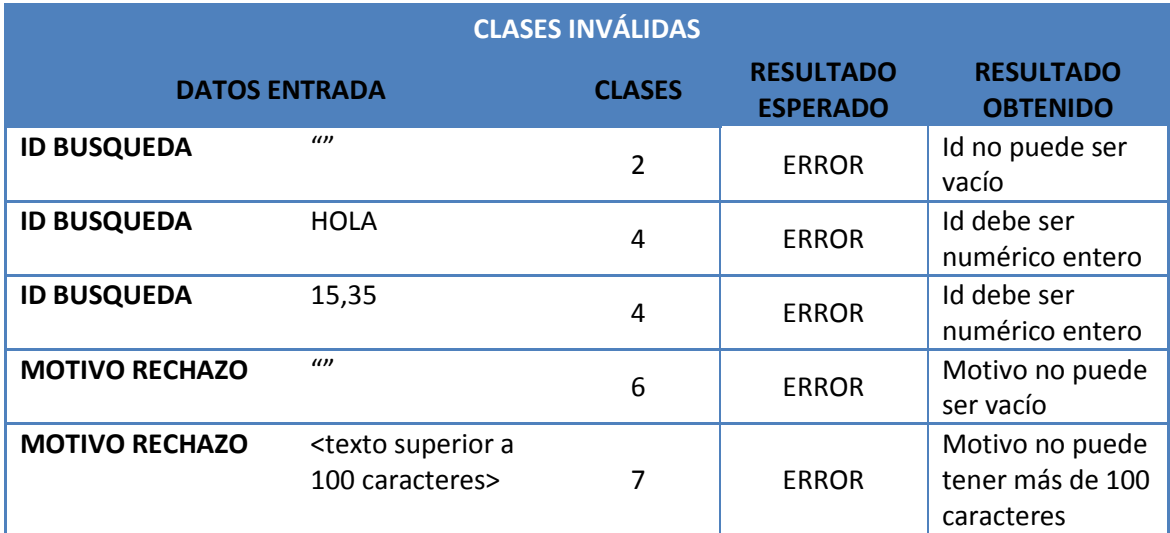

### **4.7. Tratamiento de envíos**

Identificación de las clases de equivalencia

En esta opción se pueden modificar algunos de los datos del envío pendiente de dar salida.

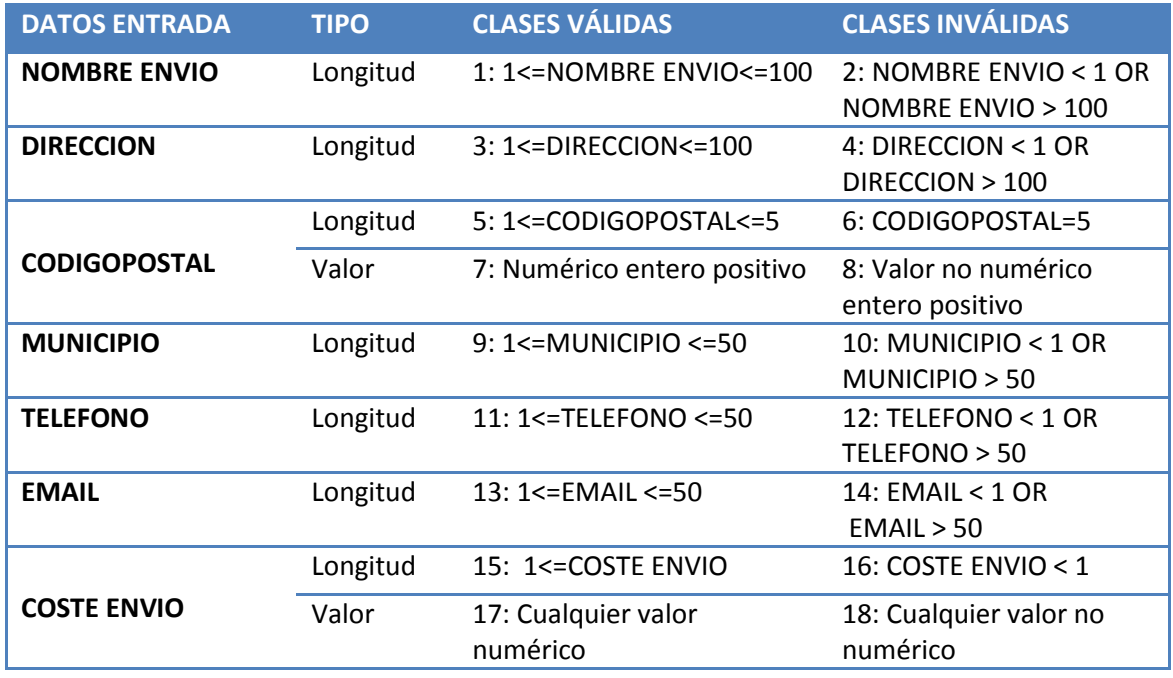

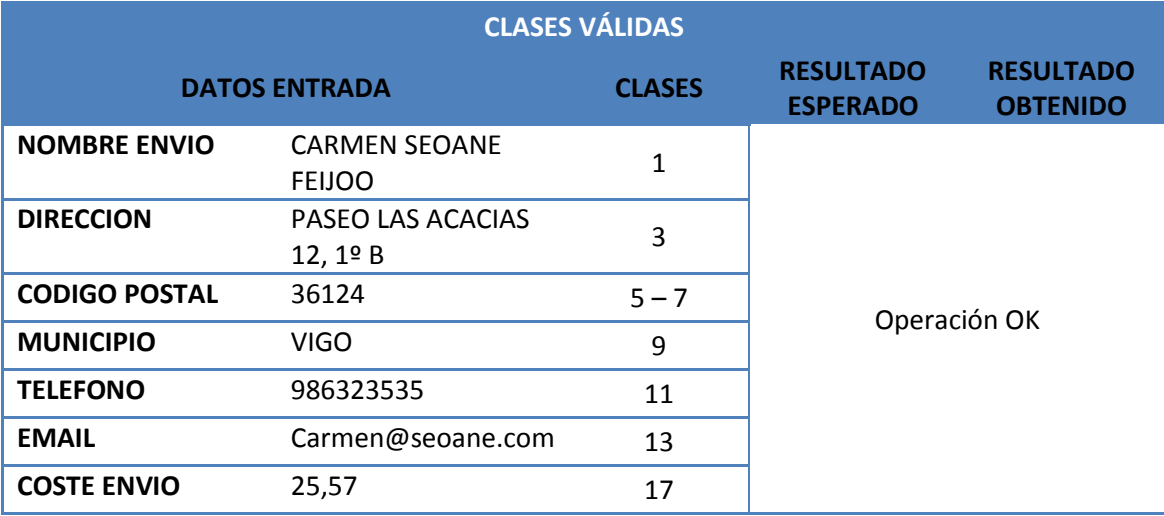

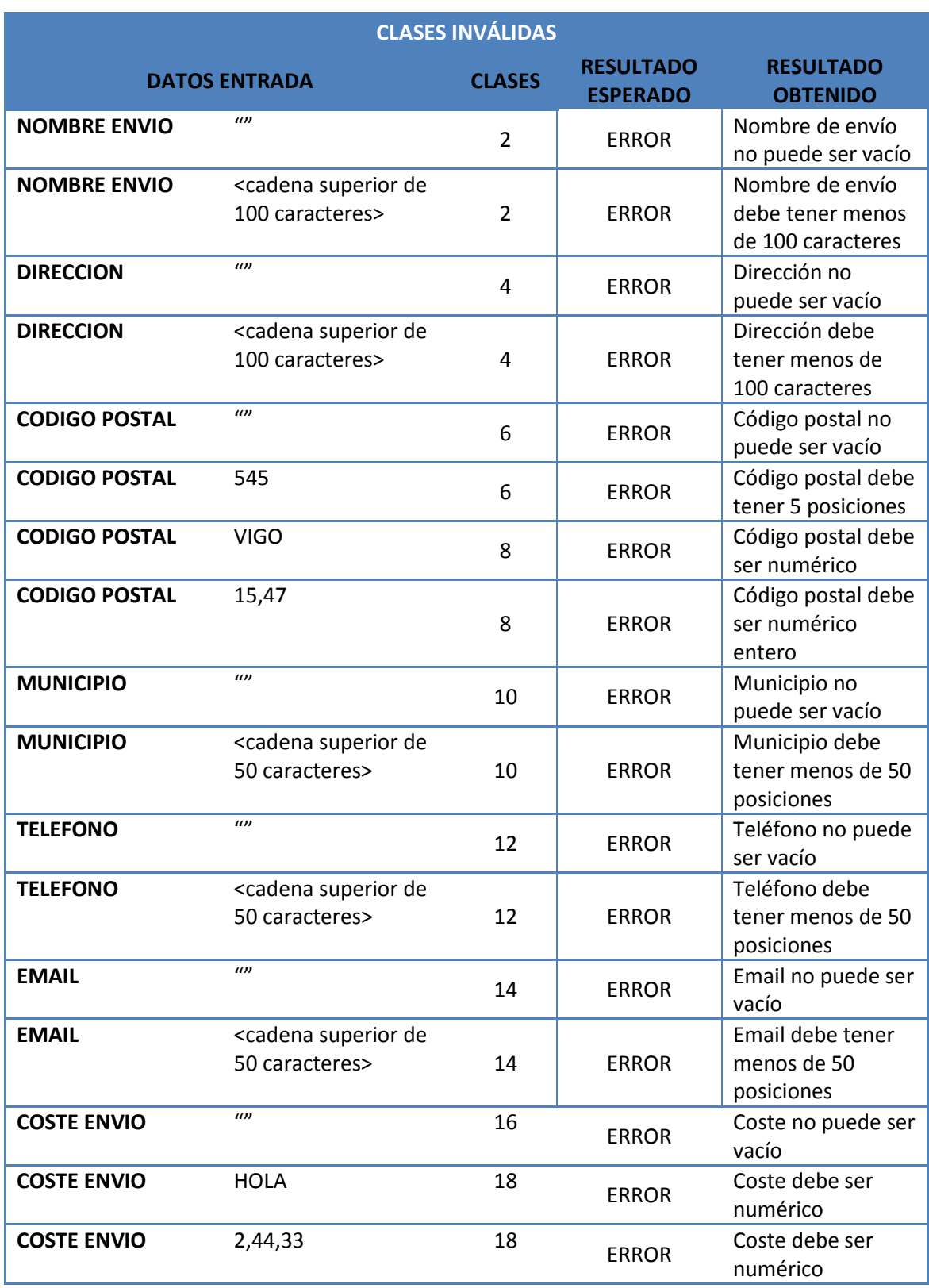

### **4.8. Pagos y devoluciones de envíos**

Identificación de las clases de equivalencia

Para buscar un envío, o bien se busca por el Id del envío o por los datos del envío (año de hoja, número de hoja y número de orden). Posteriormente, se debe introducir la fecha del pago o devolución.

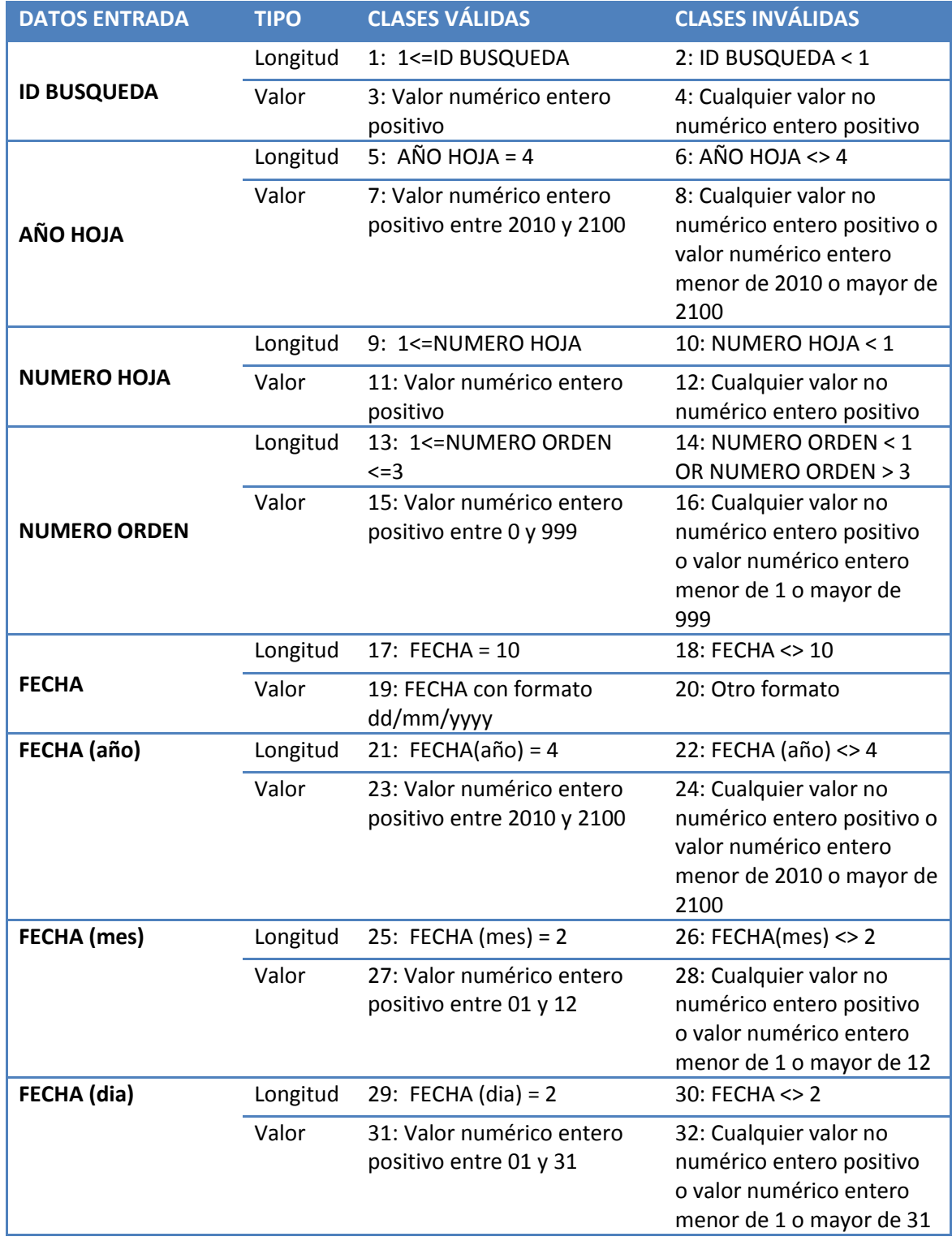

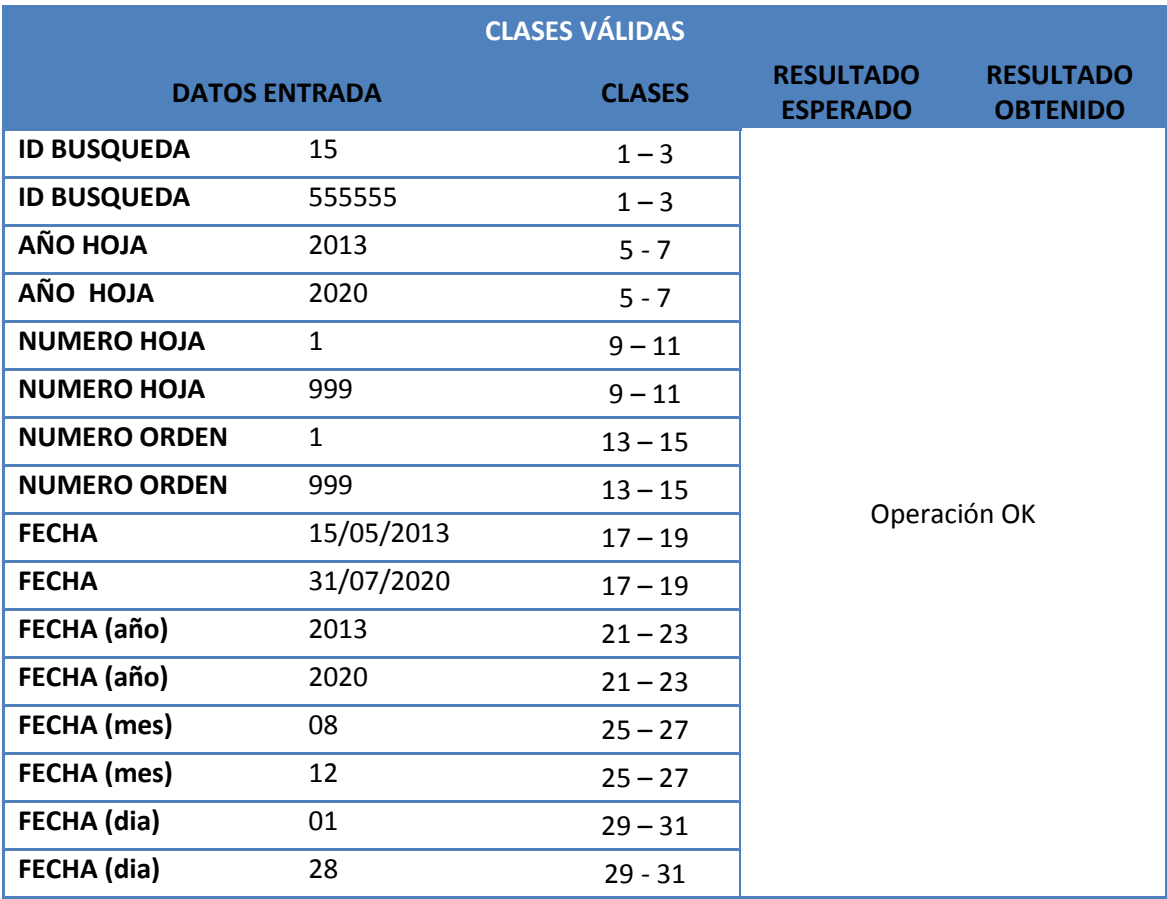

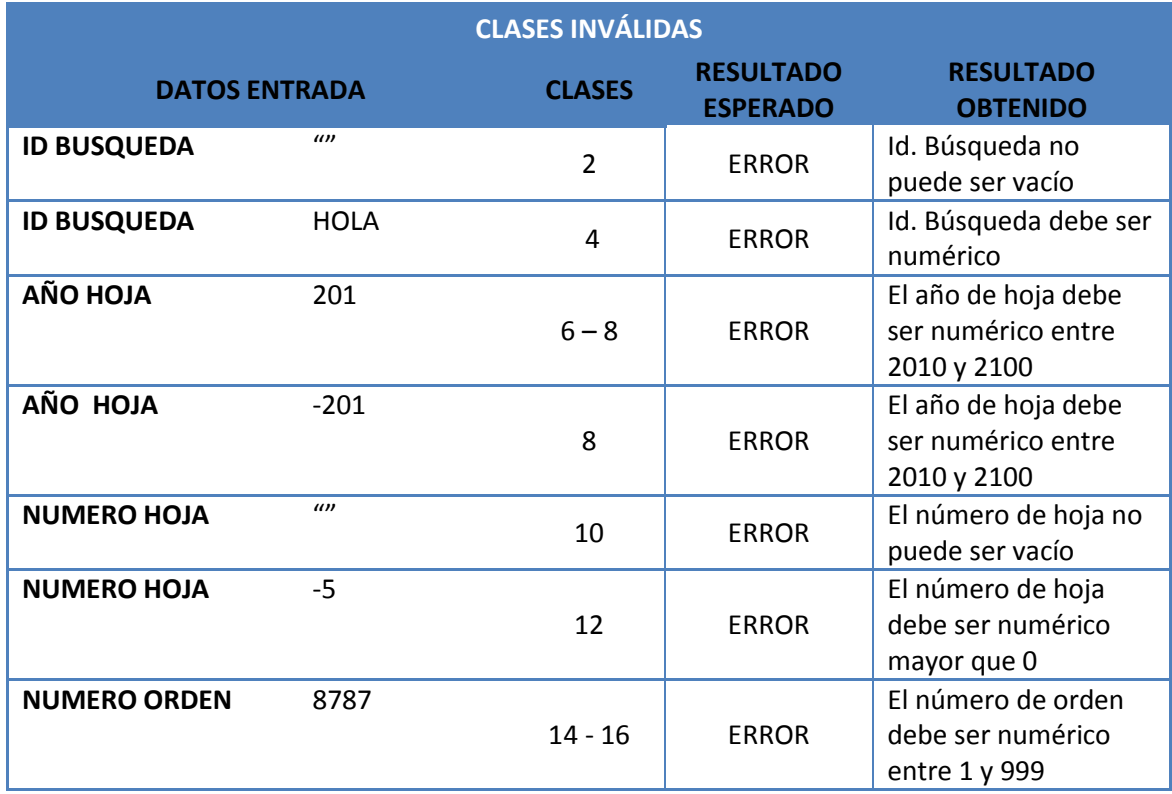

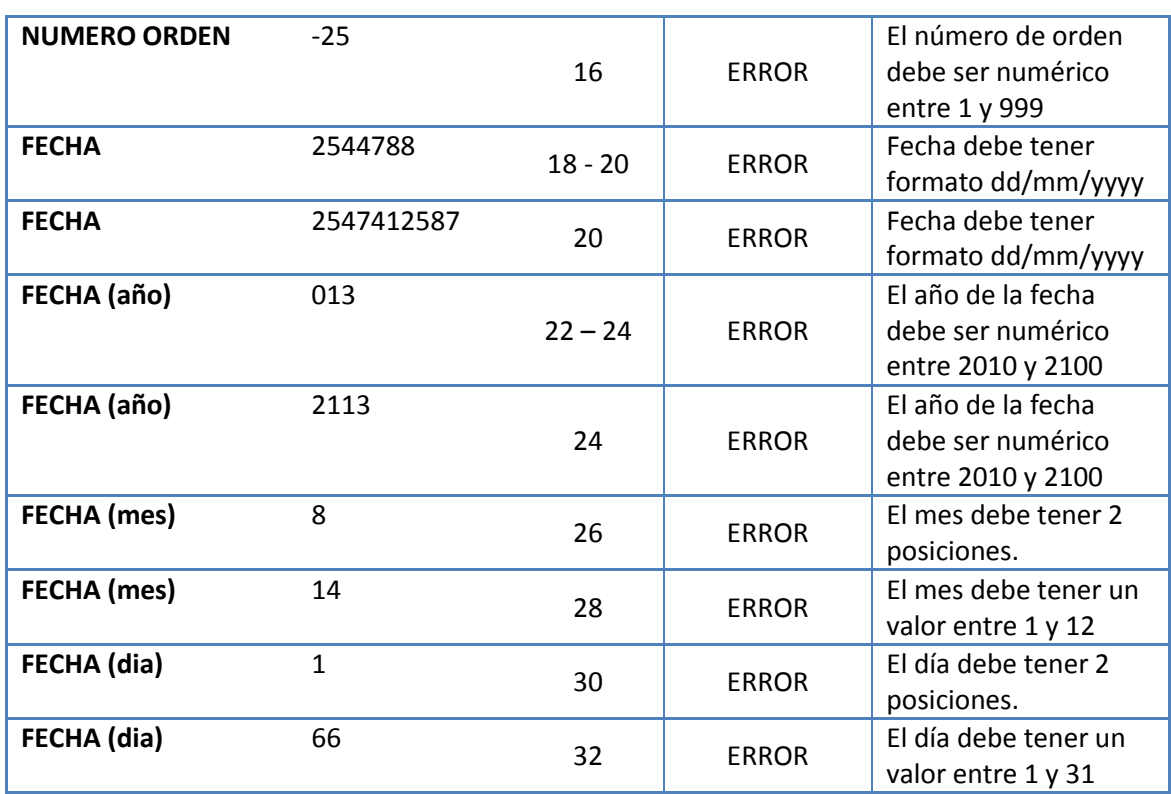

### **4.9. Listados de fechas**

Identificación de las clases de equivalencia

Para obtener los informes entre fechas, se debe introducir los valores de la fecha inicial y la fecha final entre la que se desea obtener el informe. Los datos de prueba serán los mismos en ambos valores. Sí se debe tener en cuenta que la *fecha final* debe ser siempre mayor o igual que la *fecha inicial*.

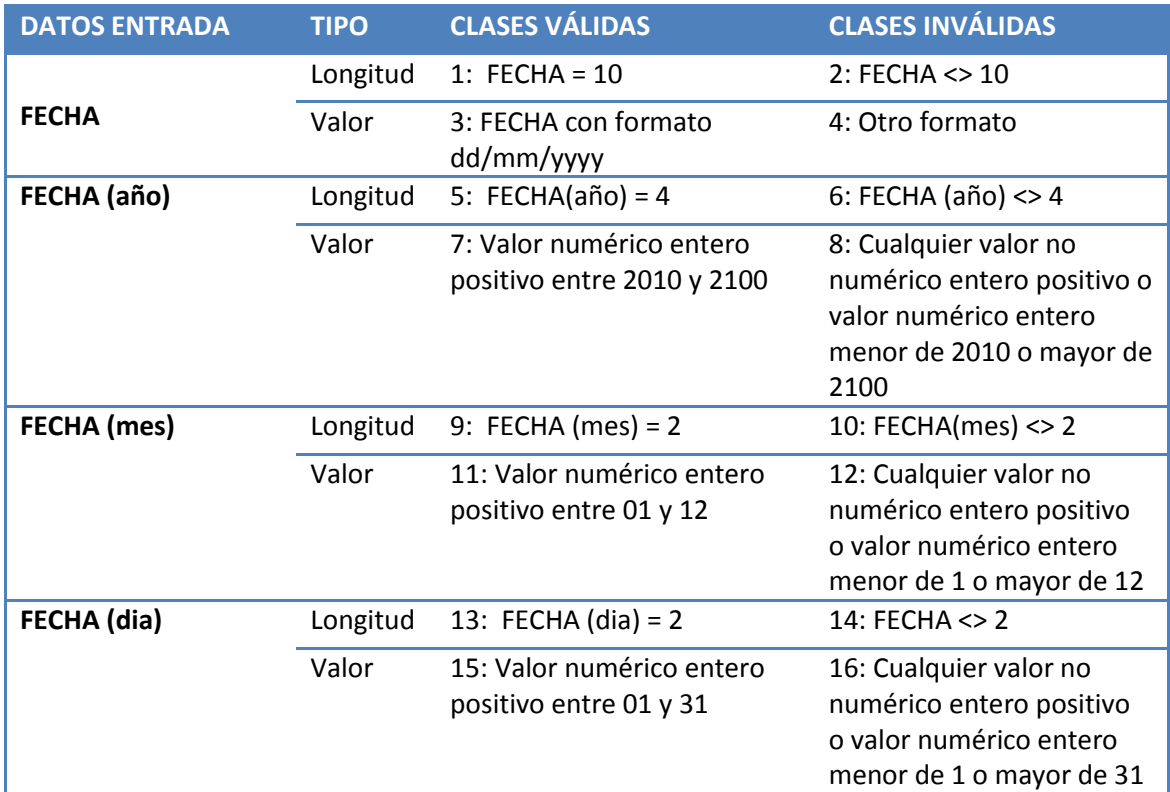

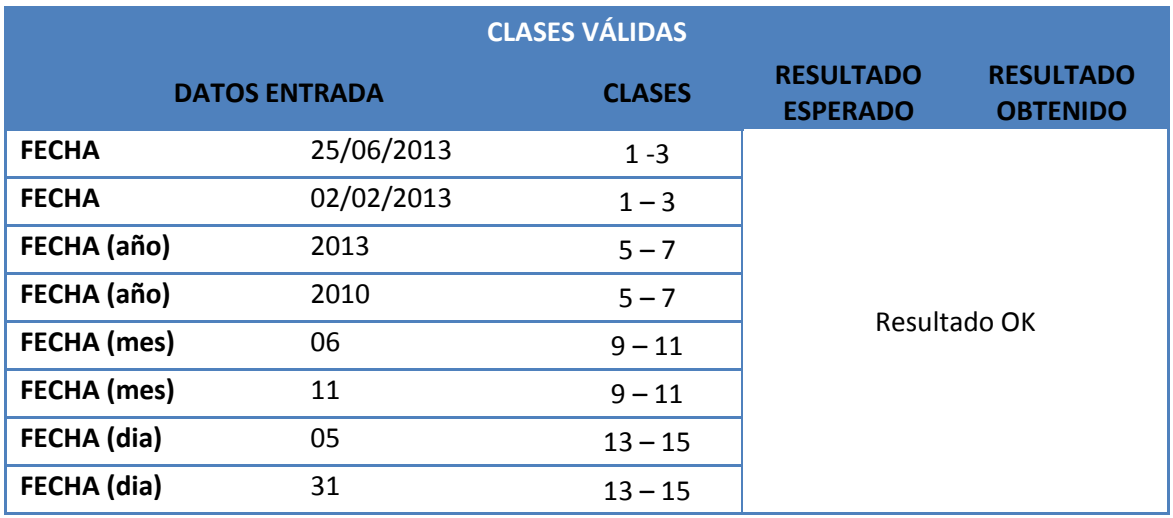

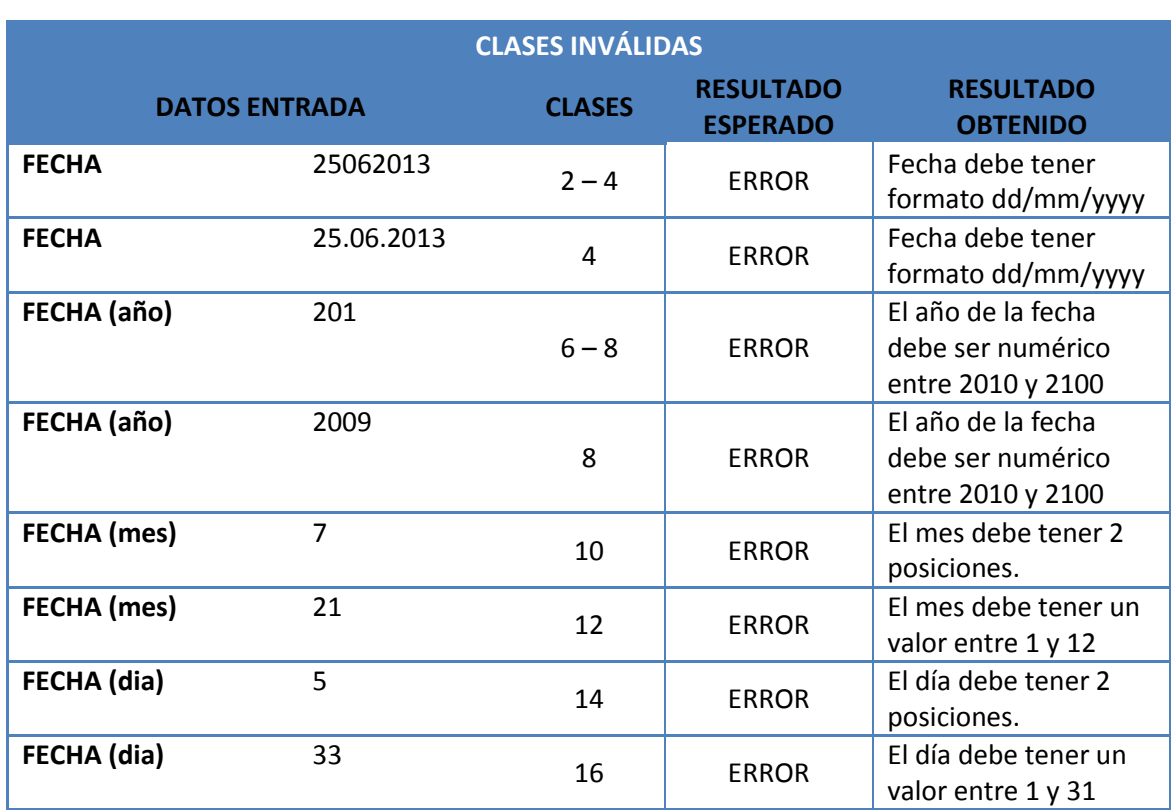

# SECCIÓN III: MANUAL DE USUARIO

### **1. Instalación de la aplicación**

### **1.1. Base de datos**

#### **1.1.1. Instalación de Microsoft SQL Server**

Lo primero a realizar será la instalación de SQL Server en el sistema **si no estuviera ya instalado**. Por una parte se instala el configurador y por otra el Managemente Studio. Para ello se siguen los siguientes pasos:

 **Instalar Microsoft SQL Server Express**: Se ejecuta el programa que está en el CD en el directorio *Instalador Programa*. Si el sistema es de 32 bits el programa a ejecutar es **SQLEXPR32\_ESN.exe** y si el sistema es de 64 bits **SQLEXPR\_ESN.exe.**

Empieza extrayendo los ficheros para la instalación.<br>
Nontre Tamaño Tipo A recha de modificación (Capeta)<br>
Esta pologoza especies de de altres de altres de altres de altres de altres de altres de altres de altres de altres Nombre<br>
CischupDocumentos<br>
CiscleDPR32\_ESN.EXE<br>
CISCREDPR32\_ESN.EXE<br>
CISCREDPR\_ESN.EXE<br>
(gliscleServer2005\_SSMSEE\_x64...<br>
(gliscleServer2005\_SSMSEE\_x64...<br>
CigliscleServer2005\_SSMSEE\_x64...<br>
CigliscleServer2005\_SSMSEE\_x64. Extracting Files Extracting File: \_\_sfx\_0009\_p<br>To Directory: \_\_\_c:\4d7c35e4e6115c93ac7932f4fe43 **TELEVISIONIST** 

Al terminar muestra la siguiente pantalla:

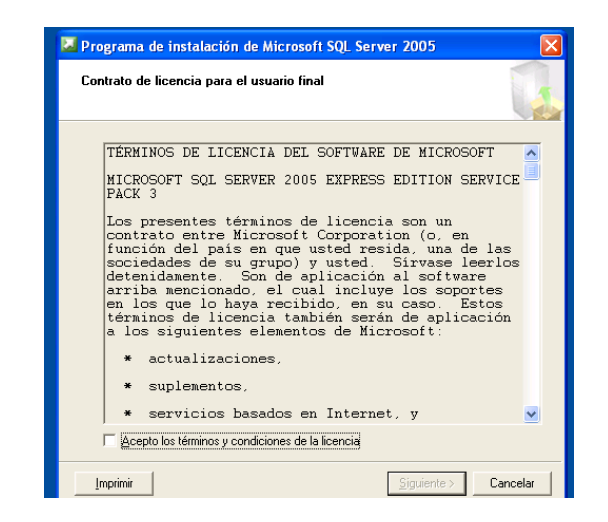

Marcar *Acepto los términos y condiciones de licencia* y pulsar **Siguiente**. Aparece la siguiente pantalla:

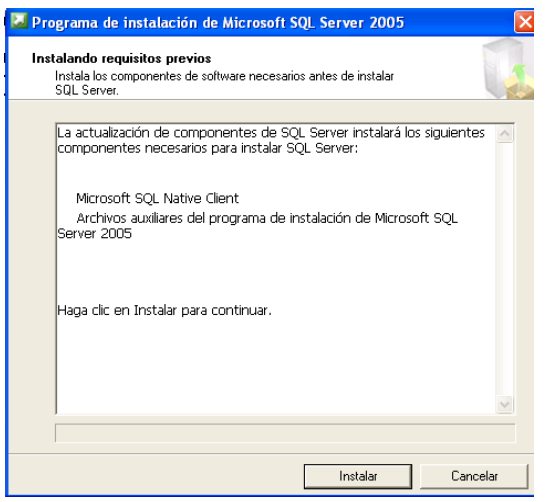

Se pincha el botón **Instalar** y empieza la instalación. Al terminar muestra la siguiente pantalla:

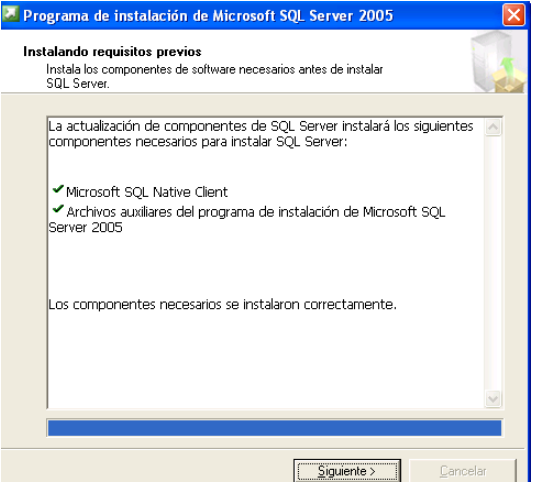

Al pulsar **Siguiente** comienza la configuración:

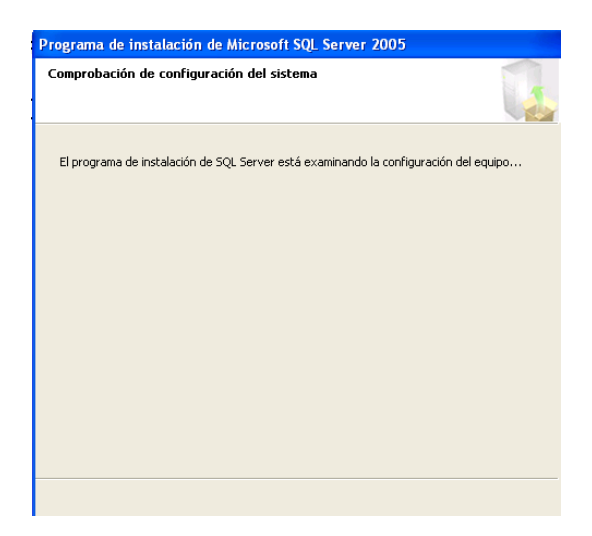

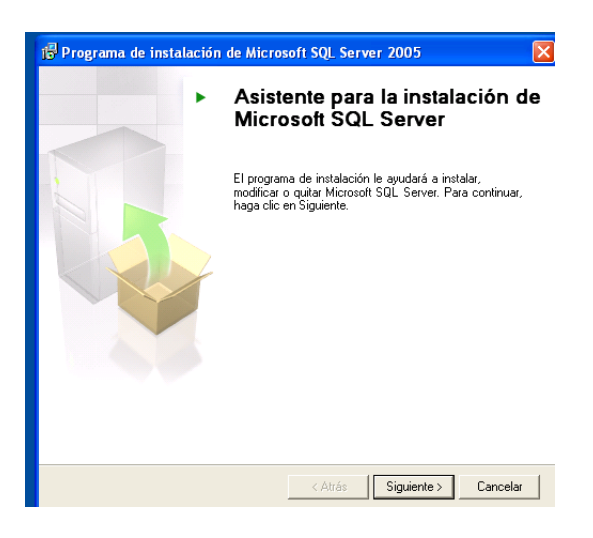

Al pulsar **Siguiente** hace la comprobación de la configuración del sistema:

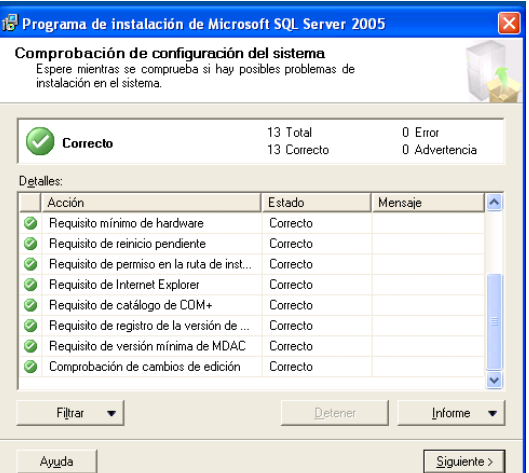

Al pulsar **Siguiente** comienza la instalación:

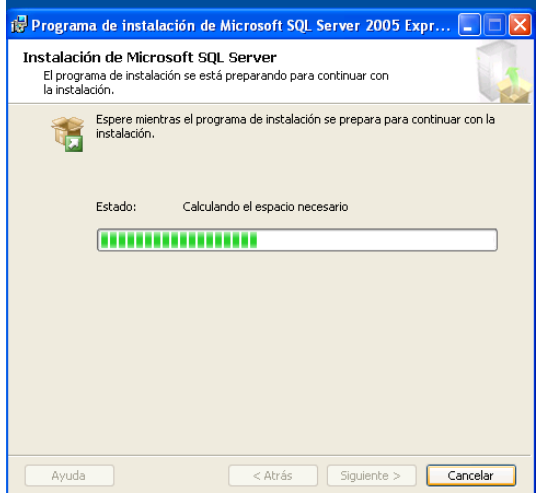

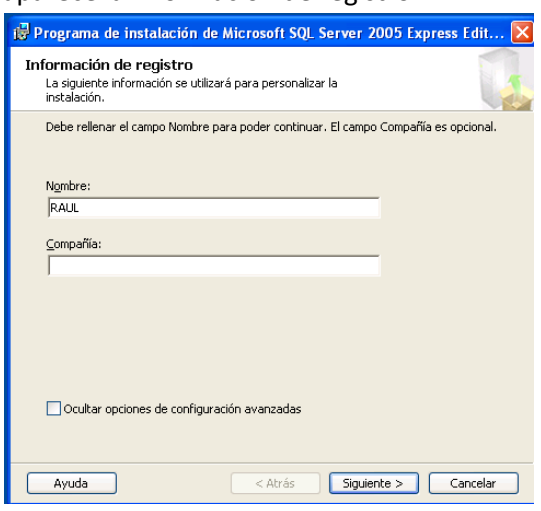

Cuando termina, aparece la información de registro:

Se rellena el dato del Nombre, y opcionalmente, el de Compañía. Se pulsa **Siguiente**.

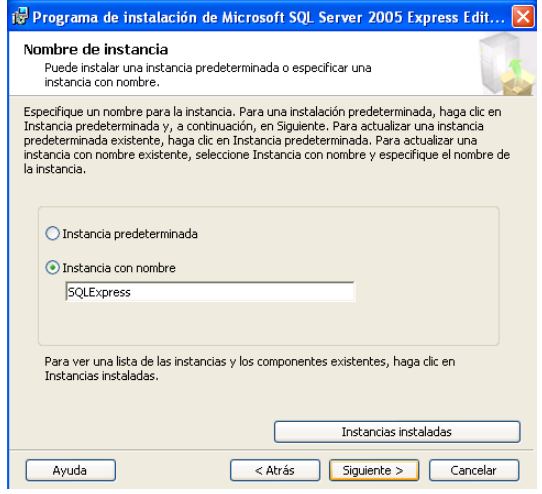

Se deja el nombre de la *Instancia* que aparece y se pulsa el botón **Siguiente.**

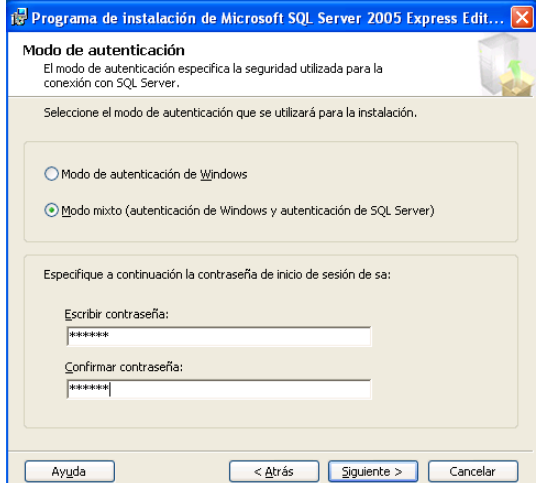

Se pide el *modo de autenticación*. Se debe marcar *Modo mixto* y habrá que poner la contraseña que tendrá el usuario administrador **sa**. Se pulsa el botón **Siguiente**.

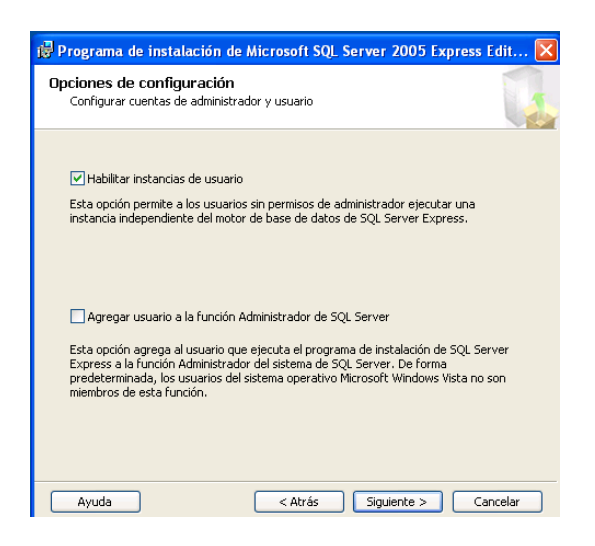

En la siguiente pantalla se deja lo marcado por defecto y se pulsa el botón **Siguiente**.

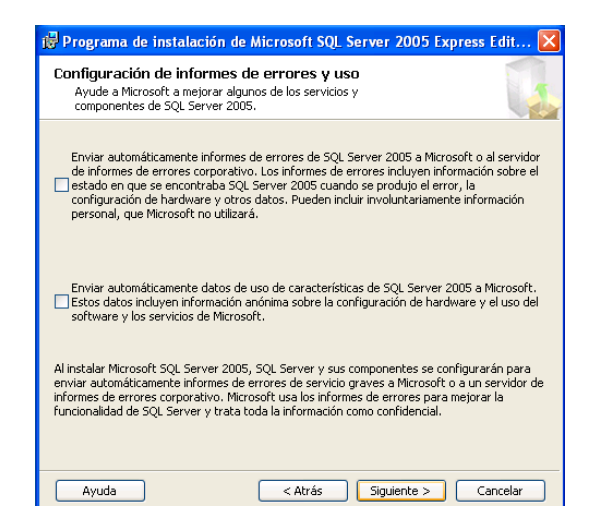

Tampoco se toca nada aquí y se pulsa **Siguiente**.

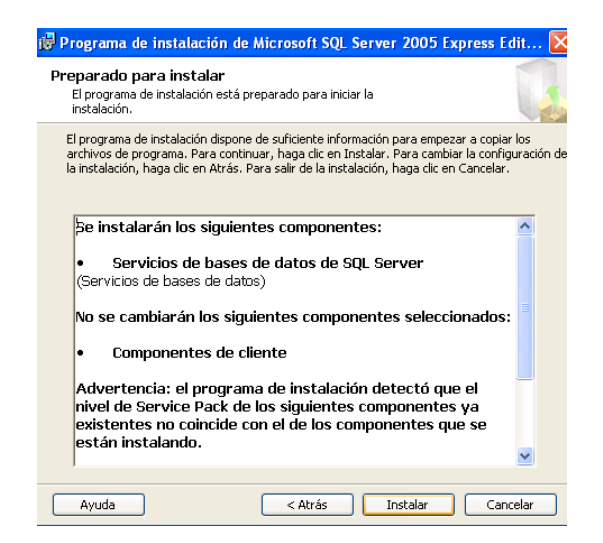

Se muestra los detalles de la configuración y se pincha **Instalar.** Comienza la instalación.

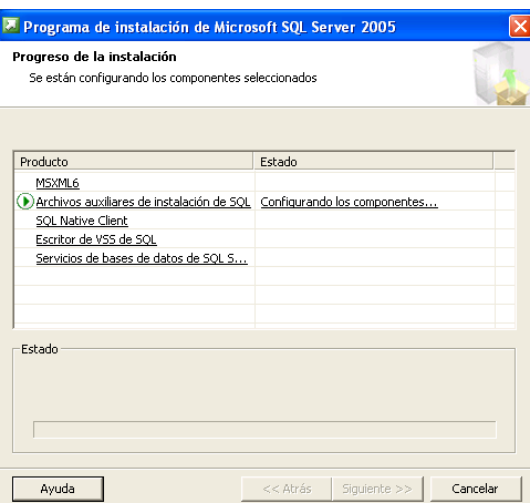

Al terminar, sale el resumen de la instalación. Se pulsa **Finalizar** y se acabó.

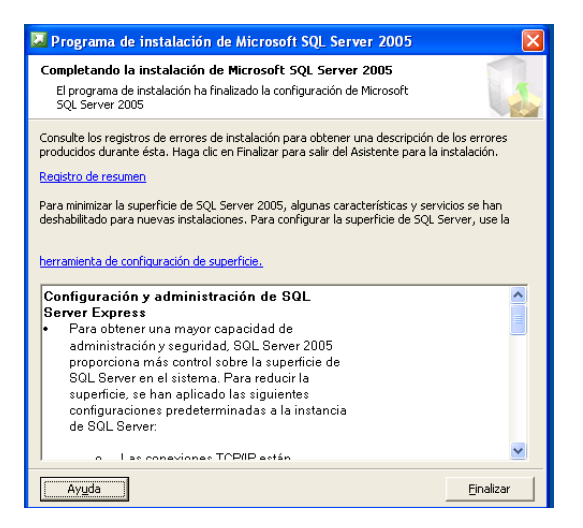

 **Instalar Microsoft SQL Server Management Studio Express:** Se ejecuta el programa que está en el CD en el directorio *Instalador Programa*. Si el sistema es de 32 bits el programa a ejecutar es **SQLServer2005\_SSMSEE.exe** y si el sistema es de 64 bits **SQLServer2005\_SSMSEE\_x64.exe.** Irán apareciendo las siguientes pantallas:

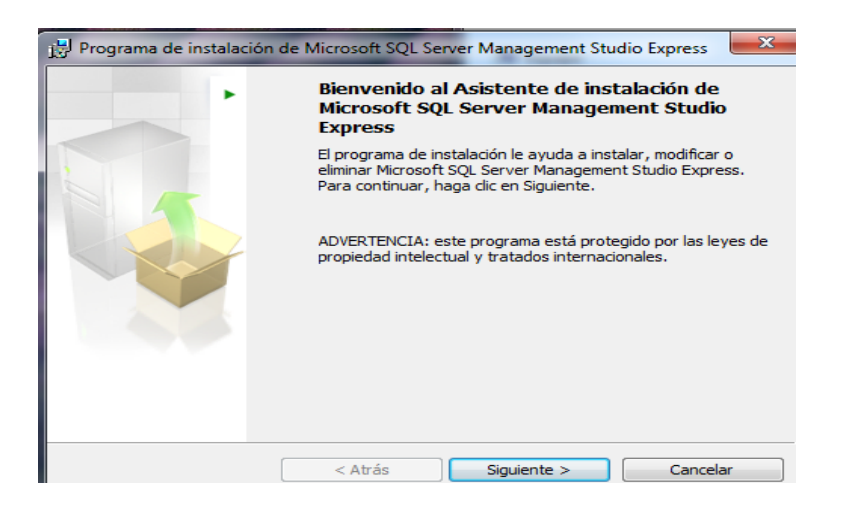

Dar a siguiente y aparece la siguiente pantalla donde se deben aceptar los términos.

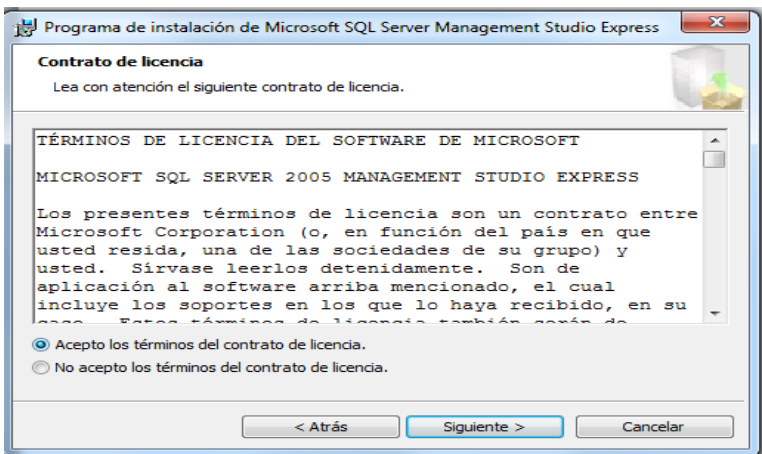

Dar a **siguiente** y aparece una nueva pantalla con la información de registro. Se pondrá un nombre (obligatorio) y una Compañía (opcional).

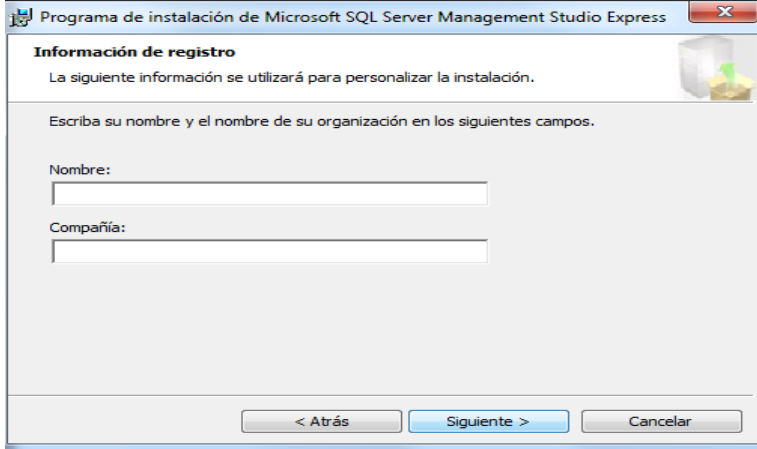

Dar a siguiente y aparece la nueva pantalla con la selección de las características.

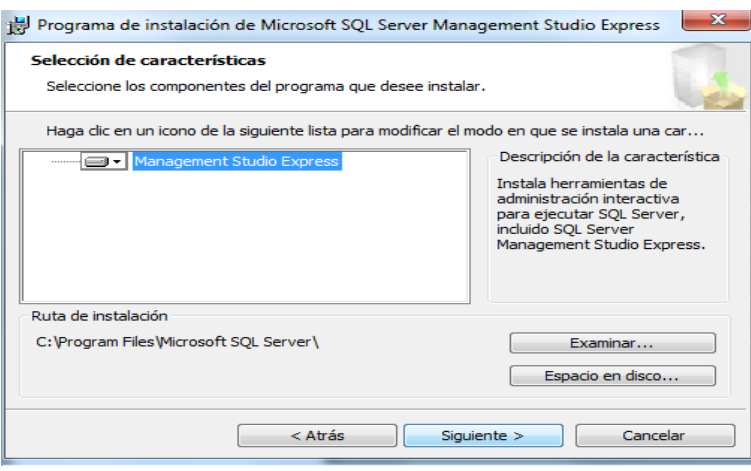

Dar a siguiente y aparece la pantalla para empezar la instalación.

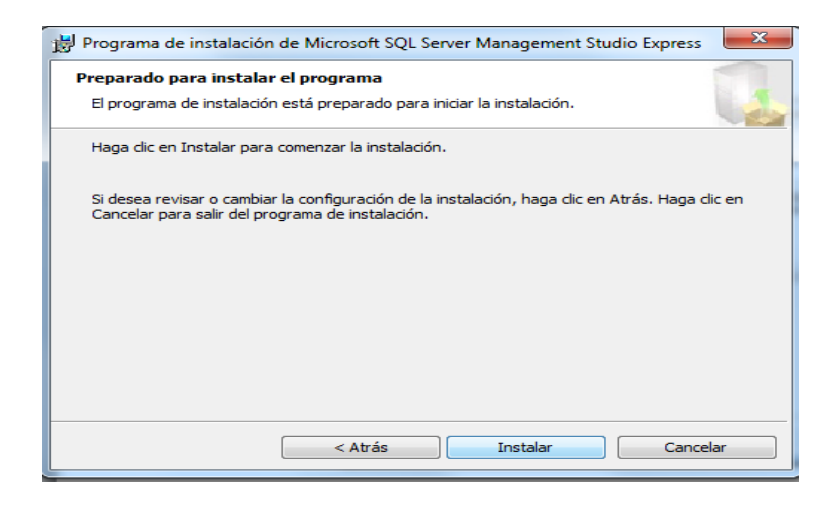

Dar a Instalar y comienza la instalación del programa.

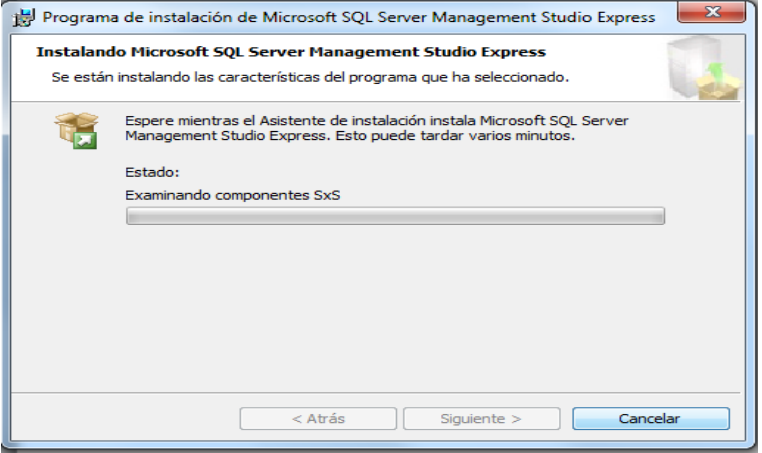

Al terminar, aparece la siguiente pantalla a la que se dará Finalizar.

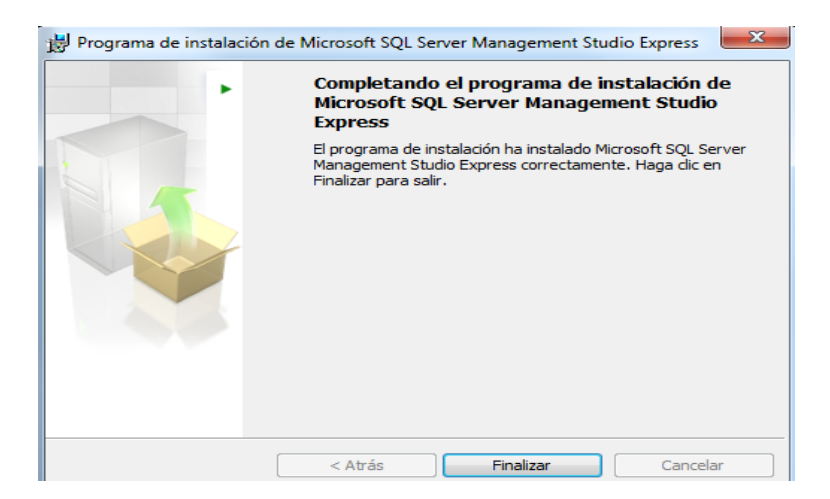

#### **1.1.2. Crear Base de Datos**

Instalado Microsoft SQL Server, se deberá acceder a él para crear la base de datos **DOCUMENTOS**. Antes de ir a ello, se creará el directorio donde va a quedar instalada la misma y el resto del programa:

- **Creación de directorio**: Se creará el directorio C:\PROGRAMA DOCUMENTOS, y bajo este directorio el subdirectorio DATA:
	- o Ejecutar CMD en Windows.
	- $\circ$  CD \
	- o MD PROGRAMA DOCUMENTOS
	- o CD PROGRAMA DOCUMENTOS
	- o MD DATA
	- o EXIT
- **Crear base de datos:** Se accede a Microsoft SQL Server para abrir el fichero *script* y ejecutarlo creando así la base de datos, vistas y procedimientos almacenados. Al ejecutar el programa lo primero es conectarse al servidor. El nombre del mismo, aparecerá por defecto en caso de instalación local y se elegirá de la lista desplegable en caso de que haya servidores de fichero.

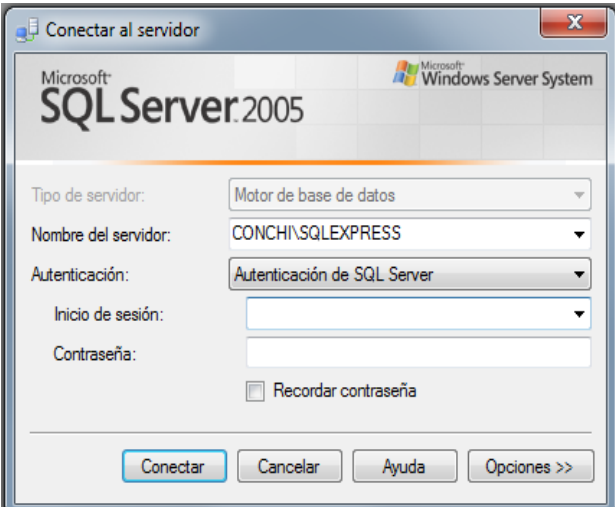

En cualquier caso, se deberá poner el nombre de inicio de sesión y la contraseña correspondiente. Dados los datos correctamente aparece la siguiente pantalla.

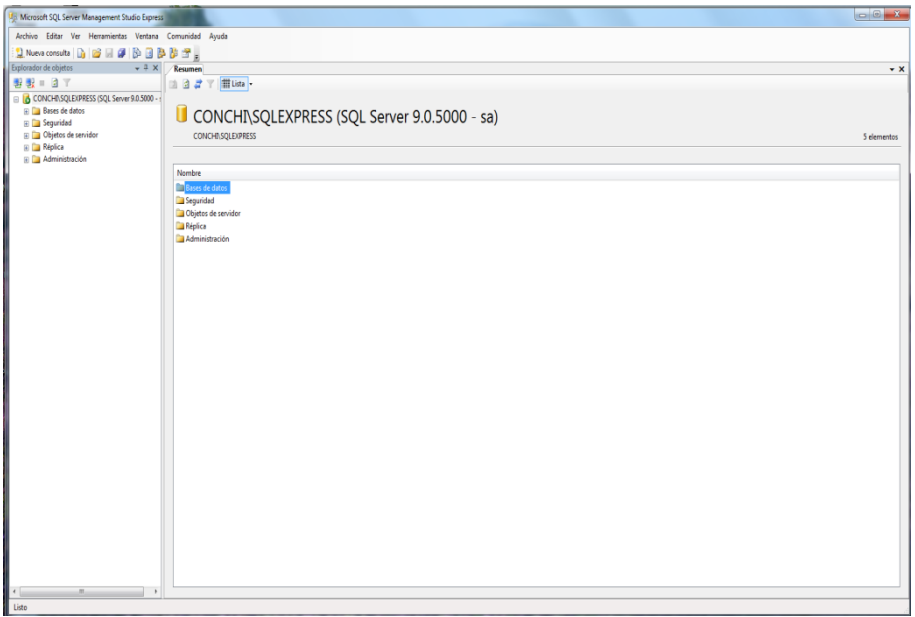

El siguiente paso es buscar y cargar el fichero *script* para la creación de la base de datos. Pinchar en **Archivo-->Abrir-->Archivo.** Se busca en el Cd en el directorio *Scripts SQL* el fichero *CreacionBBDD.sql*. Se da el botón **Abrir** y aparecerá como muestra la siguiente pantalla.

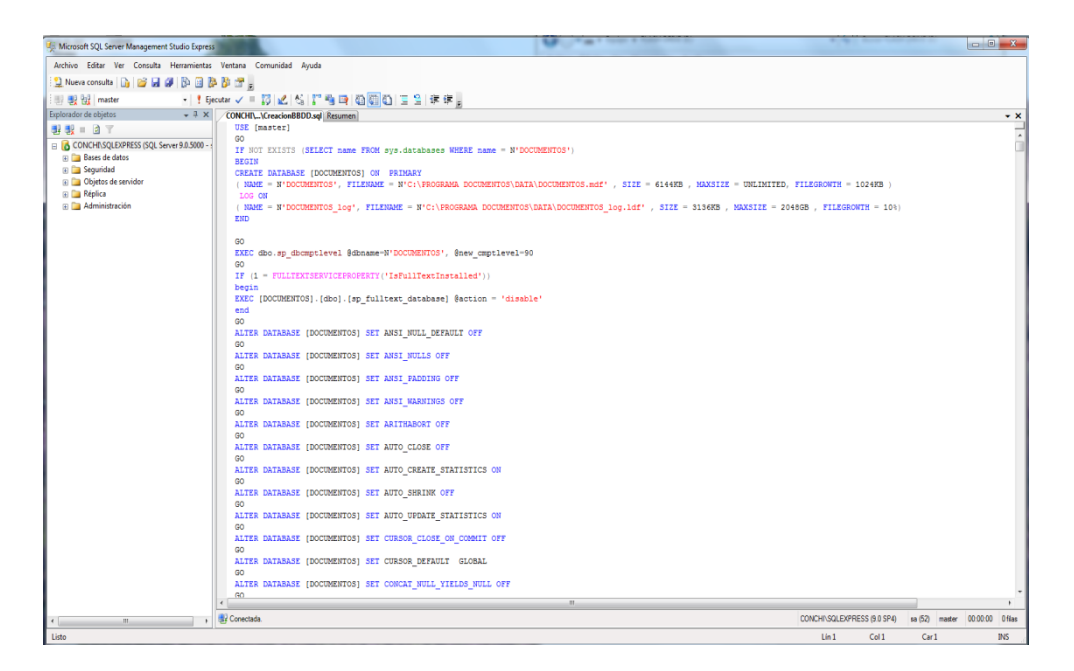

En la pantalla aparece el comando que creará la base de datos y sus componentes. Se pincha el botón **Ejecutar** y tras unos segundos se habrá generado la base de datos **DOCUMENTOS**.

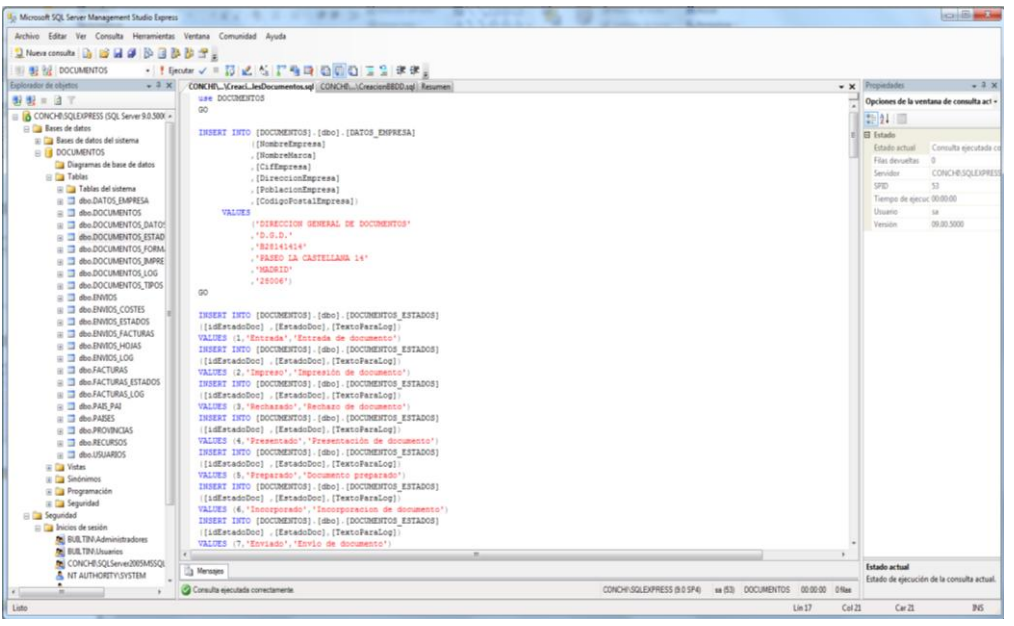

 **Creación de registros iniciales**: Ya instalada la base de datos, se procede a generar los registros iniciales necesarios para el funcionamiento del programa. Sin salir del programa, volver a abrir un fichero *script*, pinchar en **Archivo-->Abrir-->Archivo.** Se busca en el Cd en el directorio *Scripts SQL* el fichero *CreacionRegistrosInicialesDocumentos.sql*. Se pulsa el botón **Ejecutar** y en unos segundos se habrán creado los registros iniciales.

### **1.2.Instalación del programa**

#### **1.2.1. Instalación**

Para instalar el programa, se ejecuta el fichero que está en el CD:

#### **\Instalador Programa\SetupDocumentos\Release\Setup.exe**.

Empieza la instalación con la siguiente pantalla:

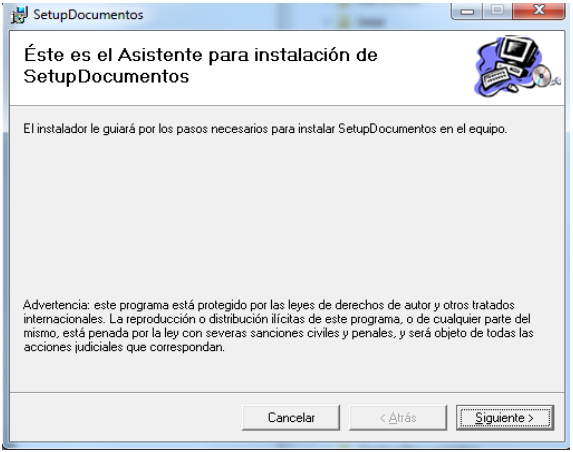

Al pulsar **Siguiente** aparece una nueva pantalla con la información de la carpeta de instalación. Aparecerá la carpeta correcta. Se pulsa **Siguiente**.

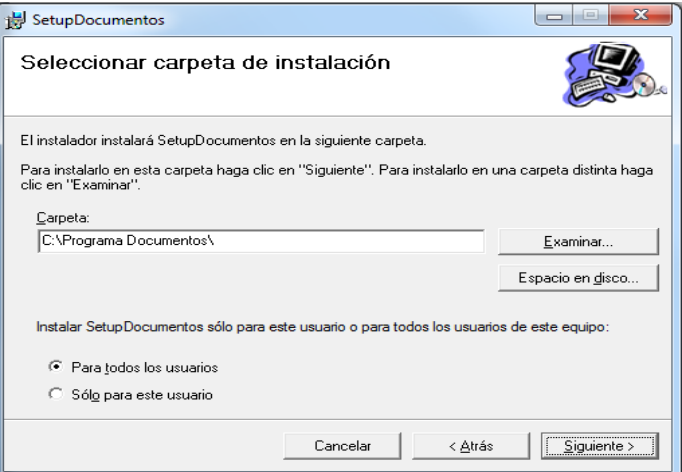

Pide confirmación de instalación. Se pulsa **Siguiente.**

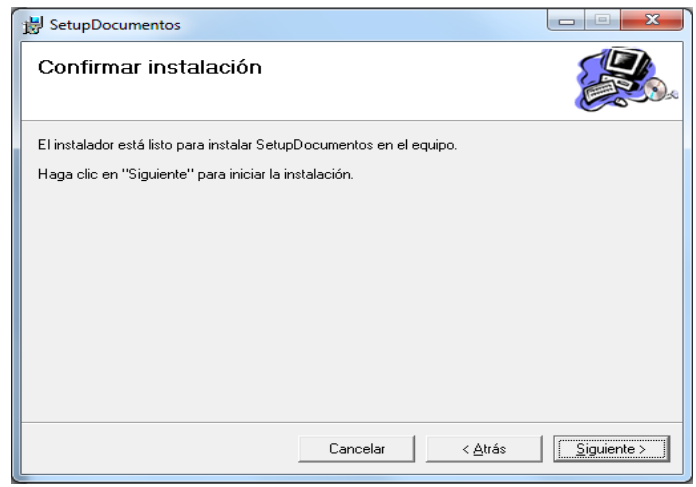

Comienza la instalación.

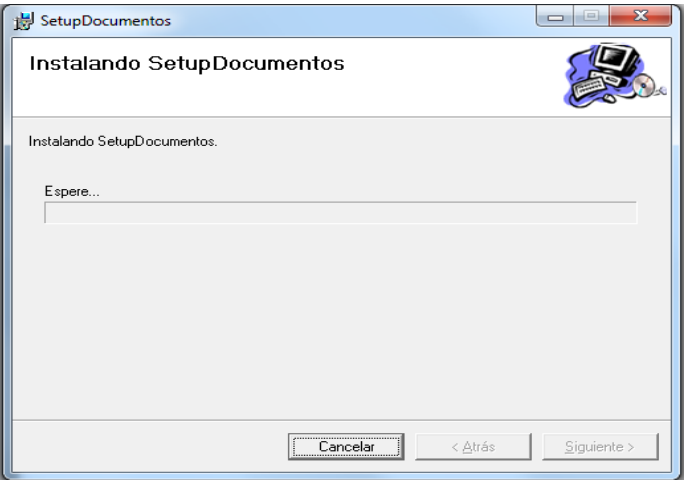

Al terminar, se pincha **Siguiente** y el programa estará instalado habiendo creado un icono en el escritorio y un grupo de programas en las aplicaciones.

#### **1.2.2. Creación directorios**

Instalado el programa, sólo queda ejecutar un fichero de lotes para crear los directorios que serán necesarios en la ejecución del programa. El fichero para ejecutar es, en el CD:

#### **\Instalador Programa\CreacionDirectorios.bat**

### **2. Acceso a la aplicación**

Una vez se ha instalado el programa, se accederá a él a través del icono que se haya creado en el escritorio o en la lista de programas (como cualquier programa Windows).

La aplicación, lo primero que hará será pedir el usuario y la contraseña para acceder al sistema.

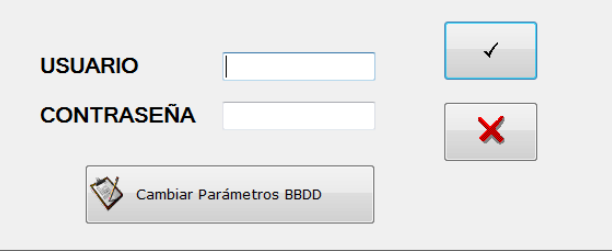

**Ilustración del manual 1 - Acceso a la aplicación**

#### **2.1. Primera ejecución de la aplicación**

La primera vez que se ejecute la aplicación se deberá acceder a cambiar los *parámetros de la BBDD*. Así se dejará ya conectada al servidor y base de datos. También se introducirá los datos del usuario y contraseña de acceso a la base de datos. Estos parámetros deben ser conocidos por el administrador del sistema.

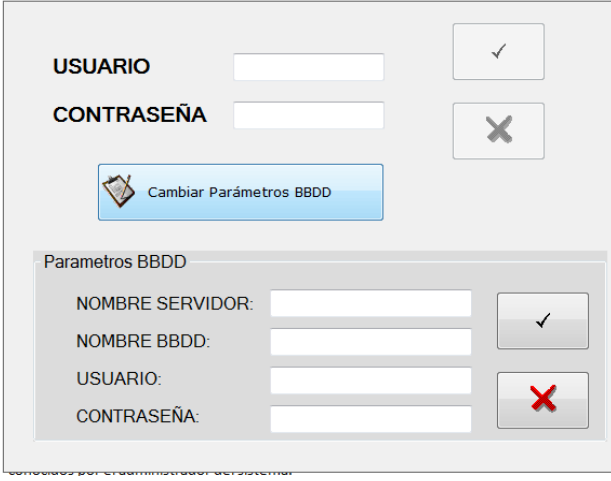

**Ilustración del manual 2 - Cambiar parámetros BBDD**

Con los nuevos datos, se debe cerrar la aplicación y volver a entrar en la misma.

- a) Una vez los parámetros sean los correctos para la conexión con la base de datos, se accederá a la aplicación con el usuario ADMIN y la contraseña ADMIN. Son los valores que por defecto quedan generados en la instalación de la aplicación.
- b) Con este usuario y contraseña se recomienda (aunque no es obligatorio) proceder a modificar la contraseña de este usuario.
- c) También es conveniente acceder a crear los distintos tipos de documentos, así como las distintas formas de envío y los costes correspondientes a las mismas. Estos procesos se verán explicados en este manual más adelante.
- d) Es importante configurar los datos correspondientes al organismo o empresa: nombre, cif, dirección … para que aparezcan en la aplicación e informes cuando ésta empiece a ser utilizada.
- e) Por último, se puede dar de alta los usuarios que el administrador considere necesarios para el acceso al sistema.

### **2.2. Ejecución normal de la aplicación**

Cuando la aplicación tenga ya los parámetros configurados, simplemente se accederá introduciendo los datos del usuario y contraseña que el administrador del sistema haya dado

de alta y proporcionado al usuario y pinchando el botón OK (  $\Box$ ). Con ello se accede al menú principal de la aplicación.

Si se quiere salir de la aplicación, se pincha el botón *CANCELAR* (**X**) y se saldrá de la misma.

En caso de introducir datos de usuario o contraseña no válidos, la aplicación dará un aviso de error indicando dicho error y dando la oportunidad de volver a escribirlos de nuevo.

### **3. Menú principal**

Una vez se ha introducido correctamente usuario y contraseña, se presenta el formulario inicial de la aplicación con el menú principal de la misma.

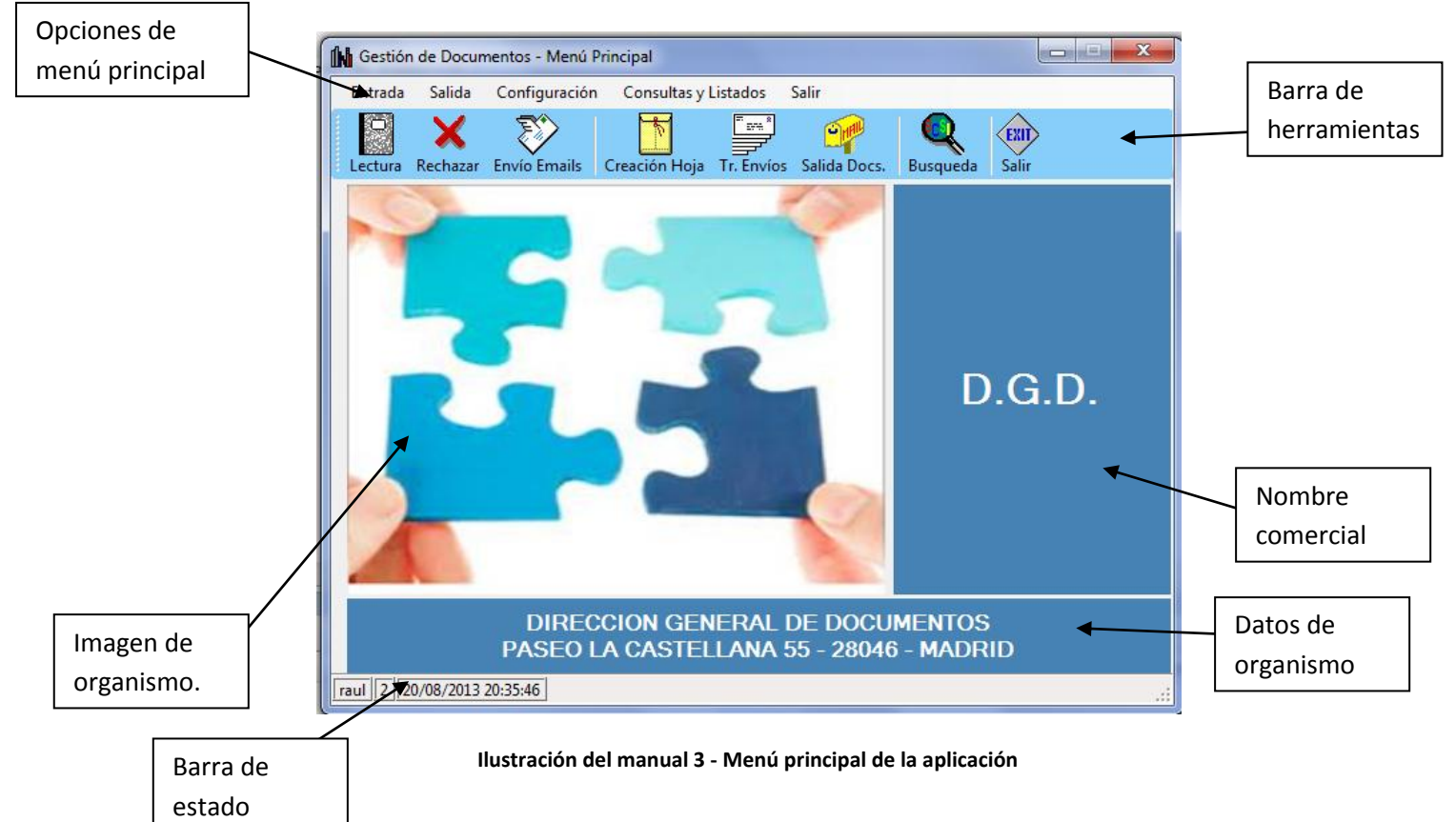

El formulario mostrará las opciones del menú principal, la barra de herramientas con los accesos más comunes, imagen del organismo o empresa que se haya configurado previamente, nombre comercial, datos del organismo o empresa (también se habrán configurado previamente) y la barra de estado que mostrará el usuario que ha accedido al sistema y la fecha y la hora.

A continuación se verán cada una de las opciones del menú principal:

- Entrada
	- o Lectura Impresión Fichero ( )
	- o Rechazo de documentos ( )
	- o Confirmación de entrada
	- o Envío de emails ( )
- Salida
	- o Carga y activación de documentos preparados
	- o Creación de hojas de envío ( )
- Tratamiento de envíos (
- $\circ$  Salida documentos ( $\frac{1}{2}$
- o Pagos y devoluciones de envíos
- Configuración (*opción sólo disponible para usuarios con perfil administrador*)
	- o Datos generales
	- o Datos empresa
	- o Tipos de documento
	- o Formas de envío
	- o Costes de envíos
	- o Usuarios
- Consultas y Listados
	- o Consultas de documentos envíos facturas ( )
	- o Listados de documentos envíos facturas
	- o Listado por fechas
- Salir ( )

La opción *Salir* cierra y termina el programa. El resto de las opciones van a ser desarrolladas a continuación, aunque no en el orden especificado en el menú: primero la opción de *configuración* dada su importancia para el funcionamiento correcto del sistema y posteriormente el resto de las opciones en el orden que seguirá un documento desde su entrada hasta su salida para terminar con la opción de *Consultas y Listados*.

### **4. Configuración**

Esta opción de menú sólo será accesible para un usuario con perfil de *administrador*. Cualquier otro tipo de usuario no verá en pantalla la opción.

En la configuración se procederá a dar de alta, modificar o dar de baja todos los datos necesarios para el correcto funcionamiento de la aplicación: datos generales, datos de la empresa, tipos de documento, formas de envío, costes de los envíos y usuarios que pueden acceder a la aplicación.

Todos los formularios seguirán el mismo tipo:

- Una *barra de herramientas* para moverse por los registros de la tabla, opciones de alta, baja o modificación (no en todos, según los casos).
- Un *panel de datos* con los datos del registro seleccionado. Éste que aparece será el registro susceptible de ser modificado o dado de baja.
- Un *DataGridView* con todos los registros de la tabla. Se podrá pinchar directamente sobre una fila del mismo para mostrar los datos del registro en el panel de datos.

### **4.1. Configuración Datos Generales**

Mediante esta opción se permitirá modificar los datos correspondientes a los recursos que utiliza la aplicación.

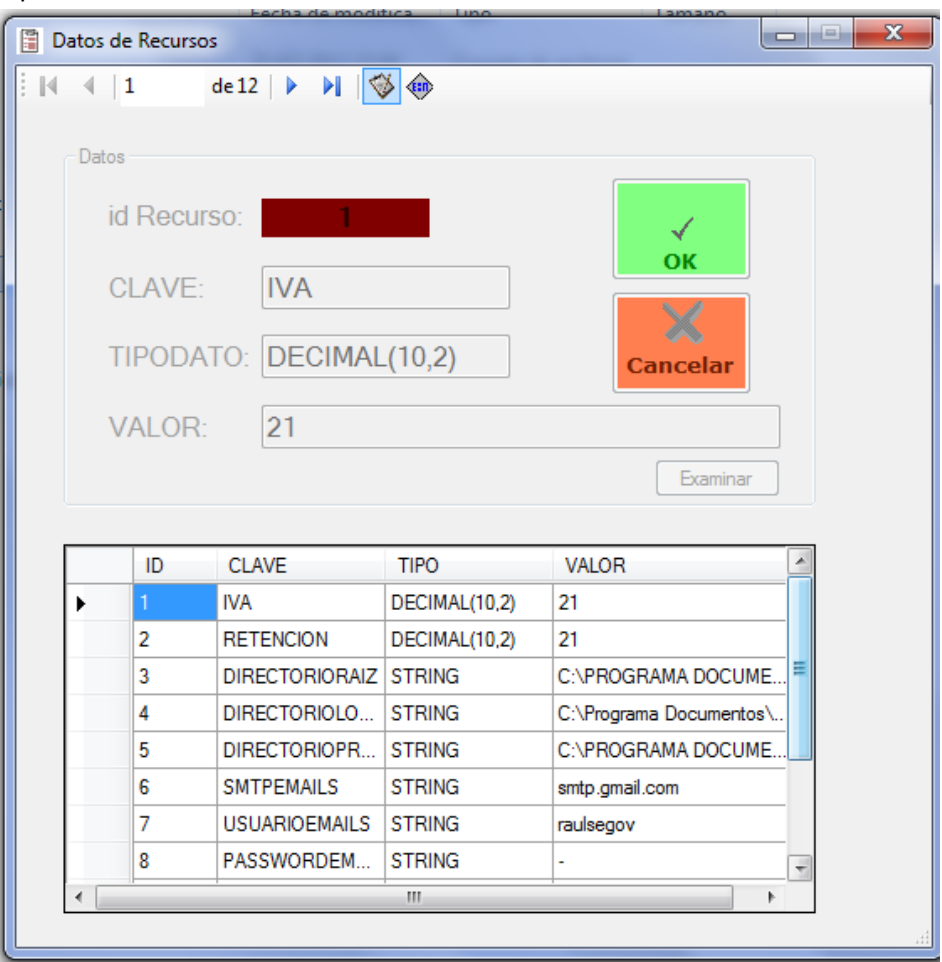

**Ilustración del manual 4 - Formulario de datos generales**

La particularidad de este formulario es que sólo tiene la opción de *modificar*, no es posible dar bajas o altas ya que estos recursos están directamente relacionados con el programa. Es decir, que si se quiere dar de alta un nuevo recurso, es necesario modificar el programa para hacer uso de él. De la misma manera ocurre con las bajas.

El valor que contiene el campo *CLAVE* es por el que el programa buscará el *VALOR* correspondiente. El campo *TIPO* indicará que tipo de dato devolverá el campo *CLAVE*.

Las claves que se generan con la instalación del programa son:

- IVA: El valor indicará el IVA que se aplicará en la aplicación para la generación de las facturas.
- RETENCION: El valor indicará la RETENCION que se aplicará en la aplicación para la generación de las facturas.
- · DIRECTORIORAIZ: El valor indicará el directorio principal que será contenedor de informes, documentos, facturas …
- · DIRECTORIOLOG: El valor indicará el directorio donde se guardarán todos los ficheros LOG que la aplicación genere.
- DIRECTORIOPRESENTACION: El valor indicará del directorio donde se recibirá desde el Host el fichero con los datos de la presentación. Procesado el fichero, se renombrará y guardará en un subdirectorio llamado *PROCESADOS*.
- SMTPEMAILS: El valor indicará la dirección smtp para el envío de los emails.
- USUARIOEMAILS: El valor indicará el usuario válido para el envío de los emails.
- PASSWORDEMAILS: El valor indicará el password correspondiente al usuario del email para el envío de los mismos.
- DIRECTORIOREPORTS: El valor indicará el directorio donde se guardan los documentos creados con *Crystal Reports* para la generación de documentos e informes.
- DIRECTORIOACTIVACION: El valor indicará el directorio donde se recibirá desde el Host el fichero con los datos de la *activación*. Procesado el fichero, se renombrará y guardará en un subdirectorio llamado *PROCESADOS*.
- **·** DIRECCIONENVIOEMAILS: El valor indicará la dirección con la que saldrán los emails que se envíen en la aplicación.
- DIRECCIONUDL: El valor indicará la dirección donde se guarda el fichero *documentos.udl* que contiene los parámetros de la conexión.

Para la modificación de cualquiera de estos registros, se selecciona bien desde el *DataGridView* que aparece debajo, bien al moverse con los botones que tiene el menú de herramientas en la parte superior del formulario o bien indicando directamente el número del registro en el campo preparado para ello:

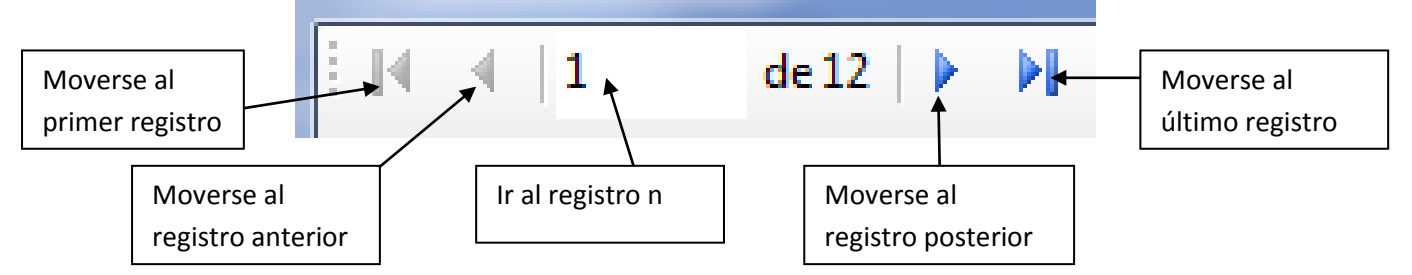

Una vez que está en el *panel de datos* el registro a modificar, se pincha el botón de la caja de herramientas que permitirá la edición del registro. ♦

Los campos **TIPODATO** y **VALOR** serán los únicos que podrán ser modificados. **Nunca** se podrá modificar el valor de la **CLAVE** porque como se ha dicho, es utilizado directamente en la programación.

Modificado el dato, se pincha el botón **OK** -  $\frac{1}{2}$  -para salvar la modificación o el botón **CANCELAR -**  $\frac{1}{\text{Consider}}$  - para volver a dejar el registro con el valor inicial y salir de la modificación. El botón **Examinar** permite buscar un directorio para tomar el valor más fácilmente para las CLAVES que especifiquen este tipo de dato.

Finalmente, con el botón **EXIT** -  $\frac{|\cdot|}{|\cdot|}$  - se cierra el formulario de configuración de datos generales para volver al menú principal.

### **4.2.Configuración Datos de Empresa**

Esta opción permitirá modificar los datos correspondientes a la empresa u organismo que utiliza la aplicación.

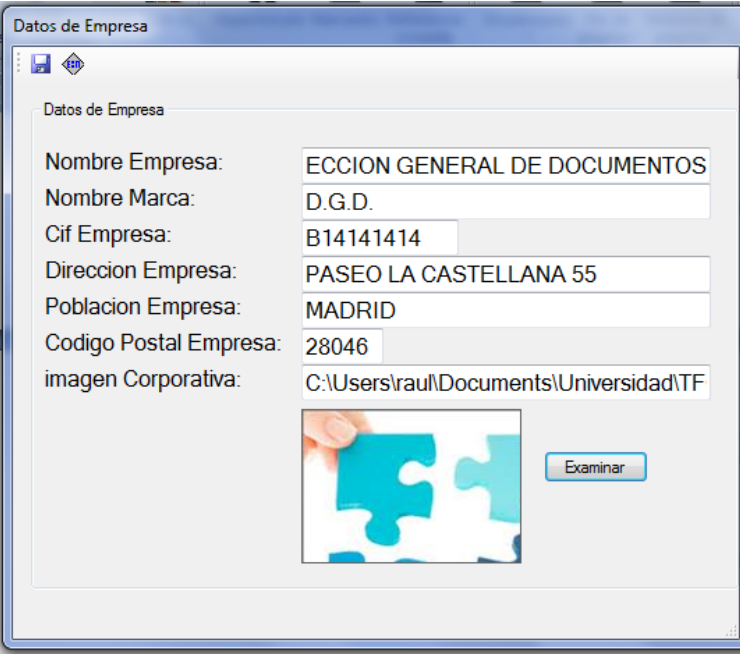

**Ilustración del manual 5 - formulario datos de empresa**

El formulario entrará *directamente en edición* de los datos básicos del organismo o empresa. Es así porque sólo se tendrá un registro en la tabla con dichos datos.

Estos datos se utilizarán durante la aplicación para la configuración del menú principal, así como cabeceras o pies de los informes que se generen.

Los datos que presenta el formulario son:

- **Nombre Empresa:** Es el nombre del organismo o empresa que hace uso de la aplicación.
- **Nombre Marca:** Nombre comercial o anagrama del organismo o empresa.
- **Cif Empresa:** Código de identificación fiscal de la empresa u organismo.
- **Dirección Empresa:** Guarda la dirección de la empresa u organismo.
- **Población Empresa:** Guarda la población de la empresa u organismo.
- **Código Postal Empresa:** Guarda el código postal de la empresa u organismo.
- **Imagen Corporativa:** Guarda la dirección del fichero de formato imagen (bmp, gif, jpg) que será la imagen de la empresa u organismo. La imagen aparecerá en el cuadro inferior a este campo. Para facilitar la búsqueda de la imagen, se podrá utilizar el botón *examinar*.

Modificado cualquiera de los datos, se pulsará el botón *guardar* ( $\Box$ ).

Para salir del formulario y volver al menú principal, se pulsará el botón salir (<sup>(EXII</sup>).

### **4.3.Configuración Tipos de Documento**

El siguiente formulario permite la creación, modificación y baja de los distintos tipos de documento que el sistema admitirá.

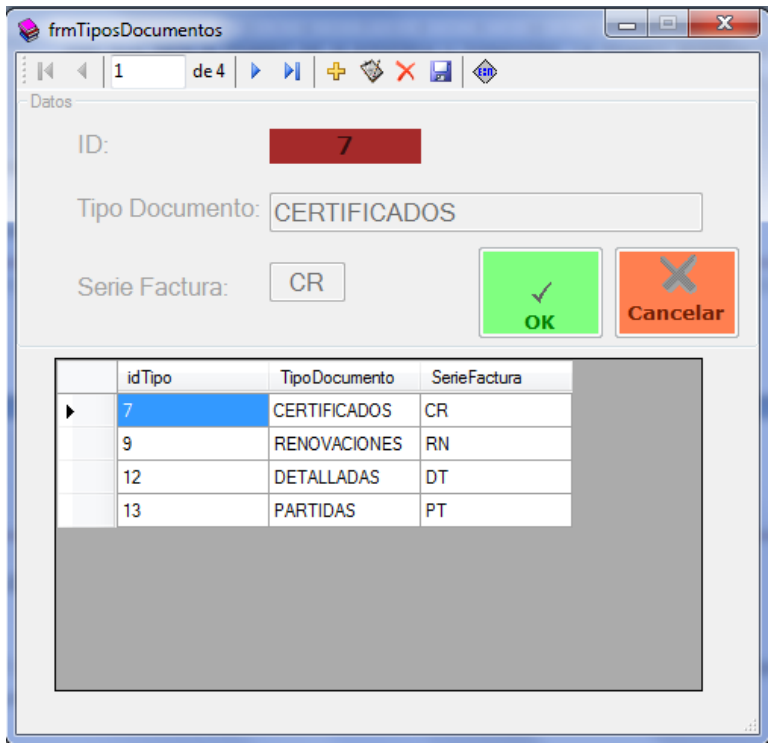

**Ilustración del manual 6 - formulario configuración tipos de documento**

El formulario presenta una barra de herramientas, un panel de datos con los correspondientes al registro seleccionado y un DataGridView con la lista de todos los registros que contiene la tabla. La barra de herramientas presenta las siguientes opciones:

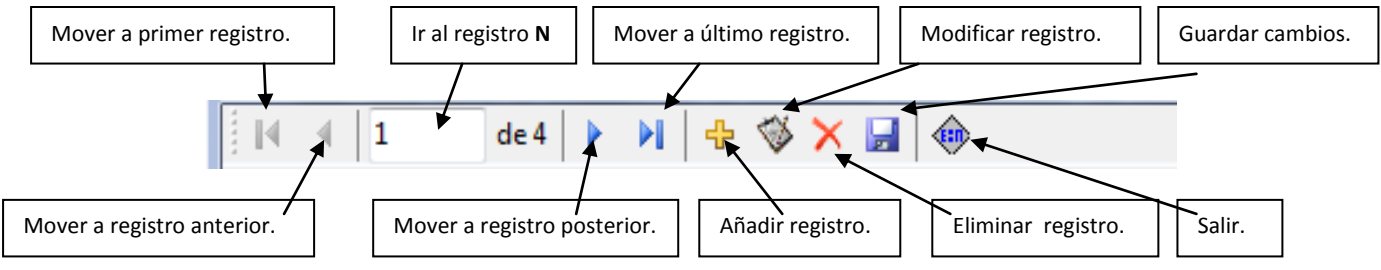

- Los botones correspondientes a *mover registro* harán que se modifiquen los datos mostrados en el *panel de datos*.
- El botón de *alta* permitirá la creación de un nuevo tipo de documento. Al pulsar el botón, el panel de datos se habilitará y los campos del *nombre del tipo de documento* y la *serie de la factura* asociada quedarán en blanco para ser rellenados con los nuevos datos. Para confirmar el alta, se pulsará el botón **OK**. Si se quiere cancelar la operación de alta, se pulsa el botón **CANCELAR**.
- El botón de *modificar* permite modificar los datos del registro seleccionado. Al pulsar el botón, se habilita el panel de datos. Los campos correspondientes a *tipo de documento y serie de factura* podrán ser modificados. Para confirmar la
modificación, se pulsará el botón **OK**. Si se quiere cancelar la operación de modificación, se pulsa el botón **CANCELAR**.

- El botón de *eliminar* dará de baja el registro que se muestre en el panel de datos. Para que la operación pueda ser ejecutada, el sistema no puede tener dado de alta ningún documento con ese tipo, sino dará un error impidiendo dicha baja.
- El botón *guardar cambios* actualiza todos los controles enlazados a datos, es decir, que vuelve a cargar los datos correspondientes a la tabla con los cambios que se hayan producido desde cualquier puesto.
- Por último, el botón *salir* cierra el formulario y vuelve a presentar el menú principal.

El *panel de datos* muestra los datos correspondientes al registro seleccionado. Dichos datos son:

- **ID:** Identificador del registro. No será nunca editable ni para altas ni para modificaciones.
- **Tipo Documento:** Muestra el nombre del tipo de documento. No puede estar en blanco.
- **Serie Factura**: Muestra el código alfanumérico de la serie asociada para el tipo de documento. No puede estar en blanco y debe tener máximo 2 caracteres.

El control *datagridview* permite también moverse a través de los registros de la tabla. Pinchando sobre una de las filas del control, el panel de datos mostrará directamente los datos de la misma. También permite la ordenación por cualquiera de los campos pinchando sobre la columna por la que se quiera ordenar. Pinchando una vez, ordenará ascendentemente, volviendo a pinchar una segunda vez, ordenará descendentemente.

# **4.4.Configuración Formas de Envío**

El siguiente formulario permite la creación, modificación y baja de las distintas formas de envío que el sistema admitirá.

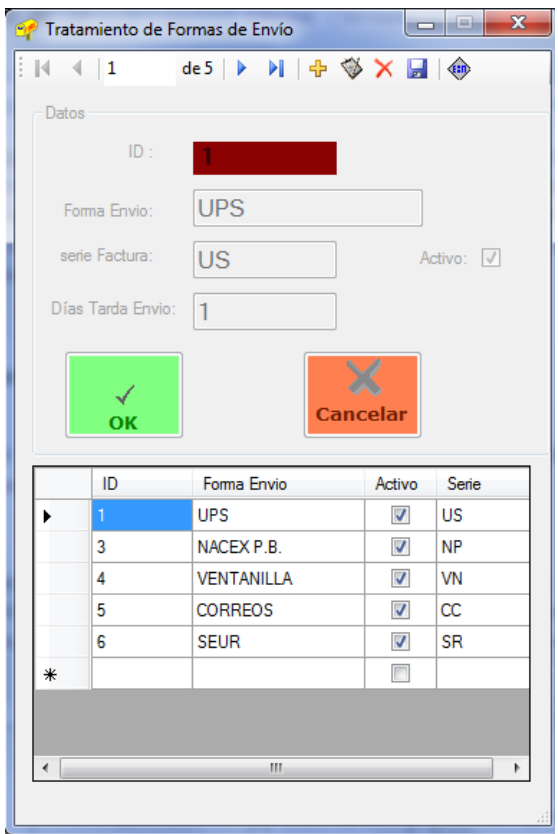

**Ilustración del manual 7 - formulario formas de envío**

El formulario presenta una barra de herramientas, un panel de datos con los correspondientes al registro seleccionado y un DataGridView con la lista de todos los registros que contiene la tabla. La barra de herramientas presenta las siguientes opciones:

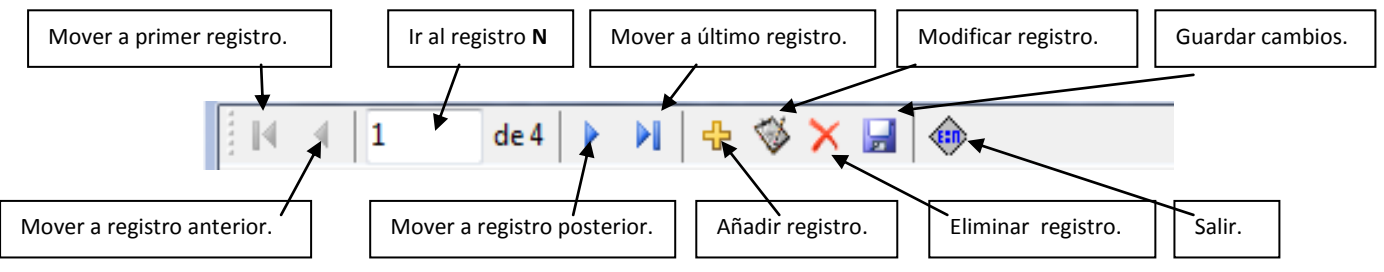

- Los botones correspondientes a *mover registro* harán que se modifiquen los datos mostrados en el *panel de datos*.
- El botón de *alta* permitirá la creación de una nueva forma de envío. Al pulsar el botón, el panel de datos se habilitará y los campos quedarán en blanco para ser rellenados con los nuevos datos. Para confirmar el alta, se pulsará el botón **OK**. Si se quiere cancelar la operación de alta, se pulsa el botón **CANCELAR**.
- El botón de *modificar* permite modificar los datos del registro seleccionado. Al pulsar el botón, se habilita el panel de datos. Los campos podrán ser modificados.

Para confirmar la operación, se pulsará el botón **OK**. Si se quiere cancelar la operación de modificación, se pulsa el botón **CANCELAR**.

- El botón de *eliminar* dará de baja el registro que se muestre en el panel de datos. Para que la operación pueda ser ejecutada, el sistema no puede tener dado de alta ningún documento con esa forma de envío asociada, sino dará un error impidiendo dicha baja.
- El botón *guardar cambios* actualiza todos los controles enlazados a datos, es decir, que vuelve a cargar los datos correspondientes a la tabla con los cambios que se hayan producido desde cualquier puesto.
- Por último, el botón *salir* cierra el formulario y vuelve a presentar el menú principal.

El *panel de datos* muestra los datos correspondientes al registro seleccionado. Dichos datos son:

- **ID:** Identificador del registro. No será nunca editable ni para altas ni para modificaciones.
- **Forma envío:** Muestra el nombre que se le da a la forma de envío. No puede estar en blanco.
- **Serie Factura**: Muestra el código alfanumérico de la serie asociada para la forma de envío. No puede estar en blanco y debe tener máximo 2 caracteres
- **Días tarda envío:** Valor numérico que, en días, indicará cuanto tiempo tarda la forma de envío. El valor estará comprendido entre 0 y 99.
- **Activo:** Valor lógico implementado con un *checkbox* que indicará si la forma de envío está accesible o no en el sistema.

El control *datagridview* permite también moverse a través de los registros de la tabla. Pinchando sobre una de las filas del control, el panel de datos mostrará directamente los datos de la misma. También permite la ordenación por cualquiera de los campos pinchando sobre la columna por la que se quiera ordenar. Pinchando una vez, ordenará ascendentemente, volviendo a pinchar una segunda vez, ordenará descendentemente.

# **4.5.Configuración Costes de Envío**

El siguiente formulario permite la creación, modificación y baja de los costes correspondientes a las distintas formas de envío que el sistema admitirá.

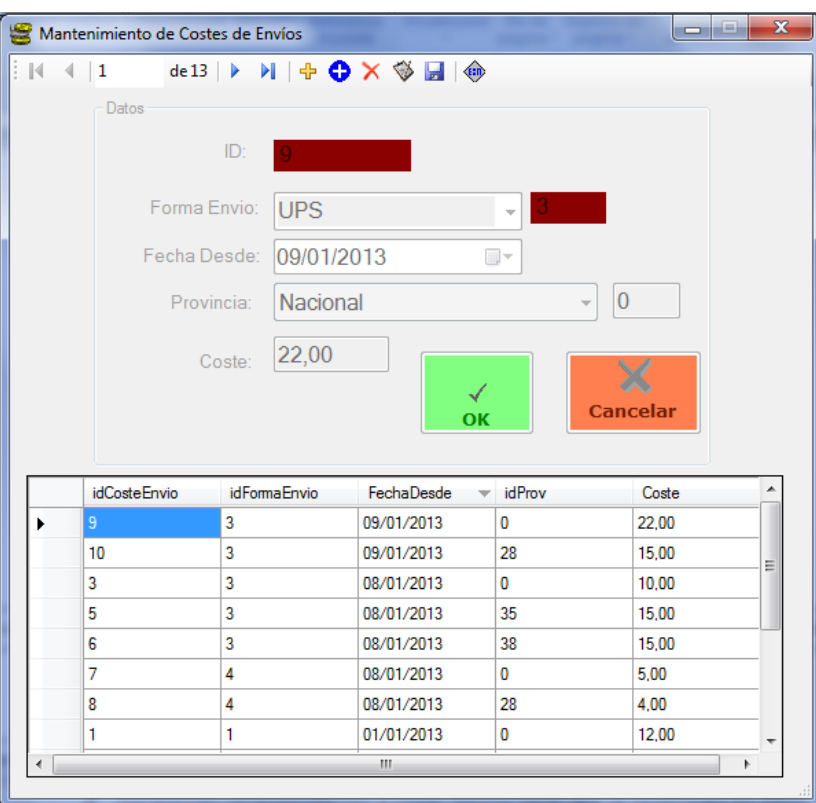

**Ilustración del manual 8 - formulario costes de envío**

El formulario presenta una barra de herramientas, un panel de datos con los correspondientes al registro seleccionado y un DataGridView con la lista de todos los registros que contiene la tabla. La barra de herramientas presenta las siguientes opciones:

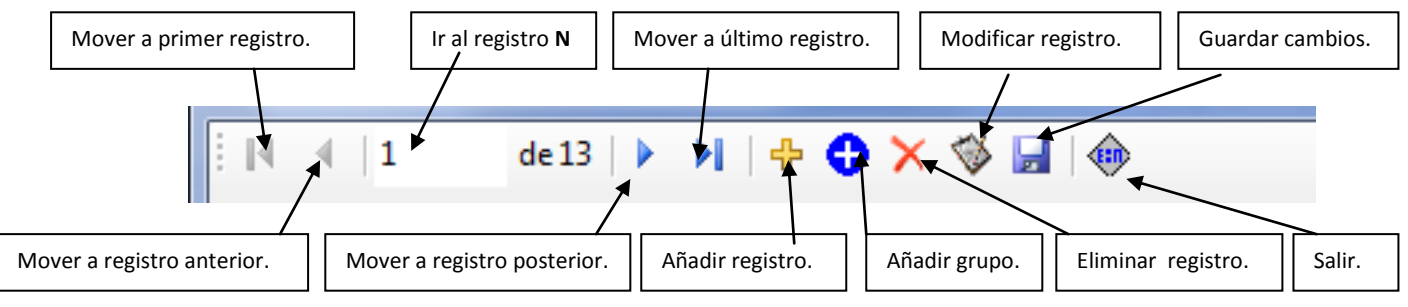

- Los botones correspondientes a *mover registro* harán que se modifiquen los datos mostrados en el *panel de datos*.
- El botón de *alta* permitirá la creación de un nuevo coste para la forma de envío que se seleccione. Al pulsar el botón, el panel de datos se habilitará y los campos quedarán en blanco para ser rellenados con los nuevos datos o elegidos desde los desplegables. Para confirmar el alta, se pulsará el botón **OK**. Si se quiere cancelar la operación de alta, se pulsa el botón **CANCELAR**.

Al dar de alta un coste para un destino se validará que existe para esa forma de envío, con esa fecha, el destino *nacional*. Si así no fuera, dará error. Es decir, que para cualquier forma de envío y una fecha determinada, debe existir el coste para el destino *nacional*.

- El botón de *modificar* permite modificar los datos del registro seleccionado. Al pulsar el botón, se habilita el panel de datos. Los campos podrán ser modificados. Para confirmar la operación, se pulsará el botón **OK**. Si se quiere cancelar la operación de modificación, se pulsa el botón **CANCELAR**.
- El botón de *eliminar* dará de baja el registro que se muestre en el panel de datos.
- El botón *guardar cambios* actualiza todos los controles enlazados a datos, es decir, que vuelve a cargar los datos correspondientes a la tabla con los cambios que se hayan producido desde cualquier puesto.
- El botón *añadir grupo* abre una nueva ventana para crear, para una determinada forma de envío, todo el grupo necesario de costes. Se utilizará más a menudo que el botón del alta, porque normalmente cuando se generen costes de una forma de envío se dará el coste para todos los destinos.

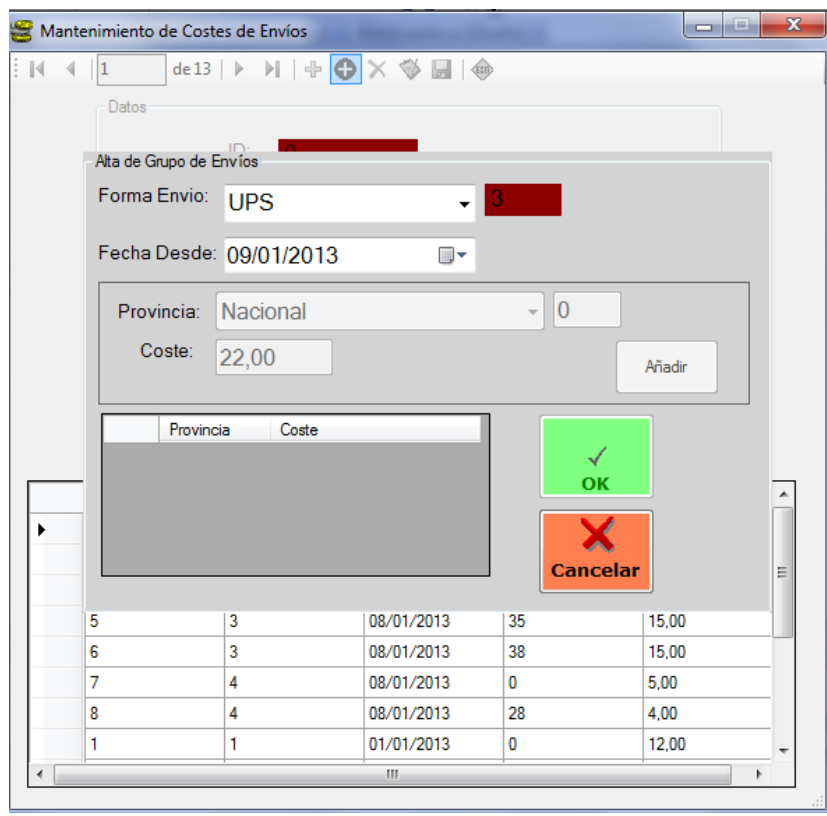

**Ilustración del manual 9 - añadir grupo de costes de envío**

En este caso, se elige la forma de envío del *combo desplegable* que contiene las formas de envío disponibles y se elige la fecha. A partir de aquí, estos campos quedan fijos y se irán añadiendo los destinos con los costes respectivos.

También es importante destacar que siempre debe darse de alta como primer coste el *Nacional*. El coste correspondiente al destino nacional es el importe por defecto que tendrá esa forma de envío con esa fecha. A partir de este dato, todos los costes que sean distintos al *coste nacional* serán añadidos.

 Por último, el botón *salir* cierra el formulario y vuelve a presentar el menú principal.

El *panel de datos* muestra los datos correspondientes al registro seleccionado. Dichos datos son:

- **ID:** Identificador del registro. No será nunca editable ni para altas ni para modificaciones.
- **Forma envío:** Muestra la forma de envío. Se elegirá de un *combo* desplegable que tendrá la lista de formas de envío dadas de alta.
- **Fecha desde**: Indicará la fecha desde la que tendrá validez el coste para la forma de envío elegida.
- **Provincia:** Muestra la provincia para la que se aplica el coste con la forma de envío elegida y desde la fecha elegida. Se tomará desde un *combo* desplegable que contiene la lista de las provincias junto con la opción *nacional e internacional*.
- **Coste:** Valor de tipo decimal que indicará el coste correspondiente al destino elegido para la forma de envío elegida y desde la fecha que se ha tomado.

El control *datagridview* permite también moverse a través de los registros de la tabla. Pinchando sobre una de las filas del control, el panel de datos mostrará directamente los datos de la misma. También permite la ordenación por cualquiera de los campos pinchando sobre la columna por la que se quiera ordenar. Pinchando una vez, ordenará ascendentemente, volviendo a pinchar una segunda vez, ordenará descendentemente.

# **4.6.Configuración de Usuarios**

El siguiente formulario permite la creación, modificación y baja de los distintos usuarios que el sistema permitirá acceder.

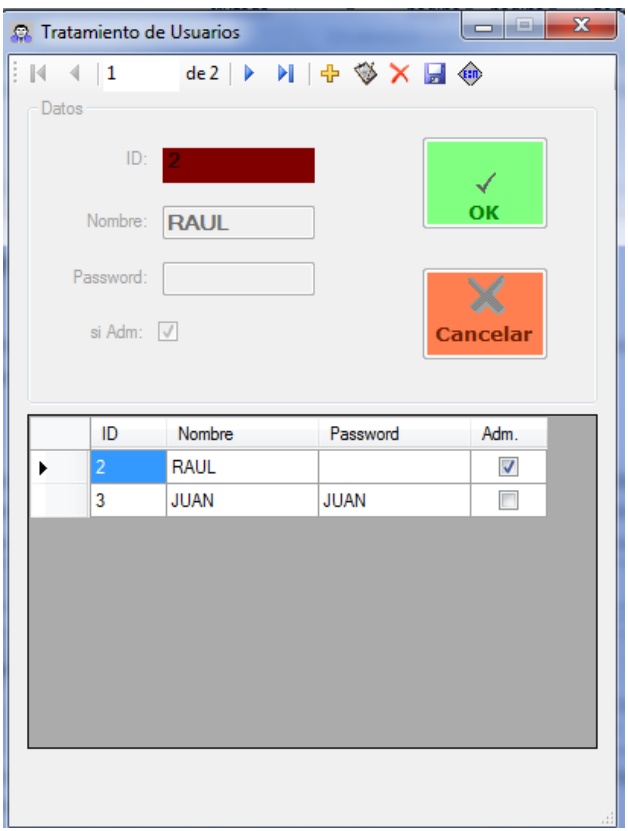

**Ilustración del manual 10 - Formulario tratamiento de usuarios**

El formulario presenta una barra de herramientas, un panel de datos con los correspondientes al registro seleccionado y un DataGridView con la lista de todos los registros que contiene la tabla. La barra de herramientas presenta las siguientes opciones:

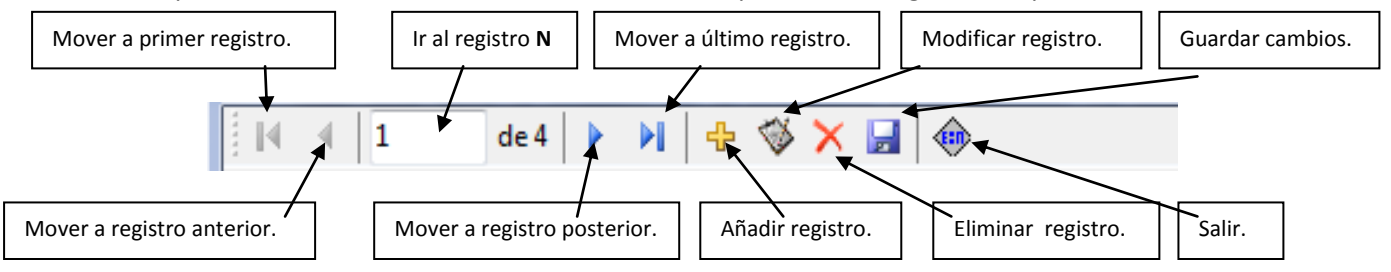

- Los botones correspondientes a *mover registro* harán que se modifiquen los datos mostrados en el *panel de datos*.
- El botón de *alta* permitirá la creación de un nuevo usuario. Al pulsar el botón, el panel de datos se habilitará y los campos quedarán en blanco para ser rellenados con los nuevos datos. Para confirmar el alta, se pulsará el botón **OK**. Si se quiere cancelar la operación de alta, se pulsa el botón **CANCELAR**.
- El botón de *modificar* permite modificar los datos del registro seleccionado. Al pulsar el botón, se habilita el panel de datos. Los campos podrán ser modificados.

Para confirmar la operación, se pulsará el botón **OK**. Si se quiere cancelar la operación de modificación, se pulsa el botón **CANCELAR**.

- El botón de *eliminar* dará de baja el registro que se muestre en el panel de datos. Para que la operación pueda ser ejecutada, el sistema no puede tener dado de alta registros en los distintos log con el usuario que se quiere eliminar, sino dará un error impidiendo dicha baja.
- El botón *guardar cambios* actualiza todos los controles enlazados a datos, es decir, que vuelve a cargar los datos correspondientes a la tabla con los cambios que se hayan producido desde cualquier puesto.
- Por último, el botón *salir* cierra el formulario y vuelve a presentar el menú principal.

El *panel de datos* muestra los datos correspondientes al registro seleccionado. Dichos datos son:

- **ID:** Identificador del registro. No será nunca editable ni para altas ni para modificaciones.
- **Usuario:** Muestra el nombre del usuario. No puede dejarse en blanco.
- **Password**: Muestra la password correspondiente al usuario. Puede estar en blanco.
- **Si Adm:** Valor lógico implementado con un *checkbox* que indicará si el usuario tiene perfil de administrador o no.

El control *datagridview* permite también moverse a través de los registros de la tabla. Pinchando sobre una de las filas del control, el panel de datos mostrará directamente los datos de la misma. También permite la ordenación por cualquiera de los campos pinchando sobre la columna por la que se quiera ordenar. Pinchando una vez, ordenará ascendentemente, volviendo a pinchar una segunda vez, ordenará descendentemente.

# **5. Entrada**

El menú entrada presenta todas las operaciones que tienen que ver con la gestión de documentos que han entrado al sistema. Los documentos son dados de alta a través de los distintos medios que ponga la empresa u organismo accesible a los usuarios: página web, correo postal, fax, ventanilla... Una vez los documentos han entrado en el sistema se debe proceder a su gestión.

Para ello el menú *entrada* presenta las siguientes opciones:

- Lectura Impresión Fichero.
- Rechazo de documentos.
- Confirmación de entrada.
- Emails.

### **5.1. Lectura – Impresión – Fichero**

Esta opción va a realizar la operación de leer todos los documentos que hayan entrado en el sistema desde la última operación de impresión. Posteriormente, si hay documentos pendientes de tratamiento, se procederá a su digitalización e impresión. Por último, y tras revisión de los documentos, se creará el fichero que será traspasado al Host para su tratamiento.

| Lectura e Impresión de Documentos Pendientes                |    |                              |              |            | $\Box$           |
|-------------------------------------------------------------|----|------------------------------|--------------|------------|------------------|
| Última Lectura Realizada                                    |    | Datos de Lecturas Realizadas |              |            |                  |
| Fecha Últ I ectura                                          | Id | Fecha                        | Doc. Inicial | Doc. Final | Fecha Fichero    |
| 03/08/2013                                                  | 11 | 03/08/2013 1:31              | 32           | 32         | 03/08/2013 1:32  |
|                                                             | 10 | 03/08/2013 0:17              | 30           | 31         | 03/08/2013 0:25  |
| Hasta ID<br>Desde ID                                        | 9  | 21/07/2013 23:20             | 16           | 29         | 21/07/2013 23:21 |
| 32<br>32                                                    |    |                              |              |            |                  |
| Fecha Creación de Fichero<br>03/08/2013                     |    |                              |              |            |                  |
| 닒<br><b>EXIT</b><br>Crear<br>Fichero<br>Leer Datos<br>Salir |    |                              |              |            |                  |

**Ilustración del manual 11 - formulario de entrada - impresión - fichero**

El formulario, al cargarse, presentará los datos de cuándo se ha hecho la última operación de lectura, desde que Id. hasta que Id. de documento y la fecha de la creación del fichero. El botón de *Leer Datos* estará disponible si de la última lectura se ha creado fichero y el botón *Crear Fichero* no lo estará. Si por el contrario no se ha creado el fichero de la última lectura, los botones estarán al contrario: *Leer Datos* no disponible y *Crear Fichero* disponible.

También el formulario muestra un DataGridView con las lecturas que se han realizado mostrándolas descendentemente.

# **5.1.1. Leer Datos**

Cuando se pulsa el botón leer datos, el formulario se hace más grande y muestra los detalles de la lectura y las opciones a realizar:

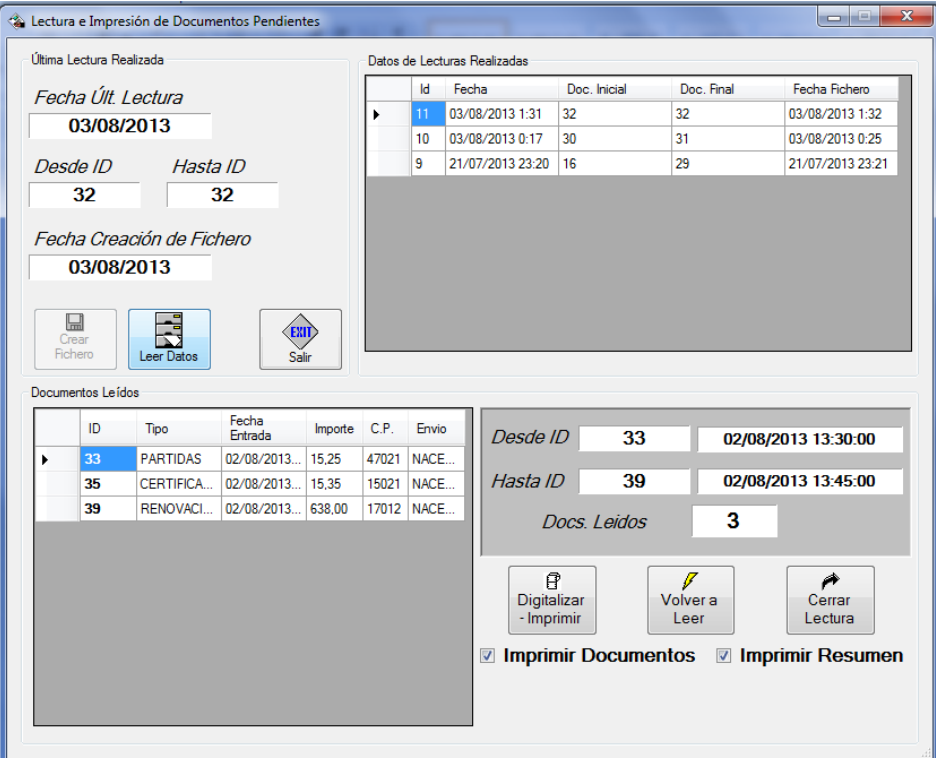

**Ilustración del manual 12 - leer datos**

Como se ve, aparece un DataGridView con los documentos que se han leído, y en la parte derecha del formulario el resumen de los datos leídos: *Desde Id., Hasta Id.,* sus fechas y el número de documentos leídos.

A partir de aquí, el usuario decide lo que hacer:

- Digitalizar imprimir: genera los documentos.
- Volver a leer: vuelve a conectarse con el servidor para tomar de nuevo los documentos que están pendientes de tratamiento.
- Cerrar la lectura: vuelve al formulario a la forma inicial sin haber realizado ninguna operación.

# **5.1.2. Digitalizar - Imprimir**

Al pulsar el botón de *digitalizar – imprimir*, se creará un documento en formato pdf para cada documento leído y que será guardado en el directorio que se haya asignado en recursos para ello. Si además tiene marcada la opción *Imprimir Documentos*, también mandará a impresora cada documento. Con la opción *Imprimir Resumen* se imprimirá un documento mostrando el resumen de la lectura que se ha hecho.

Terminado el proceso de digitalización – impresión, el sistema pedirá confirmación de la entrada de datos. Con dicha confirmación, el sistema genera el nuevo registro de lectura y procede al cambio de estado de los documentos. Si no se confirma, es como si la operación no se hubiera realizado.

También se generará un registro Log para cada documento con los datos del usuario que ha realizado la operación.

# **5.1.3. Crear Fichero**

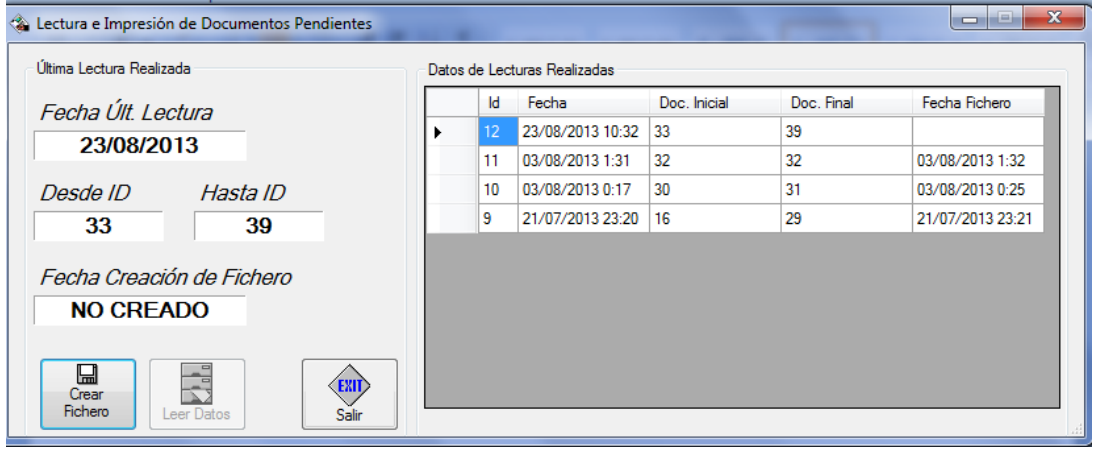

**Ilustración del manual 13 - crear fichero**

Digitalizados los documentos y confirmada la entrada de los mismos, el formulario se presentará a continuación como se muestra en la ilustración del manual 13. Ahora el botón *Crear Fichero* está disponible y el botón *Leer Datos* no. También se puede comprobar que en el DataGridView de las lecturas realizadas aparece la última lectura sin la Fecha Fichero. Es decir, que no se puede volver a tomar documentos del sistema sin crear el fichero con los datos tomados de la última lectura.

Es recomendable que después de hacer la digitalización de los documentos no se cree el fichero inmediatamente. Primero deben ser revisados, y probablemente alguno de ellos rechazado (que se verá a continuación). Cuando ya se esté seguro de *crear el fichero* se puede volver a entrar en el formulario y pinchando el botón *crear fichero*, generar el mismo. Este proceso vuelve a dejar el formulario como al principio: se podrá leer y no se podrá crear fichero.

El fichero generado tendrá un formato determinado y quedará guardado en el directorio que se haya indicando en el menú de *datos generales*.

## **5.2. Rechazo de documentos**

La opción de menú *rechazo de documentos* permite al usuario eliminar el documento de todo el proceso de envío sin darlo de baja. El usuario, por un motivo determinado (datos incorrectos, falta apellido, lo solicita el cliente…), decide rechazar un documento, cambiando éste su estado.

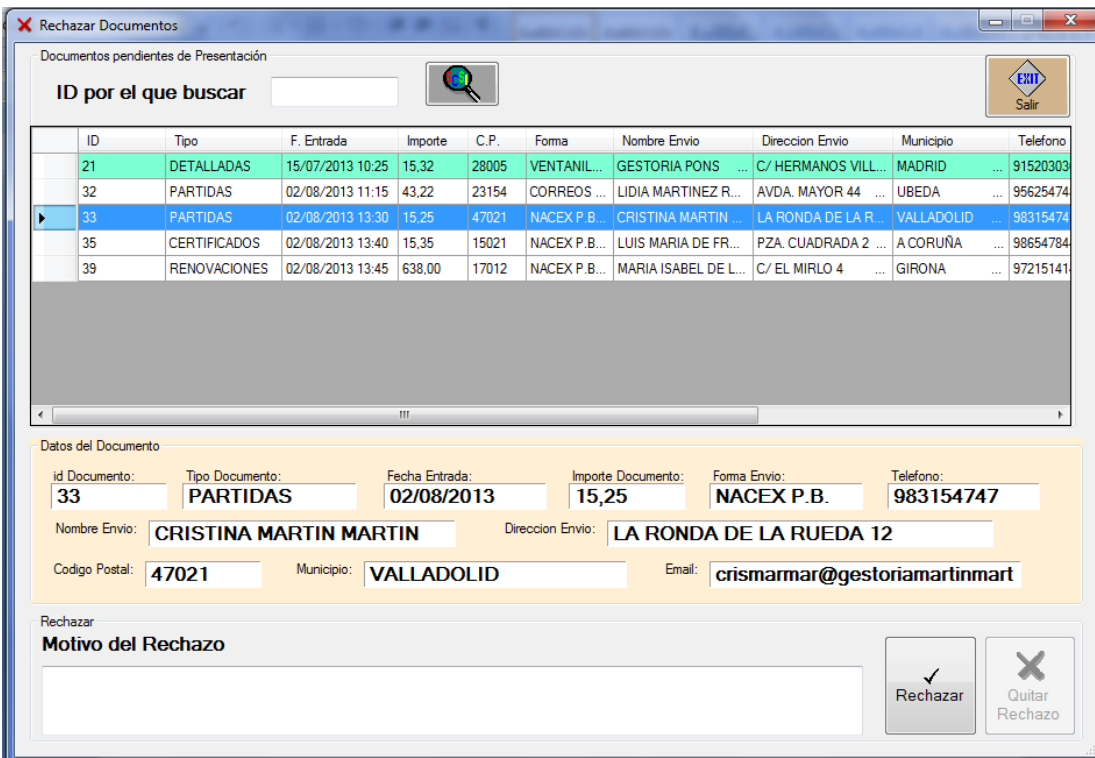

El formulario muestra un DataGridView con todos los documentos en estado de entrada (filas con fondo blanco) o ya rechazados (filas con fondo azul). Pinchando en la fila que se desee, los datos de ese documento aparecerán en el *panel Datos del Documento*.

También se puede mostrar los datos buscando por el Id del documento. Escribir dicho Id. en la caja de texto para ello y pulsar el botón de *buscar*.

Una vez se ha seleccionado el documento, se escribirá el *motivo del rechazo* en la caja de texto correspondiente. Y se pulsará el botón *Rechazar* para que el documento quede rechazado.

Si lo que se quiere es *quitar el rechazo* de un documento, se pincha en la fila de un documento ya rechazado (fila con fondo azul) y aparecerán los datos del documento y accesible el botón *Quitar Rechazo*. Al pulsarlo, el documento volverá a su estado anterior.

El proceso además mandará automáticamente un email al cliente indicando que la solicitud ha sido rechazada y el motivo el que lo ha sido. Hay que recordar que para que los emails salgan correctamente, previamente se debe haber configurado en los *Datos Generales* los datos correspondientes a la *dirección SMTP*, *usuario y password* del correo utilizado para mandar los emails y la *cuenta* con la que se mandarán.

Por último, se genera un registro Log que permite controlar qué usuario ha sido quien ha rechazado el documento.

# **5.3. Confirmación de entrada**

Después de que se haya generado el fichero para el Host con los datos de los documentos que se han leído, éste dará entrada de los mismos en su sistema y confirmará la misma con la generación de un fichero que será transferido al directorio que se indique en la tabla de *Recursos*. Esta opción procederá a la lectura del fichero transferido para la actualización de cada documento con los datos del *Número de Host* y *Fecha Presentación*.

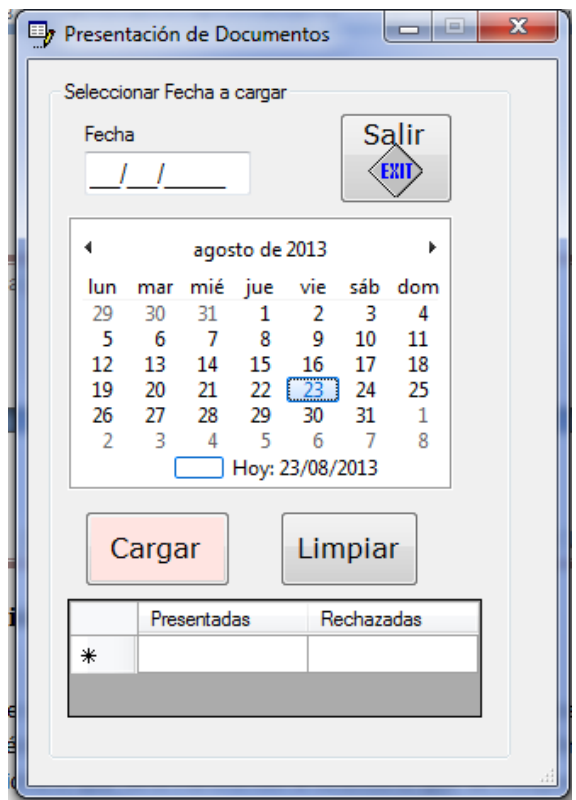

**Ilustración del manual 14 - formulario presentación de documentos**

El formulario presenta un campo para indicar la fecha del fichero (o se puede elegir pinchando sobre la fecha del calendario). Pinchando el botón de *Cargar* se procede a la lectura del fichero y la actualización de los datos.

Según se vaya haciendo la carga, se irá llevando un contador de los documentos presentados y rechazados en el DataGridView del formulario.

Se generará un email para el cliente confirmando la presentación de su solicitud. Y también se generará un registro Log para cada documento donde se indica el usuario que ha procedido a la presentación. Hay que recordar que para que los emails salgan correctamente, previamente se debe haber configurado en los *Datos Generales* los datos correspondientes a la *dirección SMTP*, *usuario y password* del correo utilizado para mandar los emails y la *cuenta* con la que se mandarán.

Una vez procesado el fichero, será renombrado y movido al directorio *Procesados* que está bajo el directorio donde se encontraba el original.

El proceso generará un fichero Log de texto plano que quedará guardado en el directorio que se haya configurado en *Datos Generales* y que registrará el proceso de la presentación.

# **5.4. Envío emails**

Esta opción del menú permite al usuario volver a mandar uno o varios emails al cliente.

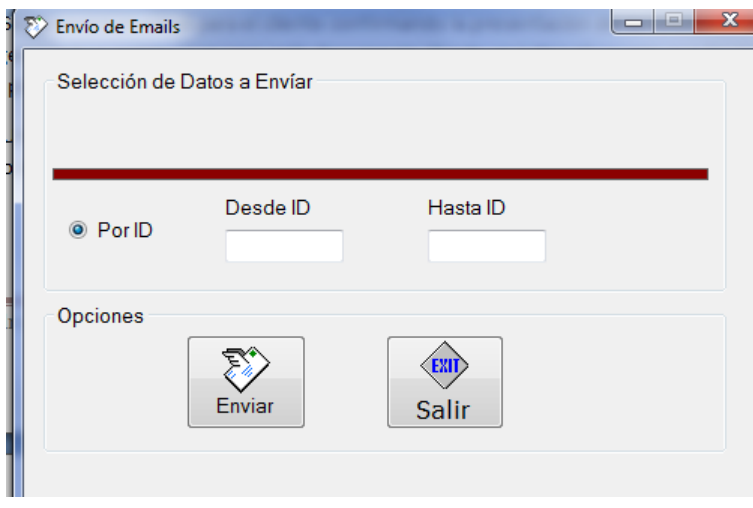

**Ilustración del manual 15 - formulario envío de emails**

El usuario escribirá en las cajas de texto el *Id Inicial* y el *Id. Final* de los documentos de los que se quiere volver a mandar el email. Volver a mandar, porque ya debe haber salido un email al cliente con el proceso de presentación o de rechazo.

Pinchando en el botón enviar, la aplicación busca los datos de los documentos seleccionados y se genera el email correspondiente (de presentación o rechazo) y se envía.

Hay que recordar que para que los emails salgan correctamente, previamente se debe haber configurado en los *Datos Generales* los datos correspondientes a la *dirección SMTP*, *usuario y password* del correo utilizado para mandar los emails y la *cuenta* con la que se mandarán.

El proceso generará un fichero Log de texto plano que quedará guardado en el directorio que se haya configurado en *Datos Generales* y que registrará el proceso de envíos de emails.

# **6. Salida**

El menú *salida* presenta todas las operaciones que tienen que ver con la creación de los envíos y su salida. Los documentos han llegado al Host, se habrá hecho el proceso correspondiente con ellos y ahora hay que mandar al cliente lo que ha solicitado.

Para ello el menú *salida* presenta las siguientes opciones:

- Carga y activación de documentos preparados.
- Creación de hojas de envío.
- **•** Tratamiento de envíos.
- Salida de documentos.
- Pago y devoluciones de envíos.

## **6.1. Carga y activación de documentos preparados**

Como se ha dicho, el Host ha realizado su trabajo, ha producido lo que el cliente ha solicitado. Para preparar su salida, lo primero que hará el Host es decir a la aplicación cuales son los documentos preparados para su salida. Lo hace con un fichero que transfiere al directorio que se ha configurado en *Datos Generales*.

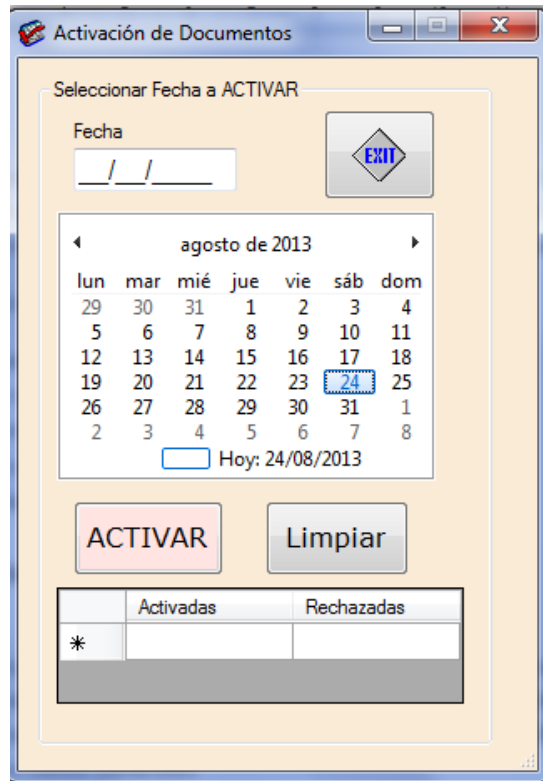

**Ilustración del manual 16 - formulario activación de documentos**

El formulario presenta un campo para indicar la fecha del fichero (o se puede elegir pinchando sobre la fecha del calendario). Pinchando el botón de *Activar* se procede a la

lectura del fichero y la activación de los documentos actualizando los datos del documento *fecha de activación, importe* y sobre todo el *estado* que será lo que haga ya visible al documento en el proceso de envío.

Según se vaya haciendo la carga, se irá llevando un contador de los documentos presentados y rechazados en el DataGridView del formulario.

Una vez procesado el fichero, será renombrado y movido al directorio *Procesados* que está bajo el directorio donde se encontraba el original. El proceso generará un fichero Log de texto plano que quedará guardado en el directorio que se haya configurado en *Datos Generales* y que registrará el proceso de activación.

## **6.2. Creación de hojas de envío**

Esta opción permitirá al usuario agrupar los documentos por su forma de envío en lo que se llamará *Hojas de Envío*. Una *hoja de envío* es un conjunto de envíos que quedan agrupados bajo un mismo número teniendo luego cada uno de los envíos un número de orden consecutivo. Es un sistema que utiliza *correos* y que se ha traspasado también a las distintas mensajerías. La hoja de envío, además de su identificador único, tendrá *año y número* que también serán únicos. Así pues, un envío puede ser identificado por su Id o por el *año de la hoja, número de la hoja y número de orden*.

|            | Creación de Hoja Automática      |             |              |                          |           |                        |                  |           |                 |          |                             |                      |       |                  |                           |
|------------|----------------------------------|-------------|--------------|--------------------------|-----------|------------------------|------------------|-----------|-----------------|----------|-----------------------------|----------------------|-------|------------------|---------------------------|
|            | Elegir Tipo de Envío             |             |              |                          |           | Últimos Datos Enviados |                  |           |                 |          |                             |                      |       |                  |                           |
| <b>UPS</b> |                                  |             |              | $\overline{\phantom{a}}$ |           | Id.                    | Forma Envio      |           | Año             |          | $\blacktriangledown$ Numero | Cuantos              |       | $\blacktriangle$ | <b>FR</b>                 |
|            |                                  |             |              |                          |           | 52                     | <b>UPS</b>       |           | 2013            |          | 6                           | 1                    |       | $\overline{a}$   | <b>Imprimir Facturas</b>  |
|            |                                  |             |              |                          |           | 51                     | <b>UPS</b>       |           | 2013            |          | 5                           | $\mathbf 0$          |       |                  | I                         |
|            | $\checkmark$                     |             | <b>EXIT</b>  |                          |           | 50                     | NACEX P.B.       |           | 2013            |          | $\overline{4}$              | $\overline{2}$       |       |                  |                           |
|            | Elegir                           |             |              |                          |           |                        |                  |           | $\mathbf{H}$ .  |          |                             |                      |       | b.               | Imprimir Relación         |
|            | Documentos preparados para Envío |             |              |                          |           |                        |                  |           |                 |          |                             |                      |       |                  |                           |
|            | ID                               | Forma Envio | Importe      | Nombre Envio             |           | Direccion              |                  | C.P.      | Municipio       |          | Telefono                    | Email                |       | OK               | K.                        |
|            | 18                               | <b>SEUR</b> | 25,24        | <b>SILVIA MARTINEZ R</b> |           |                        | PASEO DE LA RAM  | 08102     | SAN CUGAT DEL   |          | 936879541                   | silviamartinez@silvi |       | $\Box$           |                           |
|            | 33                               | NACEX P.B.  | 20,50        | <b>CRISTINA MARTIN M</b> |           |                        | LA RONDA DE LA R | 47021     | VALLADOLID      | in.      | 983154747                   | crismarmar@gestori   |       | $\Box$           | <b>Marcar Todos</b>       |
|            | 35                               | NACEX P.B.  | 32,15        | LUIS MARIA DE FRU        |           |                        | PZA. CUADRADA 2  | 15021     | <b>A CORUÑA</b> | u.       | 986547844                   | defrutosgarcia@def.  |       | $\Box$           |                           |
|            | 39                               | NACEX P.B.  | 25.24        | MARIA ISABEL DE L        |           | C/EL MIRLO 4           | in.              | 17012     | <b>GIRONA</b>   | u.       | 972151414                   | mariaisadelucas@d    |       | $\Box$           |                           |
|            |                                  |             |              |                          |           |                        |                  |           |                 |          |                             |                      |       |                  | G<br><b>Quitar Marcas</b> |
|            |                                  |             |              |                          |           |                        |                  |           |                 |          |                             |                      |       |                  | Pasar Datos a Hoja        |
|            | Datos de la hoja a Crear         |             |              |                          |           |                        |                  |           |                 |          |                             |                      |       |                  |                           |
|            | Nº Orden                         | ID          | Nombre Envío |                          | Dirección |                        | C.P.             | Municipio |                 | Teléfono | Email                       |                      | Coste |                  |                           |
|            |                                  |             |              |                          |           |                        |                  |           |                 |          |                             |                      |       |                  | $\frac{1}{2}$             |
|            |                                  |             |              |                          |           |                        |                  |           |                 |          |                             |                      |       |                  | Crear la Hoja             |
|            |                                  |             |              |                          |           |                        |                  |           |                 |          |                             |                      |       |                  |                           |
|            |                                  |             |              |                          |           |                        |                  |           |                 |          |                             |                      |       |                  | X                         |
|            |                                  |             |              |                          |           |                        |                  |           |                 |          |                             |                      |       |                  | <b>Anular Todo</b>        |
|            |                                  |             |              |                          |           |                        |                  |           |                 |          |                             |                      |       |                  |                           |
|            |                                  |             |              |                          |           |                        |                  |           |                 |          |                             |                      |       |                  | ₩<br>Quitar de Hoja       |

**Ilustración del manual 17 - formulario de creación de hoja**

El formulario que se presenta es algo más complejo. A continuación se verá cada una de las opciones y los pasos a seguir para crear una hoja de envío.

Primero la explicación de cada uno de los paneles:

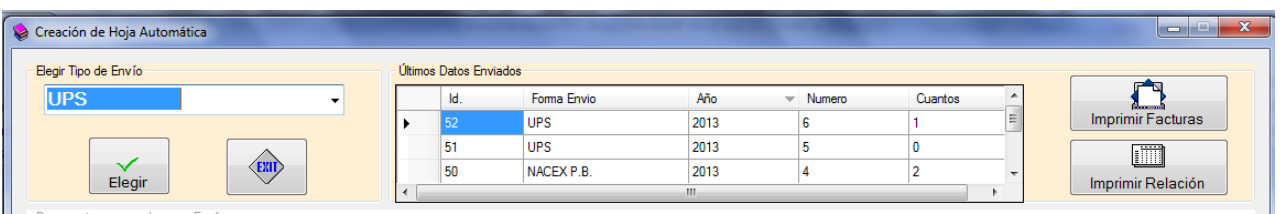

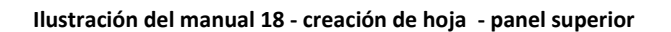

En la parte superior del formulario existen 2 paneles.

- **Elegir Tipo de Envío:** en él se elegirá del *combo* desplegable la forma de envío de la que se va a crear la hoja. El *combo* estará rellenado con las distintas formas de envío dadas de alta en el sistema.
- **Últimos Datos Enviados:** se muestra un DataGridView con los datos de las últimas hojas creadas (id, forma de envío, año de la hoja, número de la hoja y cuantos envíos tenía la hoja). Es un dato informativo, pero también permite fácilmente, pinchando sobre la fila que se quiera, imprimir las facturas de suplidos correspondientes a los envíos de esa hoja o la relación de los envíos incluidos en la hoja.

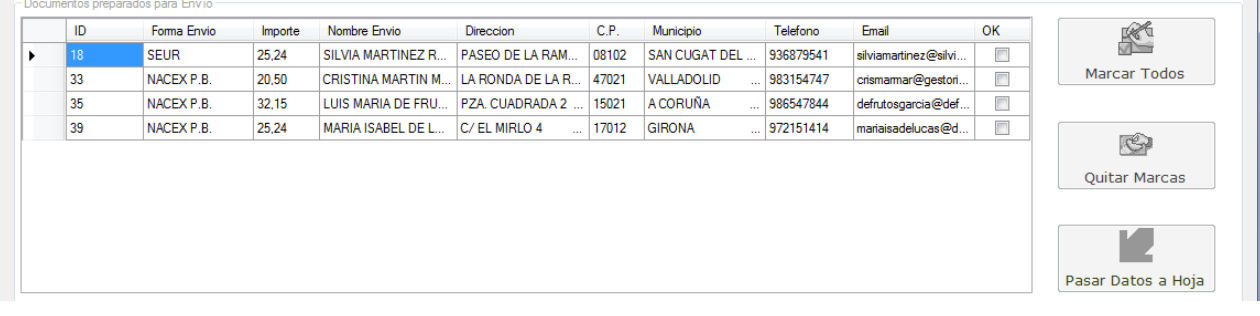

**Ilustración del manual 19 – creación de hoja - panel documentos preparados para envío**

En el panel medio aparecen los documentos que están activados y pendientes de incorporar a una hoja de envío. Aparecen todos independientemente de la forma de envío. Este filtro no se hará hasta que no se elija en el panel anterior la forma de envío de la hoja a crear. Hasta ese momento, el panel estará inhabilitado.

En este panel será donde se marquen los documentos que se quieran incorporar a la nueva hoja a crear. Serán incorporados aquellos que tengan la marca *OK* activada.

- **Botón Marcar Todos**: al pinchar este botón, todos los documentos que aparecen en el DataGridView quedarán marcados para poderlos pasar a la hoja que se cree.
- **Quitar Marcas:** al pinchar este botón, se dejarán todos los documentos sin marcar para la incorporación de hoja.
- **Pasar Datos a Hoja:** al pinchar este botón, los documentos que tienen la marca *OK* pasarán al panel inferior con los datos de los envíos de la hoja a crear.

# Gestión para el Tratamiento y Salida de Documentos

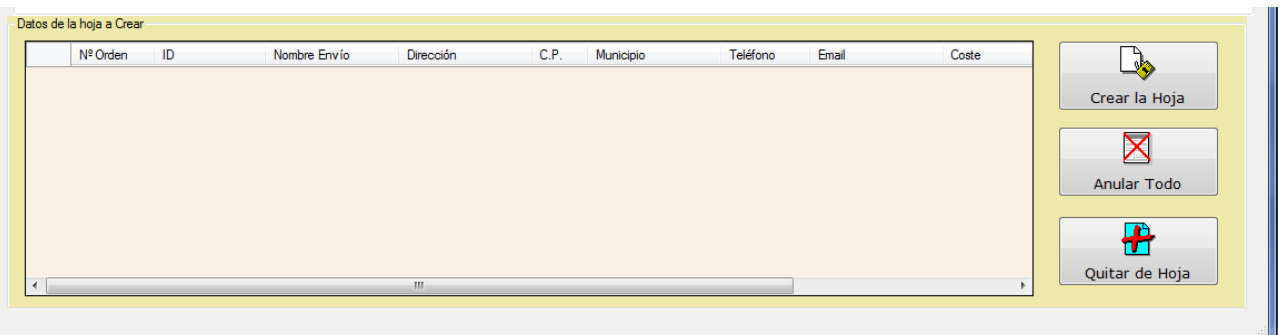

#### **Ilustración del manual 20 – creación de hoja - panel datos de la hoja a crear**

El panel inferior contendrá un DataGridView donde se irán incorporando los documentos que formarán parte de la hoja ya como *envíos*. Los botones que muestra el panel son:

- **Crear la Hoja**: al pulsar este botón, se creará una nueva hoja, con datos consecutivos a la última creada, y con los envíos que están incluidos en el DataGridView.
- **Anular Todo:** al pulsar este botón, todos los envíos que habían sido incorporados en el DataGridView serán borrados y volverán al panel superior de documentos preparados.
- **Quitar de Hoja:** al pulsar este botón, el envío que esté seleccionado en el DataGridView será eliminado de la hoja temporal que se está creando y volverá como documento preparado al panel medio.

Una vez que se cree la hoja, este panel será sustituido por uno nuevo:

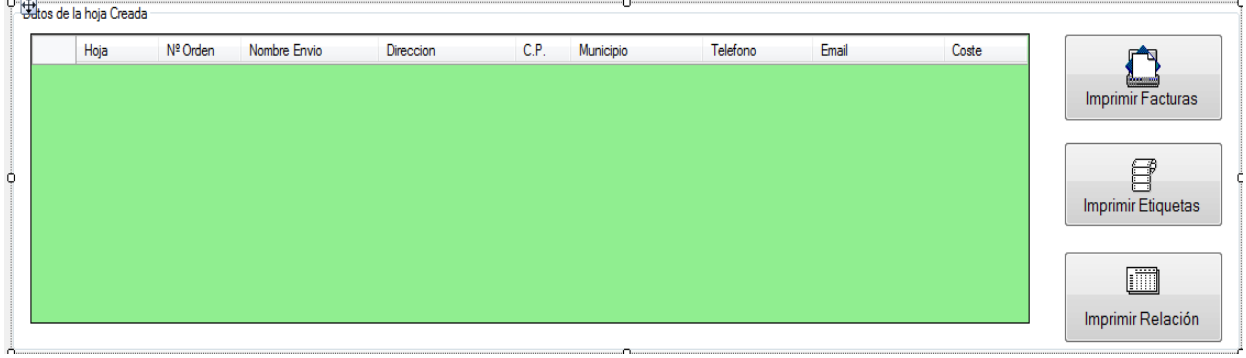

**Ilustración del manual 21 – creación de hoja - panel datos de la hoja creada**

Similar al panel anterior, lo que antes eran datos temporales ahora pasan a ser ya envíos creados para una hoja nueva. Los datos mostrados en el DataGridView son casi los mismos (aquí ya aparece la hoja). Pero sí varían los botones del panel:

- **Imprimir Facturas:** todos los envíos van a ser mandados de una forma determinada. El coste correspondiente al envío (*factura de suplidos*) se habrá generado en el momento de crear la hoja. Al pulsar este botón se imprimirán todas las facturas generadas correspondientes a la nueva hoja.
- **Imprimir Etiquetas:** Al pulsar este botón, se imprimirán etiquetas correspondientes a los envíos de la hoja recién creada.

 **Imprimir Relación:** Al pulsar este botón se imprimirá un listado con la relación de los envíos incorporados a la hoja recién creada.

A continuación se explicará paso a paso el proceso de crear una hoja de envíos.

1) **Elegir la forma de envío**: del combo visto en el panel superior se elige una de las formas de envío disponibles. Al pulsar el botón *Elegir* se filtran los documentos pendientes de enviar y sólo se muestran aquellos que tienen la forma de envío elegida.

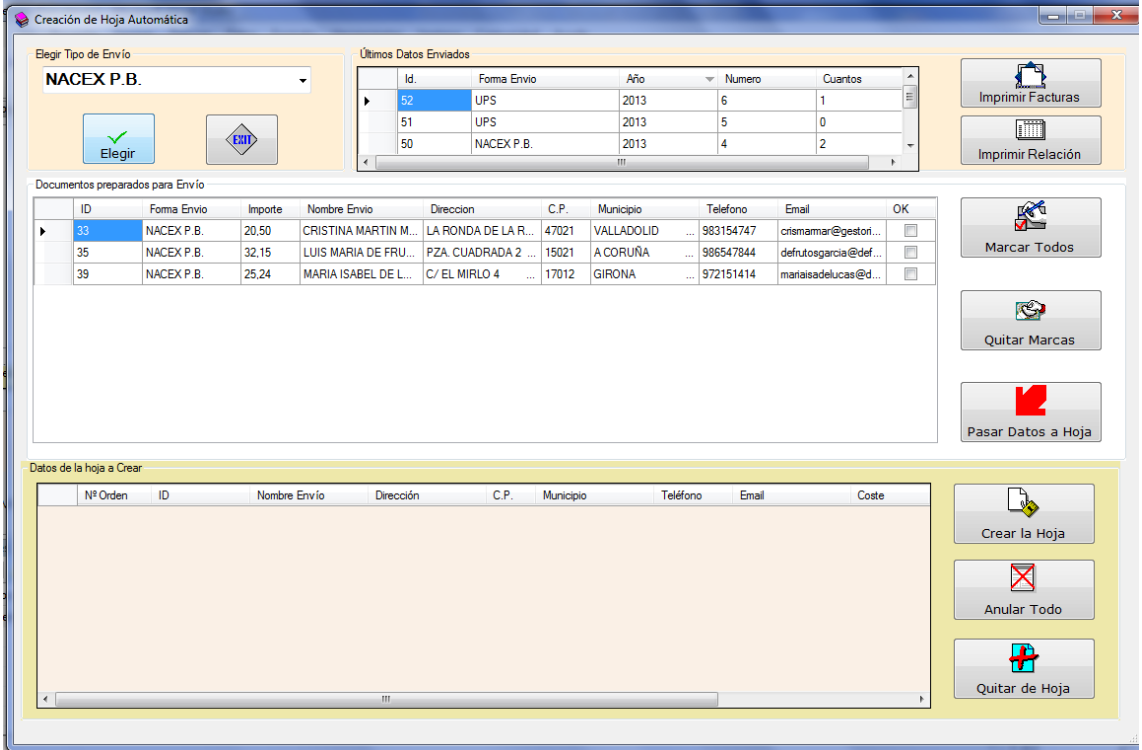

**Ilustración del manual 22 - creación de hoja - elegir forma de envío**

2) **Marcar documentos:** Ya ha quedado disponible el panel *Documentos preparados para Envío*. Ahora se marcaría bien pinchando en la columna *OK* de la fila que se quiera, bien utilizando los botones *Marcar Todos / Quitar Marcas*, los documentos que se quieren que formen parte de la hoja a crear.

Si una fila está marcada como *OK* y se pulsa de nuevo la columna, el documento quedará desmarcado.

# Gestión para el Tratamiento y Salida de Documentos

|              | Elegir Tipo de Envío     |                                  |              |                          |   |           | Últimos Datos Enviados |           |                 |                     |                    |                          |                                   |
|--------------|--------------------------|----------------------------------|--------------|--------------------------|---|-----------|------------------------|-----------|-----------------|---------------------|--------------------|--------------------------|-----------------------------------|
|              | <b>NACEX P.B.</b>        |                                  |              | $\blacktriangledown$     |   | Id.       | Forma Envio            |           | Año             | $-$ Numero          | Cuantos            | $\blacktriangle$         | rq                                |
|              |                          |                                  |              |                          | ٠ | 52        | <b>UPS</b>             |           | 2013            | 6                   |                    | E                        | Imprimir Facturas                 |
|              |                          |                                  |              |                          |   | 51        | <b>UPS</b>             |           | 2013            | 5                   | $\bullet$          |                          | $\Box$                            |
|              | $\checkmark$<br>Elegir   |                                  | (EXII)       |                          |   | 50        | NACEX P.B.             |           | 2013            | 4                   | $\overline{2}$     |                          | Imprimir Relación                 |
|              |                          |                                  |              |                          |   |           |                        |           | $\mathbf{m}_1$  |                     |                    | $\mathbf{E}$             |                                   |
|              |                          | Documentos preparados para Envío |              |                          |   |           |                        |           |                 |                     |                    |                          |                                   |
|              | ID                       | Forma Envio                      | Importe      | Nombre Envio             |   |           | Direccion              | C.P.      | Municipio       | Telefono            | Email              | OK                       | <del></del>                       |
|              | 33                       | NACEX P.B.                       | 20,50        | <b>CRISTINA MARTIN M</b> |   |           | LA RONDA DE LA R       | 47021     | VALLADOLID      | 983154747<br>$\sim$ | crismarmar@gestori | $\overline{\mathcal{A}}$ | <b>Marcar Todos</b>               |
|              | 35                       | NACEX P.B.                       | 32,15        | LUIS MARIA DE FRU        |   |           | PZA, CUADRADA 2        | 15021     | <b>A CORUÑA</b> | $\ldots$ 986547844  | defrutosgarcia@def | $\Box$                   |                                   |
| $\mathscr I$ | 39                       | NACEX P.B.                       | 25,24        | MARIA ISABEL DE L        |   |           | C/EL MIRLO 4<br>ä,     | 17012     | <b>GIRONA</b>   | $\ldots$ 972151414  | mariaisadelucas@d  | $\blacksquare$           |                                   |
|              |                          |                                  |              |                          |   |           |                        |           |                 |                     |                    |                          | $\bullet$<br><b>Quitar Marcas</b> |
|              |                          |                                  |              |                          |   |           |                        |           |                 |                     |                    |                          | Pasar Datos a Hoja                |
|              | Datos de la hoja a Crear |                                  |              |                          |   |           |                        |           |                 |                     |                    |                          |                                   |
|              | Nº Orden                 | ID                               | Nombre Envío |                          |   | Dirección | C.P.                   | Municipio | Teléfono        | Email               | Coste              |                          | $\rightarrow$                     |
|              |                          |                                  |              |                          |   |           |                        |           |                 |                     |                    |                          | Crear la Hoja                     |
|              |                          |                                  |              |                          |   |           |                        |           |                 |                     |                    |                          |                                   |
|              |                          |                                  |              |                          |   |           |                        |           |                 |                     |                    |                          | $\times$                          |
|              |                          |                                  |              |                          |   |           |                        |           |                 |                     |                    |                          |                                   |
|              |                          |                                  |              |                          |   |           |                        |           |                 |                     |                    |                          | Anular Todo                       |
|              |                          |                                  |              |                          |   |           |                        |           |                 |                     |                    |                          |                                   |
|              |                          |                                  |              |                          |   |           |                        |           |                 |                     |                    |                          | Ĥ<br>Quitar de Hoja               |

**Ilustración del manual 23 - creación de hoja - marcar envíos**

3) **Pasar Datos a Hoja**: los documentos marcados pasan al panel inferior como envíos de la hoja a crear. Y en el panel de documentos quedarán inhabilitados de volver a marcar algo en ellos. El fondo de la fila pasa a ser de color azul.

| Creación de Hoja Automática | Elegir Tipo de Envío     |                                  |              |                                 |           | Últimos Datos Enviados |                  |                   |                 |                    |                         |                              |           |                                                  |
|-----------------------------|--------------------------|----------------------------------|--------------|---------------------------------|-----------|------------------------|------------------|-------------------|-----------------|--------------------|-------------------------|------------------------------|-----------|--------------------------------------------------|
|                             |                          |                                  |              |                                 |           |                        |                  |                   |                 |                    |                         |                              | ×         | A                                                |
|                             | <b>NACEX P.B.</b>        |                                  |              |                                 |           | Id.                    | Forma Envio      |                   | Año             |                    | $-$ Numero              | Cuantos                      | Ξ         |                                                  |
|                             |                          |                                  |              |                                 |           | 52                     | <b>UPS</b>       |                   | 2013            |                    | 6                       | 1                            |           | <b>Imprimir Facturas</b>                         |
|                             |                          |                                  |              |                                 |           | 51                     | <b>UPS</b>       |                   | 2013            |                    | 5                       | $\mathbf{0}$                 |           | m                                                |
|                             | $\checkmark$<br>Elegir   |                                  | (EXII)       |                                 |           | 50                     | NACEX P.B.       |                   | 2013            |                    | 4                       | $\overline{2}$               |           | Imprimir Relación                                |
|                             |                          |                                  |              |                                 |           |                        |                  |                   | $\rm{III}$      |                    |                         |                              |           |                                                  |
|                             |                          | Documentos preparados para Envío |              |                                 |           |                        |                  |                   |                 |                    |                         |                              |           |                                                  |
|                             | ID                       | Forma Envio                      | Importe      | Nombre Envio                    |           | Direccion              |                  | C.P.              | Municipio       |                    | Telefono                | Email                        | <b>OK</b> | K                                                |
|                             | 33                       | NACEX P.B.                       | 20,50        | <b>CRISTINA MARTIN M</b>        |           |                        | LA RONDA DE LA R | 47021             | VALLADOLID      |                    | 983154747               | crismamar@gestori            | $\Box$    |                                                  |
|                             | 35                       | NACEX P.B.                       | 32.15        | LUIS MARIA DE FRU               |           |                        | PZA. CUADRADA 2  | 15021             | <b>A CORUÑA</b> |                    | 986547844               | defrutosgarcia@def           | $\Box$    | <b>Marcar Todos</b>                              |
| ٠                           | 39                       | NACEX P.B.                       | 25.24        | MARIA ISABEL DE L               |           | C/EL MIRLO 4           |                  | 17012             | <b>GIRONA</b>   |                    | $\frac{1}{2}$ 972151414 | mariaisadelucas@d            | $\square$ |                                                  |
|                             |                          |                                  |              |                                 |           |                        |                  |                   |                 |                    |                         |                              |           | $\bullet$<br><b>Quitar Marcas</b>                |
|                             | Datos de la hoja a Crear |                                  |              |                                 |           |                        |                  |                   |                 |                    |                         |                              |           | Pasar Datos a Hoja                               |
|                             | Nº Orden                 | ID                               | Nombre Envío |                                 | Dirección |                        | C.P.             | Municipio         |                 | Teléfono           | Email                   | Coste                        |           |                                                  |
|                             |                          | 33                               |              | <b>CRISTINA MARTIN</b>          |           | LA RONDA DE LA R       | 47021            | <b>VALLADOLID</b> |                 | 983154747          |                         | 20,50<br>crismamar@gestoria  |           | $\frac{1}{2}$                                    |
| ٠                           | $\overline{2}$           | 39                               |              | MARIA ISABEL DE L C/ EL MIRLO 4 |           |                        | 17012            | <b>GIRONA</b>     |                 | $\ldots$ 972151414 |                         | mariaisadelucas@del<br>25.24 |           | Crear la Hoja                                    |
|                             |                          |                                  |              |                                 |           |                        |                  |                   |                 |                    |                         |                              |           | ⊠<br>Anular Todo<br>$\ddot{r}$<br>Quitar de Hoja |

**Ilustración del manual 24 - creación de hoja - pasar datos a hoja**

- 4) **Modificar los envíos marcados:** Ahora se puede *Anular Todo* o *Quitar de Hoja* alguno de los envíos que se tienen para la creación de hoja.
- 5) **Crear Hoja**: Revisados los datos, es el momento de crear la hoja. Al pulsar el botón correspondiente se crea una nueva hoja y los envíos que se han incorporado a ella. También se crean las facturas de suplidos asociada a cada envío. Se creará un registro Log para cada documento, envío y factura y se modificará el estado de cada uno de ellos. Por último, cambiará el panel inferior.

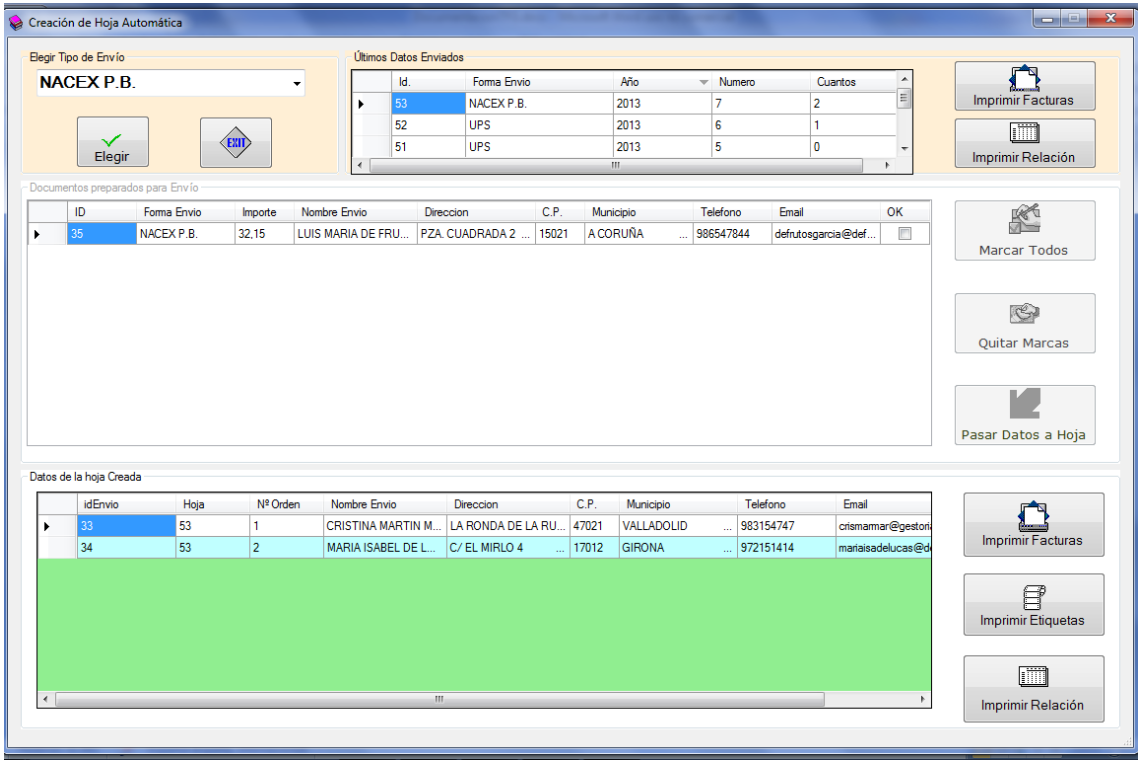

**Ilustración del manual 25 - creación de hoja - crear hoja**

6) **Impresión:** creada la hoja, se pueden imprimir las facturas de suplidos con el botón *Imprimir Facturas*, las etiquetas con el botón *Imprimir Etiquetas* o la relación de los envíos incorporados a la hoja con el botón *Imprimir Relación*. También se puede observar que en el panel superior de *Últimos Datos Creados* se ha creado una fila con la hoja recién creada y en el panel medio de *Documentos preparados para envío* han desaparecido los documentos incorporados a la nueva hoja.

La hoja ha sido creada y los informes correspondientes impresos. Ahora el usuario puede, sin salir del formulario, elegir una nueva forma de envío y crear una hoja nueva o salir al menú principal pulsando el botón *Salir.*

## **6.3. Tratamiento de envíos**

En esta opción del menú el usuario podrá buscar cualquiera de los envíos que se han generado en el sistema. Lo podrá hacer por los datos de la hoja (año de la hoja, número de la hoja y número de orden) o pinchando sobre los DataGridView que aparecen en el formulario.

### **Si el envío todavía no ha salido, se podrá hacer modificaciones en los datos del mismo.**

El formulario se presenta del siguiente modo:

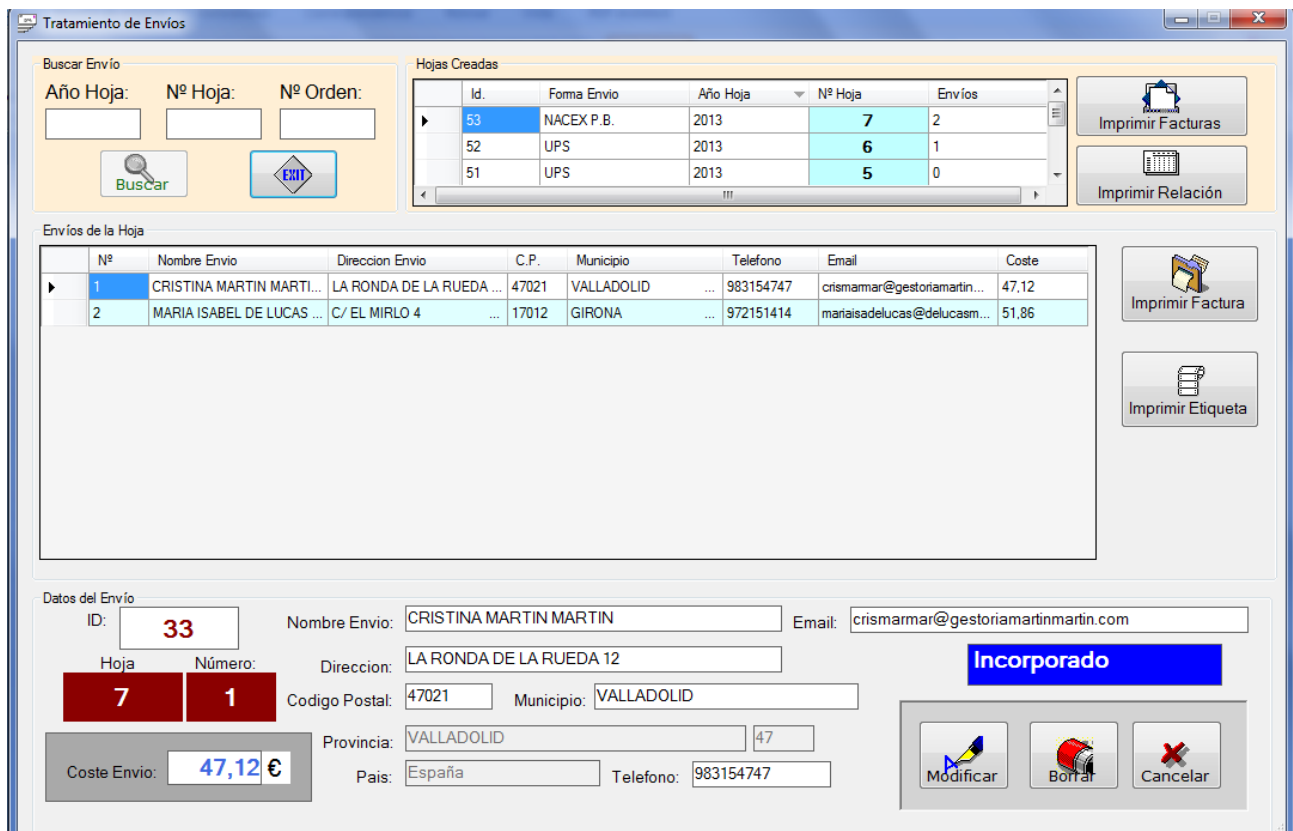

**Ilustración del manual 26 - formulario tratamiento de envíos**

A continuación se verá la explicación del formulario.

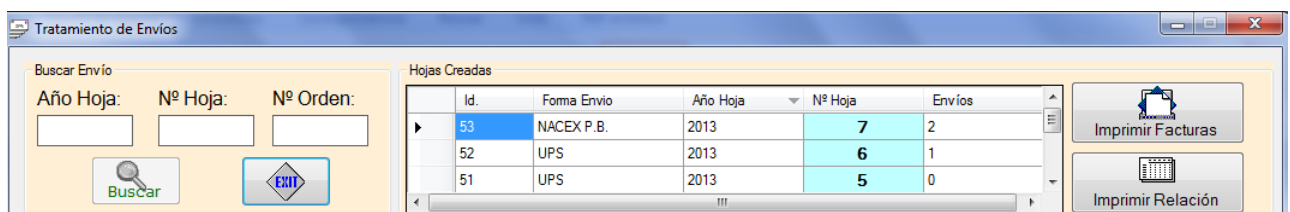

**Ilustración del manual 27 - tratamiento de envíos - panel superior**

 **Panel Buscar Envío:** el usuario, rellenando los datos del panel, podrá buscar un envío. Se rellenan los datos del *Año Hoja, Nº de Hoja y Nº de Orden*. Rellenados los datos, se habilitará el botón *Buscar*. Si encuentra el envío, los datos del mismo

aparecerán en el panel inferior de los datos y también será filtrado los datos de las *hojas creadas* y el de *envíos de la hoja*.

- **Panel Hojas Creadas**: muestra un DataGridView con la relación de hojas creadas en el sistema. Los datos estarán ordenados descendentemente. Al pinchar sobre una de las filas, se actualizará el panel de los *Envíos de la Hoja* mostrando todos los envíos correspondientes a la hoja seleccionada.
	- o **Botón Imprimir Facturas:** el usuario pulsando este botón podrá imprimir las facturas de suplidos correspondientes a la hoja que esté marcada en el DataGridView.
	- o **Botón Imprimir Relación:** el usuario pulsando este botón podrá imprimir la relación de los envíos correspondientes a la hoja que esté marcada en el DataGridView.

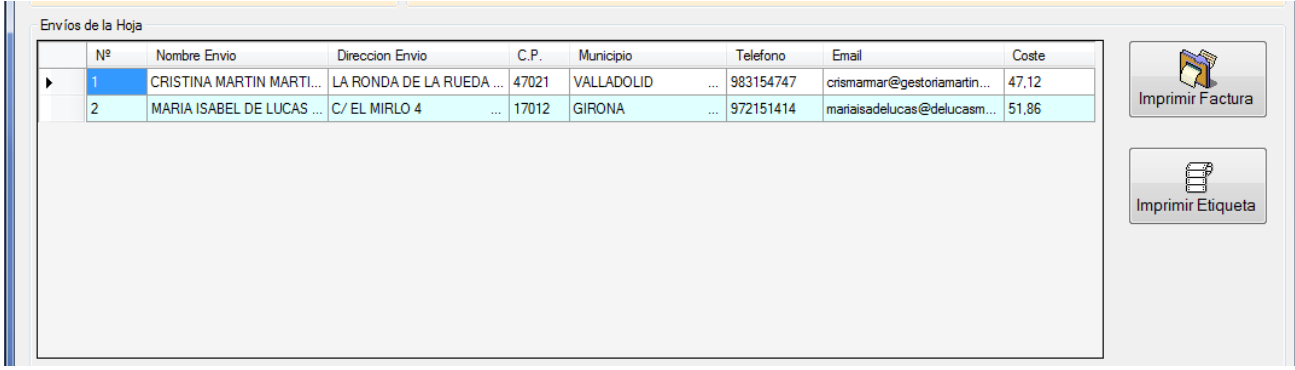

**Ilustración del manual 28 - tratamientos de envíos - panel de envíos de la hoja**

- **Panel Envíos de la Hoja:** muestra un DataGridView con la relación de los envíos correspondientes a la hoja seleccionada en el panel *Hojas Creadas*. Pinchando en la fila de cualquier envío, se mostrarán los datos de éste en el panel *Datos del Envío.* 
	- o **Botón Imprimir Factura**: pulsando este botón se imprimirá la factura de suplidos correspondiente al envío que esté seleccionado.
	- o **Botón Imprimir Etiqueta**: pulsando este botón se imprimirá la etiqueta correspondiente al envío que esté seleccionado.

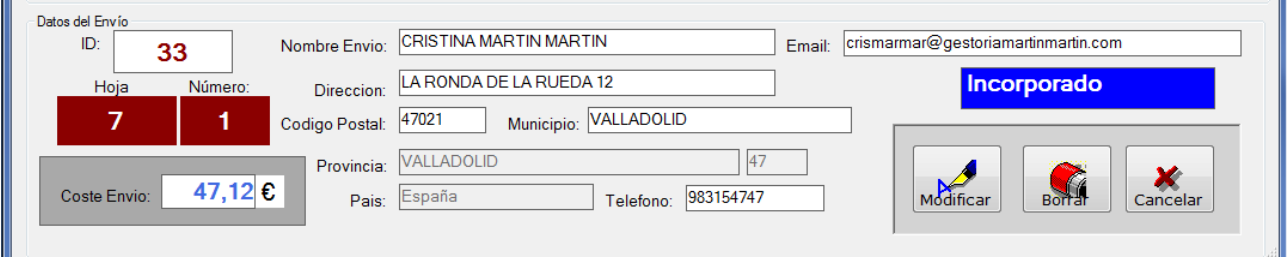

#### **Ilustración del manual 29 - tratamiento de envíos - panel de datos del envío**

 **Panel Datos del Envío:** muestra los datos del envío seleccionado a través de la búsqueda o pinchando en el DataGridView *Envíos de la Hoja*. Si el envío está en estado **Incorporado** el panel estará habilitado y se podrá modificar o borrar el envío.

- o **Modificar:** Se modificará los datos que se consideren necesarios y se debe pulsar el botón **Modificar**. Esto generará un nuevo registro en el Log de envíos.
- o **Cancelar: p**ara obviar las modificaciones, se pulsa el botón **Cancelar**.
- o **Borrar: s**e puede eliminar el envío de la hoja creada pulsando el botón **Borrar**. Esto hará que el envío se dé de baja de la hoja, se reordenen los números de orden de la hoja, la factura de suplidos correspondiente quede *anulada* y el documento vuelva a pasar a su estado anterior. Generará un registro Log en documentos, envíos y facturas.

# **6.4. Salida de documentos**

En esta opción del menú el usuario dará salida a los documentos y envíos que hayan sido generados.

| ▩ | Salida de Documentos |                                   |                         |                   |                | $\mathbf{x}$<br>وللعاصص |
|---|----------------------|-----------------------------------|-------------------------|-------------------|----------------|-------------------------|
|   | Hojas Sin Salida     |                                   |                         |                   |                |                         |
|   |                      |                                   | Fecha Salida 25/08/2013 |                   |                |                         |
|   | ID                   | Forma Envio                       | Año                     | Nº Hoja           | Cuantos        | Marcar                  |
|   | 48<br>٠              | <b>VENTANILLA</b><br>$\mathbf{r}$ | 2013                    | 2                 | 2              |                         |
|   | 49                   | <b>VENTANILLA</b><br>$\ddotsc$    | 2013                    | 3                 | 4              |                         |
|   | 50                   | NACEX P.B.                        | 2013                    | 4                 | 2              |                         |
|   | 52                   | <b>UPS</b>                        | 2013                    | 6                 | 1              | г                       |
|   | 53                   | NACEX P.B.                        | 2013                    | 7                 | $\overline{2}$ | П                       |
|   | Comandos             |                                   |                         | Resultados        |                |                         |
|   | Dar Salida           | 咧<br>Salir                        |                         | Hojas Salida<br>⋇ | Documentos     |                         |

**Ilustración del manual 30 - salida de documentos**

El formulario mostrará las *hojas* creadas que no tienen salida. El usuario pondrá la *Fecha de Salida* y marcará en la columna *Marcar* las hojas que quiera dar salida. Al dar el botón **Dar Salida** se ejecutará la acción. Se verán los resultados de las hojas y documentos que se han dado salida en el DataGridView de *Resultados*.

El proceso generará un fichero Log de texto plano que quedará guardado en el directorio que se haya configurado en *Datos Generales* y que registrará el proceso de la salida.

También generará registros Log para los documentos, envíos y facturas relacionados.

# **6.5. Pagos y Devoluciones de Envíos**

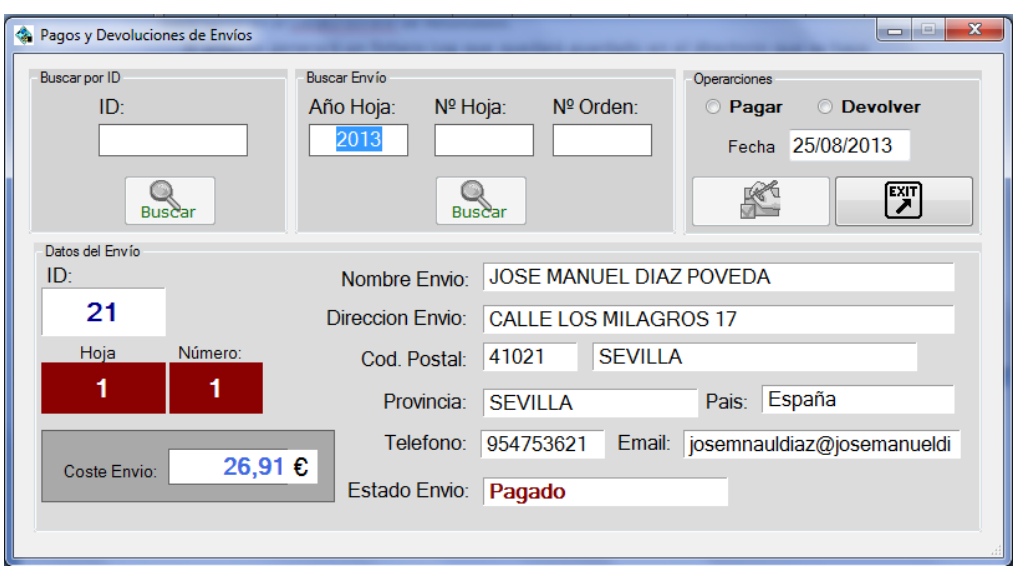

En esta opción del menú el usuario marcará un envío como *pagado o devuelto*.

**Ilustración del manual 31 - formulario pagos y devoluciones de envíos**

Lo primero es buscar el envío que será marcado como pagado o devuelto. La búsqueda se podrá hacer por el *Id. del envío* o con los datos de *Año Hoja, Nº Hoja y Nº Orden* del mismo. Rellenado uno u otro, se pulsa el botón **Buscar** correspondiente. Si el sistema encuentra el envío, se mostrarán los datos del mismo en el panel *Datos del Envío*. Estos datos son únicamente a modo de información y para seguridad del usuario.

El siguiente paso es marcar en el panel *Operaciones* la operación a realizar (*Pagar* o *Devolver*), y escribir la fecha de la operación. Con los datos rellenados correctamente, el botón

**Aceptar** ( ) quedará habilitado y al pinchar en él se llevará a cabo la operación.

Se modificarán los estados correspondientes al documento, envío y factura y se generará un registro Log para cada uno de ellos.

# **7. Consultas y Listados**

El menú *consultas y listados* presenta opciones al usuario para consultar, listar o crear informes referidos a documentos, envíos y facturas.

Para ello el menú presenta las siguientes opciones:

- Consulta de Documentos Envíos Facturas.
- Listados de Documentos Envíos Facturas.
- Listados por fechas.

## **7.1. Consulta de documentos – envíos - facturas**

El formulario presenta la opción de buscar por documento, por envío o por factura. En cada una de ellas se ofrece la posibilidad de búsqueda por algún campo determinado.

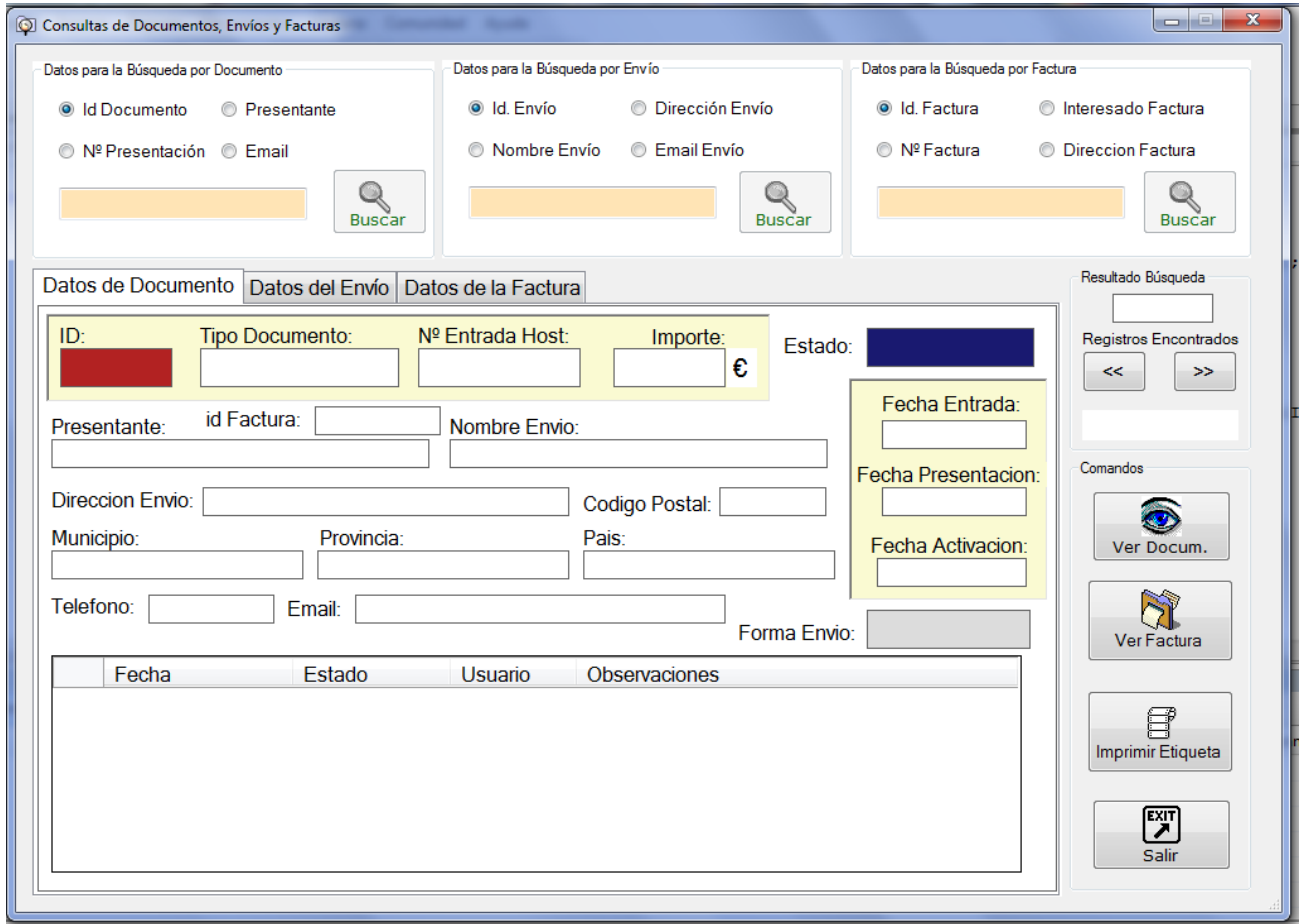

**Ilustración del manual 32- formulario de consulta de documentos, envíos y facturas**

 **Búsqueda por documento:** se podrá elegir la búsqueda por el *Id. del documento, Nº de presentación, Presentante o Email*. Se marcará la opción elegida para buscar y se pondrá el valor en la caja de texto del panel. El botón **Buscar** quedará habilitado y al pinchar sobre él se ejecutará la búsqueda.

Para la búsqueda por *Id* y por *Nº de presentación* se hará una búsqueda idéntica y sólo devolverá un documento. Para la búsqueda por *Presentante o Email* se devolverán todos los documentos que contengan el valor a buscar en el campo marcado de búsqueda.

 **Búsqueda por envío:** se podrá elegir la búsqueda por el *Id. del envío, Dirección de envío, Nombre de envío o Email de envío*. Se marcará la opción elegida para buscar y se pondrá el valor en la caja de texto del panel. El botón **Buscar** quedará habilitado y al pinchar sobre él se ejecutará la búsqueda.

Para la búsqueda por *Id de envío,* se hará una búsqueda idéntica y sólo devolverá un envío. Para la búsqueda por *Dirección de envío, Nombre de envío o Email de envío* se devolverán todos los envíos que contengan el valor a buscar en el campo marcado de búsqueda.

 **Búsqueda por factura:** se podrá elegir la búsqueda por el *Id. del documento, Nº de factura, Interesado de Factura o Dirección de factura*. Se marcará la opción elegida para buscar y se pondrá el valor en la caja de texto del panel. El botón **Buscar** quedará habilitado y al pinchar sobre él se ejecutará la búsqueda.

Para la búsqueda por *Id* se hará una búsqueda idéntica y sólo devolverá una factura. Para la búsqueda por *Nº de factura, Interesado de Factura o Dirección de factura* se devolverán todas las facturas que contengan el valor a buscar en el campo marcado de búsqueda.

Realizada la búsqueda y habiendo encontrado datos, éstos se mostrarán en el panel inferior. Dependiendo de la opción elegida para la búsqueda, se mostrará la pestaña correspondiente. Se podrá pinchar en cualquiera de las otras pestañas para ver los datos asociados. Así, si se hace una búsqueda por documento, los datos que aparecerán serán los del documento encontrado y se mostrarán en la pestaña *Datos de Documento*.

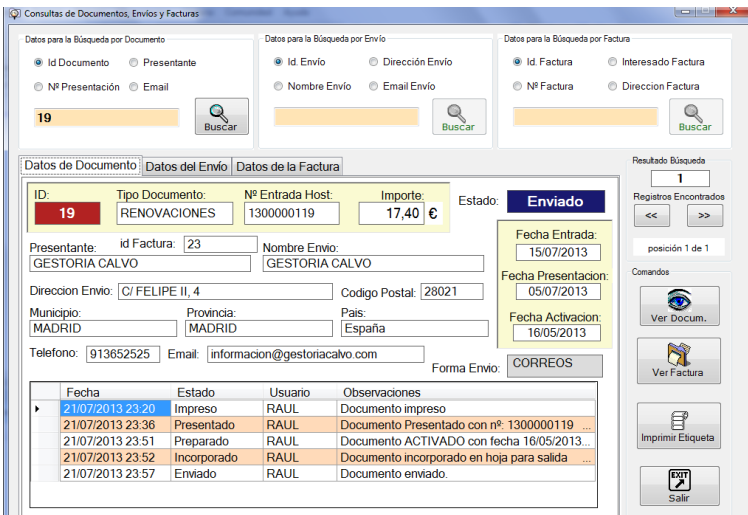

**Ilustración del manual 33 - consulta de documentos, envíos y facturas - Consultar datos del Documento**

Si se pincha la pestaña *Datos del Envío* aparecerán los datos del envío correspondiente a ese documento (si los hubiera).

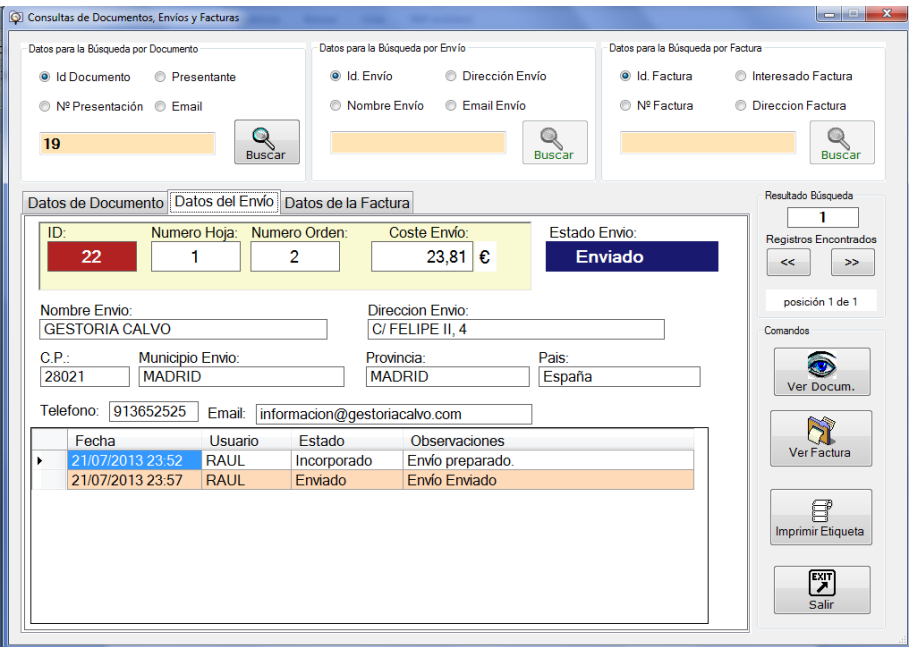

**Ilustración del manual 34 - consulta de documentos, envíos y facturas - Consultar datos del envío**

Y si se pincha en la pestaña *Datos de la Factura* se mostrarán los datos de la factura asociados a ese documento (si los hubiera).

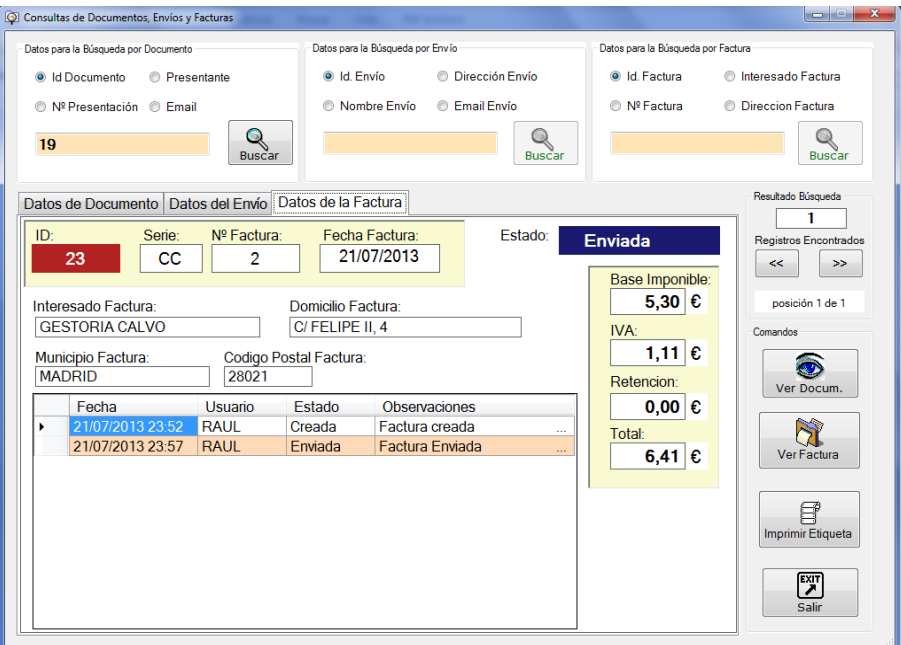

**Ilustración del manual 35 - consulta de documentos, envíos y facturas - Consultar datos de la factura**

En todas las pestañas, debajo de los datos correspondientes, aparecerán los **registros de Log** o seguimiento asociados. Así se verá para cada documento, envío o factura los pasos que ha seguido, la fecha en la que se ha producido y el usuario que lo ha realizado.

En la parte derecha del formulario se muestra el panel *Resultado Búsqueda* que indica el número de registros encontrados en la búsqueda y la posibilidad de moverse por ellos.

Cuando se encuentra más de un registro que satisface la búsqueda, se muestra el último de los encontrados teniendo en cuenta el *Id.* de la opción buscada, es decir, la búsqueda dará un resultado que tendrá un orden descendente por ID.

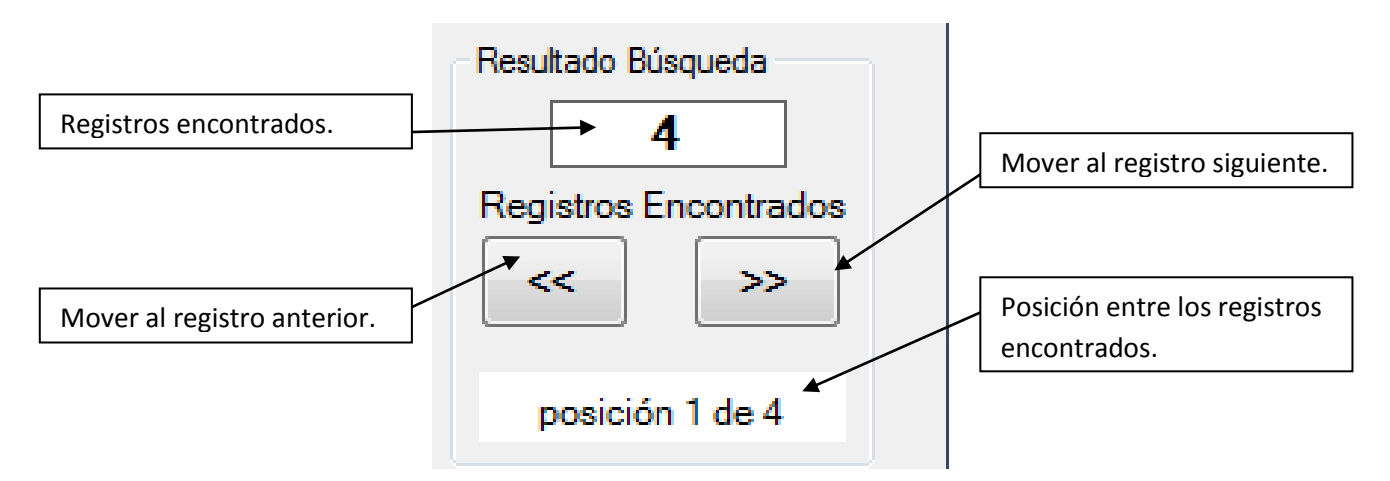

**Ilustración del manual 36 - consulta de documentos, envíos y facturas – panel de Resultados Búsqueda**

Por último, el formulario presenta una serie de opciones que se pueden hacer con el documento, envío o factura en el panel *Comandos*.

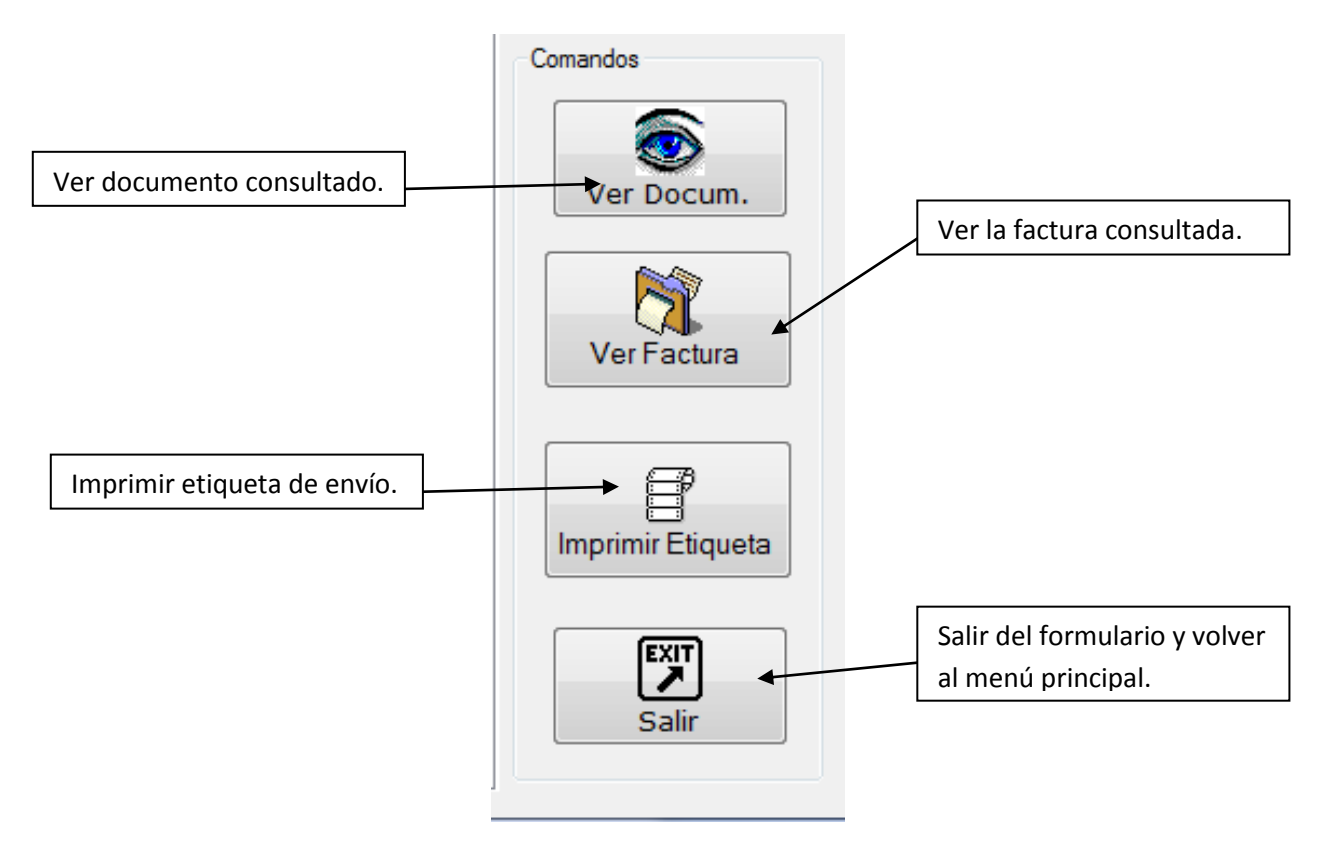

**Ilustración del manual 37 - consulta de documentos, envíos y facturas – panel de Comandos**

**Ver Documento:** abre el visor y muestra el documento consultado.

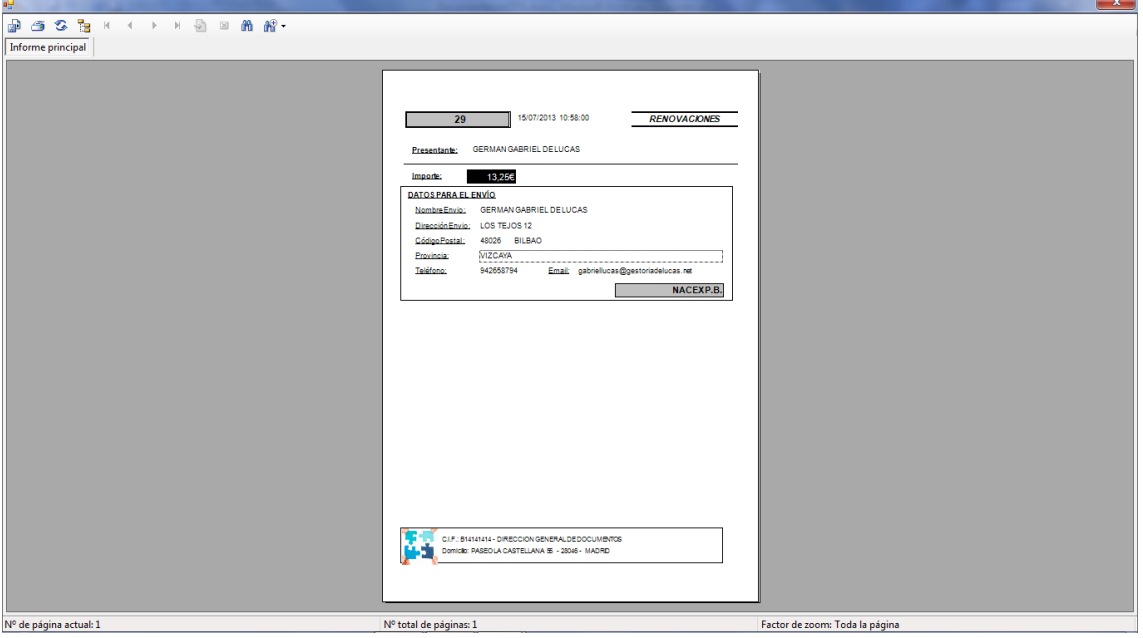

**Ilustración del manual 38 - consulta de documentos, envíos y facturas – visor de documentos**

**Ver Factura:** abre el visor de y muestra la factura consultada.

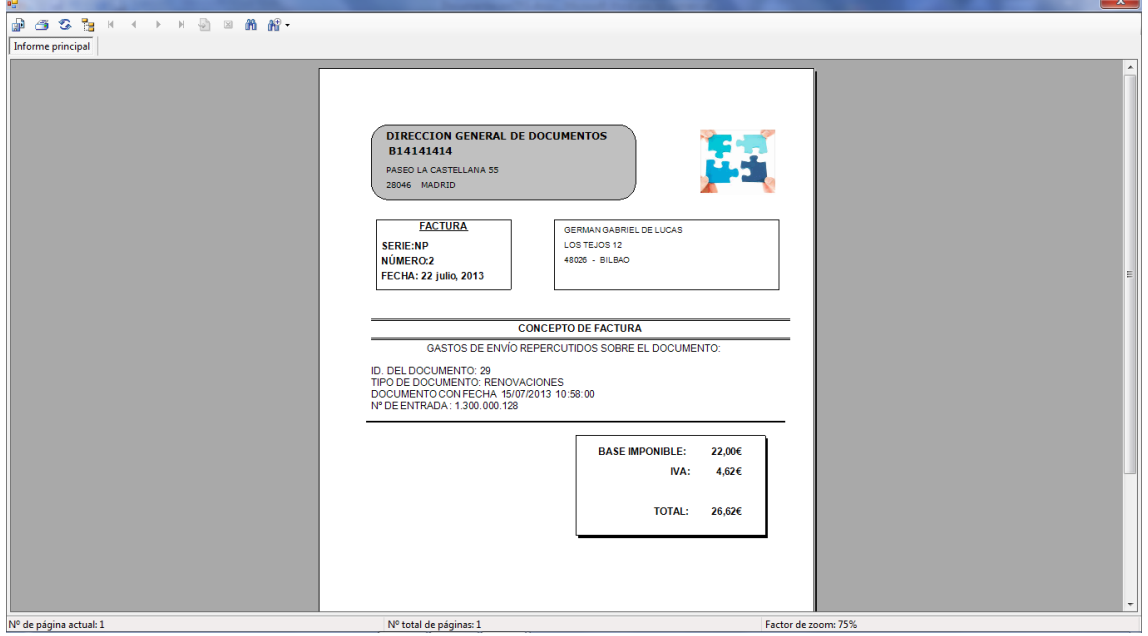

**Ilustración del manual 39 - de documentos, envíos y facturas – visor de factura**

- **Imprimir etiqueta:** Imprime la etiqueta correspondiente al envío.
- **Salir:** cierra el formulario de búsqueda y vuelve al menú principal.

## **7.2. Listado de documentos – envíos - facturas**

En esta opción, el formulario presenta la opción de **volver** a imprimir documentos, etiquetas de envíos, datos de hojas de envío o facturas. Para ello se elegirá la pestaña de la opción que se quiera realizar y se rellenarán los datos entre los que se desea realizar. El destino puede ser *Impresora, Pantalla o Documento pdf.*

**Listar Documentos**: se podrá elegir imprimir por *Id* o por *Nº de presentación*.

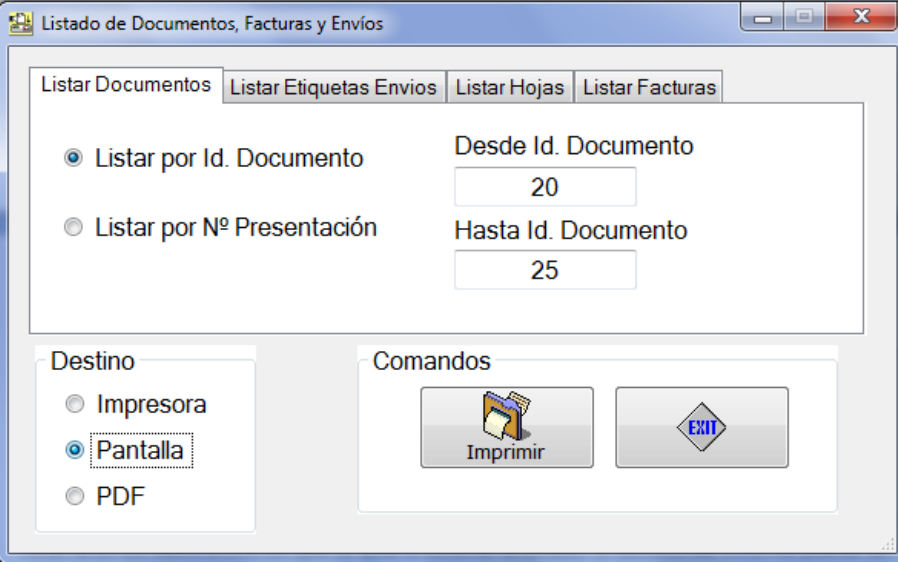

**Ilustración del manual 40 - Listado de documentos**

Se rellena los datos del dato inicial y final, se marca el destino deseado y se pulsa el botón **Imprimir**. Se obtiene el listado de cada uno de los documentos que se encuentren entre los datos introducidos.

 **Listar Etiquetas Envíos**: se podrá elegir imprimir por *Id. de envío* o por los *datos de envío*.

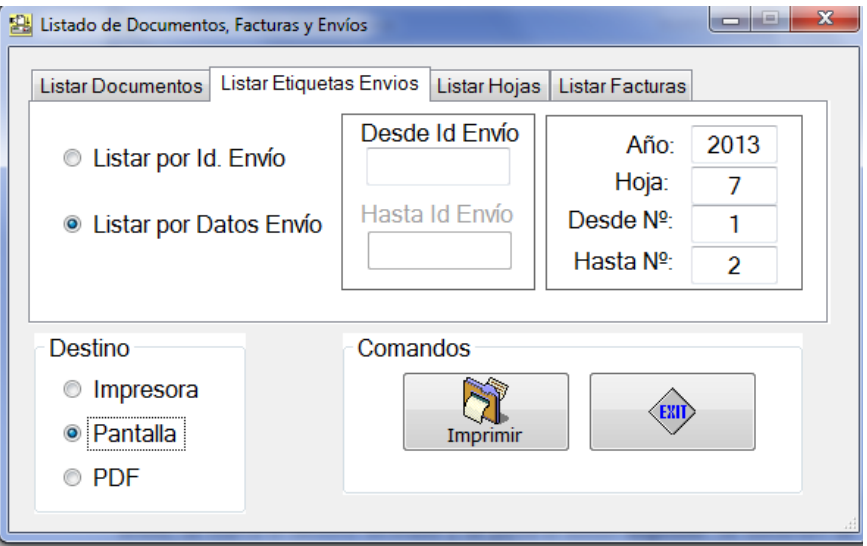

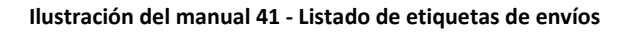

Se rellena los datos del Id. inicial e Id. final o los datos correspondientes a la hoja del envío, se marca el destino deseado y se pulsa el botón **Imprimir**. Se obtienen las etiquetas de cada uno de los envíos que se encuentren entre los datos introducidos.

**Listar Hojas**: se podrá elegir entre imprimir por *Id. de hoja* o por *datos de la hoja*.

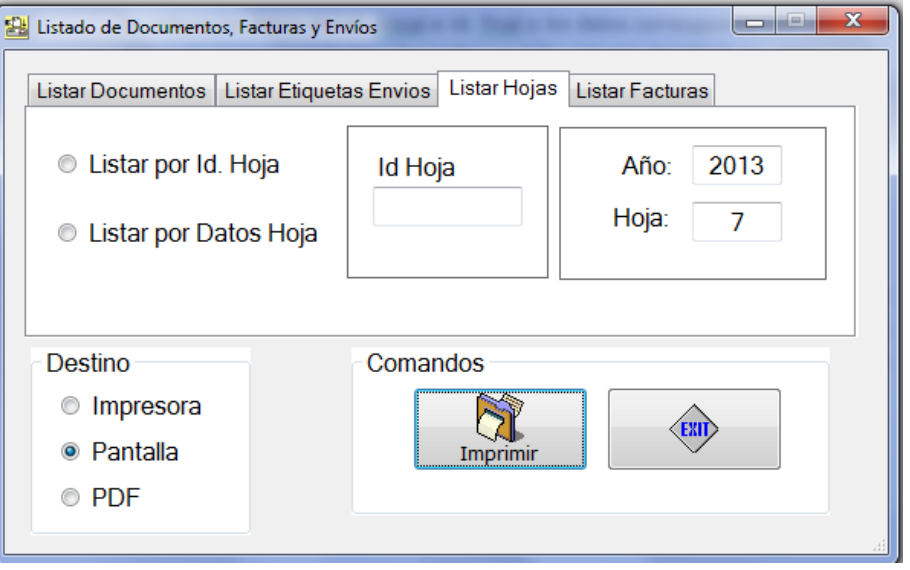

**Ilustración del manual 42 - Listado de hojas**

Se rellena los datos del Id. de la hoja o los datos correspondientes a la hoja del envío, se marca el destino deseado y se pulsa el botón **Imprimir**. Se obtiene la relación de los envíos incluidos en la hoja que se encuentre entre los datos introducidos.

 **Listar Facturas:** se podrá elegir entre imprimir por *Id. de Factura* o por *Nº de Factura*.

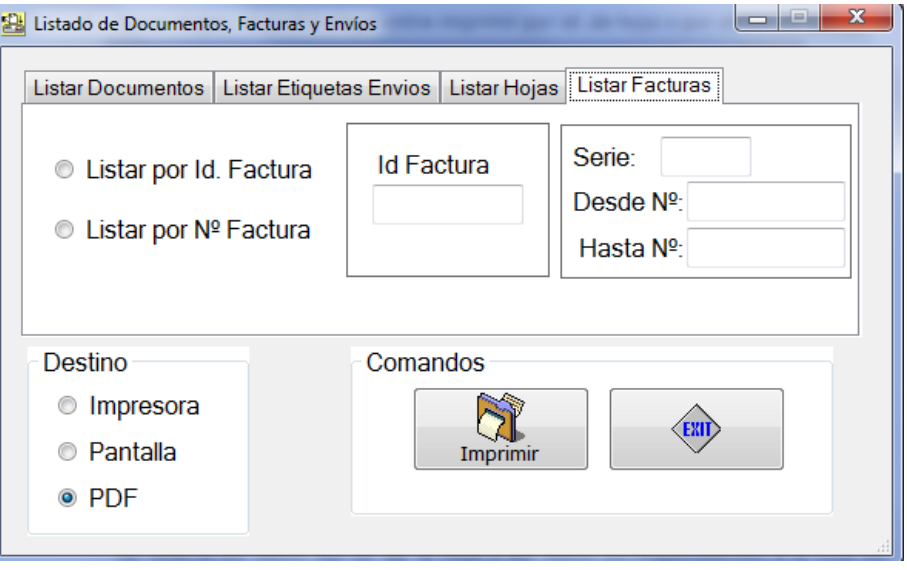

**Ilustración del manual 43 - Listado de facturas**

Se rellena los datos del *Id. de la factura* o los datos de la *Serie* y *Desde Nº* y *Hasta Nº* de las facturas, se marca el destino deseado y se pulsa el botón **Imprimir**. Se obtienen las facturas de suplidos que se encuentren entre los datos introducidos.

## **7.3. Listado por fechas**

Esta opción permite al usuario crear **informes** de documentos, envíos, hojas y facturas delimitados entre fechas. Para cada una de las opciones se podrá además filtrar por algún campo relacionado. Para ello se elegirá la pestaña de la opción que se quiera realizar, se marcará la fecha inicial y final (directamente o pinchando sobre el calendario) y se marcarán los datos que se quieran filtrar. El destino puede ser *Impresora, Pantalla o Documento pdf.*

 **Listar Documentos:** Se obtendrá una relación de documentos. La pestaña ofrece la posibilidad de filtrar por *Tipo de Documento* y por *Estado de Documento.* El tipo de documento y el estado se eligen de un *combo* que contiene los datos de las tablas correspondientes.

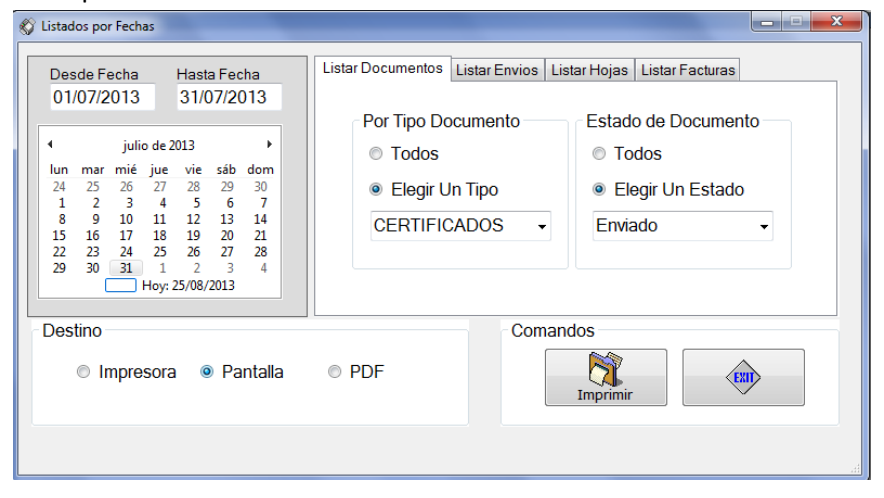

**Ilustración del manual 44 - Listado por fechas - listar documentos**

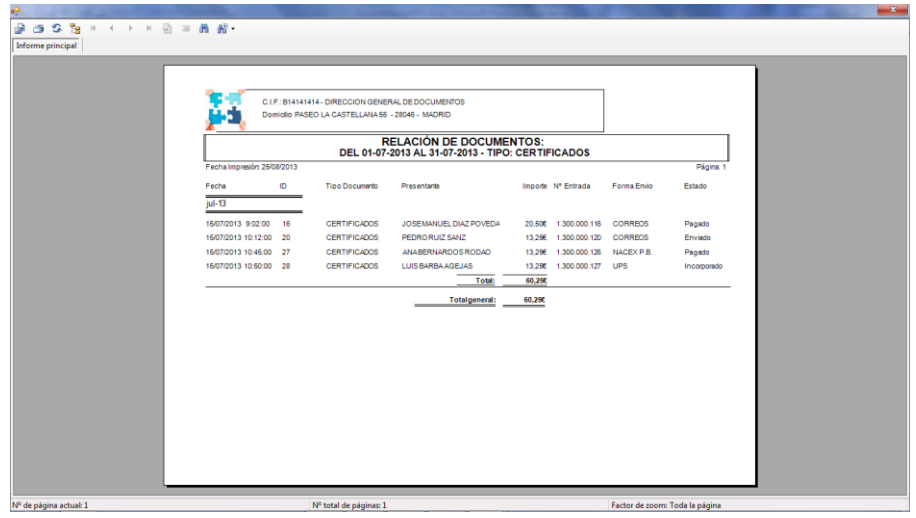

Al pulsar el botón **Imprimir** se obtiene el informe.

**Ilustración del manual 45 - Listado por fechas - resultado listar documentos**

 **Listar Envíos:** Se obtendrá una relación de envíos. La pestaña ofrece la posibilidad de filtrar por *Tipo de Envío* y por *Estado de Envío.* El tipo de envío y el estado se eligen de un *combo* que contiene los datos de las tablas correspondientes.

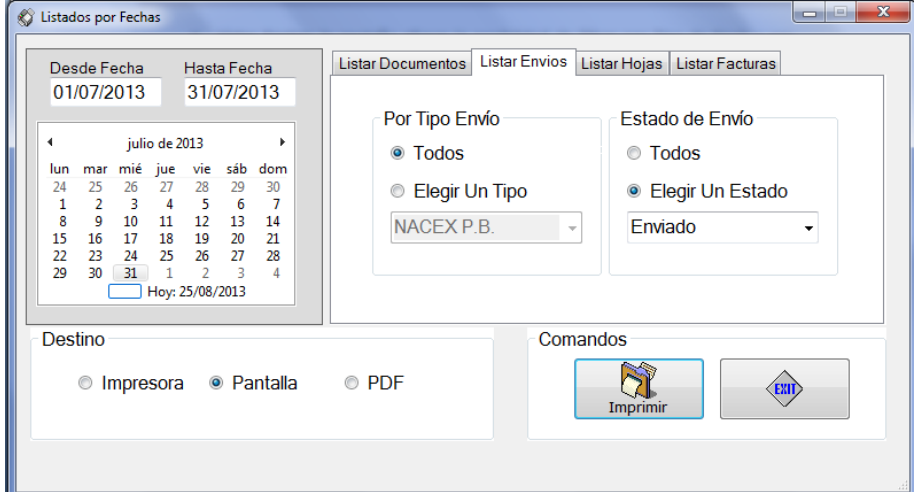

**Ilustración del manual 46 - Listado por fechas - listar envíos**

Al pulsar el botón **Imprimir** se obtiene el informe.

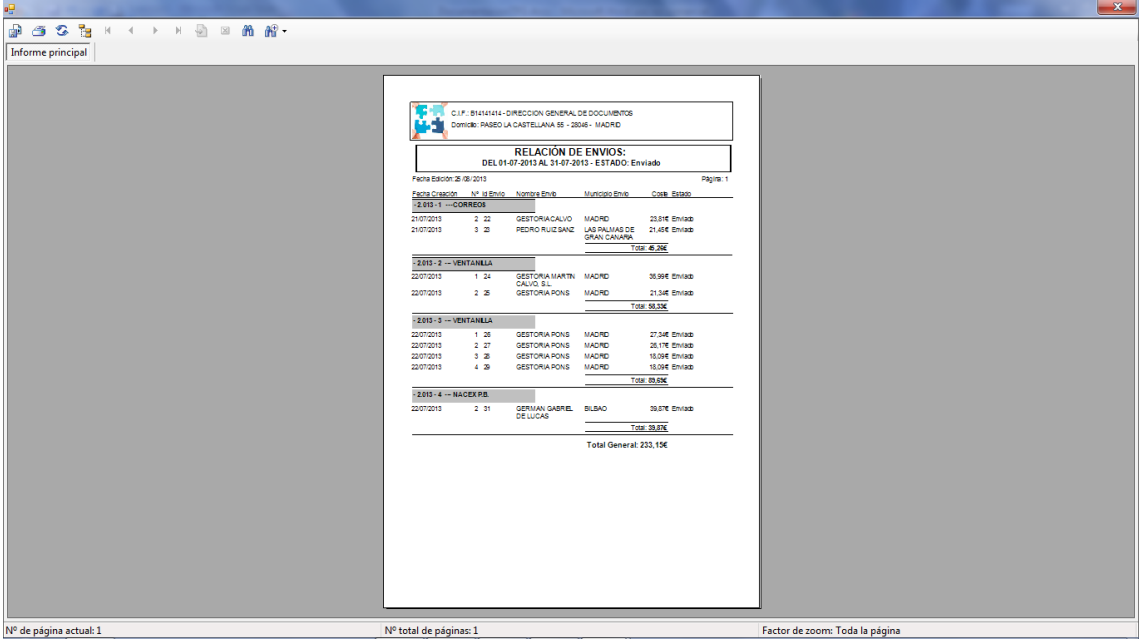

**Ilustración del manual 47 - Listado por fechas - resultado listar envíos**

 **Listar Hojas:** Se obtendrá una relación de hojas. La pestaña ofrece la posibilidad de filtrar por *Tipo de Envío.* El tipo de envío se elige de un *combo* que contiene los datos de la tabla correspondiente.

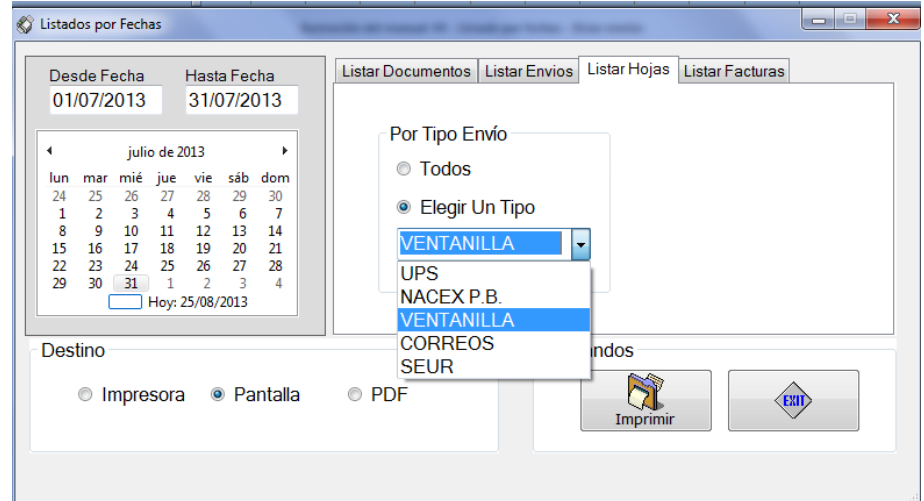

**Ilustración del manual 48 - Listado por fechas - listar hojas**

Al pulsar el botón **Imprimir** se obtiene el informe.

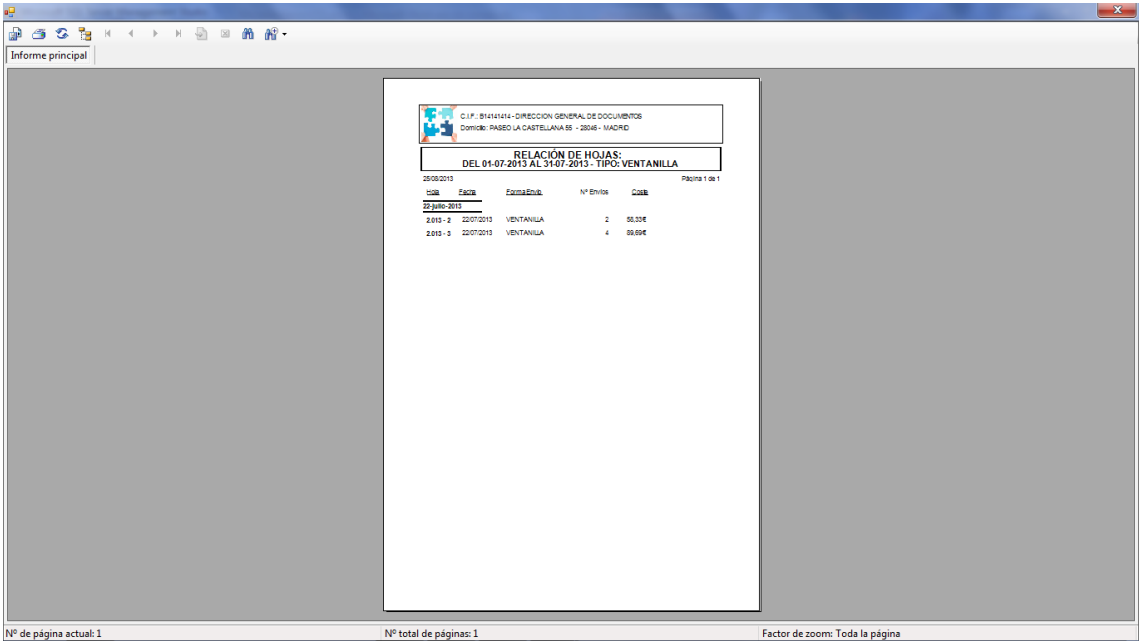

**Ilustración del manual 49 - Listado por fechas - resultado listar hojas**

 **Listar Facturas:** Listará una relación de facturas. La pestaña ofrece la posibilidad de filtrar por *Serie de Factura* y por *Estado de Factura.* La serie de factura y el estado se eligen de un *combo* que contiene los datos de las tablas correspondientes.

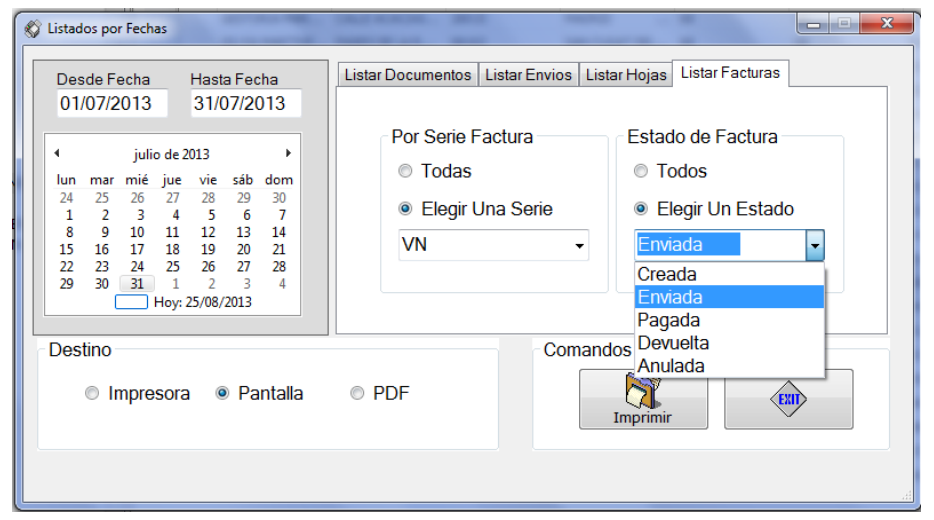

**Ilustración del manual 50 - Listar por fechas - listar facturas**

Al pulsar el botón **Imprimir** se obtiene el informe.

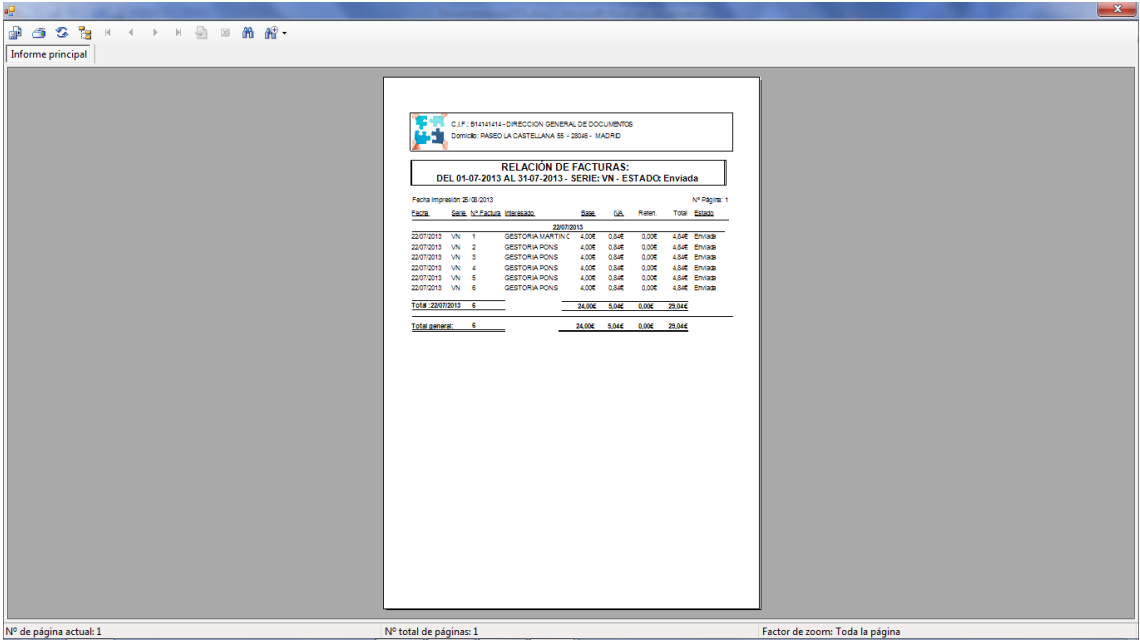

**Ilustración del manual 51 - Listar por fechas - resultado listar facturas**
